# **OptiPlex All-in-One Plus 7420**

Manuel du propriétaire

**Modèle réglementaire: W31C Type réglementaire: W31C002 Mars 2024 Rév. A01**

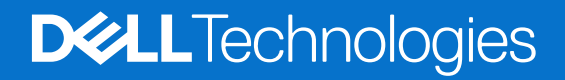

#### Remarques, précautions et avertissements

**REMARQUE :** Une REMARQUE indique des informations importantes qui peuvent vous aider à mieux utiliser votre produit.

**PRÉCAUTION : ATTENTION vous avertit d'un risque de dommage matériel ou de perte de données et vous indique comment éviter le problème.**

**AVERTISSEMENT : Un AVERTISSEMENT signale un risque d'endommagement du matériel, de blessure corporelle, voire de décès.**

© 2024 Dell Inc. ou ses filiales. Tous droits réservés. Dell Technologies, Dell et les autres marques sont des marques de Dell Inc. ou de ses filiales. Les autres marques peuvent être des marques de leurs détenteurs respectifs.

# Table des matières

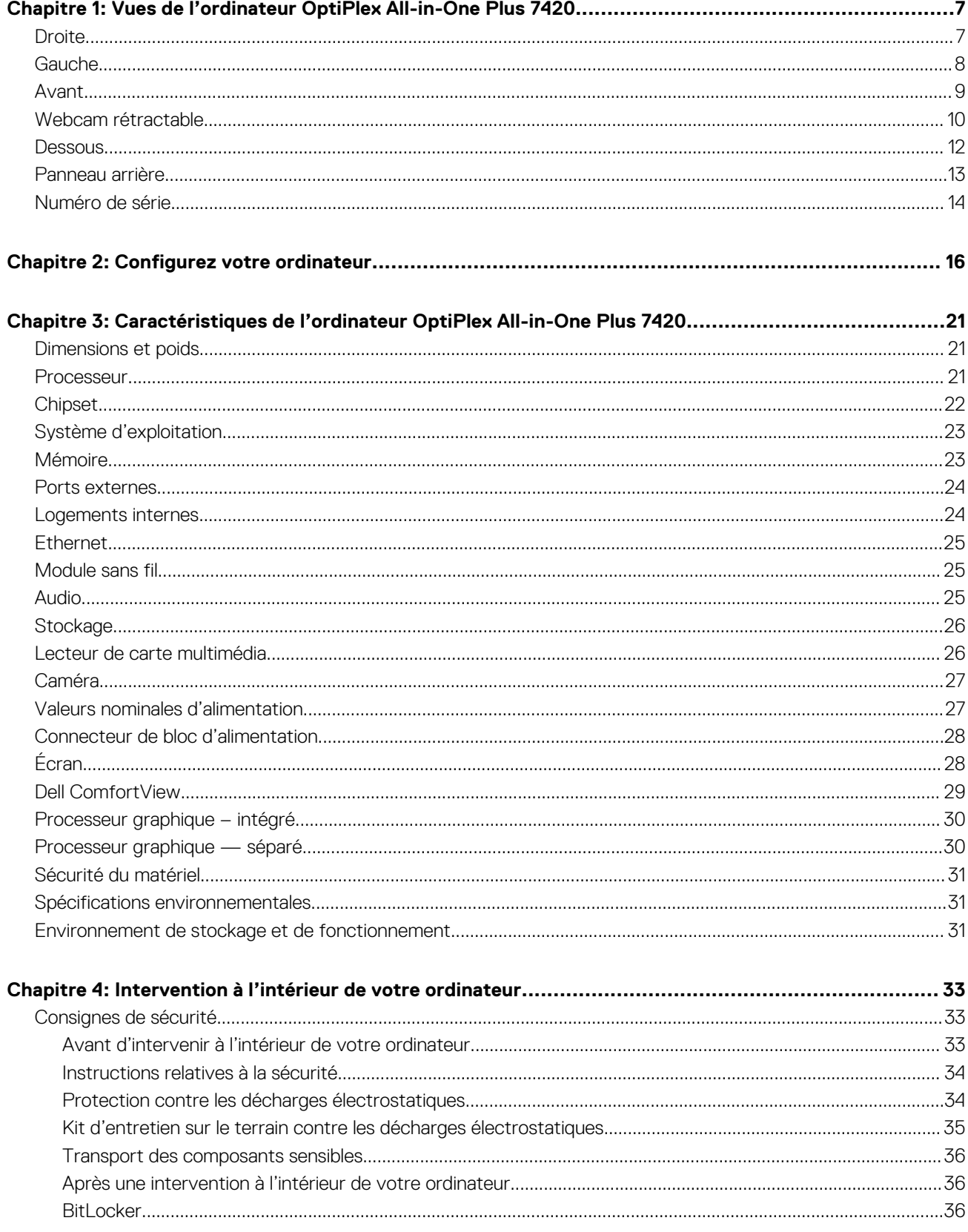

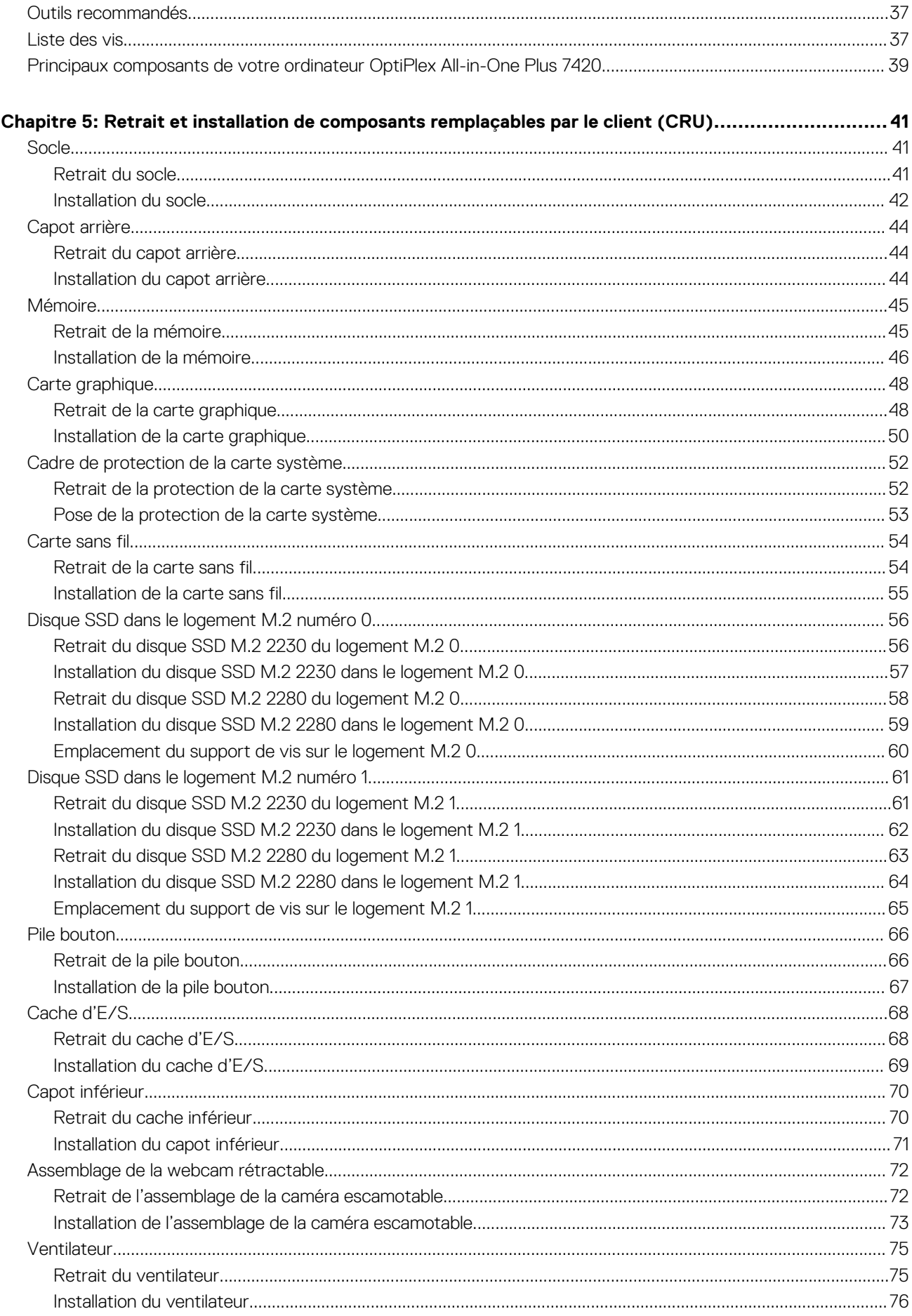

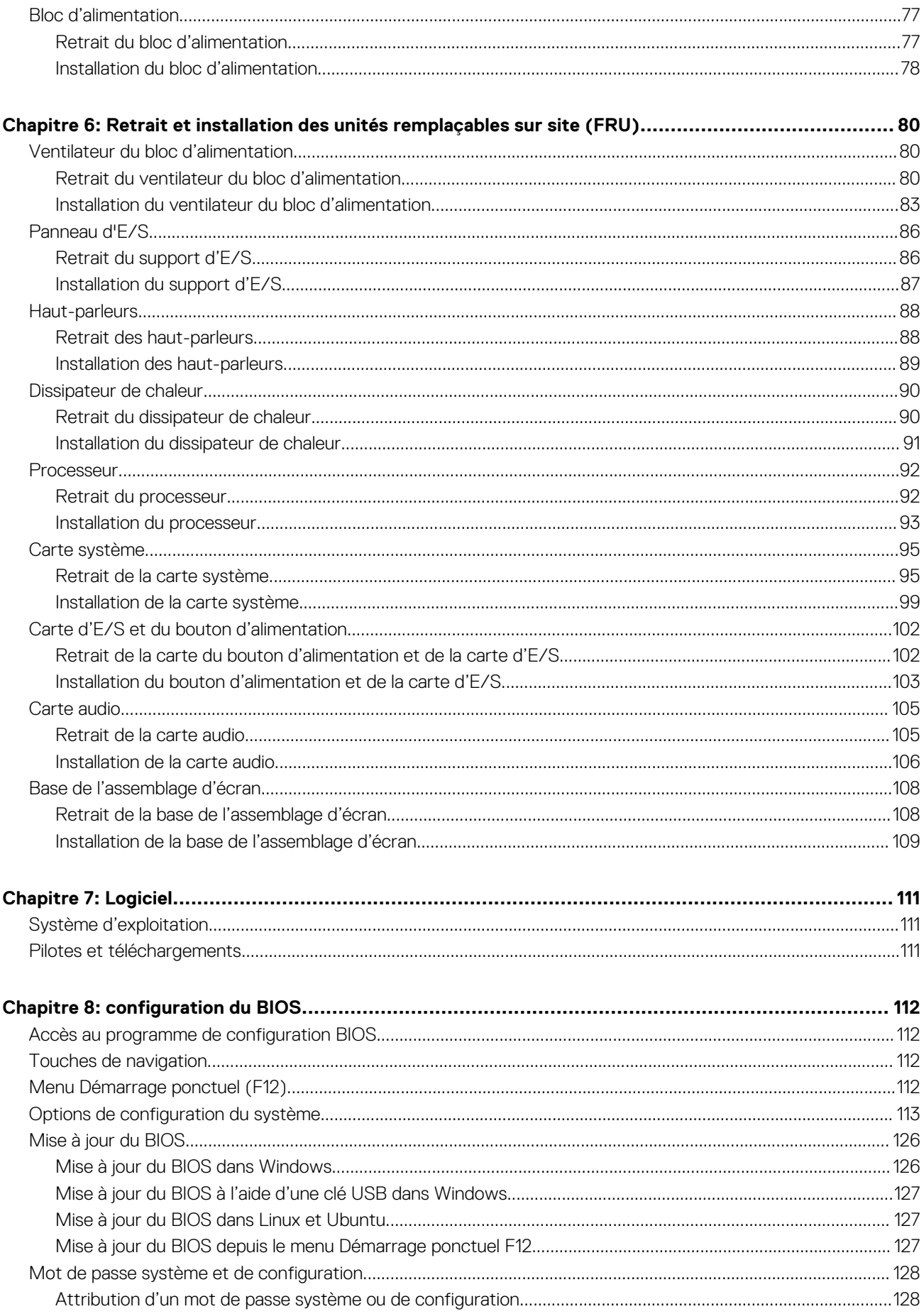

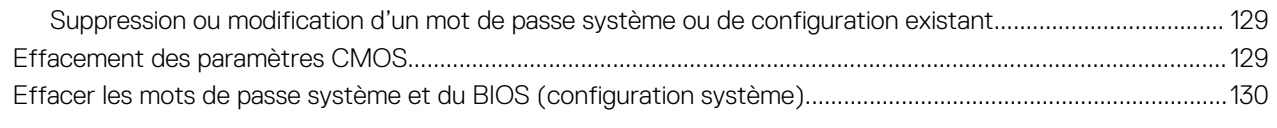

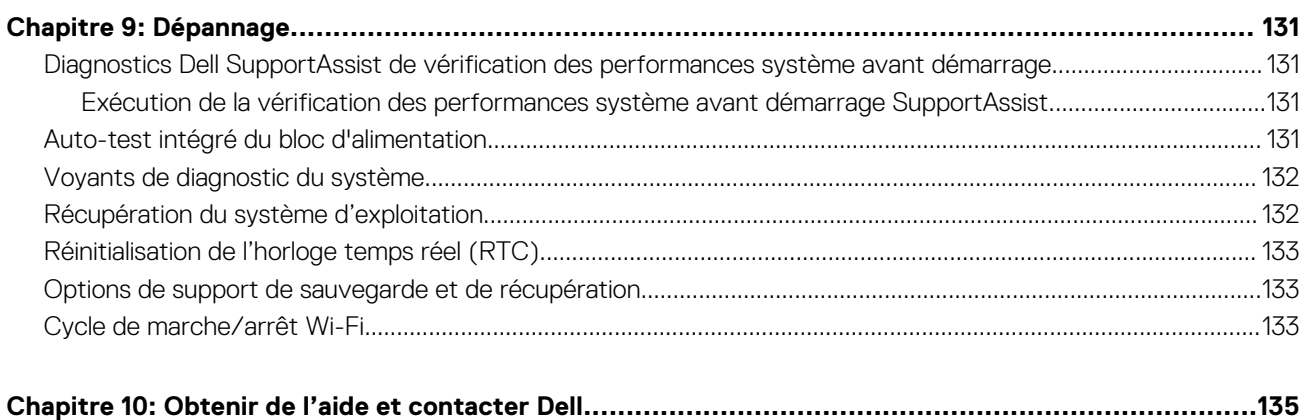

# **Vues de l'ordinateur OptiPlex All-in-One Plus 7420**

**1**

### <span id="page-6-0"></span>**Droite**

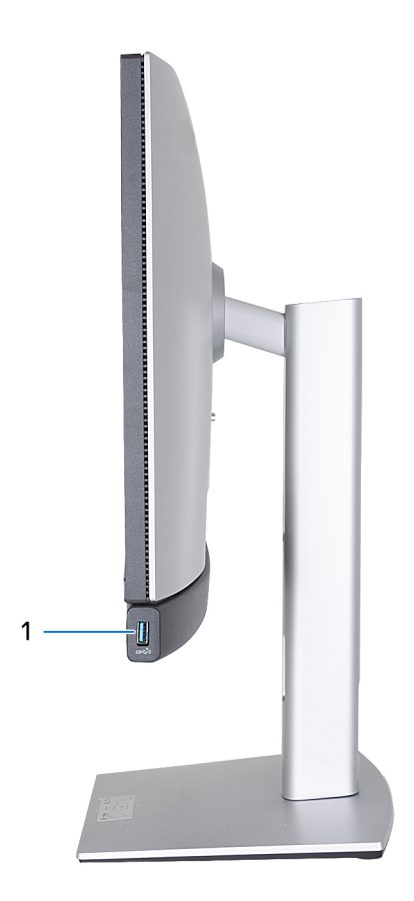

#### **Figure 1. Vue de droite de l'ordinateur OptiPlex All-in-One Plus 7420**

#### 1. **Port USB 3.2 Gen2 (10 Gbit/s) avec PowerShare**

Permet de connecter des appareils de stockage externe, des imprimantes et des écrans externes. Bénéficiez d'une vitesse de transfert de données allant jusqu'à 10 Gbit/s.

Prend en charge Power Delivery qui permet de fournir une alimentation dans les deux sens entre les périphériques. Fournit une sortie d'alimentation jusqu'à 10 W qui permet un chargement plus rapide.

**REMARQUE :** PowerShare permet de charger les appareils USB même lorsque l'ordinateur est éteint.

**REMARQUE :** Si un appareil USB est connecté au port PowerShare avant que l'ordinateur ne s'éteigne ou n'entre en veille prolongée, vous devez le déconnecter et le reconnecter pour activer le rechargement.

## <span id="page-7-0"></span>**Gauche**

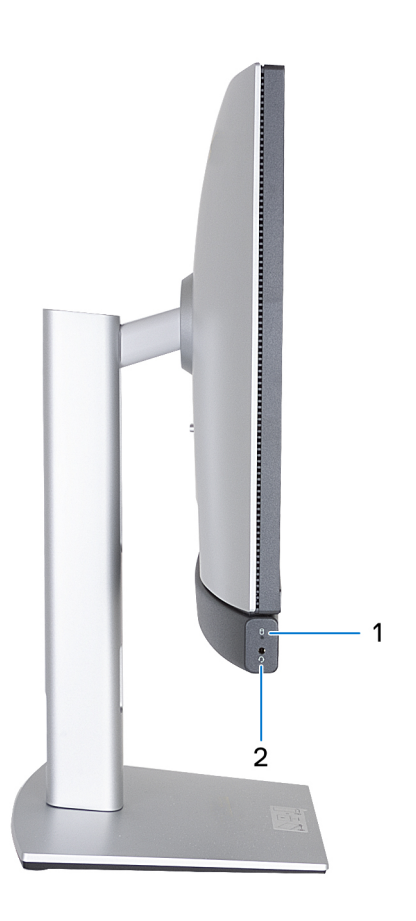

#### **Figure 2. Vue de gauche de l'ordinateur OptiPlex All-in-One Plus 7420**

#### 1. **Voyant d'activité des disques de stockage**

Le voyant d'activité s'allume lorsque l'ordinateur lit ou écrit des données sur les disques de stockage.

#### 2. **Port audio universel**

Permet de connecter des écouteurs ou un casque (combiné écouteurs/microphone).

### <span id="page-8-0"></span>**Avant**

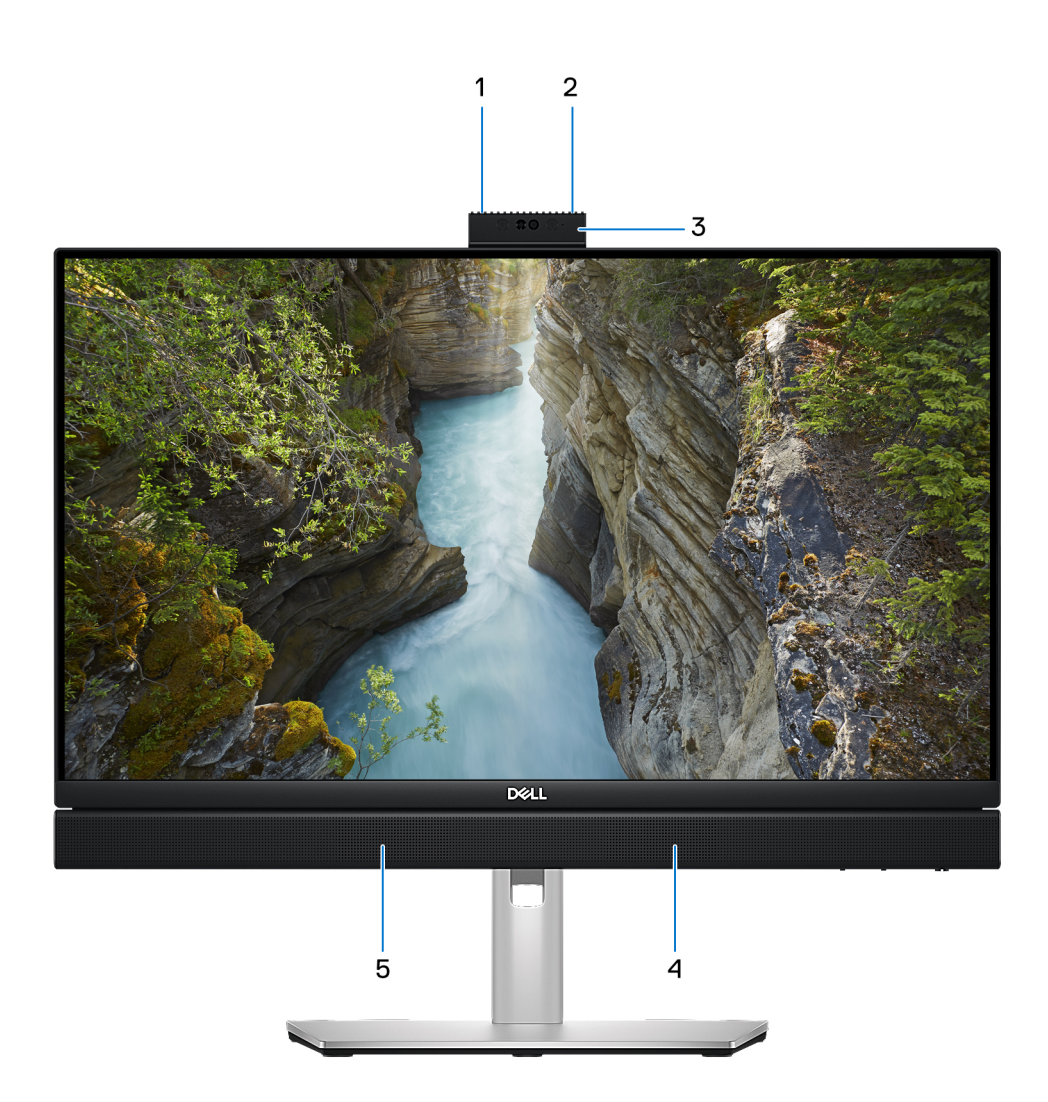

#### **Figure 3. Vue avant de l'ordinateur OptiPlex All-in-One Plus 7420**

#### 1. **Microphone gauche**

Fournit une entrée audio numérique pour l'enregistrement audio et les appels vocaux.

#### 2. **Microphone droit**

Fournit une entrée audio numérique pour l'enregistrement audio et les appels vocaux.

#### 3. **Webcam rétractable**

Permet d'organiser des visioconférences, de prendre des photos et d'enregistrer des vidéos. Pour protéger votre vie privée, cette webcam peut être retirée lorsqu'elle n'est pas utilisée.

#### 4. **Haut-parleur droit**

Fournit une sortie audio.

#### 5. **Haut-parleur gauche**

Fournit une sortie audio.

# <span id="page-9-0"></span>**Webcam rétractable**

### Localisation de la caméra rétractable

**REMARQUE :** Appuyez sur la caméra rétractable située en haut de l'ordinateur pour y accéder. Pour masquer votre caméra rétractable et protéger votre vie privée, appuyez sur la caméra rétractable jusqu'à ce qu'elle s'enclenche.

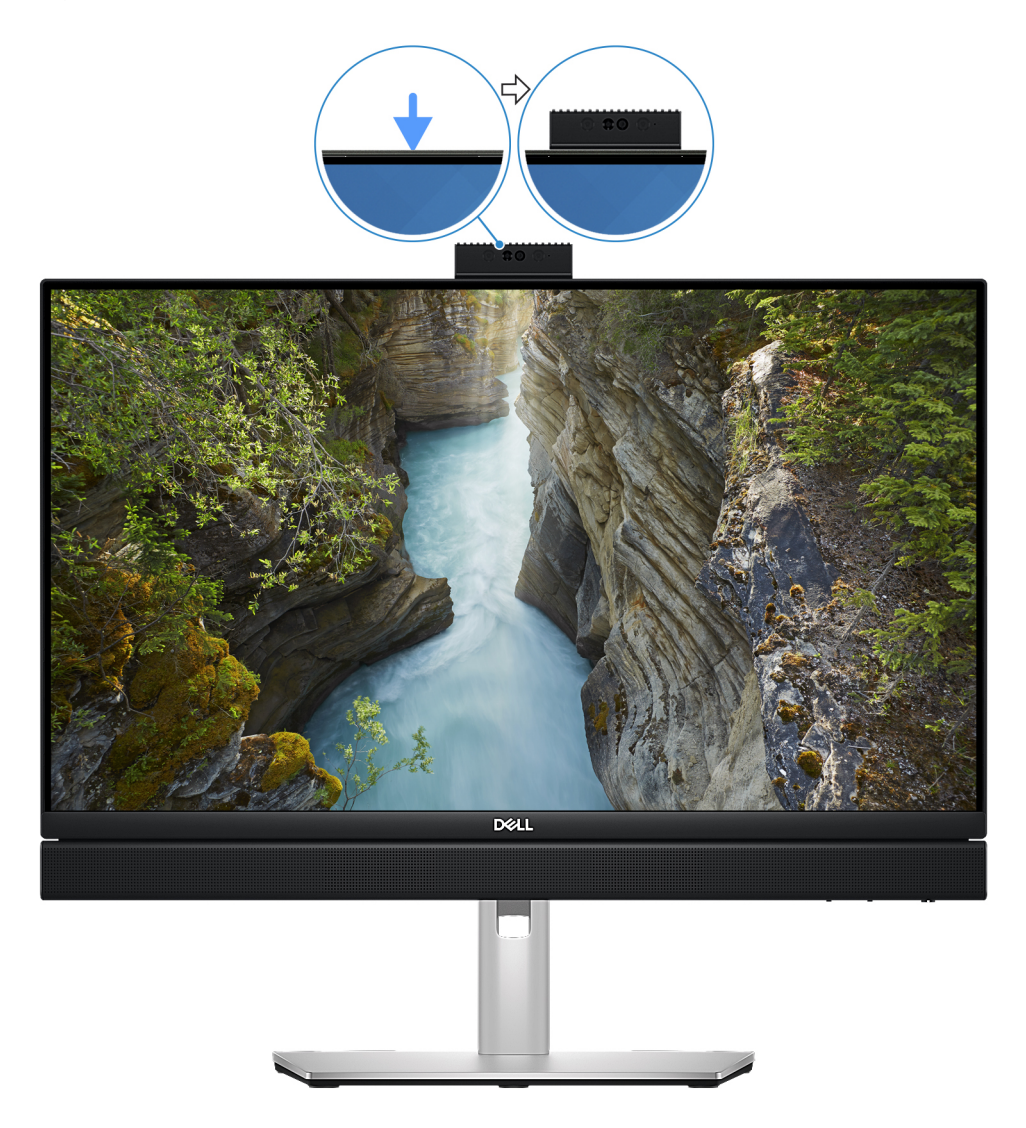

#### **Figure 4. Localisation de la caméra rétractable**

**REMARQUE :** Selon la configuration commandée, votre ordinateur peut être équipé d'une [caméra 5 MP RVB + infrarouge](#page-10-0) ou d'une [caméra FHD RVB.](#page-11-0)

### <span id="page-10-0"></span>Caméra rétractable pour les ordinateurs équipés d'une caméra 5 MP RVB + infrarouge

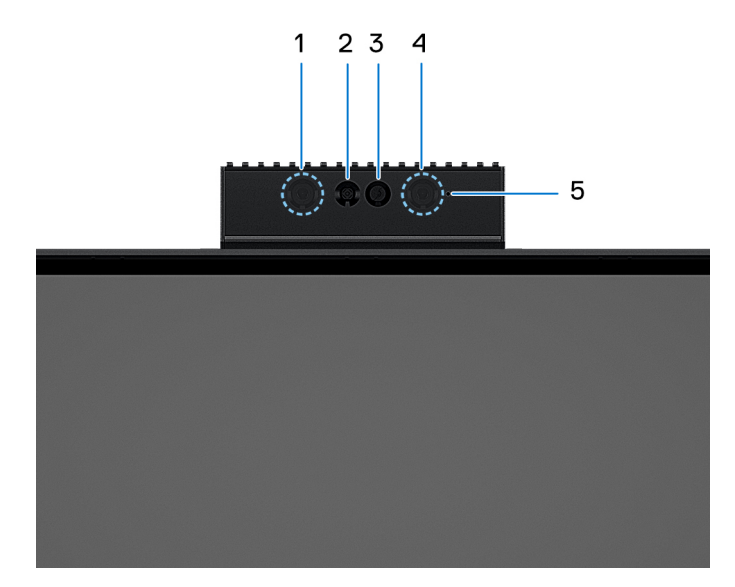

#### **Figure 5. Caméra rétractable pour les ordinateurs équipés d'une caméra 5 MP RVB + infrarouge**

#### 1. **Émetteur infrarouge**

Émet des rayons infrarouges, permettant à la webcam infrarouge de percevoir et suivre les mouvements.

#### 2. **Caméra infrarouge**

Renforce la sécurité en cas de couplage avec Windows Hello pour l'authentification par reconnaissance faciale.

#### 3. **Caméra**

Permet d'organiser des visioconférences, de prendre des photos et d'enregistrer des vidéos.

#### 4. **Émetteur infrarouge**

Émet des rayons infrarouges, permettant à la webcam infrarouge de percevoir et suivre les mouvements.

#### 5. **Voyant d'état de la webcam**

S'allume lorsque la webcam est en cours d'utilisation.

### <span id="page-11-0"></span>Caméra rétractable pour les ordinateurs équipés d'une caméra FHD RVB

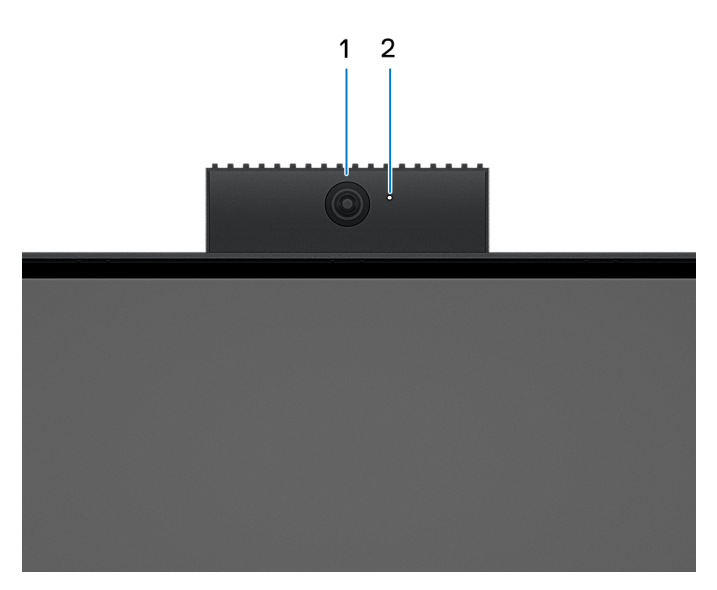

#### **Figure 6. Caméra rétractable pour les ordinateurs équipés d'une caméra FHD RVB**

#### 1. **Caméra**

Permet d'organiser des visioconférences, de prendre des photos et d'enregistrer des vidéos.

#### 2. **Voyant d'état de la webcam**

S'allume lorsque la webcam est en cours d'utilisation.

### **Dessous**

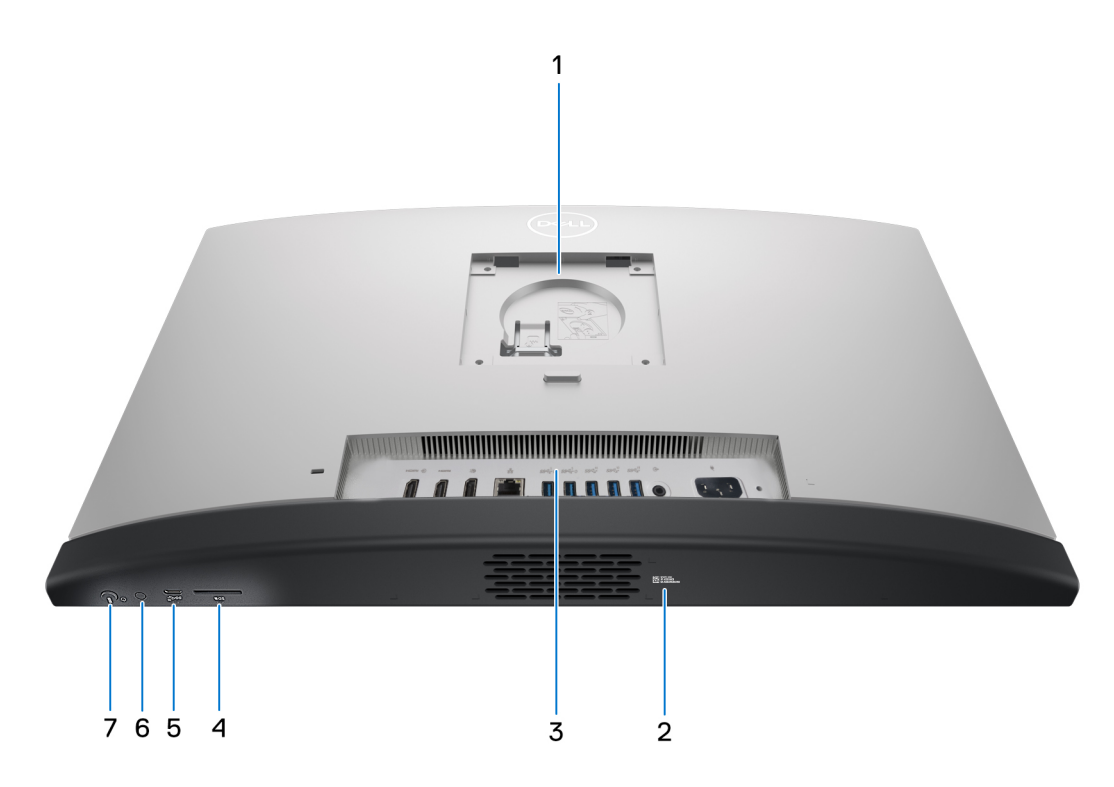

**Figure 7. Vue du dessous de l'ordinateur OptiPlex All-in-One Plus 7420**

#### <span id="page-12-0"></span>1. **Emplacement du socle/montage VESA**

Permet d'installer une connexion VESA avec un pas de vis de 100 mm x 100 mm pour une utilisation dans des conditions environnementales standard, ou l'un des socles proposés par Dell pour votre ordinateur OptiPlex All-in-One Plus 7420.

#### 2. **Étiquette de service**

Le numéro de série est un identifiant alphanumérique unique qui permet aux techniciens de maintenance Dell d'identifier les composants matériels de votre ordinateur et d'accéder aux informations de garantie.

#### 3. **Panneau arrière**

Permet de connecter des périphériques USB, audio, vidéo et autres.

#### 4. **Logement de carte SD**

Insérez une carte SD ici pour la lire et écrire des données dessus.

#### 5. **Port USB-C 3.2 Gen 2x2 (20 Gbit/s)**

Connectez des appareils tels que des appareils de stockage externe et des imprimantes. Fournit un taux de transfert de données allant jusqu'à 20 Gbit/s.

#### 6. **Autotest intégré (BIST) de l'affichage/bouton d'entrée de l'affichage**

Appuyez sur ce bouton et maintenez-le enfoncé jusqu'à ce que votre ordinateur lance l'autotest intégré (BIST).

Appuyez dessus pour basculer l'entrée de l'affichage sur l'appareil connecté au port d'entrée HDMI sur le panneau arrière et inversement.

#### 7. **Bouton d'alimentation**

Appuyez sur ce bouton pour allumer l'ordinateur s'il est éteint, en veille ou en veille prolongée.

Lorsque l'ordinateur est allumé, appuyez sur le bouton d'alimentation pour le faire passer en mode veille ; appuyez sur le bouton d'alimentation et maintenez-le enfoncé pendant 10 secondes pour le forcer à s'éteindre.

**REMARQUE :** Vous pouvez personnaliser le comportement du bouton d'alimentation dans Windows.

### **Panneau arrière**

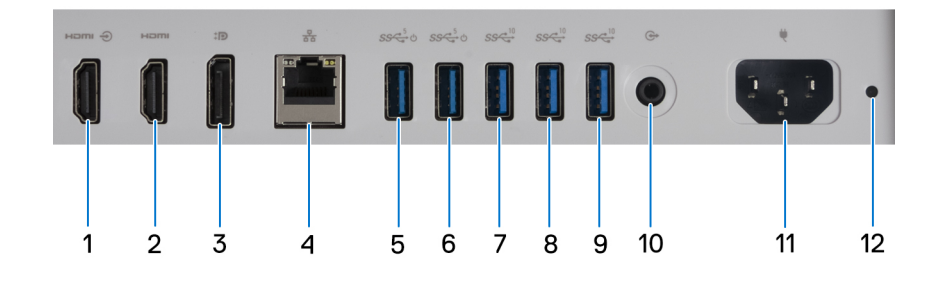

#### **Figure 8. Vue du panneau arrière de l'ordinateur OptiPlex All-in-One Plus 7420**

#### 1. **Port d'entrée HDMI 1.4b**

Branchez une console de gaming, un lecteur Blu-ray ou tout autre périphérique HDMI.

#### 2. **Port de sortie HDMI 2.1**

Connectez un téléviseur, un écran externe ou un autre périphérique avec un port d'entrée HDMI. Fournit une sortie vidéo et audio et prend en charge une sortie vidéo allant jusqu'à 4 096 x 2 160 à 60 Hz.

#### 3. **Port DisplayPort++ 1.4a**

Connectez un écran externe ou un projecteur. Peut prendre en charge une sortie vidéo allant jusqu'à 5 120 x 3 200 à 60 Hz.

#### 4. **Port réseau**

Permet de connecter un câble Ethernet (RJ45) d'un routeur ou d'un modem haut débit pour accéder au réseau ou à Internet.

#### <span id="page-13-0"></span>5. **Port USB 3.2 Gen 1 (5 Gbit/s) avec SmartPower On**

Connectez des appareils tels que des appareils de stockage externe et des imprimantes. Bénéficiez d'une vitesse de transfert de données allant jusqu'à 5 Gbit/s.

**REMARQUE :** Lorsque la sortie de veille USB est activée dans le BIOS, l'ordinateur s'allume ou sort du mode hibernation lorsqu'une souris ou un clavier USB connecté à ce port est utilisé.

#### 6. **Port USB 3.2 Gen 1 (5 Gbit/s) avec SmartPower On**

Connectez des appareils tels que des appareils de stockage externe et des imprimantes. Bénéficiez d'une vitesse de transfert de données allant jusqu'à 5 Gbit/s.

**REMARQUE :** Lorsque la sortie de veille USB est activée dans le BIOS, l'ordinateur s'allume ou sort du mode hibernation lorsqu'une souris ou un clavier USB connecté à ce port est utilisé.

#### 7. **Port USB 3.2 Gen 2 (10 Gbit/s)**

Connectez des appareils tels que des appareils de stockage externe et des imprimantes. Bénéficiez d'une vitesse de transfert de données allant jusqu'à 10 Gbit/s.

#### 8. **Port USB 3.2 Gen 2 (10 Gbit/s)**

Connectez des appareils tels que des appareils de stockage externe et des imprimantes. Bénéficiez d'une vitesse de transfert de données allant jusqu'à 10 Gbit/s.

#### 9. **Port USB 3.2 Gen 2 (10 Gbit/s)**

Connectez des appareils tels que des appareils de stockage externe et des imprimantes. Bénéficiez d'une vitesse de transfert de données allant jusqu'à 10 Gbit/s.

#### 10. **Port de sortie audio (réaffectable)**

Connectez un périphérique audio.

#### 11. **Connecteur du câble d'alimentation**

Connectez un câble d'alimentation pour alimenter votre ordinateur en courant électrique.

#### 12. **Voyant de diagnostic de l'alimentation**

Indique l'état de l'alimentation.

### **Numéro de série**

L'étiquette de service est un identifiant alphanumérique unique qui permet aux techniciens de maintenance Dell d'identifier les composants matériels de votre ordinateur et d'accéder aux informations de garantie.

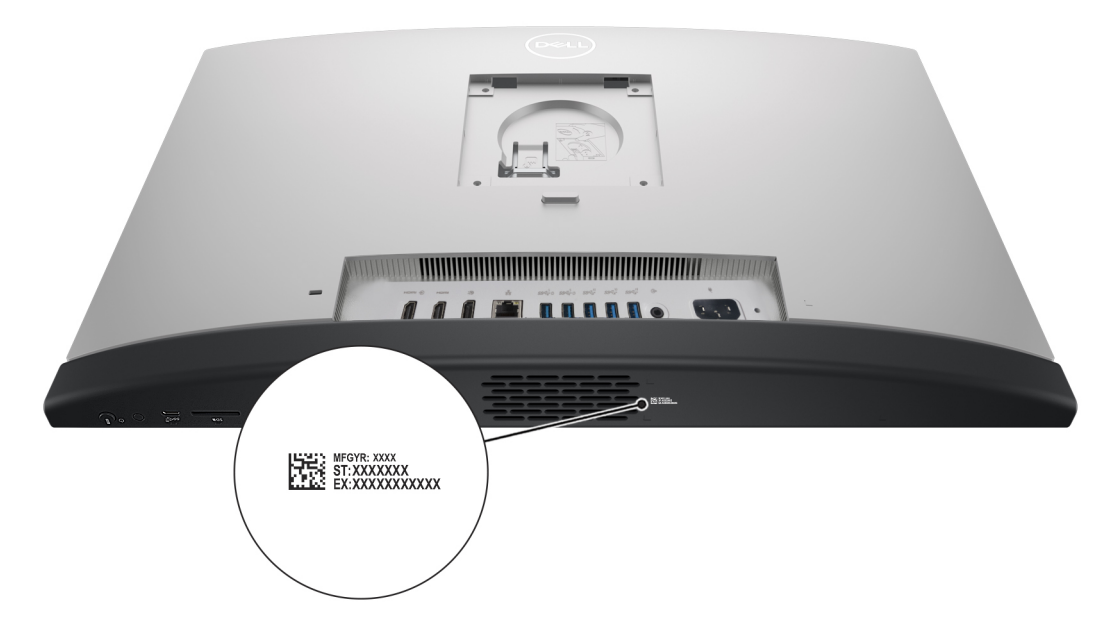

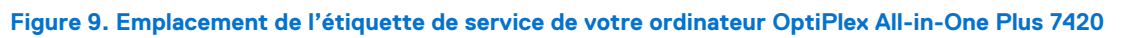

# **Configurez votre ordinateur**

#### <span id="page-15-0"></span>**Étapes**

1. Installez la base du socle sur le socle.

**REMARQUE :** La procédure d'installation de la base du socle est exactement la même pour toutes les configurations de socle  $\vert$ proposées pour votre ordinateur. Suivez la procédure illustrée sur l'image pour installer la base du socle sur le socle.

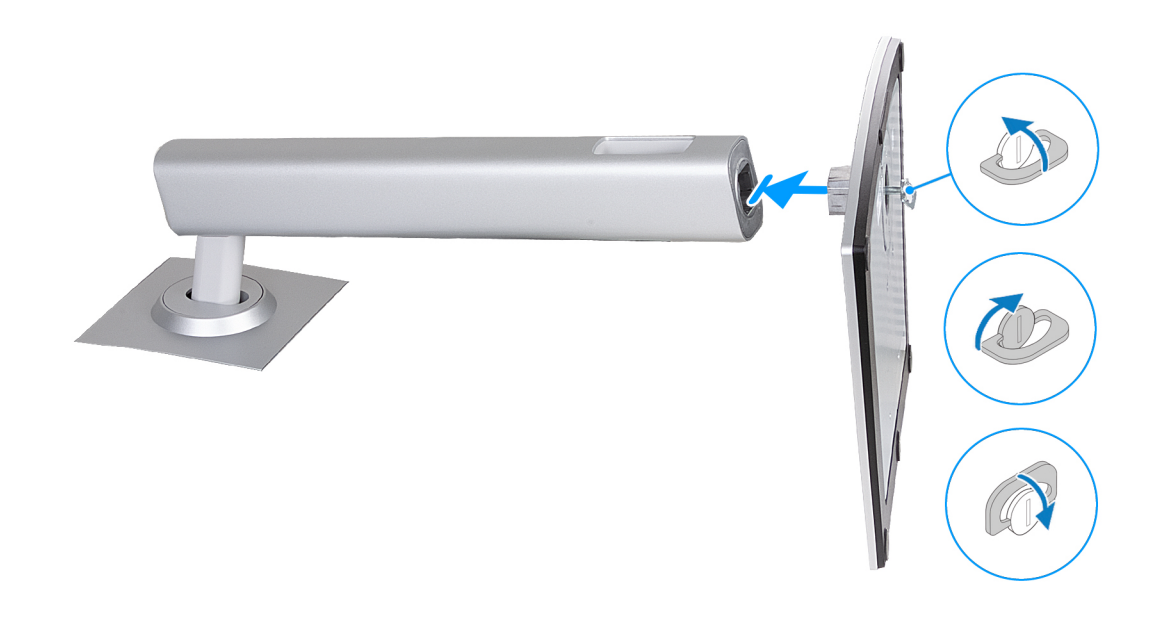

#### **Figure 10. Installation de la base du socle**

2. Installez le socle en l'insérant dans le logement situé sur le capot arrière jusqu'à ce qu'il se mette en place.

**REMARQUE :** La procédure d'installation du socle est exactement la même pour toutes les configurations de socle proposées pour votre ordinateur. Suivez la procédure illustrée sur l'image pour installer le socle sur votre ordinateur.

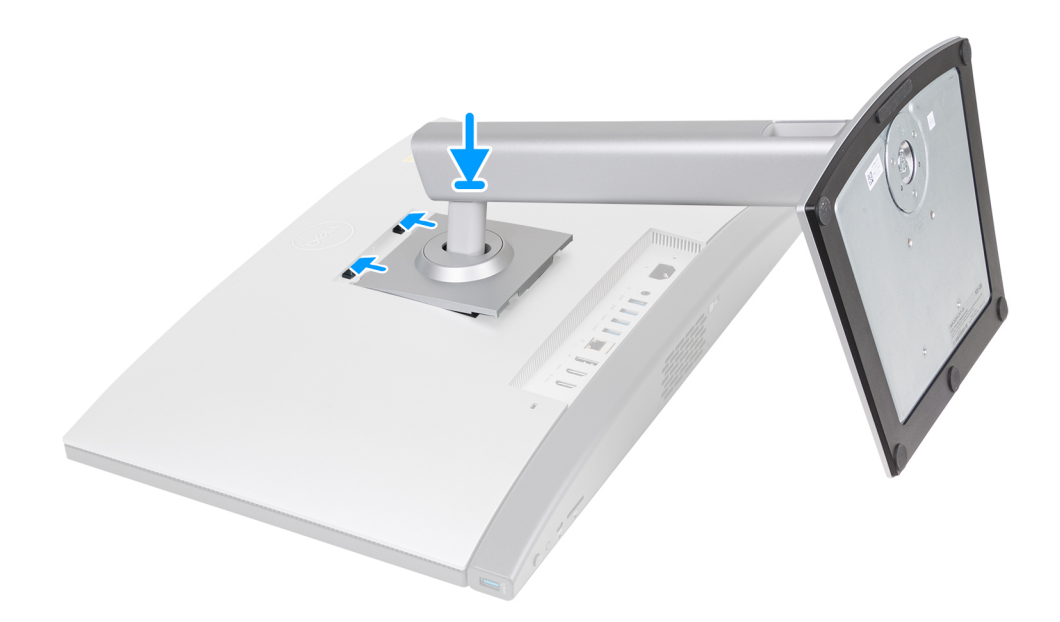

#### **Figure 11. Installation du socle**

3. Configurez le clavier et la souris.

**REMARQUE :** Pour les instructions d'installation, reportez-vous à la documentation fournie avec le clavier et la souris.

4. Branchement du câble d'alimentation.

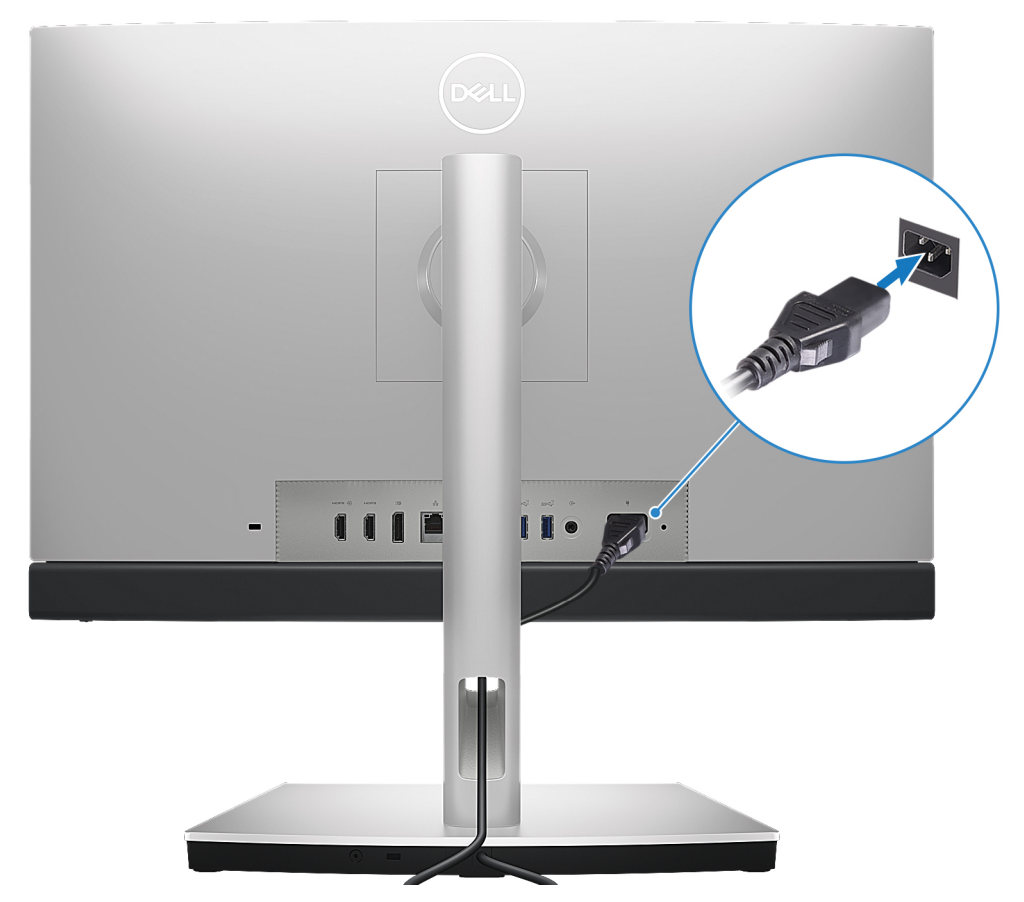

**Figure 12. Branchement du câble d'alimentation**

5. Appuyez sur le bouton d'alimentation pour allumer l'ordinateur.

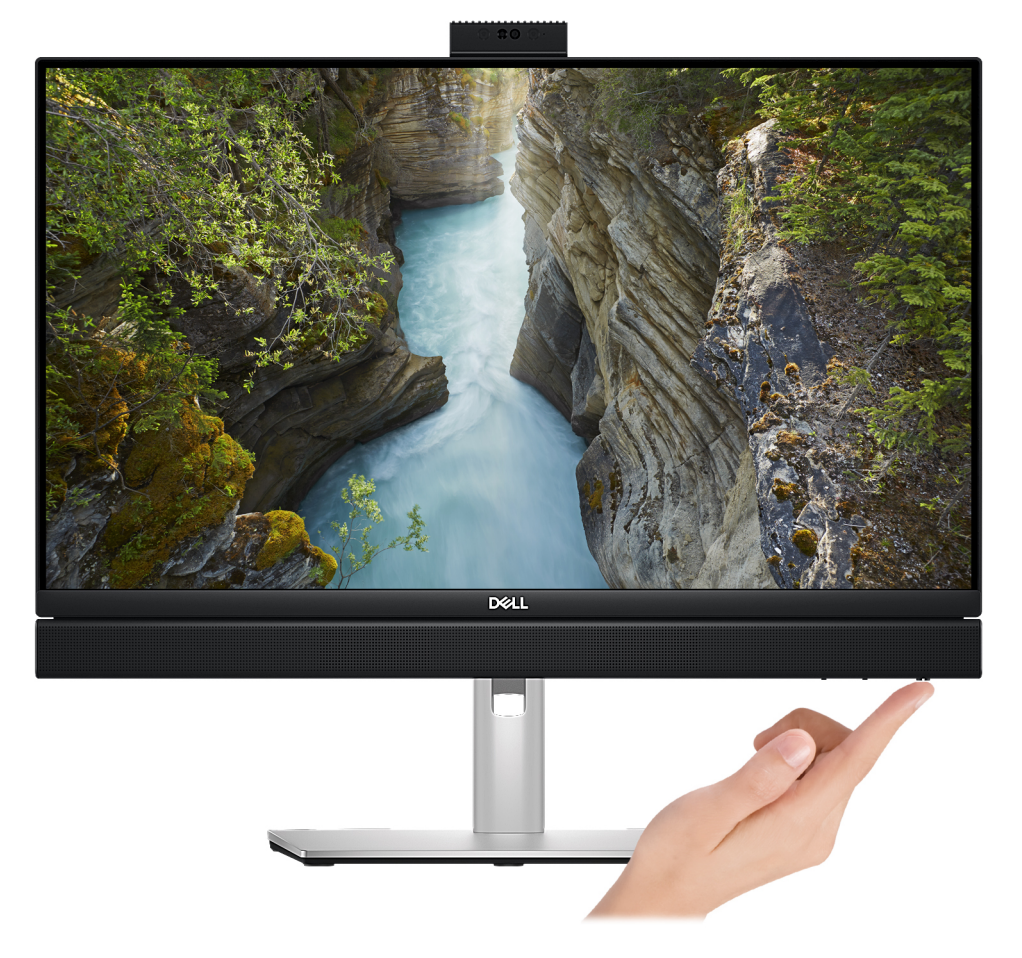

#### **Figure 13. Appui sur le bouton d'alimentation**

6. Terminez la configuration du système d'exploitation.

#### **Pour Ubuntu :**

Suivez les instructions qui s'affichent à l'écran pour terminer la configuration. Pour en savoir plus sur l'installation et la configuration du système Ubuntu, consultez les articles de la base de connaissances [000131655](https://www.dell.com/support/kbdoc/en-us/000131655/) et [000131676](https://www.dell.com/support/kbdoc/en-us/000131676/) à l'adresse [www.dell.com/support.](https://www.dell.com/support)

#### **Pour Windows :**

Suivez les instructions qui s'affichent à l'écran pour terminer la configuration. Lors de la configuration, Dell recommande les étapes suivantes :

- Connectez-vous à un réseau pour obtenir les mises à jour Windows.
	- **REMARQUE :** Si vous vous connectez à un réseau sans fil sécurisé, saisissez le mot de passe d'accès au réseau sans fil lorsque vous y êtes invité.
- Si vous êtes connecté à Internet, connectez-vous avec un compte Microsoft ou créez-en un. Si vous n'êtes pas connecté à Internet, créez un compte hors ligne.

**REMARQUE :** Selon la version Windows installée, une connexion en ligne peut être requise pour configurer votre ordinateur afin de vous connecter à votre compte Microsoft ou de créer un compte Microsoft.

- Dans l'écran **Support et protection**, entrez vos coordonnées.
- 7. Repérez et utilisez les applications Dell depuis le menu Démarrer de Windows (Recommandé).

#### **Tableau 1. Localisez les applications Dell**

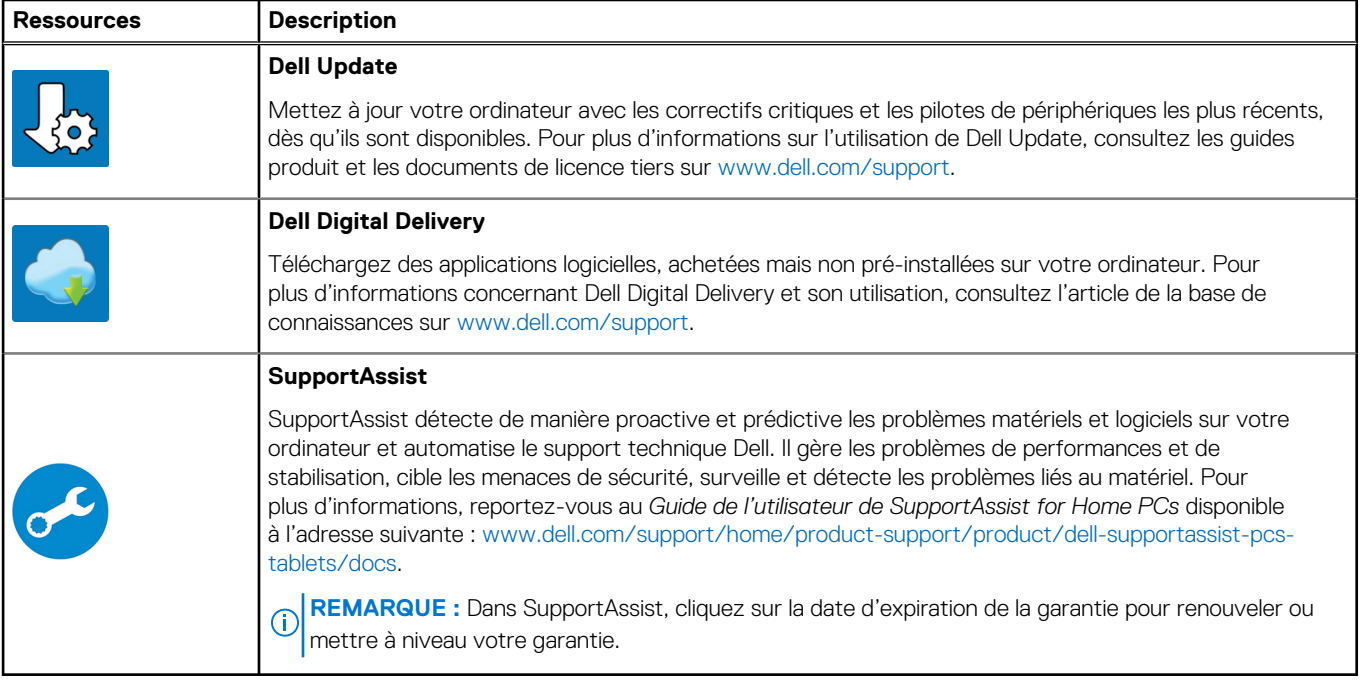

**3**

# <span id="page-20-0"></span>**Caractéristiques de l'ordinateur OptiPlex Allin-One Plus 7420**

# **Dimensions et poids**

Le tableau suivant répertorie la hauteur, la largeur, la profondeur et le poids de votre ordinateur OptiPlex All-in-One Plus 7420.

#### **Tableau 2. Dimensions et poids**

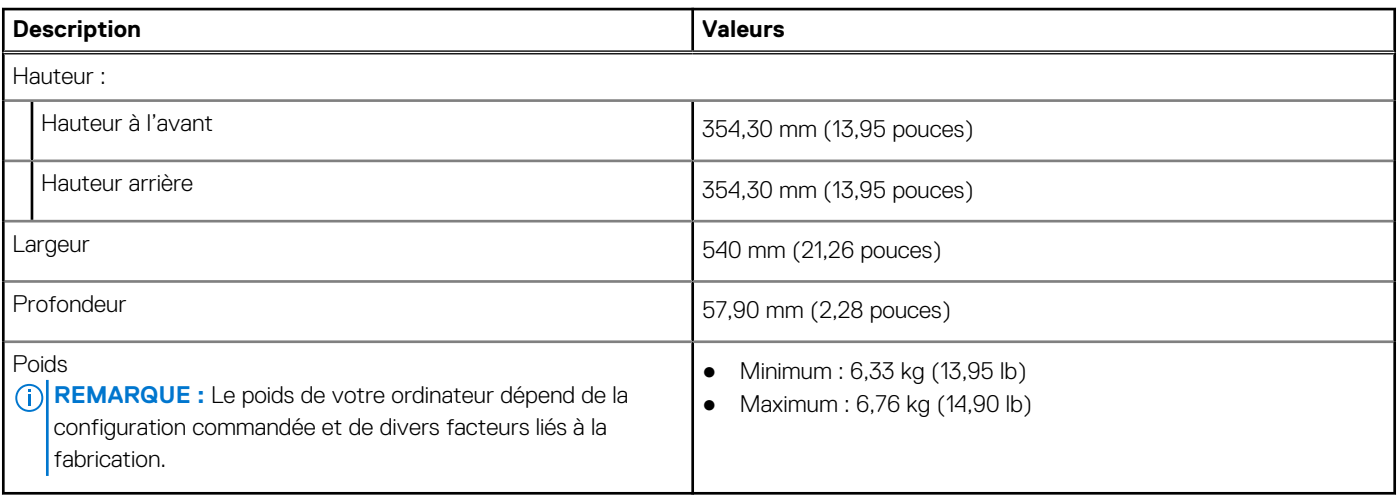

### **Processeur**

Le tableau suivant répertorie les détails des processeurs pris en charge par votre ordinateur OptiPlex All-in-One Plus 7420.

#### <span id="page-21-0"></span>**Tableau 3. Processeur**

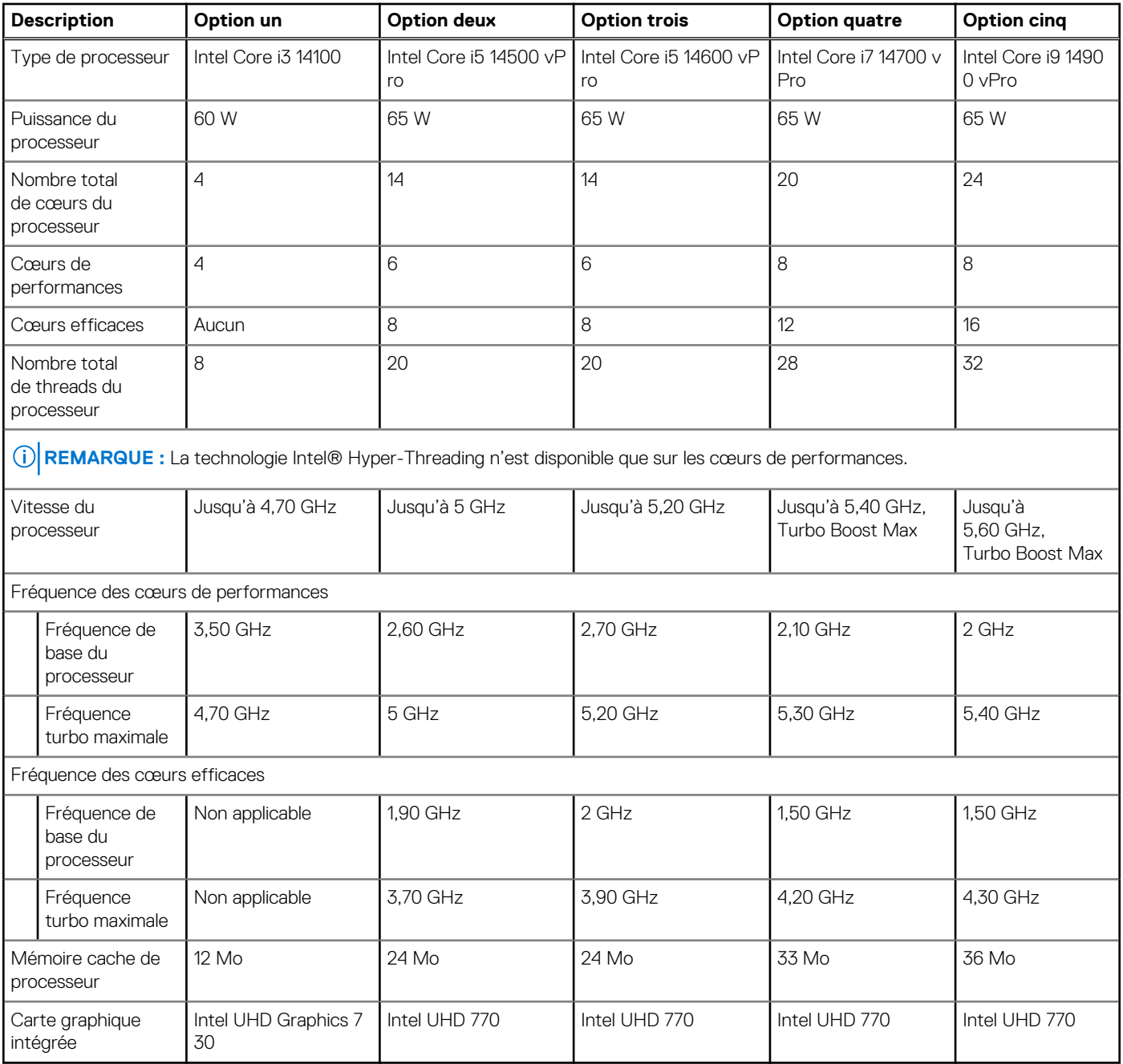

# **Chipset**

Le tableau suivant répertorie les détails du chipset pris en charge par votre ordinateur OptiPlex All-in-One Plus 7420.

#### **Tableau 4. Chipset**

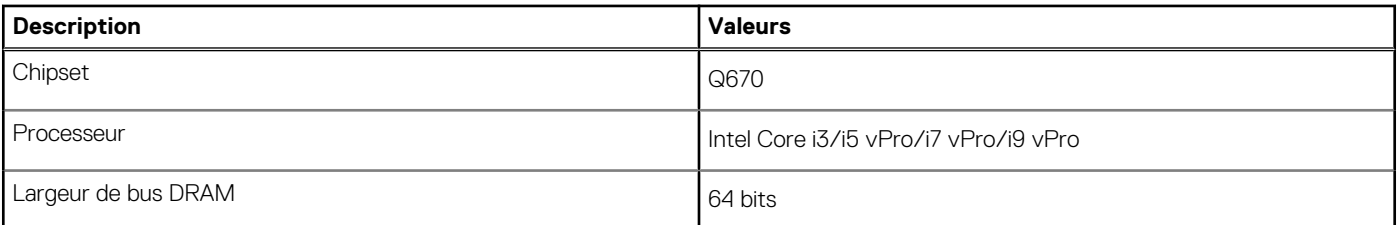

#### <span id="page-22-0"></span>**Tableau 4. Chipset (suite)**

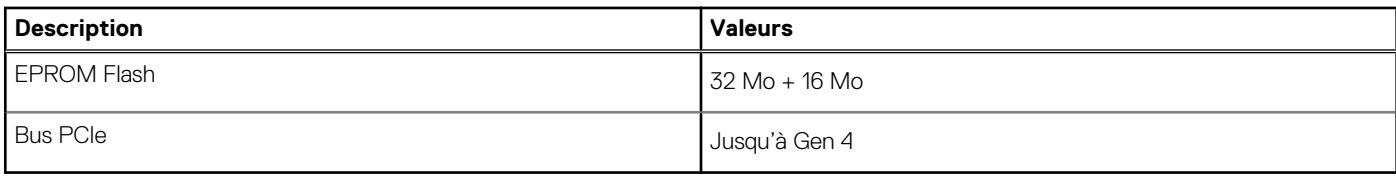

# **Système d'exploitation**

Votre système OptiPlex All-in-One Plus 7420 prend en charge les systèmes d'exploitation suivants :

- Windows 11 Famille 64 bits
- Windows 11 Professionnel 64 bits
- Windows 11 Professionnel National Éducation 64 bits
- Ubuntu Linux 22.04 LTS, 64 bits

Pour plus d'informations sur l'image Dell OS Recovery, reportez-vous à la section *Téléchargement et utilisation de l'image Dell OS Recovery sous Microsoft Windows* sur le [site de support Dell.](https://www.dell.com/support/article/en-us/sln299044/how-to-download-and-use-the-dell-os-recovery-image-in-microsoft-windows?lang=en)

#### **Prise en charge des systèmes d'exploitation Windows 11 N-2 et pendant 5 ans sur les plateformes commerciales :**

Toutes les nouvelles plates-formes commerciales lancées à partir de 2019 (Dell Latitude, Dell OptiPlex et Dell Precision) sont éligibles et équipées de la version la plus récente de Windows 11 de canal semi-annuel (N) installée en usine et sont éligibles (mais non équipées) aux deux versions précédentes (N-1, N-2). La plateforme OptiPlex All-in-One Plus 7420 sera commercialisée avec Windows 11 v23H2 lors de son lancement. Cette version détermine les versions N-2 initialement éligibles pour cette plateforme.

En ce qui concerne les futures versions de Windows 11, Dell continue de tester la plate-forme commerciale avec les prochaines versions de Windows 11, dont les mises à jour Fall et Spring de Microsoft, au cours de la production et pendant cinq ans après la production des appareils.

Pour plus d'informations sur la prise en charge des systèmes d'exploitation Windows N-2 et durant 5 ans, voir la section Dell Windows as a Service (WaaS) sur le [Site de support Dell.](https://www.dell.com/support/kbdoc/000123667)

#### **EOML 411**

Le système OptiPlex All-in-One Plus 7420 continue de tester les versions suivantes de Windows 11 (canal semi-annuel), dont les mises à jour Fall et Spring de Microsoft, pendant cinq ans après la production des appareils.

# **Mémoire**

Le tableau suivant répertorie les caractéristiques techniques de la mémoire de votre ordinateur OptiPlex All-in-One Plus 7420.

#### **Tableau 5. Caractéristiques de la mémoire**

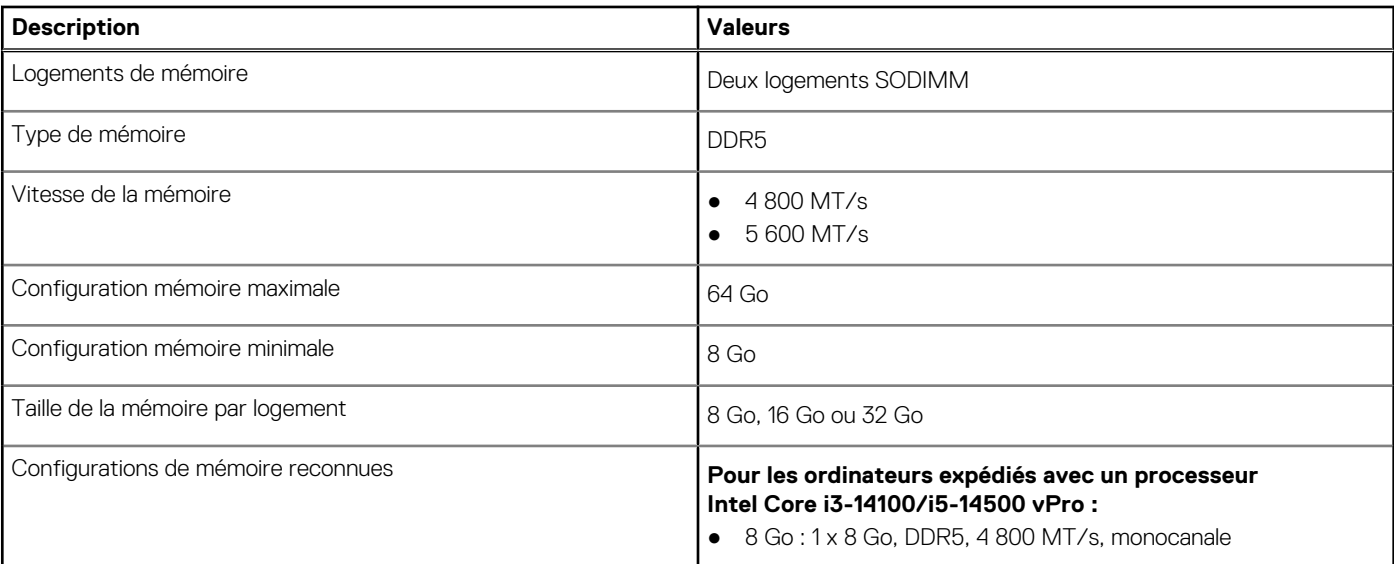

#### <span id="page-23-0"></span>**Tableau 5. Caractéristiques de la mémoire (suite)**

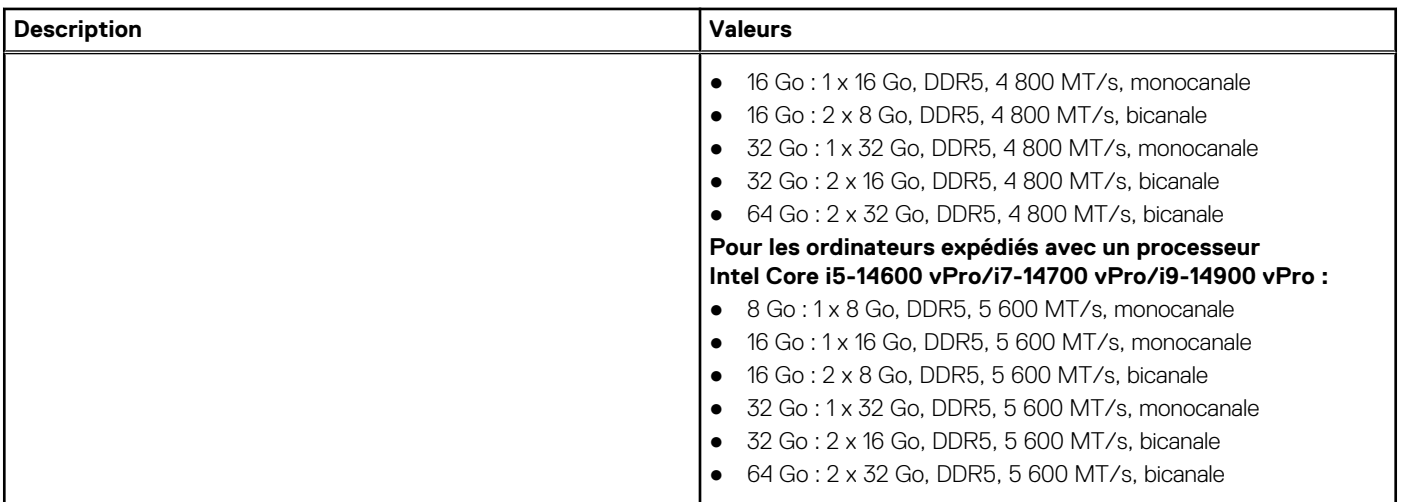

### **Ports externes**

Le tableau suivant répertorie les ports externes de votre ordinateur OptiPlex All-in-One Plus 7420.

#### **Tableau 6. Ports externes**

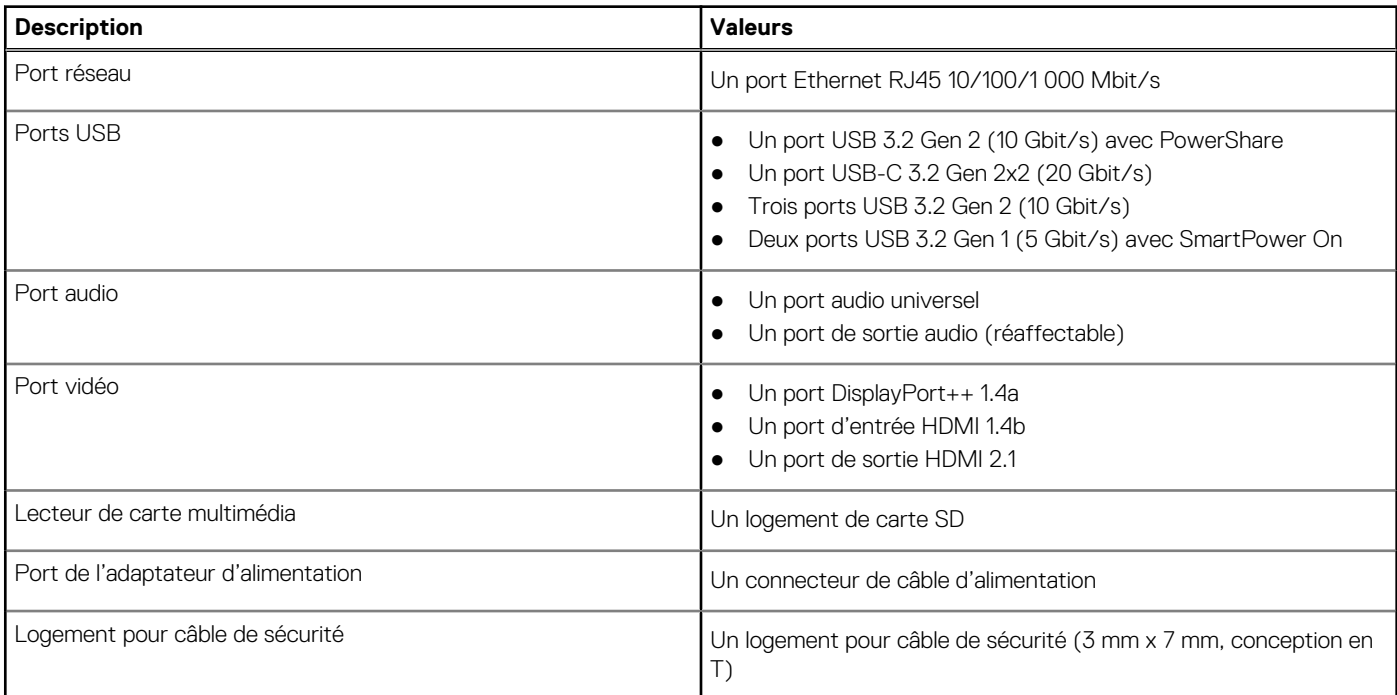

# **Logements internes**

Le tableau suivant répertorie les logements internes de votre ordinateur OptiPlex All-in-One Plus 7420.

#### **Tableau 7. Logements internes**

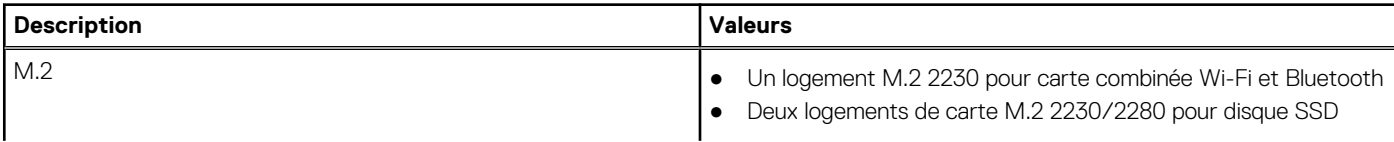

#### <span id="page-24-0"></span>**Tableau 7. Logements internes**

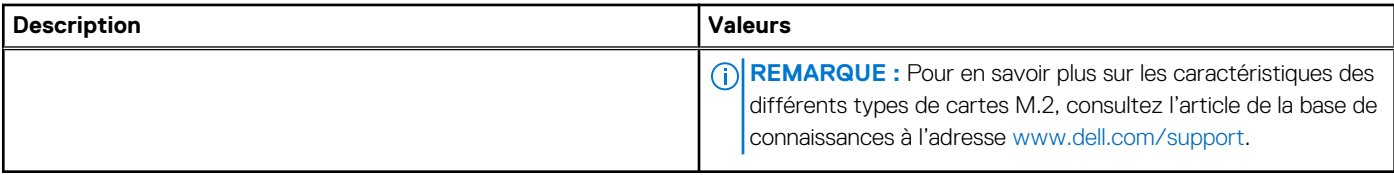

# **Ethernet**

Le tableau suivant répertorie les caractéristiques du réseau local (LAN) Ethernet de votre ordinateur OptiPlex All-in-One Plus 7420.

#### **Tableau 8. Caractéristiques Ethernet**

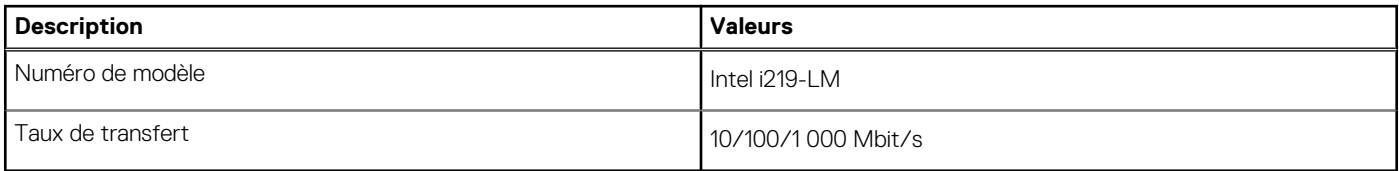

### **Module sans fil**

Le tableau suivant répertorie les caractéristiques techniques du module WLAN (Wireless Local Area Network) de l'ordinateur OptiPlex Allin-One Plus 7420.

#### **Tableau 9. Caractéristiques du module sans fil**

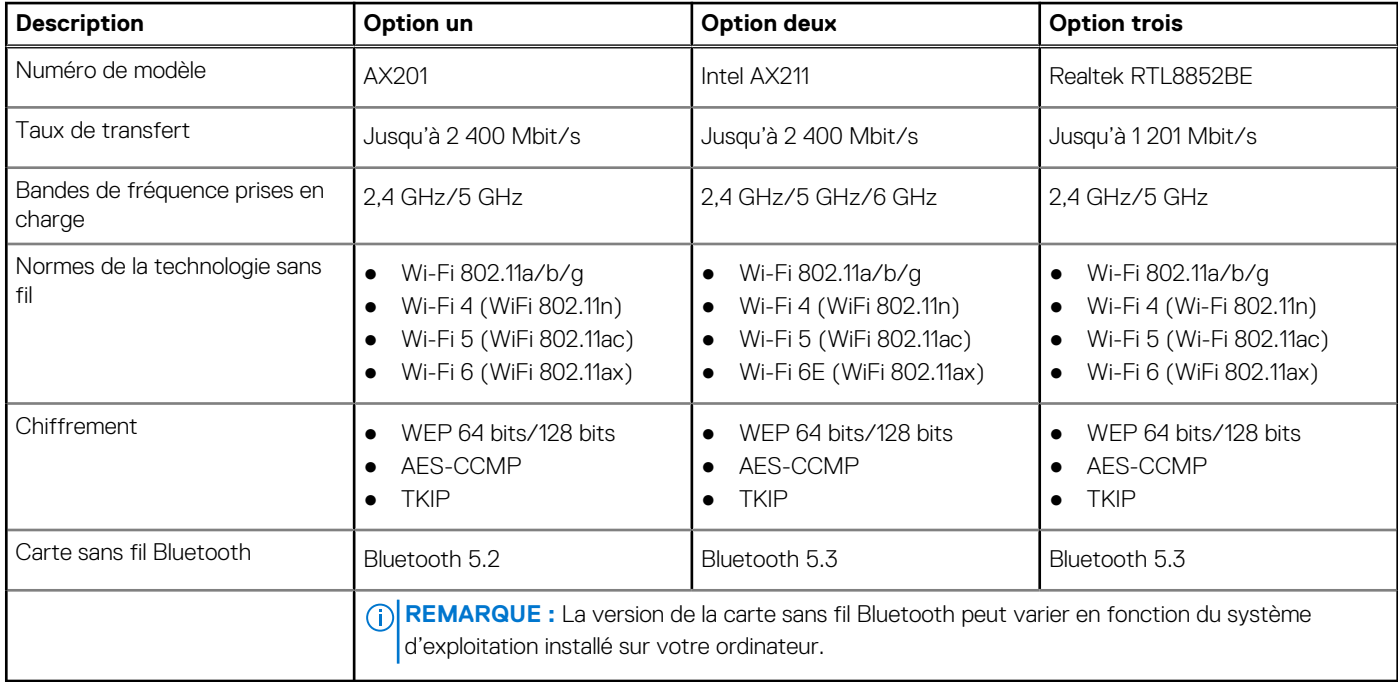

# **Audio**

Le tableau suivant répertorie les caractéristiques audio de votre ordinateur OptiPlex All-in-One Plus 7420.

#### <span id="page-25-0"></span>**Tableau 10. Caractéristiques audio**

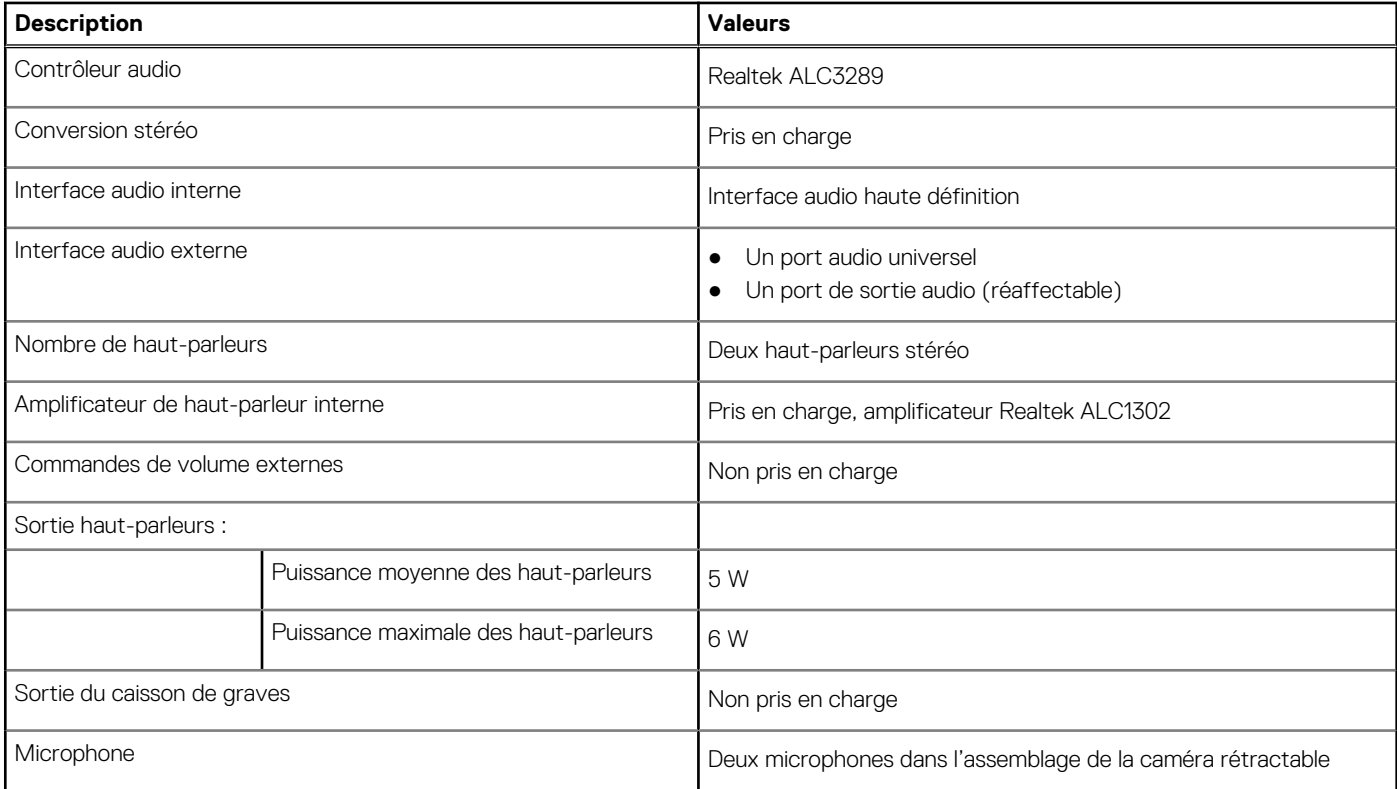

## **Stockage**

Cette section répertorie les options de stockage sur votre ordinateur OptiPlex All-in-One Plus 7420.

Votre ordinateur OptiPlex All-in-One Plus 7420 prend en charge l'une des configurations de stockage suivantes :

- Un disque SSD M.2 2230/2280
- Jusqu'à deux disques SSD M.2 2230/2280

Le disque principal de votre ordinateur OptiPlex All-in-One Plus 7420 varie selon la configuration de stockage. Pour les ordinateurs qui en sont équipés, le disque principal est le disque M.2 sur lequel le système d'exploitation est installé.

#### **Tableau 11. Caractéristiques du stockage**

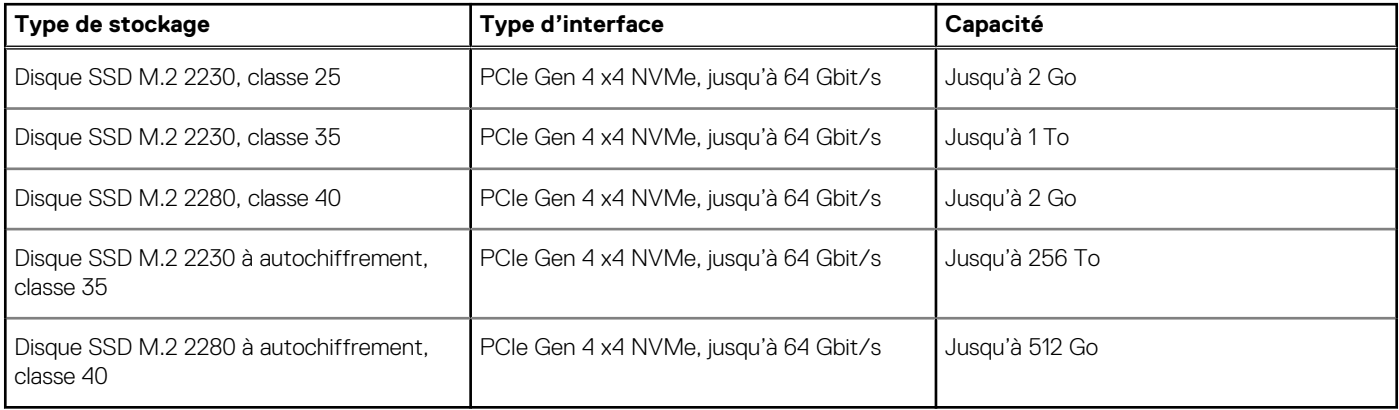

### **Lecteur de carte multimédia**

Le tableau suivant répertorie les cartes multimédias prises en charge par votre ordinateur OptiPlex All-in-One Plus 7420.

#### <span id="page-26-0"></span>**Tableau 12. Caractéristiques du lecteur de cartes multimédia**

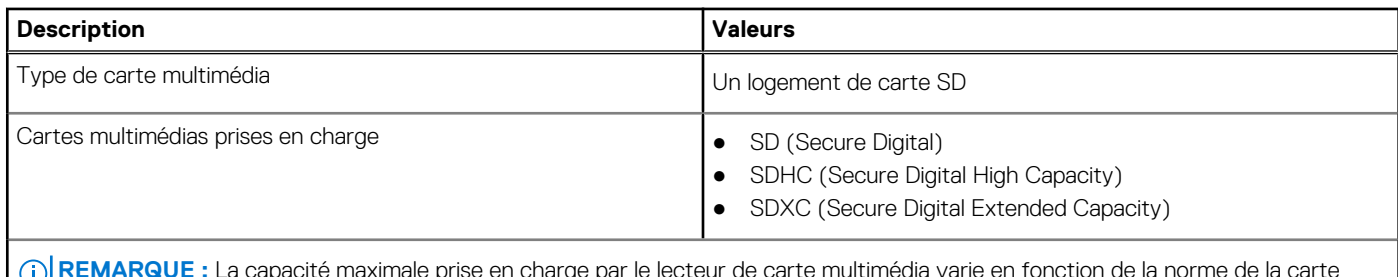

**REMARQUE :** La capacité maximale prise en charge par le lecteur de carte multimédia varie en fonction de la norme de la carte multimédia installée sur l'ordinateur.

## **Caméra**

Le tableau suivant répertorie les caractéristiques techniques de la webcam de votre ordinateur OptiPlex All-in-One Plus 7420.

#### **Tableau 13. Caractéristiques de la caméra**

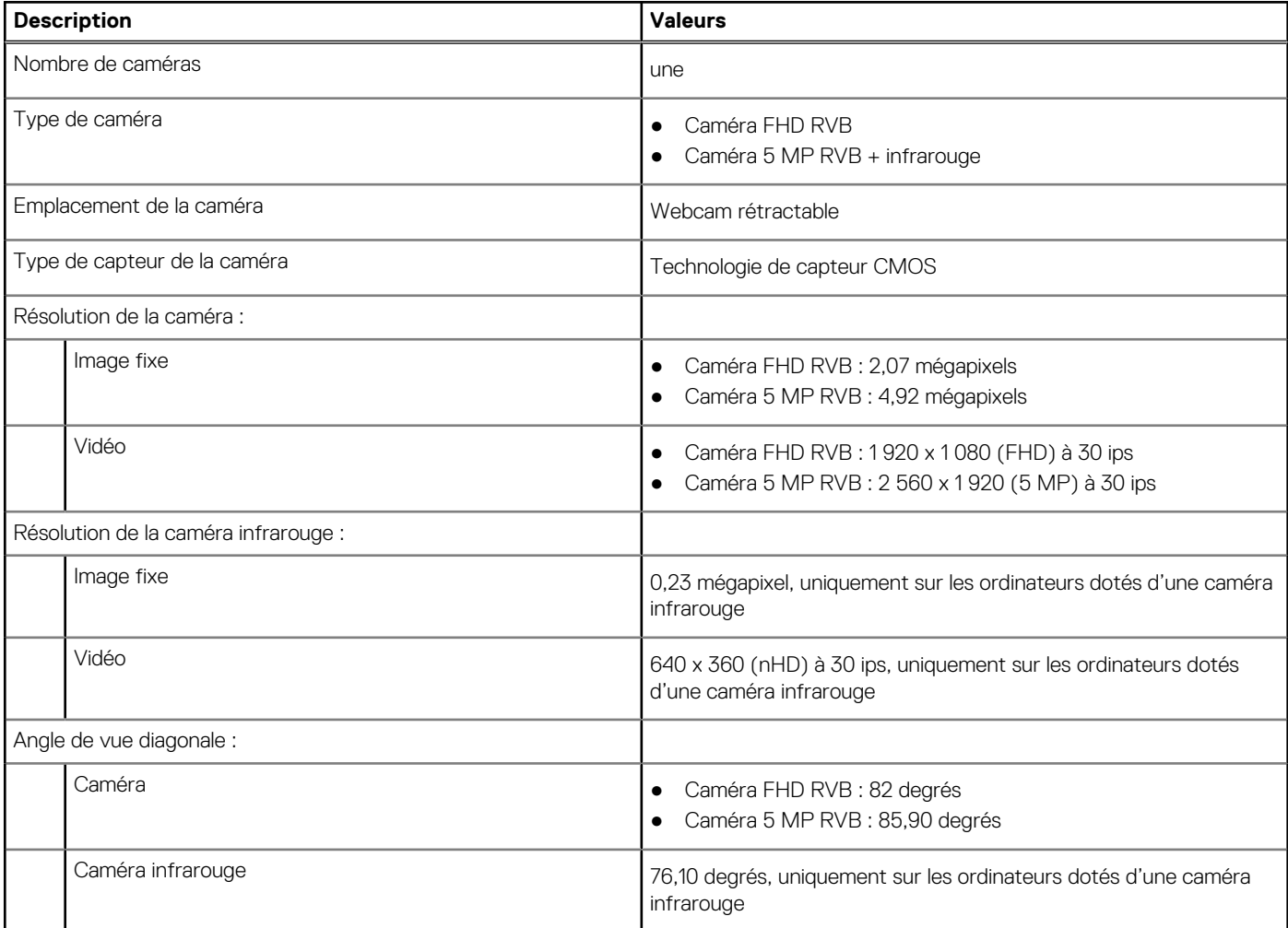

# **Valeurs nominales d'alimentation**

Le tableau suivant répertorie les caractéristiques de puissance nominale de votre ordinateur OptiPlex All-in-One Plus 7420.

#### <span id="page-27-0"></span>**Tableau 14. Valeurs nominales d'alimentation**

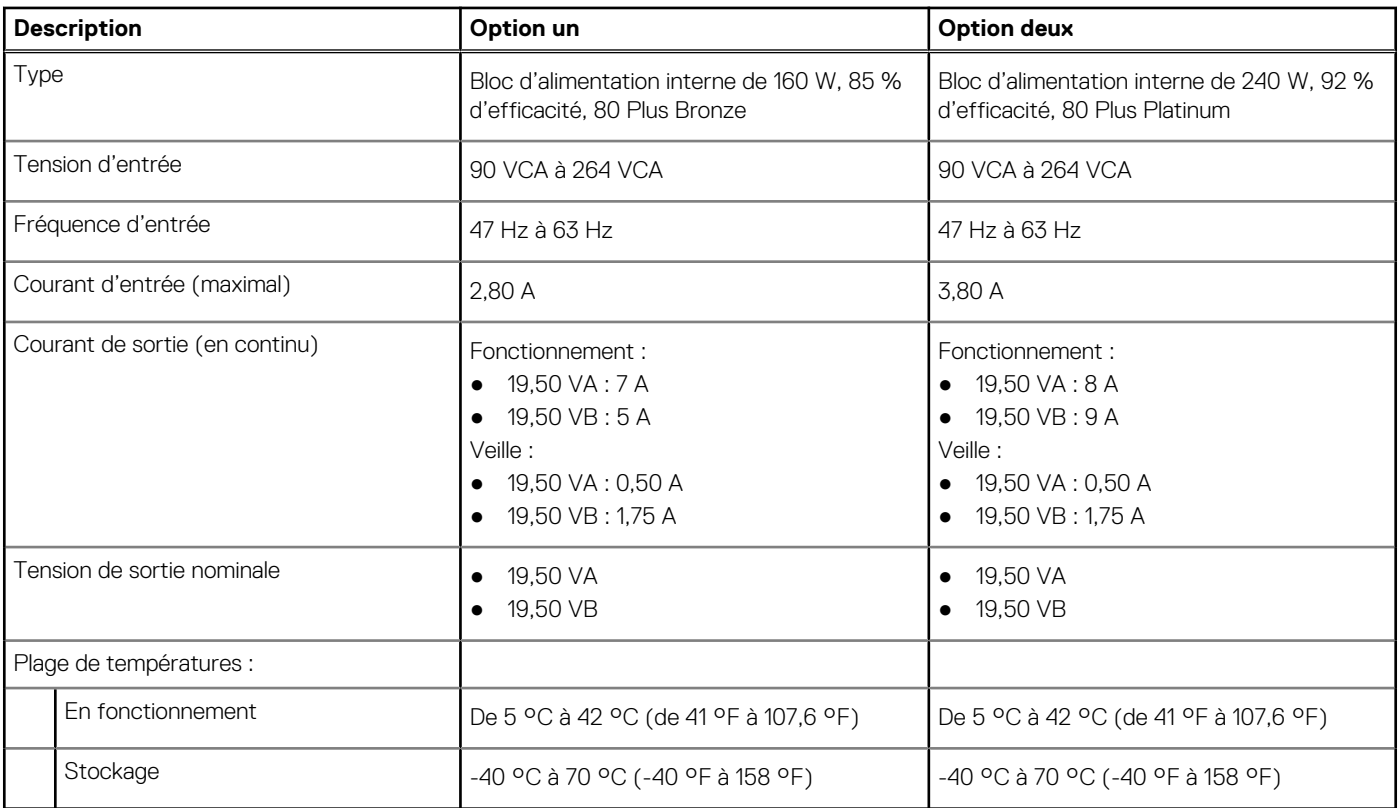

## **Connecteur de bloc d'alimentation**

Le tableau suivant répertorie les caractéristiques du connecteur d'alimentation de votre ordinateur OptiPlex All-in-One Plus 7420.

#### **Tableau 15. Connecteur de bloc d'alimentation**

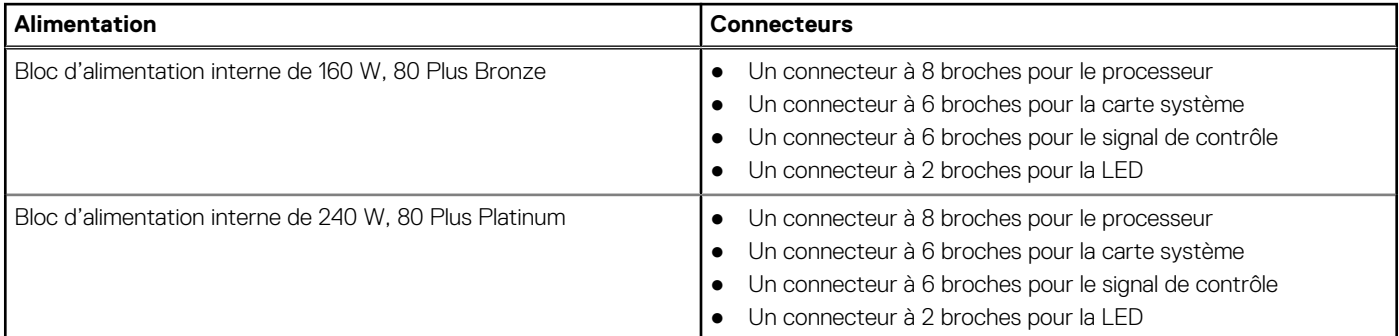

# **Écran**

Le tableau suivant répertorie les caractéristiques techniques de l'écran de votre ordinateur OptiPlex All-in-One Plus 7420.

#### **Tableau 16. Caractéristiques de l'écran**

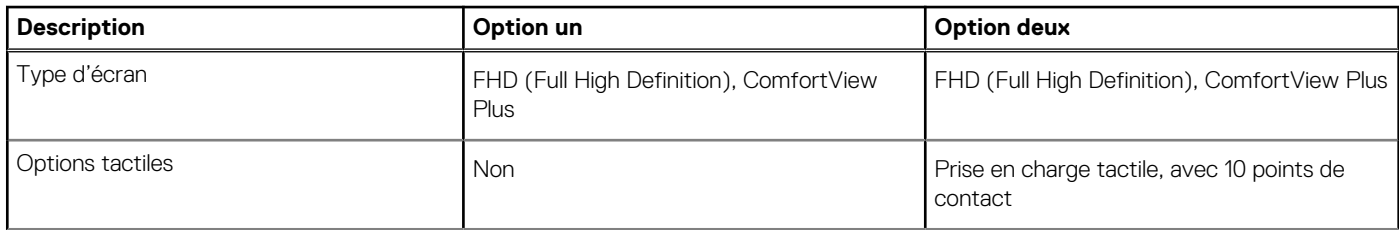

<span id="page-28-0"></span>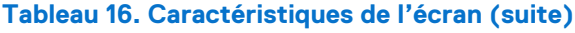

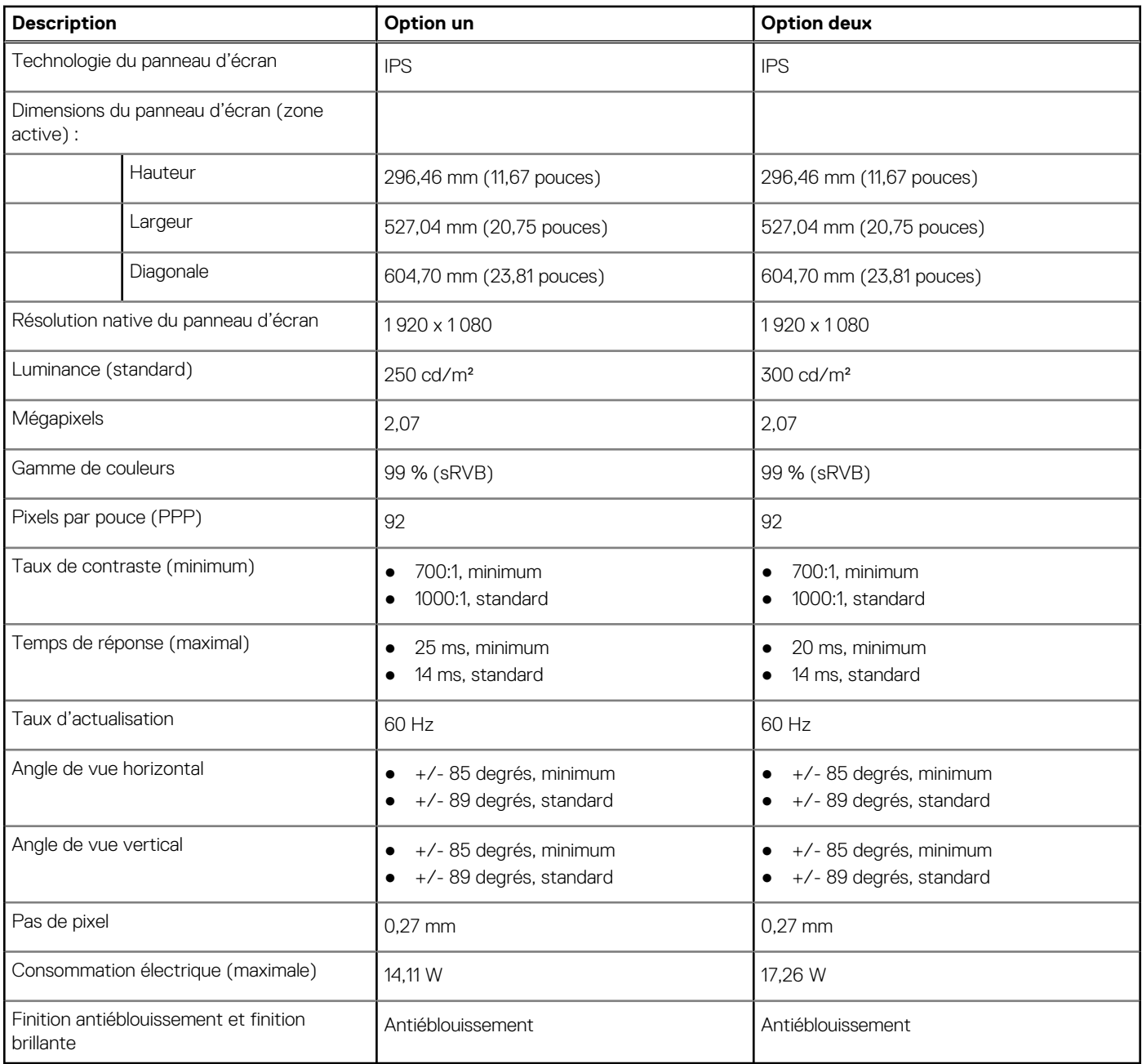

# **Dell ComfortView**

#### **PRÉCAUTION : Une exposition prolongée à la lumière bleue, en particulier celle émise par des sources numériques, peut perturber la structure de sommeil et entraîner des effets à long terme, comme une tension oculaire, une fatigue oculaire et des lésions oculaires.**

La lumière bleue est une couleur du spectre de la lumière blanche qui a une longueur d'onde courte et une fréquence élevée. Une exposition prolongée à la lumière bleue, en particulier celle émise par des sources numériques, peut perturber la structure de sommeil et modifier le rythme circadien de notre corps. L'utilisation de l'ordinateur pendant une période prolongée peut également entraîner de la fatigue dans d'autres parties du corps, telles que le cou, les bras, le dos et les épaules.

L'écran Dell à faible lumière bleue optimise le confort oculaire avec un affichage sans scintillement. L'appareil est doté d'une technologie anti-scintillement et maintient un rétroéclairage stable. La technologie anti-scintillement efface le scintillement visible, assure un confort de visionnage optimal et protège l'utilisateur contre la tension oculaire et la fatigue oculaire. La fonctionnalité ComfortView réduit la quantité de lumière bleue émise par l'écran afin d'optimiser le confort oculaire. Le mode ComfortView peut être activé et configuré à l'aide de l'application **Dell CinemaColor** (DCC).

### <span id="page-29-0"></span>Dell CinemaColor

La fonctionnalité Dell CinemaColor (DCC) combine du matériel et des logiciels pour fournir des visuels clairs tout aussi éclatants que le monde qui vous entoure. Elle offre quatre profils de couleurs qui optimisent ces paramètres en fonction du contenu et de votre environnement.

Lorsque vous ouvrez DCC, vous pouvez choisir **Film (par défaut)**, **ComfortView**, **Sport** ou **Animation** dans la liste. Le profil ComfortView optimise le confort oculaire en réduisant les émissions de lumière bleue nocives afin de vous offrir un temps d'écran prolongé moins fatiguant pour vos yeux par rapport aux panneaux numériques standard, tout en conservant des couleurs éclatantes.

Le mode ComfortView réduit la lumière bleue dangereuse en ajustant les paramètres d'affichage. Vous pouvez régler les valeurs de saturation, de température et de contraste pour créer votre paramétrage personnalisé dans le mode ComfortView.

**REMARQUE :** Pour en savoir plus sur le téléchargement et l'installation des composants DellCinema, effectuez une recherche dans la Œ base de connaissances sur le site de [support Dell.](https://www.dell.com/support)

### ComfortView Plus

ComfortView Plus est une solution intégrée, toujours activée et quasiment indétectable pour les écrans Dell à faible lumière bleue. ComfortView Plus utilise une conception matérielle qui permet un spectre bleu plus large, avec un pic beaucoup plus faible et une intensité réduite. Dell ComfortView Plus a été certifié par TÜV Rheinland comme solution matérielle à faible lumière bleue. Cette fonctionnalité est activée en usine.

**REMARQUE :** ComfortView Plus est une fonctionnalité matérielle facultative à configurer au point de vente.

Afin de réduire le risque de fatigue oculaire, il est également recommandé de :

- Positionnez l'écran à une distance d'affichage confortable comprise entre 20 pouces et 28 pouces (50 cm et 70 cm) de vos yeux.
- Cligner fréquemment des yeux afin de les humecter, humidifier vos yeux avec de l'eau, ou appliquer un collyre adapté.
- Détourner votre regard de l'écran et fixer un objet à une distance de 609,60 cm (20 pieds) pendant au moins 20 secondes lors de chaque pause.
- Faire une longue pause de 20 minutes toutes les deux heures.

# **Processeur graphique – intégré**

Le tableau suivant répertorie les caractéristiques techniques du processeur graphique intégré pris en charge par votre ordinateur OptiPlex All-in-One Plus 7420.

#### **Tableau 17. Processeur graphique – intégré**

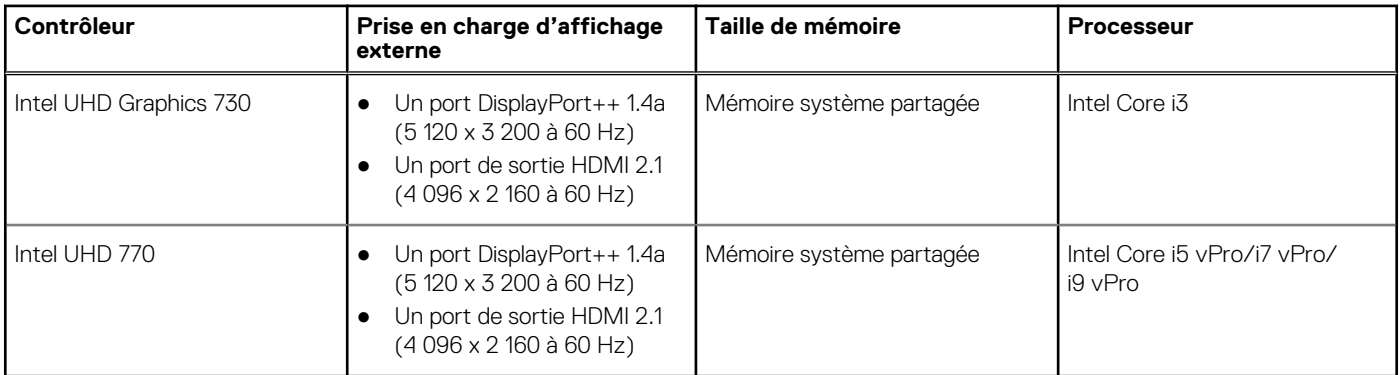

# **Processeur graphique — séparé**

Le tableau suivant répertorie les caractéristiques techniques du processeur graphique séparé pris en charge par votre ordinateur OptiPlex All-in-One Plus 7420.

#### <span id="page-30-0"></span>**Tableau 18. Processeur graphique — séparé**

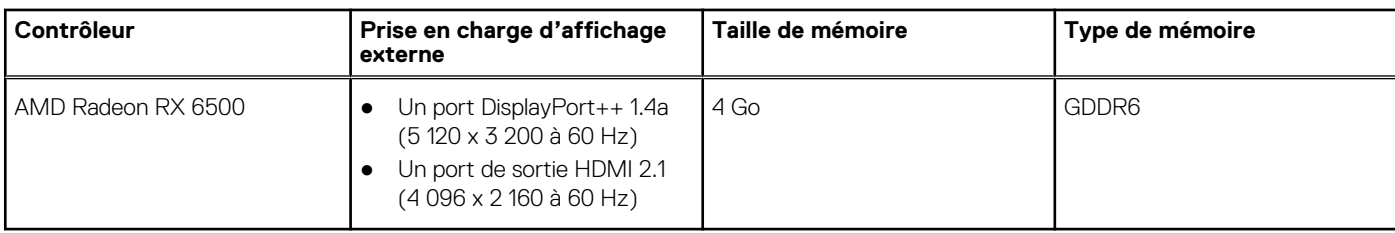

## **Sécurité du matériel**

Le tableau suivant répertorie la sécurité du matériel de votre ordinateur OptiPlex All-in-One Plus 7420.

#### **Tableau 19. Sécurité du matériel**

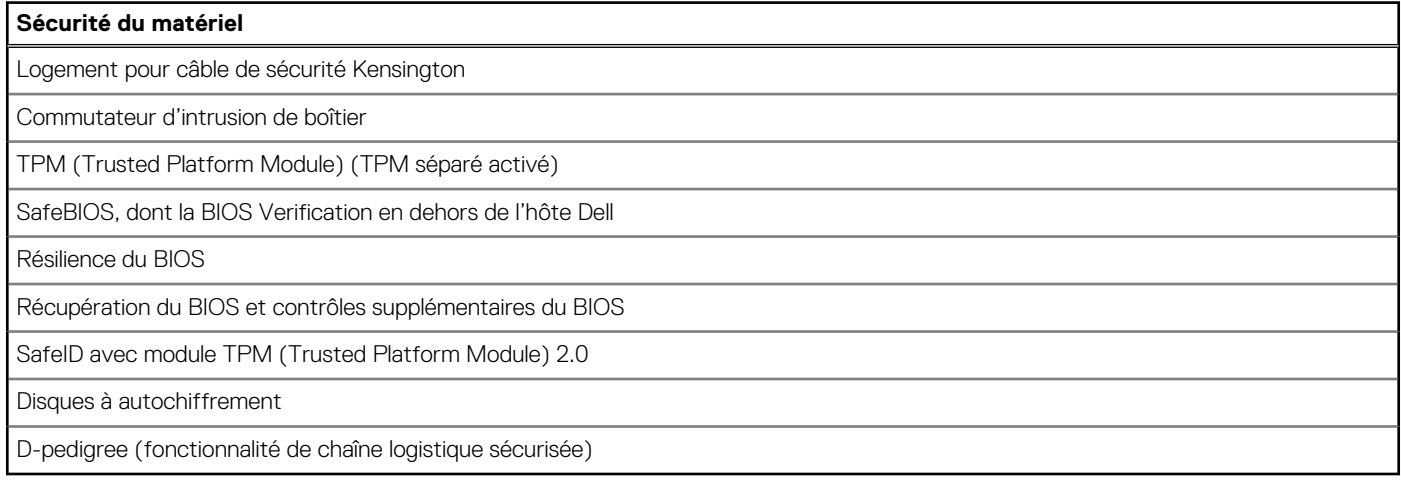

# **Spécifications environnementales**

Le tableau suivant répertorie les spécifications environnementales de votre ordinateur OptiPlex All-in-One Plus 7420.

#### **Tableau 20. Spécifications environnementales**

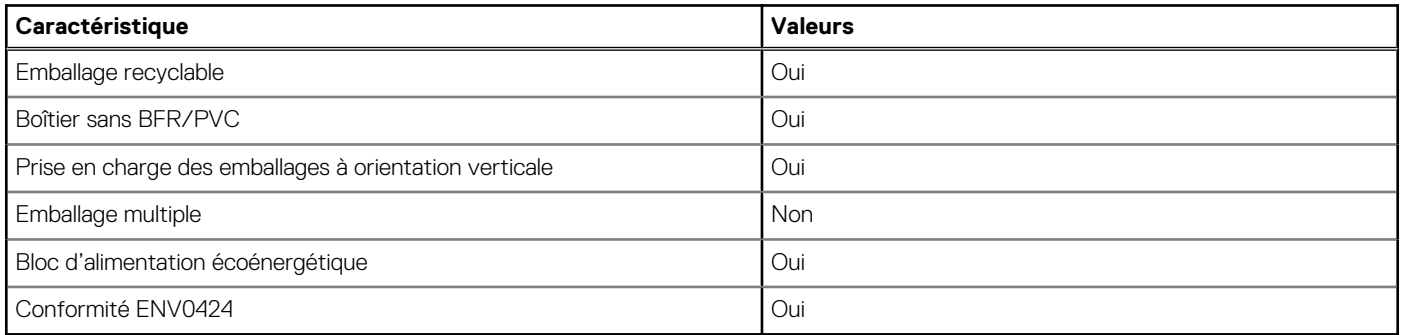

**REMARQUE :** Les emballages à base de fibres de bois contiennent au minimum 35 % de fibres de bois recyclées. Les emballages qui ne contiennent pas de fibres de bois ne sont pas applicables. Critères attendus requis pour EPEAT 2018.

# **Environnement de stockage et de fonctionnement**

Ce tableau répertorie les spécifications du stockage et du fonctionnement pour votre ordinateur OptiPlex All-in-One Plus 7420.

**Niveau de contaminants atmosphériques :** G1 selon la norme ISA-S71.04-1985

#### **Tableau 21. Environnement de l'ordinateur**

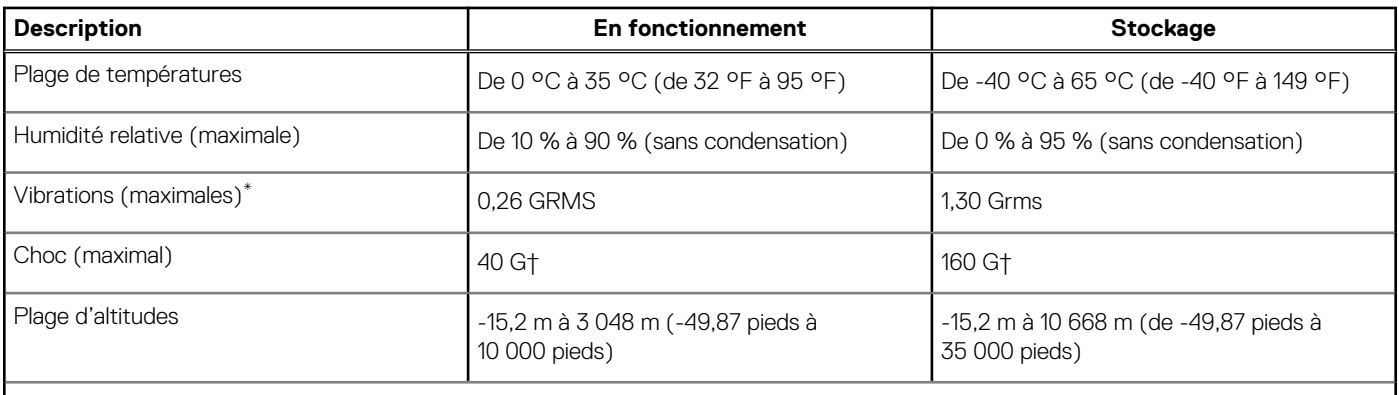

**PRÉCAUTION : Les plages de température de fonctionnement et de stockage peuvent différer d'un composant à l'autre. Le fonctionnement ou le stockage de l'appareil en dehors de ces plages pourrait avoir un impact sur les performances de composants spécifiques.**

\* Mesurées à l'aide d'un spectre de vibrations aléatoire simulant l'environnement utilisateur.

† Mesuré à l'aide d'une impulsion semi-sinusoïdale de 2 ms.

# <span id="page-32-0"></span>**Intervention à l'intérieur de votre ordinateur**

# **Consignes de sécurité**

Suivez les consignes de sécurité ci-dessous pour protéger votre ordinateur des dégâts potentiels et pour assurer votre sécurité personnelle. Sauf indication contraire, chaque procédure figurant dans ce document suppose que vous avez lu les consignes de sécurité fournies avec votre ordinateur.

- **AVERTISSEMENT : Avant d'intervenir à l'intérieur de votre ordinateur, lisez les informations de sécurité fournies avec**   $\bigwedge$ **votre ordinateur. Vous trouverez d'autres bonnes pratiques en matière de sécurité à la page d'accueil du site Regulatory Compliance (Conformité aux normes), à l'adresse [www.dell.com/regulatory\\_compliance.](https://www.dell.com/regulatory_compliance)**
- **AVERTISSEMENT : Déconnectez toutes les sources d'alimentation avant d'ouvrir le capot ou les panneaux de**   $\bigwedge$ **l'ordinateur. À la fin de l'intervention à l'intérieur de votre ordinateur, remettez en place l'ensemble des capots, panneaux et vis avant de brancher l'ordinateur sur une prise électrique.**
- **PRÉCAUTION : Pour éviter d'endommager l'ordinateur, assurez-vous que la surface de travail est plane, propre et sèche.**
- **PRÉCAUTION : Pour éviter d'endommager les composants et les cartes, tenez-les par les bords en évitant de toucher les broches et les éléments de contact.**
- **PRÉCAUTION : N'effectuez que les opérations de dépannage et réparations autorisées ou formulées par l'équipe d'assistance technique Dell. Les dommages causés par une personne non autorisée par Dell ne sont pas couverts [par votre garantie. Consultez les consignes de sécurité fournies avec le produit ou à l'adresse www.dell.com/](https://www.dell.com/regulatory_compliance) regulatory\_compliance.**
- **PRÉCAUTION : Avant de toucher quoi que ce soit à l'intérieur de l'ordinateur, raccordez-vous à la terre en touchant une surface métallique non peinte, par exemple la partie métallique à l'arrière de l'ordinateur. Pendant votre intervention, touchez régulièrement une surface métallique non peinte de l'ordinateur pour dissiper toute électricité statique qui pourrait endommager les composants internes.**
- **PRÉCAUTION : Lorsque vous débranchez un câble, tirez sur le connecteur ou sur la languette de retrait, mais jamais sur le câble lui-même. Certains câbles sont équipés de connecteurs à languettes de verrouillage ou à vis moletées que vous devez libérer avant de débrancher le câble. Lorsque vous débranchez des câbles, gardez-les alignés pour éviter de tordre les broches des connecteurs. Lorsque vous branchez les câbles, vérifiez que les ports et les connecteurs sont correctement orientés et alignés.**
- **PRÉCAUTION : Appuyez pour éjecter toute carte insérée dans le lecteur de carte mémoire.**
- **PRÉCAUTION : Soyez prudent lors de la manipulation des batteries lithium-ion rechargeables des ordinateurs portables. Les batteries gonflées ne doivent pas être utilisées. Elles doivent être remplacées et mises au rebut de façon adaptée.**
- (i) **REMARQUE :** La couleur de votre ordinateur et de certains composants peut différer de ceux illustrés dans ce document.

### **Avant d'intervenir à l'intérieur de votre ordinateur**

#### **À propos de cette tâche**

**REMARQUE :** En fonction de la configuration que vous avez commandée, les images présentées dans ce document peuvent être différentes de votre ordinateur.

#### <span id="page-33-0"></span>**Étapes**

- 1. Enregistrez et fermez tous les fichiers et quittez tous les programmes ouverts.
- 2. Arrêtez l'ordinateur. Pour le système d'exploitation Windows, cliquez sur **Démarrer > <sup>***D***</sup> Alimentation > Arrêter**.
	- **REMARQUE :** Si vous utilisez un autre système d'exploitation, consultez la documentation correspondante pour connaître les instructions relatives à l'arrêt de l'ordinateur.
- 3. Déconnectez l'ordinateur et tous les périphériques qui y sont reliés de leur prise électrique.
- 4. Déconnectez de votre ordinateur tous les appareils et périphériques réseau qui y sont raccordés (clavier, souris et écran).

**PRÉCAUTION : Pour retirer un câble réseau, déconnectez-le d'abord de l'ordinateur, puis du périphérique réseau.**

5. Retirez toute carte multimédia et tout disque optique de votre ordinateur, le cas échéant.

### **Instructions relatives à la sécurité**

Le chapitre Consignes de sécurité détaille les principales mesures à adopter avant d'exécuter une instruction de démontage.

Appliquez les consignes de sécurité ci-dessous avant toute procédure d'installation, de dépannage ou de réparation impliquant une opération de démontage/remontage :

- Éteignez l'ordinateur et tous les périphériques connectés.
- Débranchez l'ordinateur et tous les périphériques connectés de l'alimentation secteur.
- Déconnectez tous les câbles réseau, téléphoniques et de télécommunications de l'ordinateur.
- Utilisez un kit d'entretien sur le terrain contre les décharges électrostatiques pour travailler à l'intérieur de votre ordinateur de bureau afin d'éviter les décharges électrostatiques.
- Après avoir retiré un composant de l'ordinateur, placez-le avec précaution sur un tapis antistatique.
- Portez des chaussures avec des semelles en caoutchouc non conductrices afin de réduire les risques d'électrocution.
- Débranchez le système, appuyez sur le bouton d'alimentation et maintenez-le enfoncé pendant 15 secondes pour décharger l'électricité résiduelle dans la carte système.

### Alimentation de secours

Les produits Dell avec alimentation de secours doivent être débranchés avant d'en ouvrir le boîtier. Les systèmes qui intègrent une alimentation de secours restent alimentés lorsqu'ils sont éteints. L'alimentation interne permet de mettre l'ordinateur sous tension (Wake-on-LAN) et de le basculer en mode veille à distance ; elle offre différentes fonctions de gestion avancée de l'alimentation.

#### Liaison

La liaison permet de connecter plusieurs conducteurs de terre à un même potentiel électrique. L'opération s'effectue à l'aide d'un kit de protection antistatique portable. Lorsque vous connectez un fil de liaison, vérifiez que celui-ci est en contact avec du matériel vierge (et non avec une surface peinte ou non métallique). Le bracelet antistatique doit être sécurisé et entièrement en contact avec votre peau. Retirez tous vos bijoux (montres, bracelets ou bagues) avant d'assurer votre liaison avec l'équipement.

### **Protection contre les décharges électrostatiques**

Les décharges électrostatiques constituent une préoccupation majeure lorsque vous manipulez des composants électroniques, en particulier des composants sensibles tels que les cartes d'extension, les processeurs, les modules de mémoire et les cartes système. De légères charges peuvent endommager les circuits d'une manière qui n'est pas toujours évidente, menant par exemple à des problèmes intermittents ou une durée de vie plus courte du produit. Alors que le secteur s'efforce de réduire les besoins en énergie et de renforcer la densité, la protection contre les décharges électrostatiques est une préoccupation croissante.

Suite à la plus grande densité de semi-conducteurs dans les produits Dell les plus récents, ils sont dorénavant plus sensibles aux décharges électrostatiques que tout autre précédent produit Dell. Pour cette raison, certaines méthodes de manipulation de pièces approuvées précédemment ne sont plus applicables.

Deux types de dommages liés aux décharges électrostatiques sont reconnus : les défaillances catastrophiques et les pannes intermittentes.

Catastrophiques – Les défaillances catastrophiques représentent environ 20 % des pannes liées aux décharges électrostatiques. Les dommages provoquent un arrêt immédiat et complet des fonctionnalités de l'appareil. Comme exemple de panne catastrophique, <span id="page-34-0"></span>on peut citer le cas d'une barrette DIMM de mémoire qui a précédemment reçu un choc statique et qui génère immédiatement un symptôme de type « Pas de POST/Pas de vidéo » et émet un code sonore indiquant une mémoire manquante ou non opérationnelle.

**Intermittentes** – Les pannes intermittentes représentent environ 80 % des pannes liées aux décharges électrostatiques. Le taux élevé de pannes intermittentes signifie que la plupart du temps, lorsque des dommages se produisent, ils ne sont pas immédiatement reconnaissables. La barrette DIMM reçoit un choc statique dont la trace est faible et dont les dommages ne s'accompagnent d'aucun symptôme immédiat. La trace affaiblie peut prendre des semaines ou des mois à disparaître et, dans l'intervalle, peut entraîner une dégradation de l'intégrité de la mémoire, des erreurs intermittentes de mémoire, etc.

Le type de dommage le plus difficile à reconnaître et à dépanner est l'échec intermittent (aussi appelé « blessure latente »).

Procédez comme suit pour éviter tout dommage causé par les décharges électrostatiques :

- Portez un bracelet antistatique filaire correctement mis à la terre. Les bracelets antistatiques sans fil n'offrent pas une protection adéquate. Toucher le châssis avant de manipuler les pièces ne garantit pas une protection adéquate contre les décharges électrostatiques sur les pièces présentant une sensibilité accrue aux dommages électrostatiques.
- Manipulez tous les composants sensibles dans une zone antistatique. Si possible, utilisez des tapis de sol et de plan de travail antistatiques.
- Lorsque vous déballez un composant sensible à l'électricité statique de son carton, ne le retirez pas de son emballage antistatique avant d'être prêt à l'installer dans votre appareil. Avant d'ôter l'emballage antistatique, veillez à décharger toute l'électricité statique de votre corps.
- Avant de transporter un composant sensible à l'électricité statique, placez-le dans un emballage ou une boîte antistatique.

### **Kit d'entretien sur le terrain contre les décharges électrostatiques**

Un Service Kit sur le terrain non surveillé est le plus souvent utilisé. Chaque kit d'entretien comprend trois composants principaux : un tapis antistatique, une dragonne et un fil de connexion.

#### Composants d'un Service Kit sur le terrain contre les décharges électrostatiques

Les composants d'un Service Kit sur le terrain contre les décharges électrostatiques sont les suivants :

- **Tapis antistatique** : ce tapis dissipatif vous permet de poser vos pièces lors des procédures d'entretien. Lorsque vous utilisez un tapis antistatique, votre dragonne doit être bien ajustée et le fil de connexion doit être raccordé au tapis et au matériel vierge de l'ordinateur sur lequel vous travaillez. Une fois déployées correctement, les pièces de rechange peuvent être retirées du sac ESD et placées directement sur le tapis. Les composants sensibles aux décharges électrostatiques sont protégés dans votre main, sur le tapis ESD, dans l'ordinateur ou à l'intérieur d'un sac ESD.
- Bracelet antistatique et fil de liaison : ces deux éléments peuvent être directement connectés à votre poignet et au matériel vierge de l'équipement lorsque l'utilisation du tapis antistatique n'est pas requise. Dans le cas contraire, ils peuvent être connectés au tapis antistatique afin de protéger les composants qui sont temporairement placés sur ce dernier. La connexion physique du bracelet et du fil de connexion entre votre peau, le tapis ESD et le matériel est connue sous le nom de liaison. N'utilisez que des kits d'entretien sur site avec une dragonne, un tapis et un fil de connexion. N'utilisez jamais de bracelets sans fil. N'oubliez pas que les fils internes d'un bracelet antistatique sont sujets à des dommages liés à l'usure normale et doivent être vérifiés régulièrement avec un testeur de bracelet antistatique afin d'éviter les dommages accidentels du matériel liés à l'électricité statique. Il est recommandé de tester le bracelet et le fil de liaison au moins une fois par semaine.
- **Testeur pour bracelet antistatique** : les fils à l'intérieur du bracelet antistatique sont sujets à l'usure. Lorsque vous utilisez un kit non surveillé, il est recommandé de tester régulièrement le bracelet avant chaque demande d'intervention et, au minimum, une fois par semaine. Un testeur de bracelet est la meilleure méthode pour effectuer ce test. Si vous ne disposez pas de votre propre testeur de bracelet, adressez-vous à votre bureau régional pour savoir s'il en possède un. Pour effectuer le test, branchez le fil de liaison du bracelet antistatique sur le testeur lorsque vous le portez au poignet et appuyez sur le bouton. Une LED verte s'allume si le test est réussi ; une LED rouge s'allume et une alarme retentit si le test échoue.
- **Éléments isolants :** il est essentiel de tenir les périphériques sensibles aux décharges électrostatiques, tels que les boîtiers en plastique des dissipateurs de chaleur, à l'écart des pièces internes qui sont des isolants et souvent hautement chargés.
- **Environnement de travail :** évaluez les installations du client avant de déployer votre kit d'entretien sur le terrain. Par exemple, le déploiement du kit pour un environnement serveur est différent de celui d'un environnement de bureau ou portable. Les serveurs sont généralement installés dans un rack à l'intérieur d'un datacenter ; les ordinateurs de bureau ou portables sont généralement placés sur des bureaux ou des armoires. Prévoyez toujours un grand espace de travail plat et ouvert, sans encombrement et suffisamment grand pour déployer le kit ESD avec un espace supplémentaire pour accueillir le type d'ordinateur à réparer. L'espace de travail doit également être exempt d'isolants susceptibles de provoquer un événement ESD. Sur la zone de travail, les isolants tels que le polystyrène expansé et autres plastiques doivent toujours être éloignés d'au moins 12 pouces ou 30 centimètres des pièces sensibles avant de manipuler physiquement tout composant de matériel.
- **Emballage antistatique :** tous les composants sensibles à l'électricité statique doivent être expédiés dans un emballage antistatique sécurisé. Les sacs métalliques blindés contre l'électricité statique sont préférables. Cependant, vous devez toujours retourner la pièce endommagée en utilisant le même sac ESD et l'emballage dans lequel la nouvelle pièce est arrivée. Le sac ESD doit être plié et fermé

<span id="page-35-0"></span>avec du ruban adhésif et le même matériau d'emballage en mousse doit être utilisé dans la boîte d'origine dans laquelle la nouvelle pièce est arrivée. Les appareils sensibles aux décharges électrostatiques ne doivent être retirés de l'emballage que sur une surface de travail protégée contre les décharges électrostatiques, et les pièces ne doivent jamais être placées sur le dessus du sac ESD, car seul l'intérieur du sac est protégé. Placez toujours les pièces dans votre main, sur le tapis ESD, dans l'ordinateur ou dans un sac antistatique.

● **Transport des composants sensibles :** pour transporter des composants sensibles aux décharges électrostatiques, tels que les pièces de rechange ou les pièces à retourner à Dell, il est essentiel de les insérer dans des sachets antistatiques pour assurer la sécurité du transport.

### Résumé de la protection antistatique

Il est conseillé de toujours utiliser la dragonne de mise à la terre ESD traditionnelle et le tapis de protection antistatique lors de l'entretien des produits Dell. De plus, il est essentiel de séparer les pièces sensibles de toutes les pièces isolantes pendant l'entretien et d'utiliser des sacs antistatiques pour transporter les composants sensibles.

### **Transport des composants sensibles**

Afin de garantir le transport sécurisé des composants sensibles à l'électricité statique (remplacement ou retour de pièces à Dell, par exemple), il est essentiel d'insérer ces derniers dans des sachets antistatiques.

### Levage d'équipements

Respectez les consignes suivantes pour lever des équipements lourds :

**PRÉCAUTION : Ne soulevez jamais de charges supérieures à 50 livres. Demandez de l'aide (ressources supplémentaires) ou utilisez un appareil de levage mécanique.**

- 1. Adoptez une posture stable. Gardez les pieds écartés pour vous équilibrer et tournez vos pointes de pied vers l'extérieur.
- 2. Contractez vos muscles abdominaux. Ils soutiennent votre colonne vertébrale lors du levage et compensent ainsi la force de la charge.
- 3. Soulevez en utilisant vos jambes, pas votre dos.
- 4. Portez la charge près du corps. Plus elle est proche de votre colonne vertébrale, moins elle exerce de contraintes sur votre dos.
- 5. Maintenez votre dos en position verticale, que ce soit pour soulever ou déposer la charge. Ne reportez pas le poids de votre corps sur la charge. Ne tordez ni votre corps ni votre dos.
- 6. Suivez la même technique en sens inverse pour reposer la charge.

### **Après une intervention à l'intérieur de votre ordinateur**

#### **À propos de cette tâche**

**PRÉCAUTION : Laisser des vis mal installées à l'intérieur de votre ordinateur peut l'endommager gravement.**

#### **Étapes**

- 1. Remettez en place toutes les vis et assurez-vous qu'elles sont toutes bien fixées à l'intérieur de l'ordinateur.
- 2. Branchez les dispositifs externes, les périphériques et les câbles que vous avez retirés avant d'intervenir sur votre ordinateur.
- 3. Remettez en place les cartes mémoire, les disques et tout autre composant que vous avez retiré avant d'intervenir sur votre ordinateur.
- 4. Branchez l'ordinateur et tous les périphériques connectés à leurs prises électriques respectives.
- 5. Allumez votre ordinateur.

### **BitLocker**

**PRÉCAUTION : Si BitLocker n'est pas interrompu avant la mise à jour du BIOS, la prochaine fois que vous effectuerez un redémarrage du système, celui-ci ne reconnaîtra pas la clé BitLocker. Vous êtes alors invité à saisir la clé de récupération pour continuer, et le système vous la demandera à chaque redémarrage. Si la clé de récupération n'est pas connue, cela peut provoquer une perte de données ou une réinstallation du système d'exploitation non nécessaire. Pour plus**
**[d'informations sur ce sujet, reportez-vous à l'article de la base de connaissances Dell : Mise à jour du BIOS sur les](https://www.dell.com/support/kbdoc/000134415)  systèmes Dell avec BitLocker activé**

L'installation des composants suivants déclenche BitLocker :

- Disque dur ou disque SSD
- Carte système

# **Outils recommandés**

Les procédures dans ce document peuvent nécessiter les outils suivants :

- $\bullet$  Tournevis cruciforme nº 1
- Pointe en plastique

# **Liste des vis**

- **REMARQUE :** Lors du retrait des vis d'un composant, il est recommandé de noter leur type, leur nombre, puis de les placer dans une boîte de stockage. Cela permet de vous assurer que le nombre et le type corrects de vis spécifiques sont réutilisés lors de la remise en place du composant.
- **REMARQUE :** Certains ordinateurs sont dotés de surfaces magnétiques. Assurez-vous que les vis n'y restent pas collées lors de la remise en place du composant.
- **REMARQUE :** La couleur des vis peut varier en fonction de la configuration commandée.

# **Tableau 22. Liste des vis**

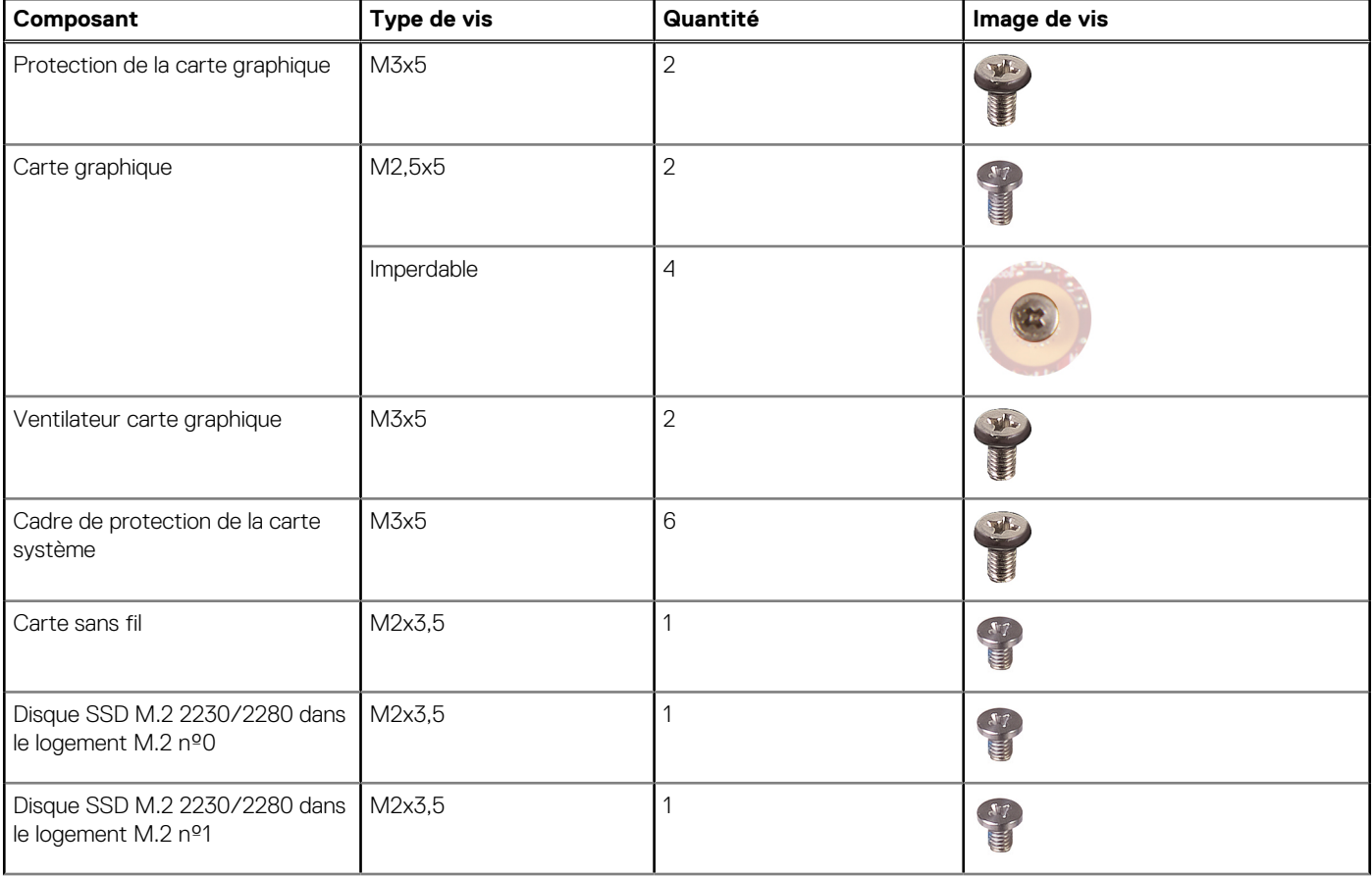

# **Tableau 22. Liste des vis (suite)**

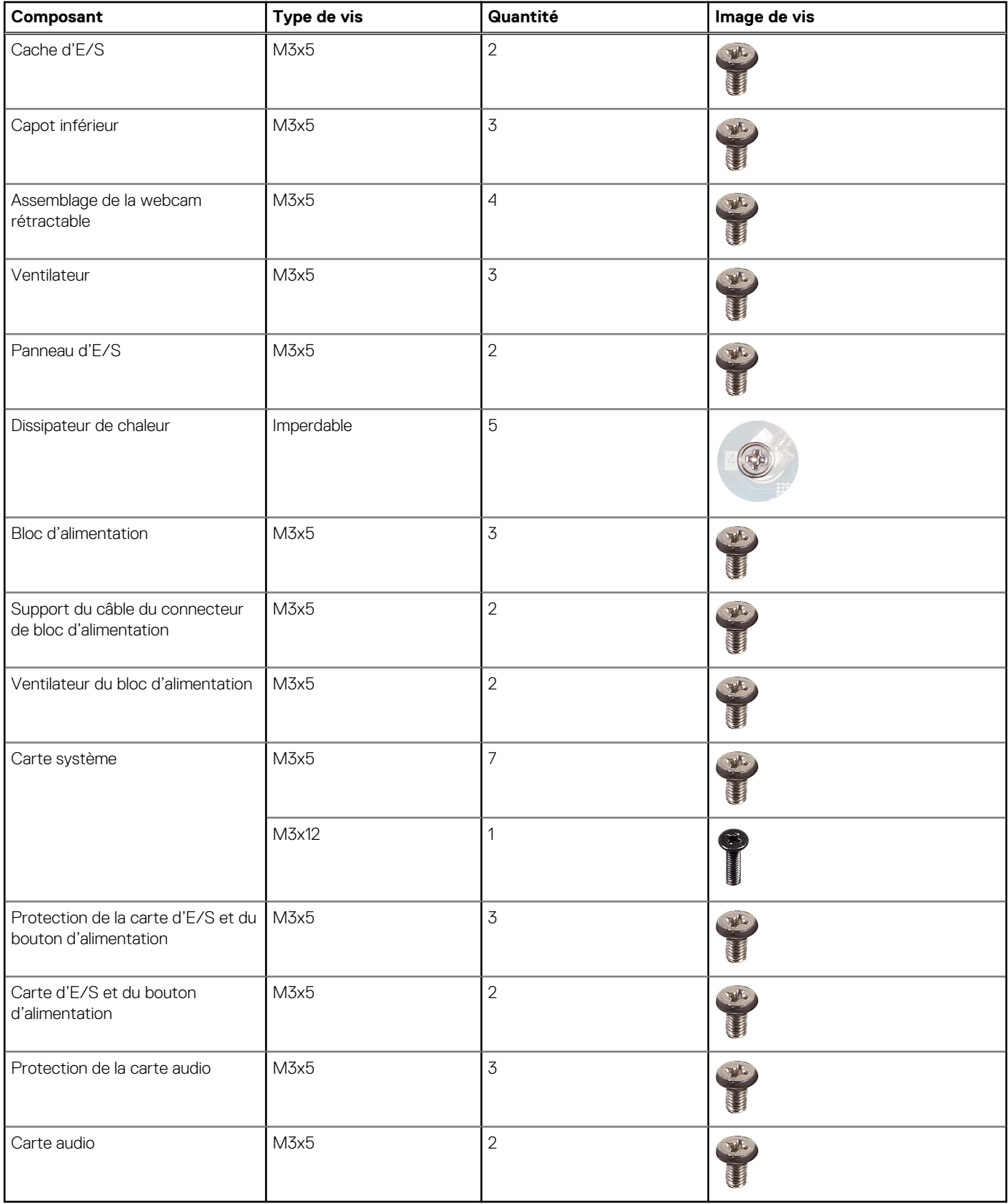

# **Principaux composants de votre ordinateur OptiPlex All-in-One Plus 7420**

L'image suivante représente les principaux composants de votre ordinateur OptiPlex All-in-One Plus 7420.

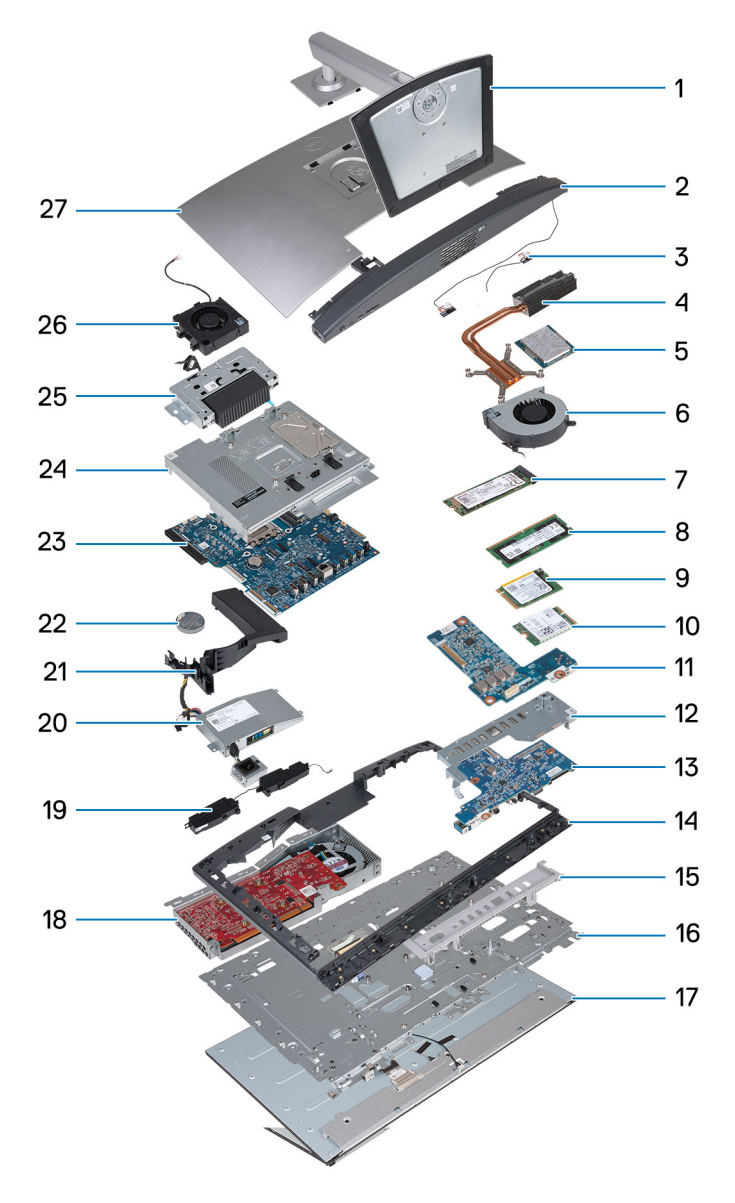

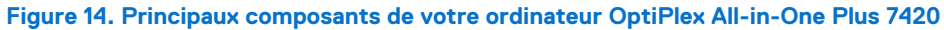

- 1. Socle
- 2. Capot inférieur
- 3. Modules d'antenne
- 4. Dissipateur de chaleur
- 5. Processeur
- 6. Ventilateur
- 7. Disque SSD M.2 2280
- 8. Module de mémoire
- 9. Disque SSD M.2 2230
- 10. Carte sans fil
- 11. Carte audio
- 12. Panneau d'E/S
- 13. Carte d'E/S et du bouton d'alimentation
- 14. Cadre central
- 15. Cache d'E/S
- 16. Base de l'écran
- 17. Panneau d'écran
- 18. Carte graphique
- 19. Haut-parleurs
- 20. Bloc d'alimentation
- 21. Carénage du ventilateur
- 22. Pile bouton
- 23. Carte système
- 24. Cadre de protection de la carte système
- 25. Assemblage de la webcam rétractable
- 26. Ventilateur du bloc d'alimentation
- 27. Capot arrière
- **REMARQUE :** Dell fournit la liste des composants et leurs numéros de référence pour la configuration d'origine achetée. Ces pièces sont disponibles en fonction des garanties achetées par le client. Contactez votre agent commercial Dell pour connaître les options d'achat.

# **5**

# <span id="page-40-0"></span>**Retrait et installation de composants remplaçables par le client (CRU)**

Les composants remplaçables dans ce chapitre sont des composants remplaçables par le client (CRU).

**PRÉCAUTION : Les clients ne peuvent remplacer que les composants remplaçables par l'utilisateur (CRU), en respectant les consignes de sécurité et les procédures de remplacement.**

**REMARQUE :** En fonction de la configuration que vous avez commandée, les images présentées dans ce document peuvent être ⋒ différentes de votre ordinateur.

# **Socle**

# **Retrait du socle**

# **Prérequis**

1. Suivez la procédure décrite dans la section [Avant d'intervenir à l'intérieur de votre ordinateur.](#page-32-0)

# **À propos de cette tâche**

**REMARQUE :** En fonction du socle installé sur votre ordinateur, reportez-vous à l'image correspondante figurant dans la procédure.

Les images suivantes indiquent l'emplacement du socle et fournissent une représentation visuelle de la procédure de retrait.

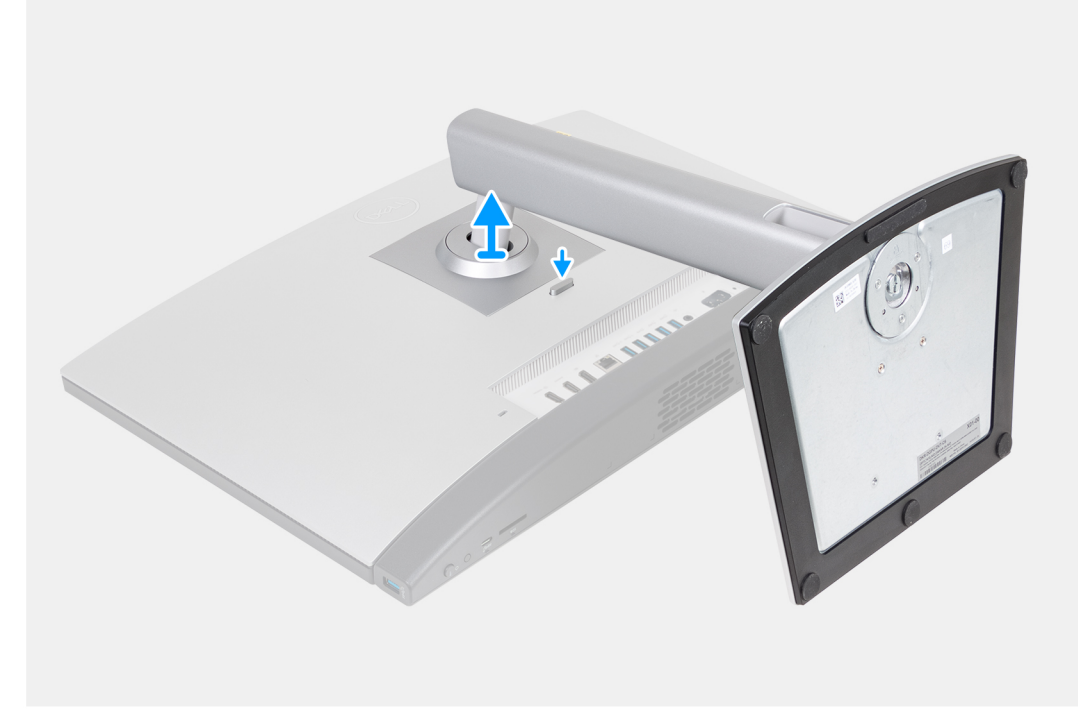

**Figure 15. Retrait du socle ajustable en hauteur (HAS)**

<span id="page-41-0"></span>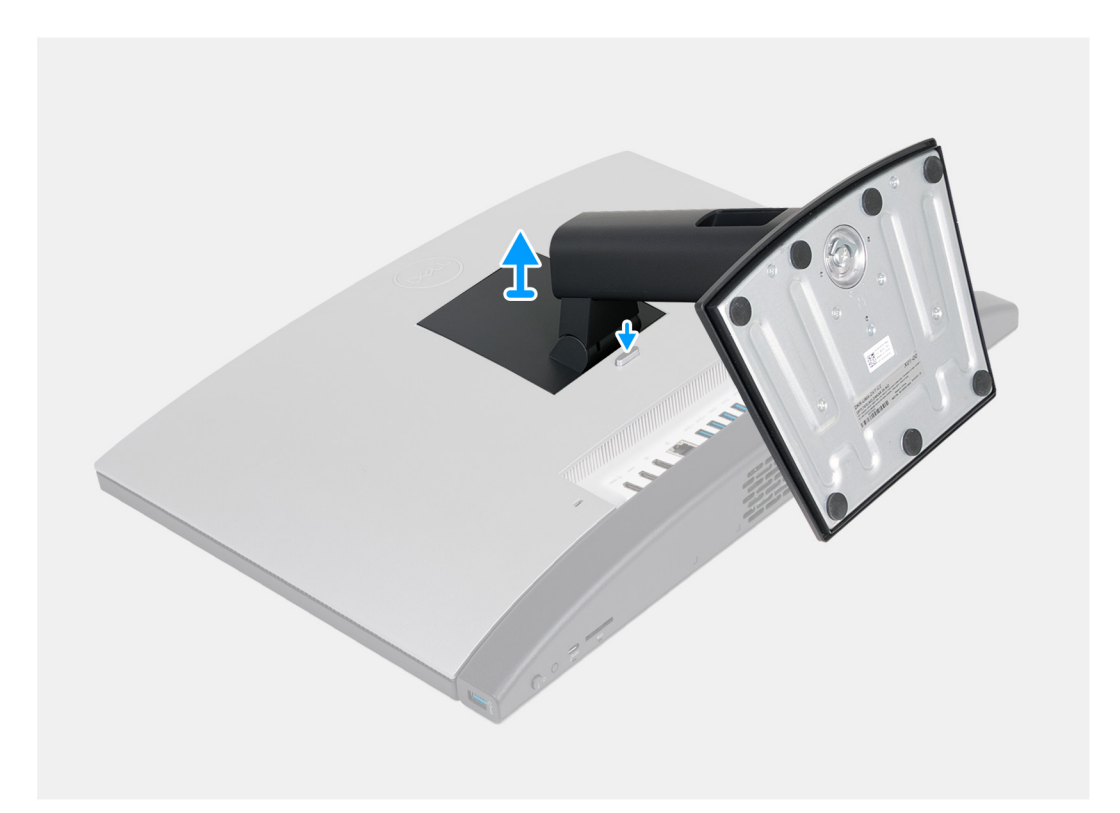

# **Figure 16. Retrait du socle fixe**

#### **Étapes**

- 1. Placez la base de l'assemblage d'écran sur une surface propre et plane.
- 2. Appuyez de façon prolongée sur la languette qui fixe le socle à la base de l'assemblage d'écran.
- 3. Faites glisser et soulevez le socle pour le retirer de la base de l'assemblage d'écran.

# **Installation du socle**

# **Prérequis**

Si vous remplacez un composant, retirez le composant existant avant d'exécuter la procédure d'installation.

## **À propos de cette tâche**

**REMARQUE :** En fonction du socle que vous installez sur votre ordinateur, reportez-vous à l'image correspondante illustrée dans la procédure.

Les images suivantes indiquent l'emplacement du socle et fournissent une représentation visuelle de la procédure d'installation.

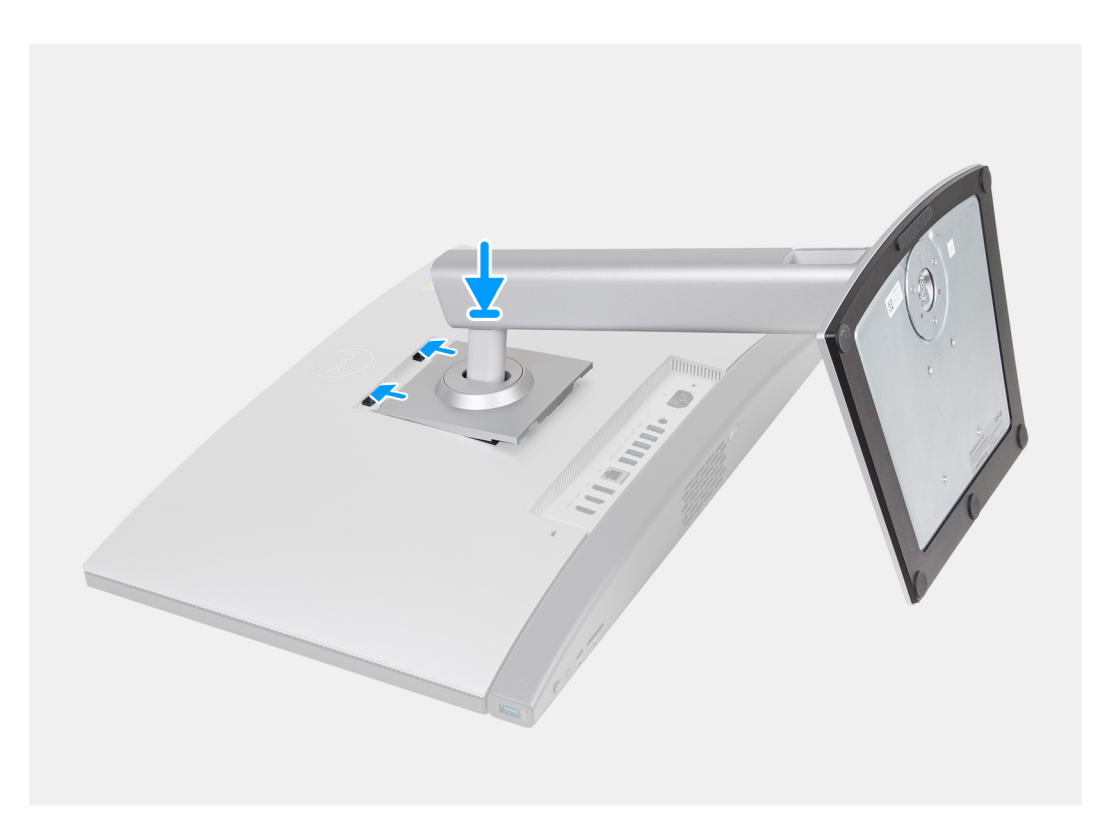

**Figure 17. Installation du socle ajustable en hauteur (HAS)**

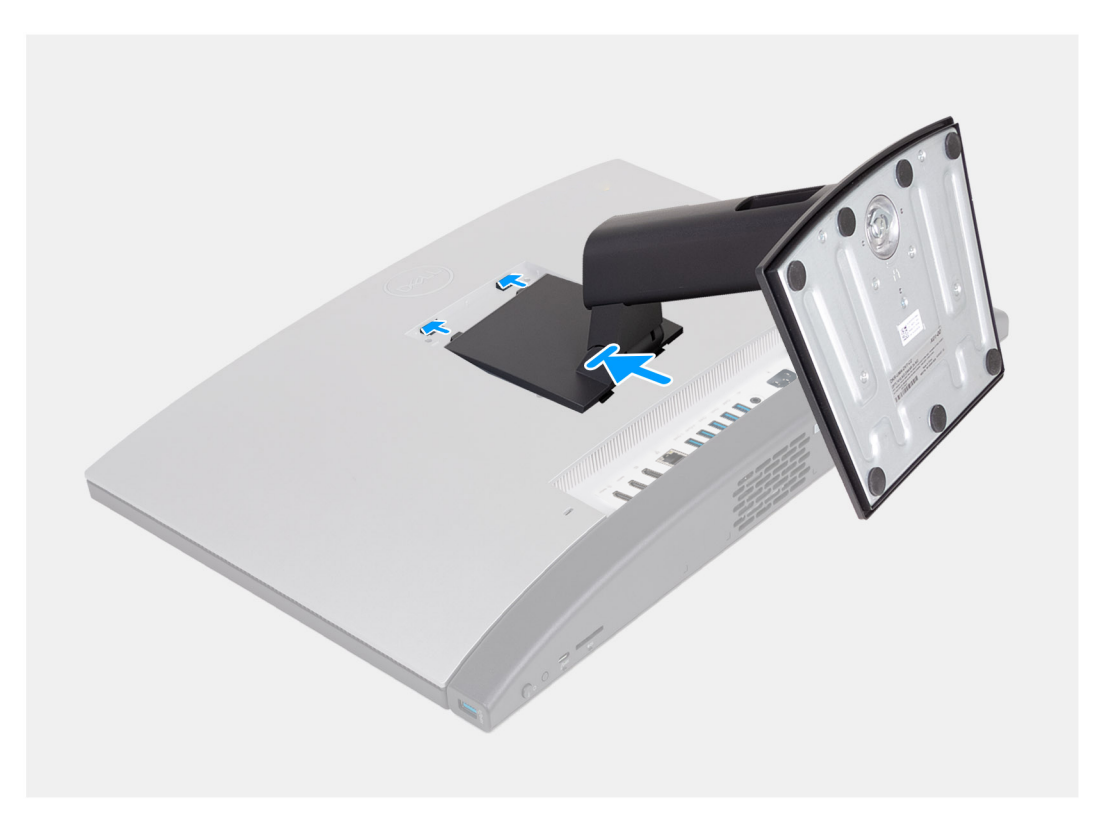

# **Figure 18. Installation du socle fixe**

# **Étapes**

- 1. Inclinez et alignez les languettes du socle avec les logements situés sur la base de l'assemblage d'écran.
- 2. Faites glisser les languettes du socle dans les logements situés sur la base de l'assemblage d'écran.

# <span id="page-43-0"></span>**Étapes suivantes**

1. Suivez la procédure décrite dans la section [après une intervention à l'intérieur de votre ordinateur.](#page-35-0)

# **Capot arrière**

# **Retrait du capot arrière**

## **Prérequis**

- 1. Suivez la procédure décrite dans la section [Avant d'intervenir à l'intérieur de votre ordinateur.](#page-32-0)
- 2. Retirez le [socle.](#page-40-0)

# **À propos de cette tâche**

**REMARQUE :** Avant de retirer le cache de fond, vérifiez qu'aucune carte SD ne se trouve dans le logement de carte SD de votre ordinateur.

L'image suivante indique l'emplacement du capot arrière et fournit une représentation visuelle de la procédure de retrait.

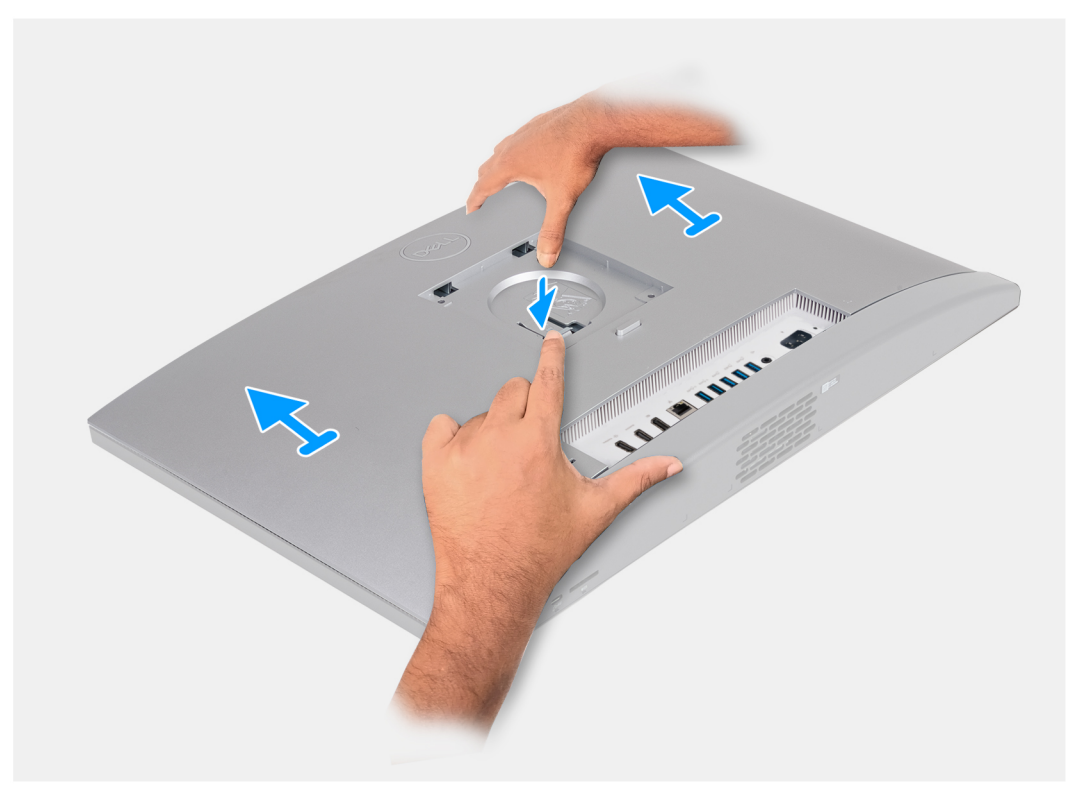

#### **Figure 19. Retrait du capot arrière**

## **Étapes**

- 1. Appuyez sur la languette qui fixe le capot arrière à la base de l'assemblage d'écran.
- 2. Faites glisser et soulevez le capot arrière pour le retirer de la base de l'assemblage d'écran.

# **Installation du capot arrière**

#### **Prérequis**

Si vous remplacez un composant, retirez le composant existant avant d'exécuter la procédure d'installation.

# **À propos de cette tâche**

L'image suivante indique l'emplacement du capot arrière et fournit une représentation visuelle de la procédure d'installation.

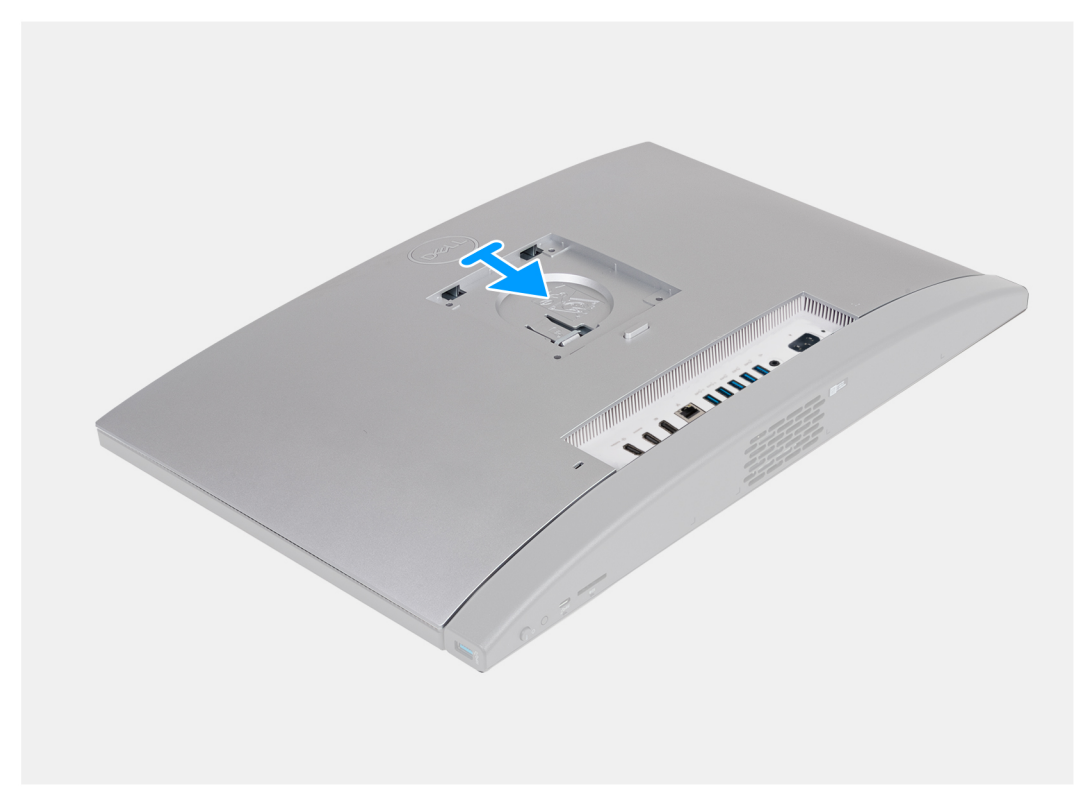

## **Figure 20. Installation du capot arrière**

#### **Étapes**

- 1. Alignez le capot arrière avec la base de l'assemblage d'écran.
- 2. Placez et faites glisser le capot arrière pour le mettre en place sur la base de l'assemblage d'écran.

# **Étapes suivantes**

- 1. Installez le [socle.](#page-41-0)
- 2. Suivez la procédure décrite dans la section [après une intervention à l'intérieur de votre ordinateur.](#page-35-0)

# **Mémoire**

# **Retrait de la mémoire**

#### **Prérequis**

- 1. Suivez la procédure décrite dans la section [Avant d'intervenir à l'intérieur de votre ordinateur.](#page-32-0)
- 2. Retirez le [socle.](#page-40-0)
- 3. Retirez le [capot arrière.](#page-43-0)

# **À propos de cette tâche**

L'image suivante indique l'emplacement de la mémoire et fournit une représentation visuelle de la procédure de retrait.

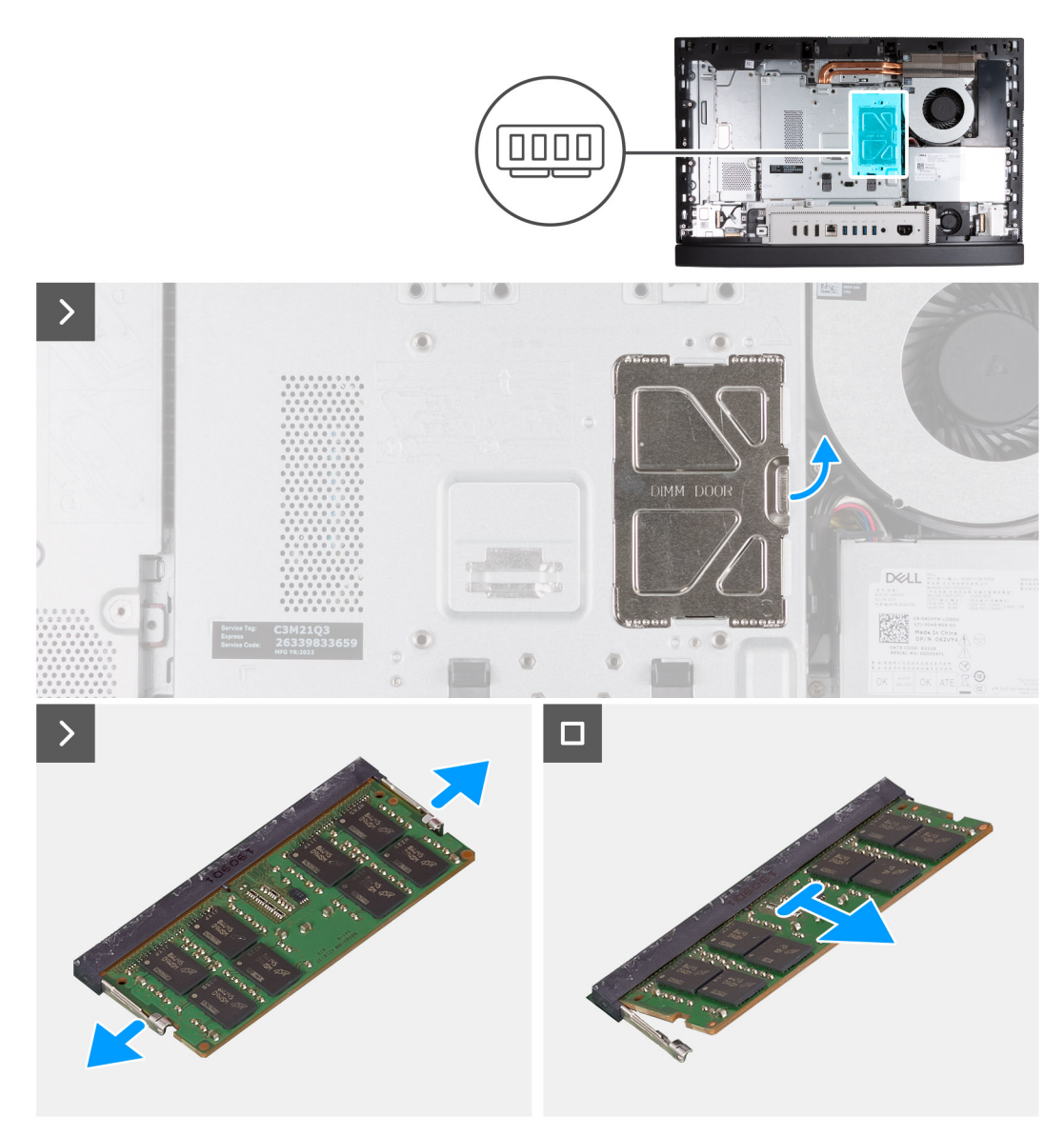

#### **Figure 21. Retrait de la mémoire**

#### **Étapes**

- 1. À l'aide de la languette située sur la porte DIMM, ouvrez et soulevez la porte DIMM sur la protection de la carte système pour accéder aux logements de la mémoire.
- 2. Du bout des doigts, écartez délicatement les attaches de fixation situées à chaque extrémité du logement du module de mémoire jusqu'à ce que ce dernier s'éjecte.
- 3. Retirez le module de mémoire de son emplacement.

**REMARQUE :** Répétez les étapes 2 à 3 pour chaque module de mémoire installé sur votre ordinateur.

# **Installation de la mémoire**

#### **Prérequis**

Si vous remplacez un composant, retirez le composant existant avant d'exécuter la procédure d'installation.

#### **À propos de cette tâche**

L'image suivante indique l'emplacement de la mémoire et fournit une représentation visuelle de la procédure d'installation.

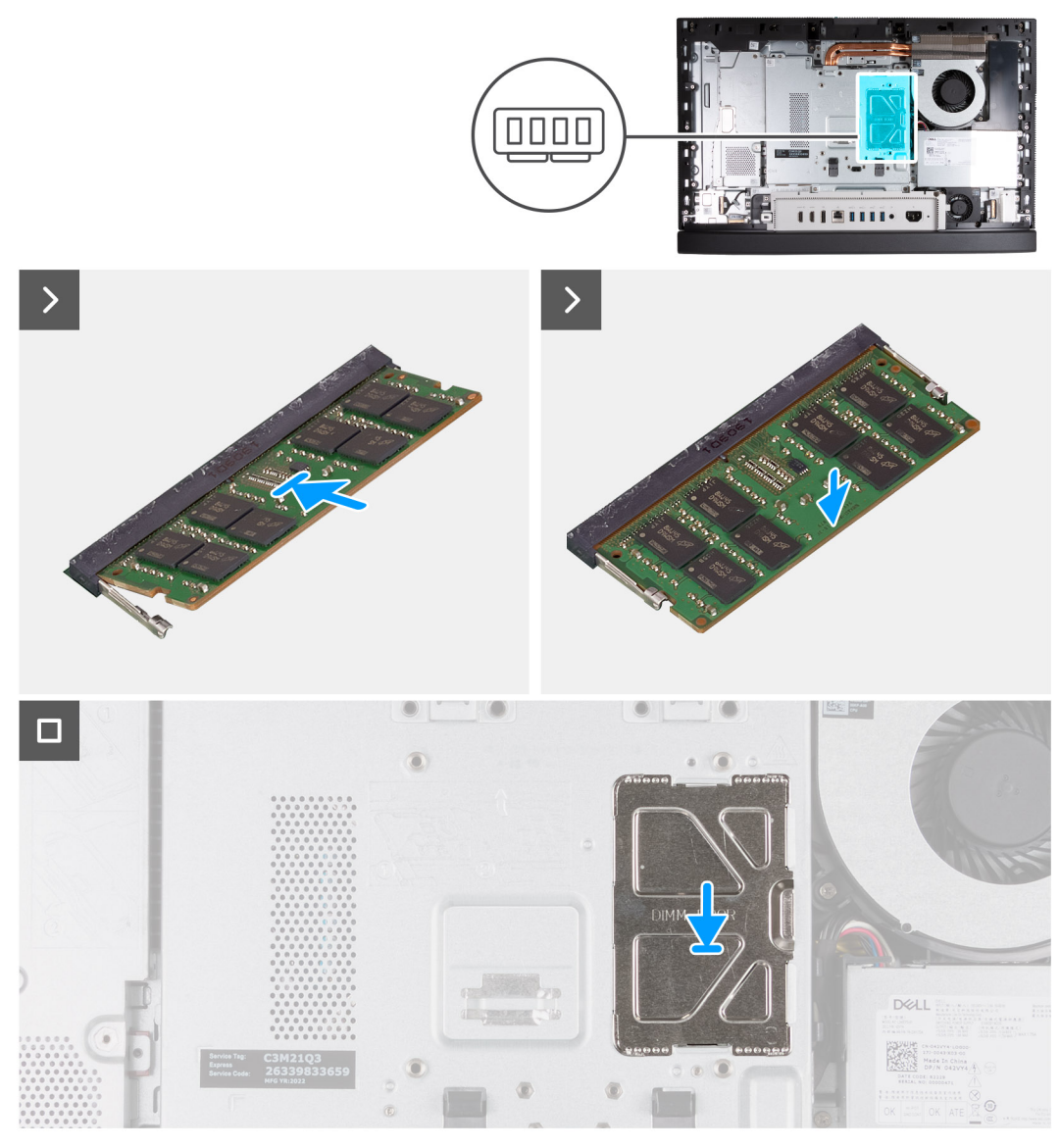

## **Figure 22. Installation de la mémoire**

#### **Étapes**

- 1. Alignez l'encoche du module de mémoire avec la languette située sur son logement.
- 2. Insérez fermement le module de mémoire dans son connecteur en l'inclinant, puis appuyez dessus jusqu'à ce qu'il s'encliquette.

**REMARQUE :** Si vous n'entendez pas de déclic, retirez le module mémoire et réinstallez-le.

**REMARQUE :** Répétez les étapes 1 à 2 pour chaque module de mémoire installé sur votre ordinateur.

3. Fermez la porte DIMM et appuyez dessus pour la fixer.

## **Étapes suivantes**

- 1. Installer le [capot arrière.](#page-43-0)
- 2. Installez le [socle.](#page-41-0)
- 3. Suivez la procédure décrite dans la section [après une intervention à l'intérieur de votre ordinateur.](#page-35-0)

# **Carte graphique**

# **Retrait de la carte graphique**

# **Prérequis**

- 1. Suivez la procédure décrite dans la section [Avant d'intervenir à l'intérieur de votre ordinateur.](#page-32-0)
- 2. Retirez le [socle.](#page-40-0)
- 3. Retirez le [capot arrière.](#page-43-0)

# **À propos de cette tâche**

L'image suivante indique l'emplacement de la carte graphique et montre la procédure de retrait.

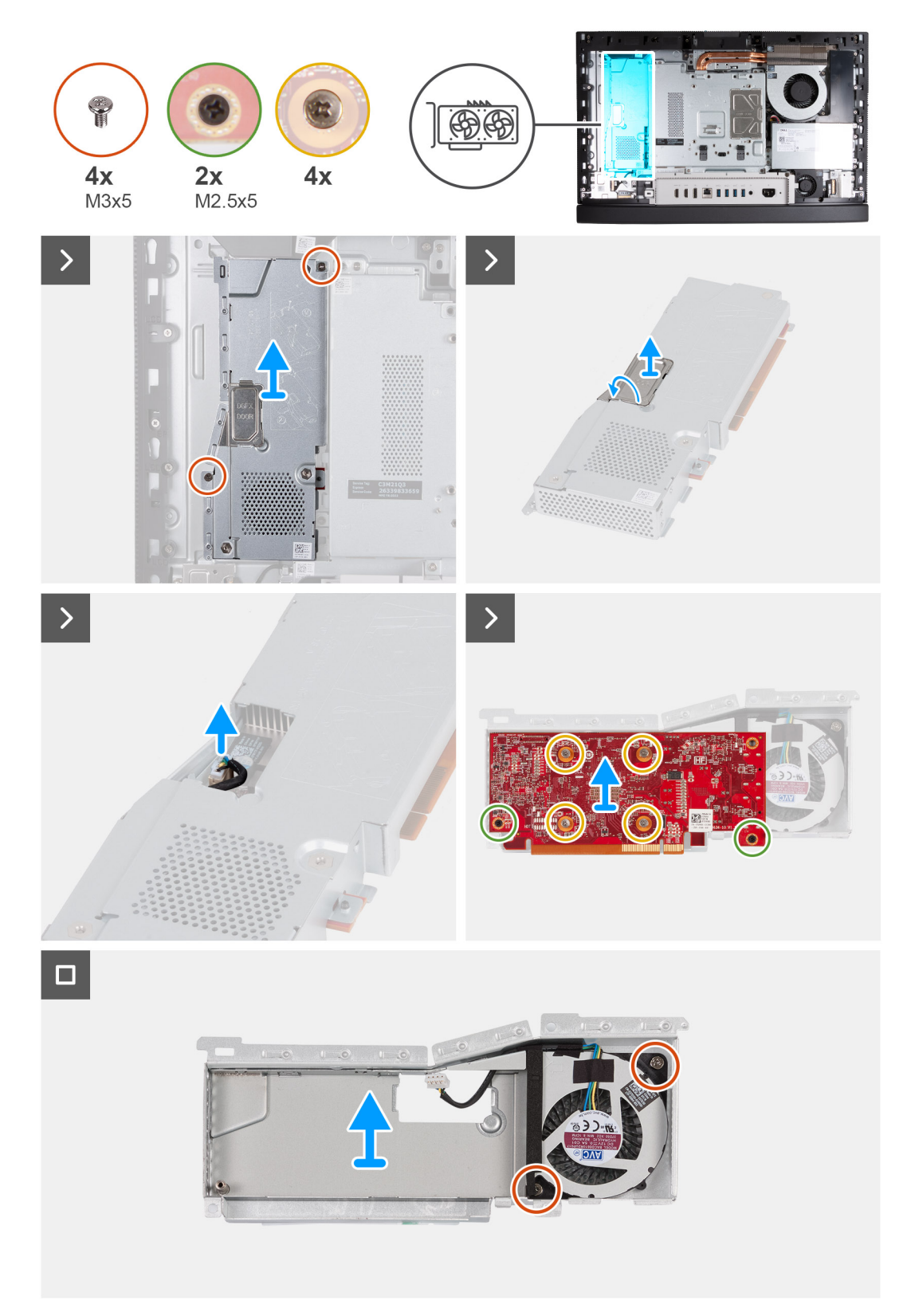

# **Figure 23. Retrait de la carte graphique**

# **Étapes**

- 1. Retirez les deux vis (M3x5) qui fixent l'assemblage de disque dur à la base de l'assemblage d'écran.
- 2. Faites glisser et soulevez la carte graphique pour la retirer de la base de l'assemblage d'écran.
- 3. À l'aide de la languette située sur la porte DGFX, ouvrez et soulevez la porte DGFX sur la protection de la carte graphique pour accéder au connecteur du ventilateur de la carte graphique.
- 4. Débranchez le ventilateur de la carte graphique de celle-ci.
- 5. Retournez l'assemblage de la carte graphique.
- 6. Retirez les deux vis (M2,5x5) qui fixent la carte graphique à l'assemblage de la carte graphique.
- 7. Desserrez les quatre vis imperdables qui fixent la carte graphique à l'assemblage de la carte graphique.
- 8. Soulevez la carte graphique pour la retirer de son assemblage.
- 9. Retirez les deux vis (M3x5) qui fixent le ventilateur de la carte graphique à la protection de celle-ci.
- 10. Soulevez le ventilateur de la carte graphique pour le retirer de la protection de celle-ci.

# **Installation de la carte graphique**

### **Prérequis**

Si vous remplacez un composant, retirez le composant existant avant d'exécuter la procédure d'installation.

### **À propos de cette tâche**

L'image suivante indique l'emplacement de la carte graphique et fournit une représentation visuelle de la procédure d'installation.

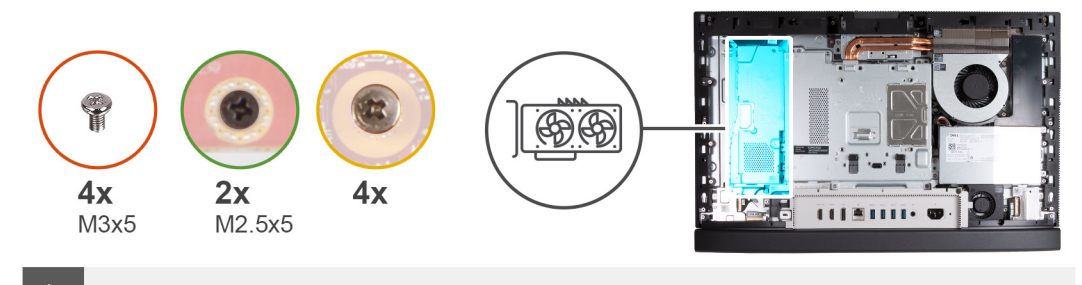

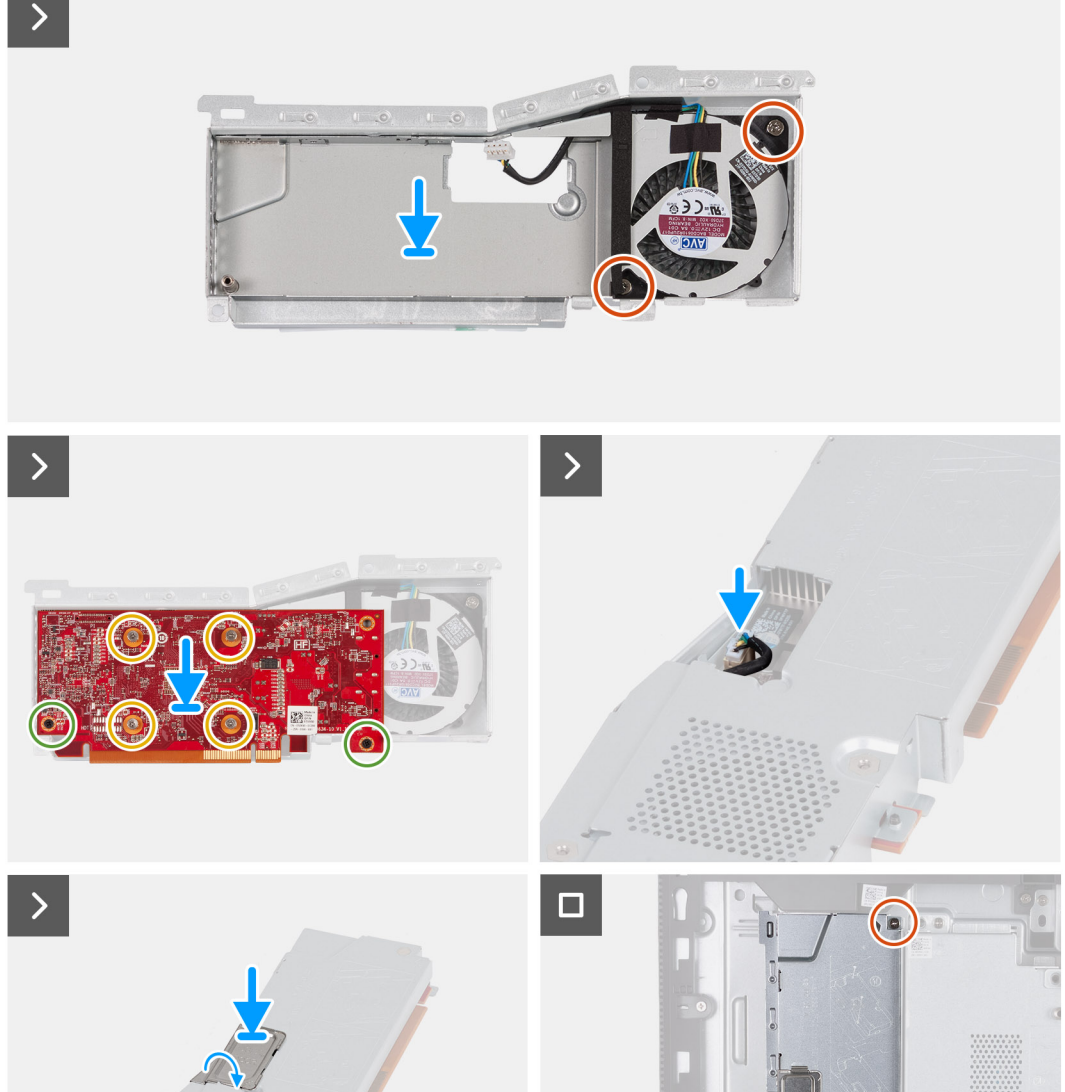

# **Figure 24. Installation de la carte graphique**

# **Étapes**

- 1. Alignez l'encoche du module de mémoire avec la languette située sur son logement.
- 2. Insérez fermement le module de mémoire dans son connecteur en l'inclinant, puis appuyez dessus jusqu'à ce qu'il s'encliquette.

**REMARQUE :** Si vous n'entendez pas de déclic, retirez le module mémoire et réinstallez-le.

 $\sqrt{a}$ 

<span id="page-51-0"></span>**REMARQUE :** Répétez les étapes 1 à 2 pour chaque module de mémoire installé sur votre ordinateur.

3. Fermez la porte DIMM et appuyez dessus pour la fixer.

#### **Étapes suivantes**

- 1. Installer le [capot arrière.](#page-43-0)
- 2. Installez le [socle.](#page-41-0)
- 3. Suivez la procédure décrite dans la section [après une intervention à l'intérieur de votre ordinateur.](#page-35-0)

# **Cadre de protection de la carte système**

# **Retrait de la protection de la carte système**

## **Prérequis**

- 1. Suivez la procédure décrite dans la section [Avant d'intervenir à l'intérieur de votre ordinateur.](#page-32-0)
- 2. Retirez le [socle.](#page-40-0)
- 3. Retirez le [capot arrière.](#page-43-0)

# **À propos de cette tâche**

L'image suivante indique l'emplacement de la protection de la carte système et fournit une représentation visuelle de la procédure de retrait.

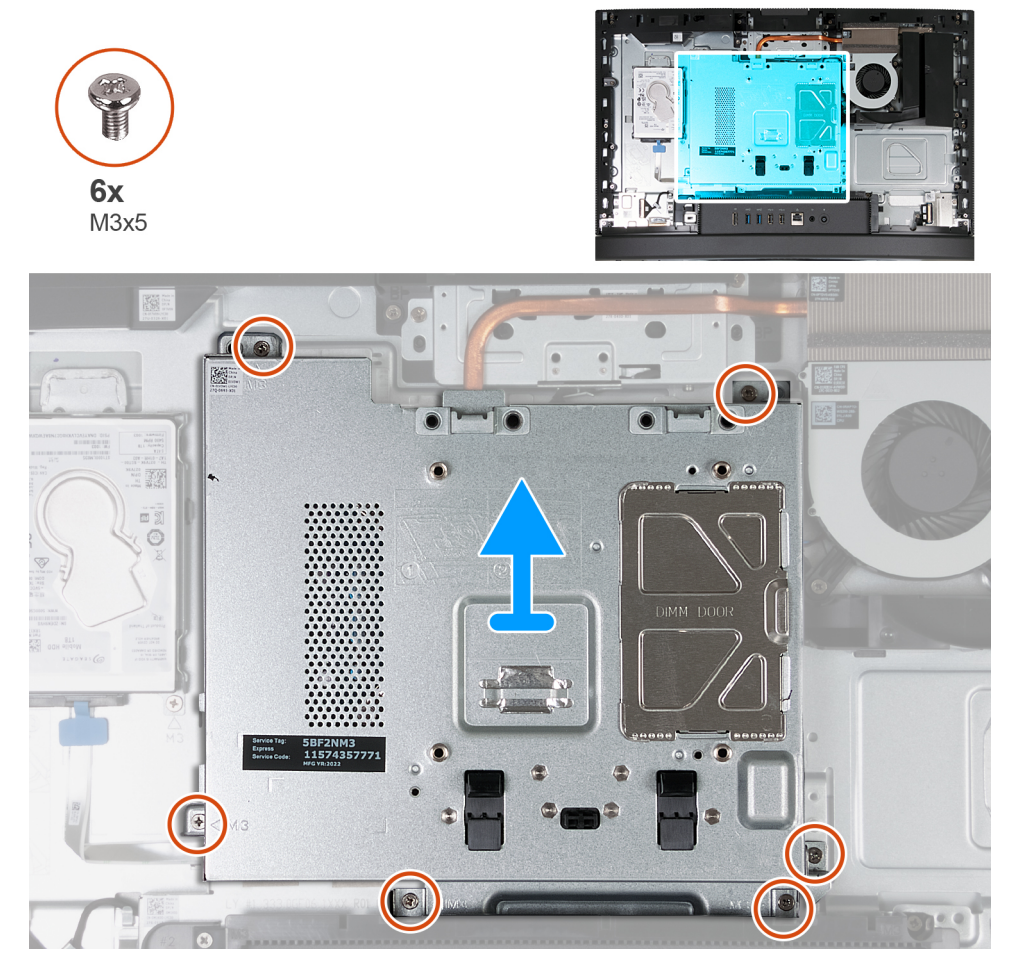

**Figure 25. Retrait de la protection de la carte système**

# <span id="page-52-0"></span>**Étapes**

- 1. Retirez les six vis (M3x5) qui fixent la protection de la carte système à la base de l'assemblage d'écran.
- 2. Soulevez la protection de la carte système pour la retirer de la base de l'assemblage d'écran.

# **Pose de la protection de la carte système**

### **Prérequis**

Si vous remplacez un composant, retirez le composant existant avant d'exécuter la procédure d'installation.

## **À propos de cette tâche**

L'image suivante indique l'emplacement de la protection de la carte système et fournit une représentation visuelle de la procédure d'installation.

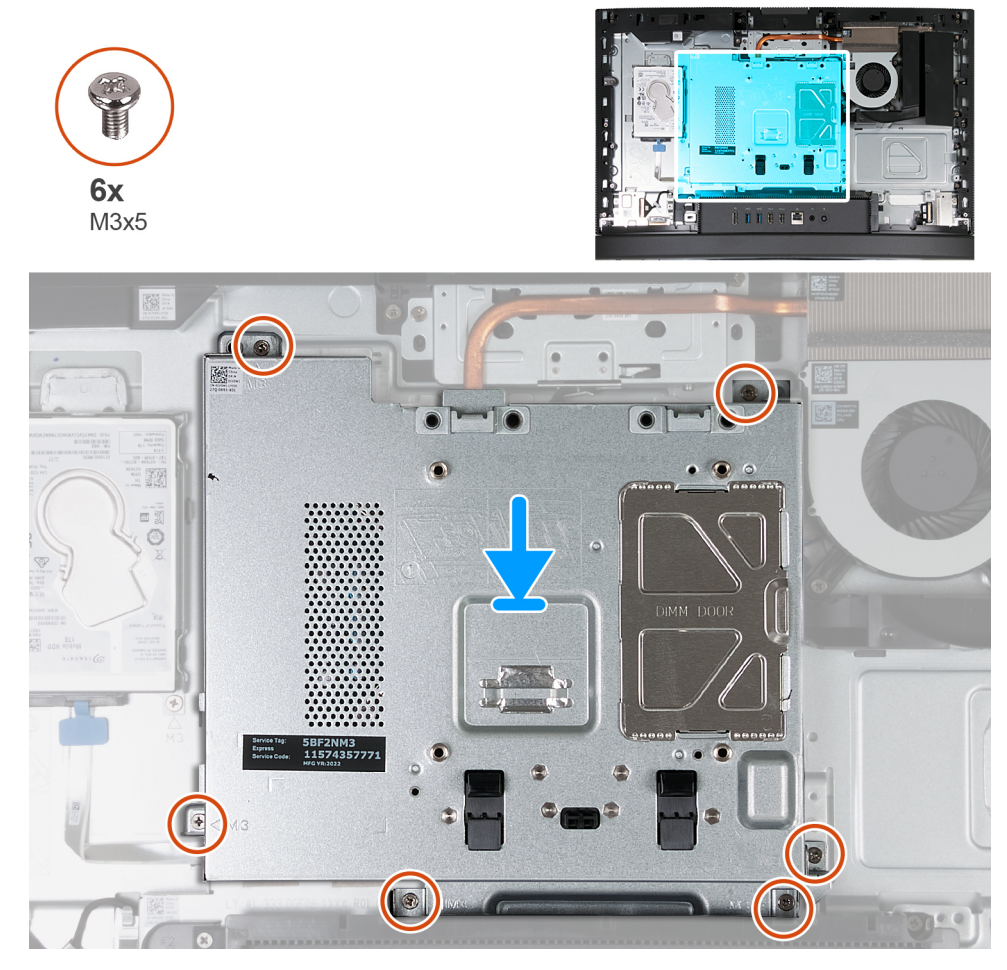

**Figure 26. Pose de la protection de la carte système**

#### **Étapes**

- 1. Placez la carte système sur la base de l'assemblage d'écran.
- 2. Alignez les trous de vis de la protection de la carte système avec ceux de la base de l'assemblage d'écran.
- 3. Remettez en place les six vis (M3x5) qui fixent la protection de la carte système à la base de l'assemblage d'écran.

# **Étapes suivantes**

- 1. Installer le [capot arrière.](#page-43-0)
- 2. Installez le [socle.](#page-41-0)
- 3. Suivez la procédure décrite dans la section [après une intervention à l'intérieur de votre ordinateur.](#page-35-0)

# **Carte sans fil**

# **Retrait de la carte sans fil**

# **Prérequis**

- 1. Suivez la procédure décrite dans la section [Avant d'intervenir à l'intérieur de votre ordinateur.](#page-32-0)
- 2. Retirez le [socle.](#page-40-0)
- 3. Retirez le [capot arrière.](#page-43-0)
- 4. Retirez le [cadre de protection de la carte système.](#page-51-0)

# **À propos de cette tâche**

L'image suivante indique l'emplacement de la carte sans fil et fournit une représentation visuelle de la procédure de retrait.

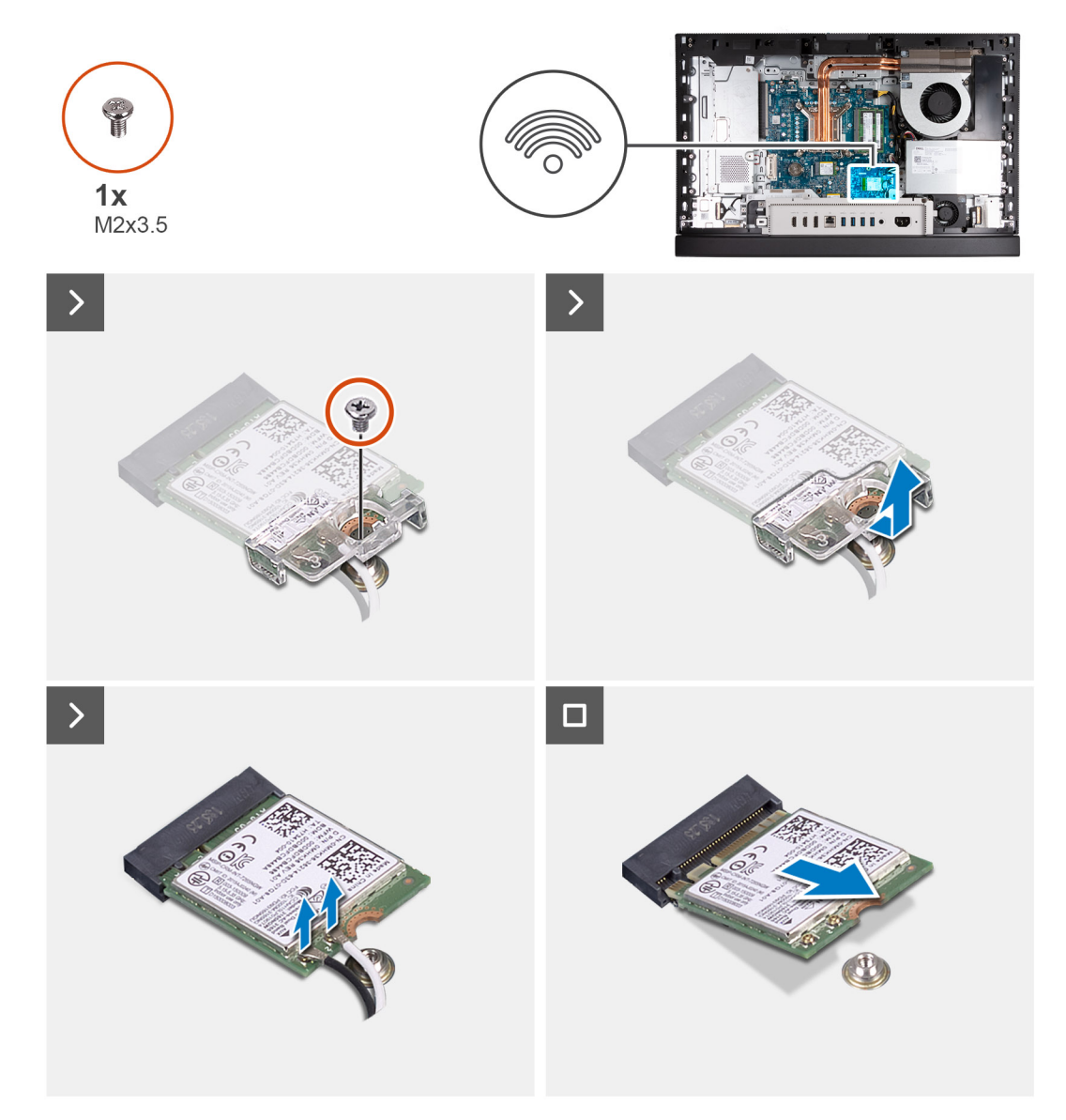

# **Figure 27. Retrait de la carte sans fil**

## **Étapes**

- 1. Retirez la vis (M2x3,5) qui fixe la carte sans fil au support de carte sans fil.
- 2. Soulevez le support de la carte sans fil pour le retirer de cette dernière.
- 3. Déconnectez de la carte sans fil les câbles des antennes.
- 4. Faites glisser et soulevez la carte sans fil de son logement (M.2 WLAN).

# **Installation de la carte sans fil**

## **Prérequis**

Si vous remplacez un composant, retirez le composant existant avant d'exécuter la procédure d'installation.

# **À propos de cette tâche**

L'image suivante indique l'emplacement de la carte sans fil et fournit une représentation visuelle de la procédure d'installation.

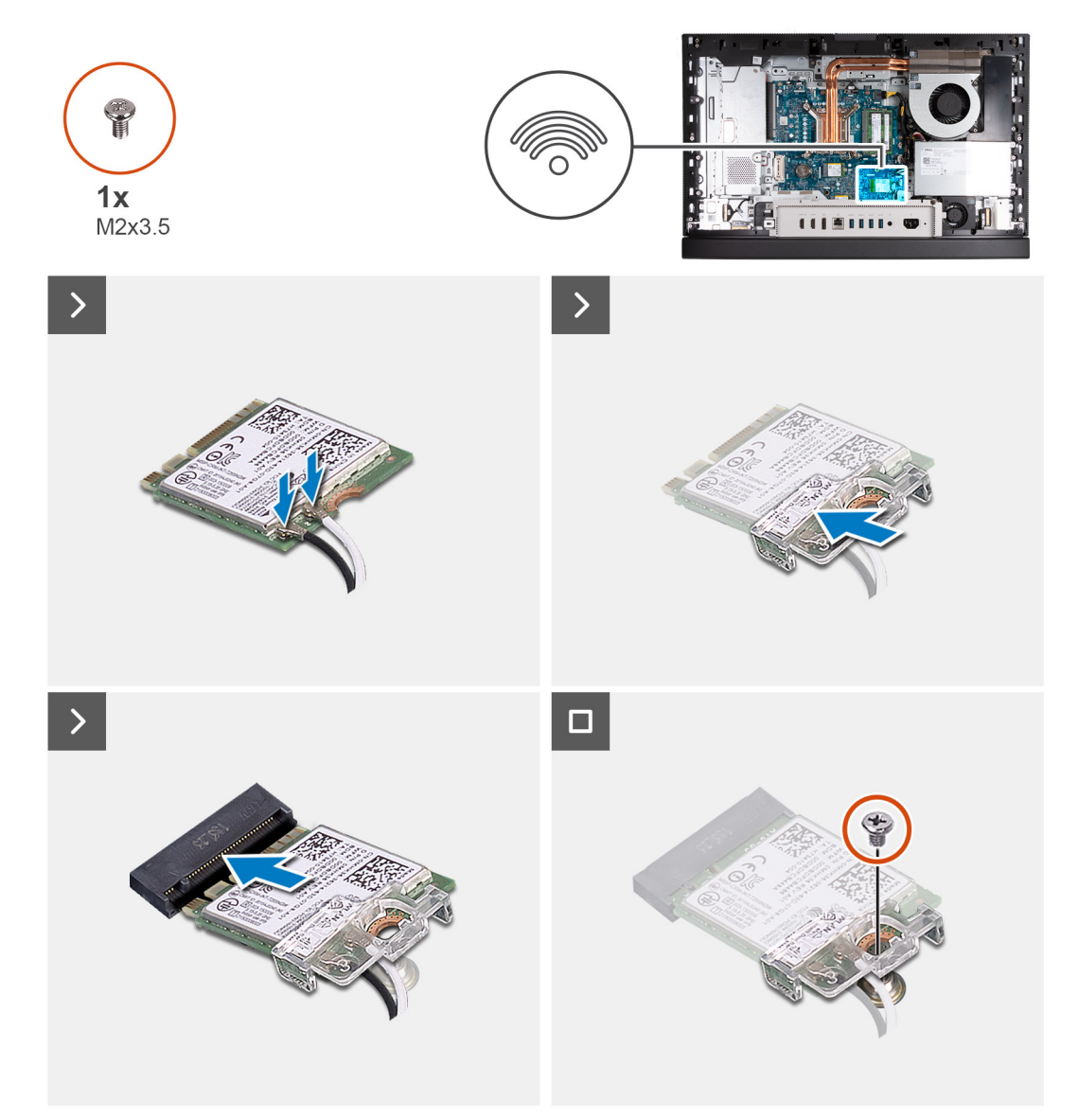

## **Figure 28. Installation de la carte sans fil**

## **Étapes**

1. Connectez les câbles des antennes à la carte sans fil.

# **Tableau 23. Code couleur des câbles des antennes**

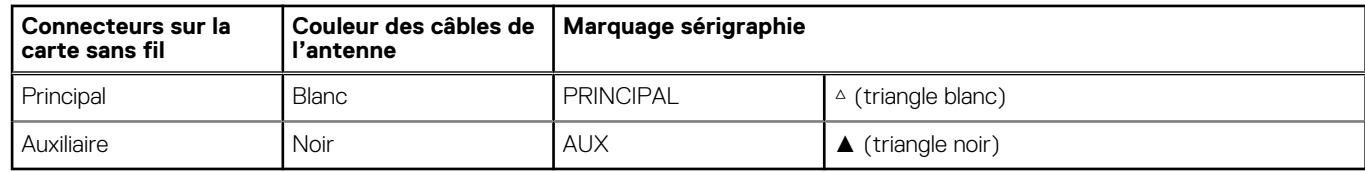

- 2. Placez le support de la carte sans fil sur cette dernière.
- 3. Alignez l'encoche de la carte sans fil avec la languette située sur le logement de cette dernière (M.2 WLAN).
- 4. Faites glisser la carte sans fil dans son logement (M.2 WLAN) en l'inclinant.
- 5. Remettez en place la vis (M2x3,5) qui fixe la carte sans fil à son support.

#### **Étapes suivantes**

- 1. Installez la [protection de la carte système.](#page-52-0)
- 2. Installer le [capot arrière.](#page-43-0)
- 3. Installez le [socle.](#page-41-0)
- 4. Suivez la procédure décrite dans la section [après une intervention à l'intérieur de votre ordinateur.](#page-35-0)

# **Disque SSD dans le logement M.2 numéro 0**

# **Retrait du disque SSD M.2 2230 du logement M.2 0**

#### **Prérequis**

- 1. Suivez la procédure décrite dans la section [Avant d'intervenir à l'intérieur de votre ordinateur.](#page-32-0)
- 2. Retirez le [socle.](#page-40-0)
- 3. Retirez le [capot arrière.](#page-43-0)
- 4. Retirez le [cadre de protection de la carte système.](#page-51-0)

#### **À propos de cette tâche**

- **REMARQUE :** Selon la configuration commandée, votre ordinateur peut avoir jusqu'à deux disques SSD M.2 2230 ou 2280 installés dans les logements de disque situés sur la carte système.
- **REMARQUE :** Cette procédure s'applique aux ordinateurs sur lesquels un disque SSD M.2 2230 est installé dans le logement (disque SSD PCIe M.2 0) sur la carte système.

L'image suivante indique l'emplacement du disque SSD M.2 2230 dans le logement M.2 0 et fournit une représentation visuelle de la procédure de retrait.

<span id="page-56-0"></span>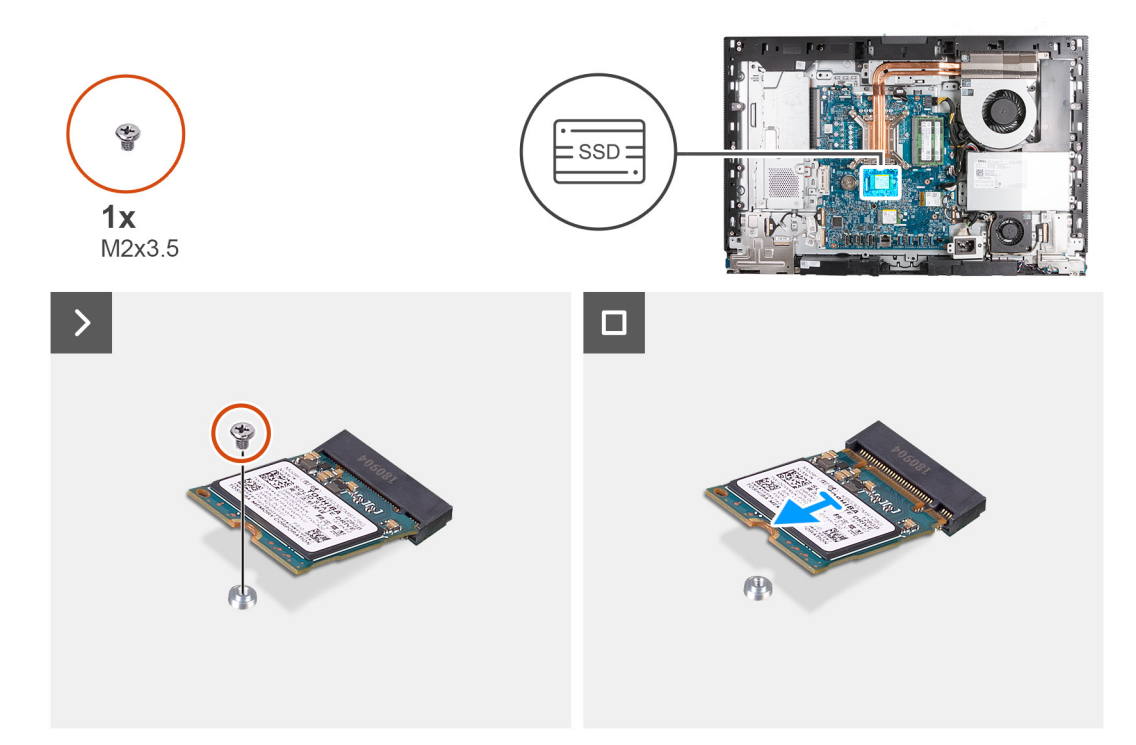

**Figure 29. Retrait du disque SSD M.2 2230 du logement M.2 0**

#### **Étapes**

- 1. Retirez la vis (M2x3,5) qui fixe le disque SSD M.2 2230 à la carte système.
- 2. Faites glisser et soulevez le disque SSD M.2 2230 de son logement (disque SSD PCIe M.2 0) sur la carte système.

# **Installation du disque SSD M.2 2230 dans le logement M.2 0**

#### **Prérequis**

Si vous remplacez un composant, retirez le composant existant avant d'exécuter la procédure d'installation.

## **À propos de cette tâche**

**REMARQUE :** Cette procédure s'applique uniquement si vous installez un disque SSD M.2 2230 dans le logement de disque SSD (M.2 PCIe SSD 0) sur la carte système.

**REMARQUE :** Assurez-vous que le support de vis M.2 est à l'emplacement approprié pour installer le disque SSD M.2 2230. Reportez-vous à la section [Emplacement du support de vis sur le logement M.2 0.](#page-59-0)

L'image suivante indique l'emplacement du disque SSD M.2 2230 dans le logement M.2 0 et fournit une représentation visuelle de la procédure d'installation.

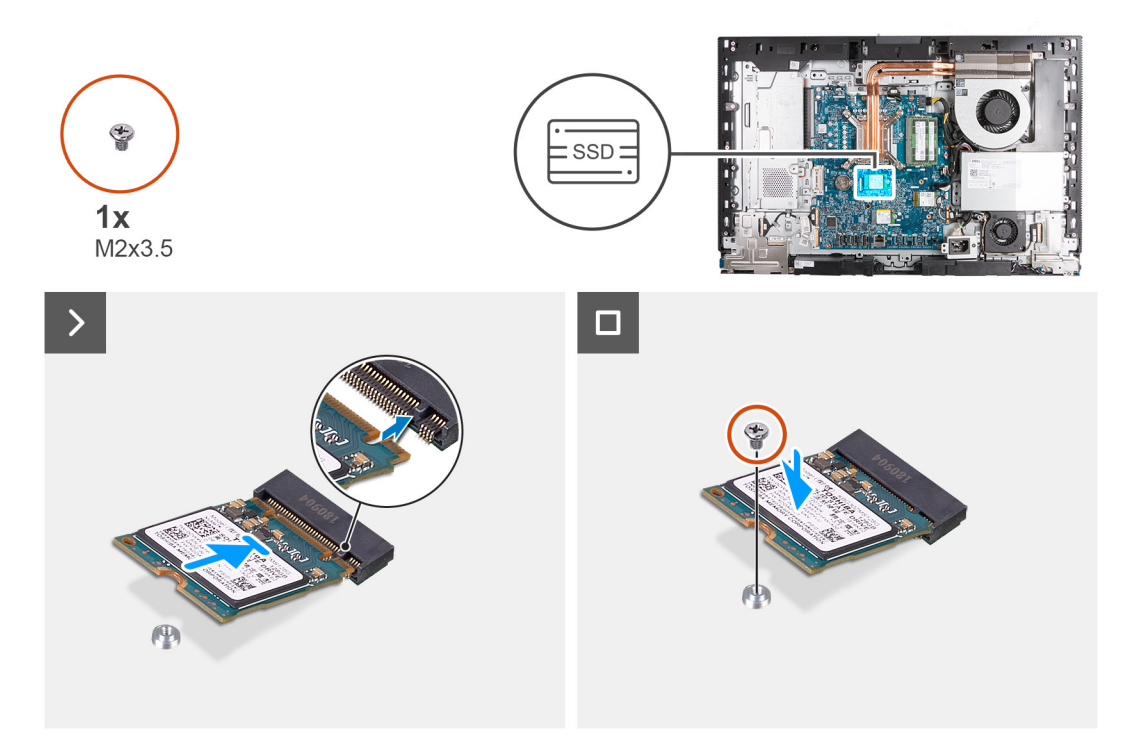

#### **Figure 30. Installation du disque SSD M.2 2230 dans le logement M.2 0**

#### **Étapes**

- 1. Alignez l'encoche du disque SSD M.2 2230 avec la languette du logement de disque SSD (M.2 PCIe SSD 0).
- 2. Faites glisser le disque SSD M.2 2230 dans le logement de disque SSD (M.2 PCIe SSD 0) sur la carte système.
- 3. Remettez en place la vis (M2x3,5) qui fixe le disque SSD M.2 2230 à la carte système.

#### **Étapes suivantes**

- 1. Installez la [protection de la carte système.](#page-52-0)
- 2. Installer le [capot arrière.](#page-43-0)
- 3. Installez le [socle.](#page-41-0)
- 4. Suivez la procédure décrite dans la section [après une intervention à l'intérieur de votre ordinateur.](#page-35-0)

# **Retrait du disque SSD M.2 2280 du logement M.2 0**

#### **Prérequis**

- 1. Suivez la procédure décrite dans la section [Avant d'intervenir à l'intérieur de votre ordinateur.](#page-32-0)
- 2. Retirez le [socle.](#page-40-0)
- 3. Retirez le [capot arrière.](#page-43-0)
- 4. Retirez le [cadre de protection de la carte système.](#page-51-0)

# **À propos de cette tâche**

- **REMARQUE :** Selon la configuration commandée, votre ordinateur peut avoir jusqu'à deux disques SSD M.2 2230 ou 2280 installés നി dans les logements de disque situés sur la carte système.
- **REMARQUE :** Cette procédure s'applique aux ordinateurs sur lesquels un disque SSD M.2 2280 est installé dans le logement de disque SSD (M.2 PCIe SSD 0) sur la carte système.

L'image suivante indique l'emplacement du disque SSD M.2 2280 dans le logement M.2 0 et fournit une représentation visuelle de la procédure de retrait.

<span id="page-58-0"></span>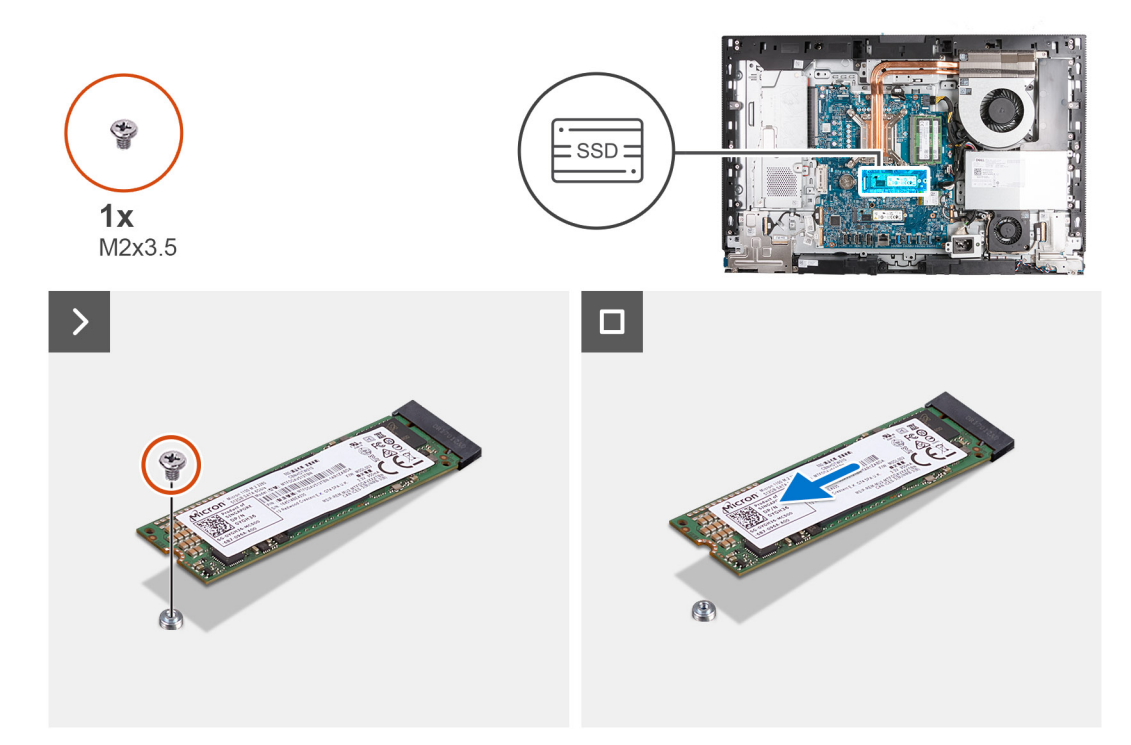

#### **Figure 31. Retrait du disque SSD M.2 2280 du logement M.2 0**

#### **Étapes**

- 1. Retirez la vis (M2x3,5) qui fixe le disque SSD M.2 2280 à la carte système.
- 2. Faites glisser et soulevez le disque SSD M.2 2280 pour le retirer du logement de disque SSD (M.2 PCIe SSD 0) sur la carte système.

# **Installation du disque SSD M.2 2280 dans le logement M.2 0**

#### **Prérequis**

Si vous remplacez un composant, retirez le composant existant avant d'exécuter la procédure d'installation.

## **À propos de cette tâche**

**REMARQUE :** Cette procédure s'applique uniquement si vous installez un disque SSD M.2 2280 dans le logement de disque SSD (M.2 PCIe SSD 0) sur la carte système.

**REMARQUE :** Assurez-vous que le support de vis M.2 est à l'emplacement approprié pour installer le disque SSD M.2 2280. Reportez-vous à [l'emplacement du support de vis sur le logement M.2 0.](#page-59-0)

L'image suivante indique l'emplacement du disque SSD M.2 2280 dans le logement M.2 0 et fournit une représentation visuelle de la procédure d'installation.

<span id="page-59-0"></span>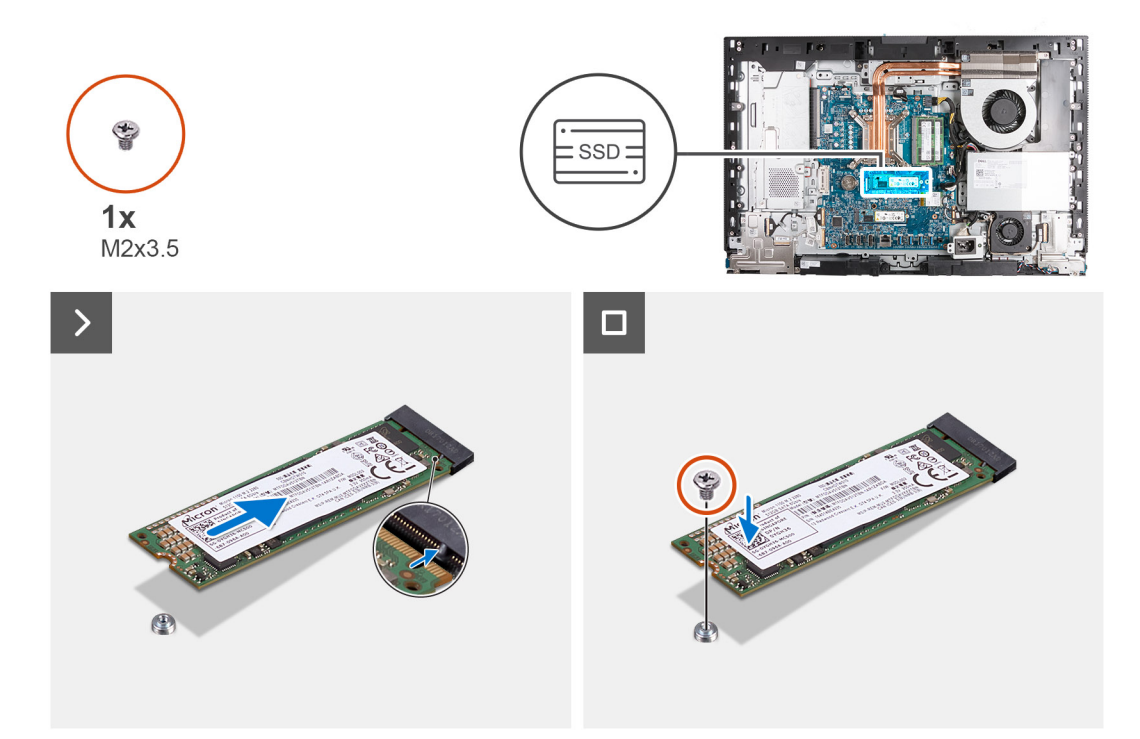

#### **Figure 32. Installation du disque SSD M.2 2280 dans le logement M.2 0**

#### **Étapes**

- 1. Alignez l'encoche du disque SSD M.2 2280 avec la languette du logement de disque SSD (M.2 PCIe SSD 0).
- 2. Faites glisser le disque SSD M.2 2280 dans le logement de disque SSD (M.2 PCIe SSD 0) sur la carte système.
- 3. Remettez en place la vis (M2x3,5) qui fixe le disque SSD M.2 2280 à la carte système.

#### **Étapes suivantes**

- 1. Installez la [protection de la carte système.](#page-52-0)
- 2. Installer le [capot arrière.](#page-43-0)
- 3. Installez le [socle.](#page-41-0)
- 4. Suivez la procédure décrite dans la section [après une intervention à l'intérieur de votre ordinateur.](#page-35-0)

# **Emplacement du support de vis sur le logement M.2 0**

#### **Prérequis**

Pour permettre l'installation d'un disque SSD M.2 d'un autre format sur le logement M.2 0, l'emplacement du montage à vis sur le logement M.2 0 doit être modifié.

# **À propos de cette tâche**

 $\bigcirc$ **REMARQUE :** Cette procédure s'applique uniquement au support de vis situé sur le logement M.2 0.

Les images suivantes indiquent l'emplacement du support de vis sur le logement M.2 0 et fournissent une représentation visuelle de la procédure de modification de la position du support de vis.

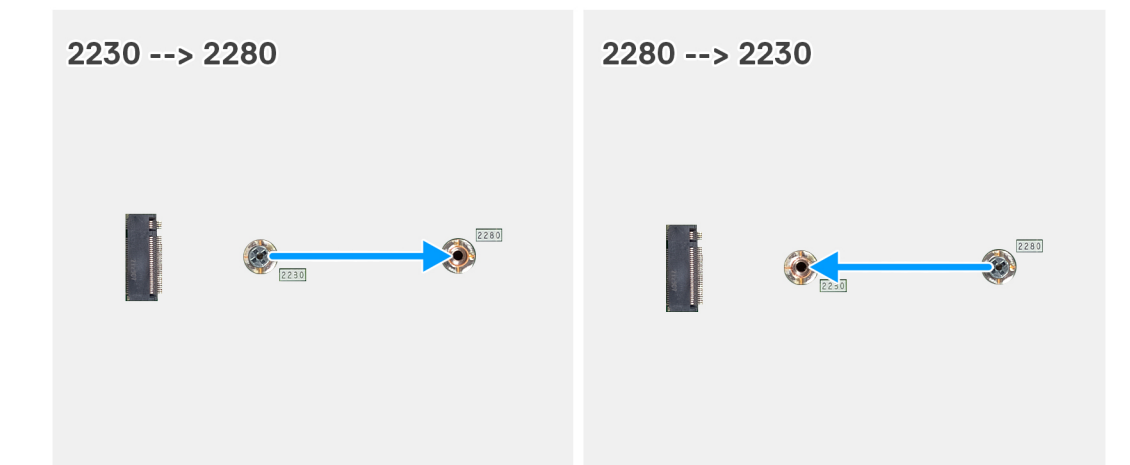

#### **Figure 33. Déplacement du support de vis du disque SSD sur le logement M.2 0**

### **Étapes**

- 1. Retirez le support de vis de la carte système.
- 2. Installez le support de vis sur la carte système.

#### **Étapes suivantes**

- 1. Installez le [disque SSD M.2 2230 dans le logement 0](#page-56-0) ou le [disque SSD M.2 2280 dans le logement 0,](#page-58-0) selon le cas.
- 2. Installez la [protection de la carte système.](#page-52-0)
- 3. Installer le [capot arrière.](#page-43-0)
- 4. Installez le [socle.](#page-41-0)
- 5. Suivez la procédure décrite dans la section [après une intervention à l'intérieur de votre ordinateur.](#page-35-0)

# **Disque SSD dans le logement M.2 numéro 1**

# **Retrait du disque SSD M.2 2230 du logement M.2 1**

#### **Prérequis**

- 1. Suivez la procédure décrite dans la section [Avant d'intervenir à l'intérieur de votre ordinateur.](#page-32-0)
- 2. Retirez le [socle.](#page-40-0)
- 3. Retirez le [capot arrière.](#page-43-0)
- 4. Retirez le [cadre de protection de la carte système.](#page-51-0)
- 5. Retirez le [cache d'E/S.](#page-67-0)

# **À propos de cette tâche**

- **REMARQUE :** Selon la configuration commandée, votre ordinateur peut avoir jusqu'à deux disques SSD M.2 2230 ou 2280 installés dans les logements de disque situés sur la carte système.
- **REMARQUE :** Cette procédure s'applique aux ordinateurs sur lesquels un disque SSD M.2 2230 est installé dans le logement du disque SSD (M.2 PCIe SSD 1) sur la carte système.

L'image suivante indique l'emplacement du disque SSD M.2 2230 dans le logement M.2 1 et fournit une représentation visuelle de la procédure de retrait.

<span id="page-61-0"></span>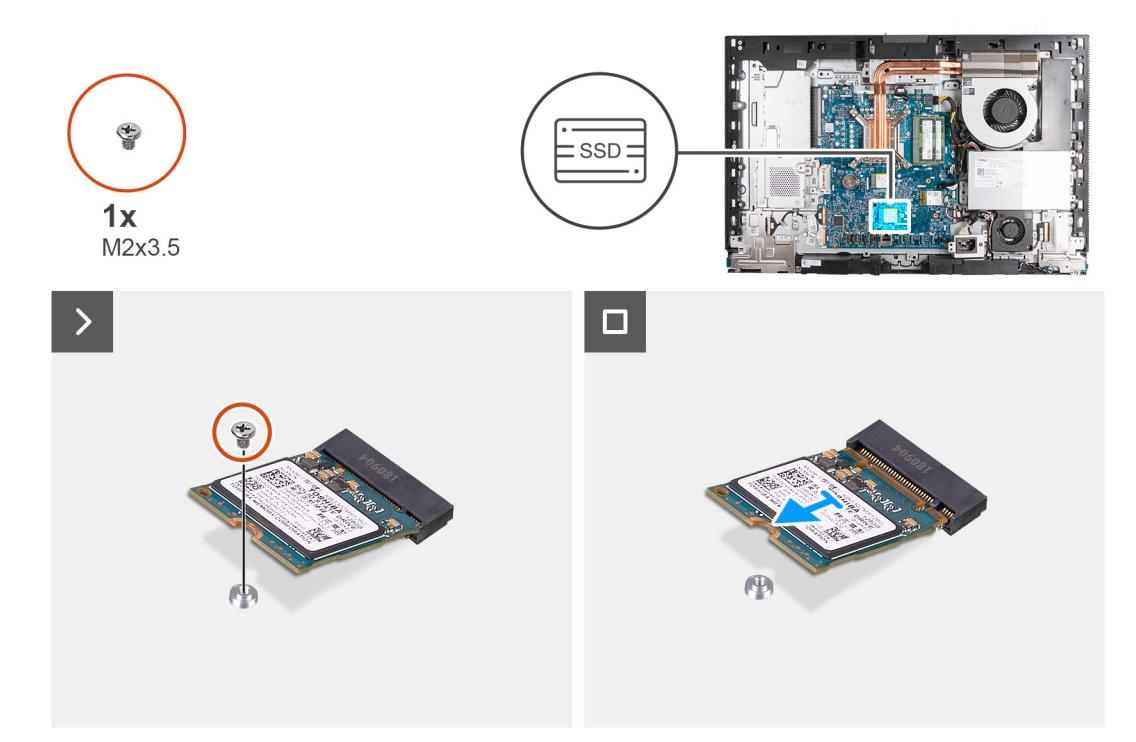

**Figure 34. Retrait du disque SSD M.2 2230 du logement M.2 1**

#### **Étapes**

- 1. Retirez la vis (M2x3,5) qui fixe le disque SSD M.2 2230 à la carte système.
- 2. Faites glisser et soulevez le disque SSD M.2 2230 pour le retirer du logement de disque SSD (M.2 PCIe SSD 1) sur la carte système.

# **Installation du disque SSD M.2 2230 dans le logement M.2 1**

#### **Prérequis**

Si vous remplacez un composant, retirez le composant existant avant d'exécuter la procédure d'installation.

# **À propos de cette tâche**

**REMARQUE :** Cette procédure s'applique uniquement si vous installez un disque SSD M.2 2230 dans le logement de disque SSD (M.2 PCIe SSD 1) sur la carte système.

**REMARQUE :** Assurez-vous que le support de vis M.2 est à l'emplacement approprié pour installer le disque SSD M.2 2230. Reportez-vous à la section [Emplacement du support de vis sur le logement M.2 1.](#page-64-0)

L'image suivante indique l'emplacement du disque SSD M.2 2230 dans le logement M.2 1 et fournit une représentation visuelle de la procédure d'installation.

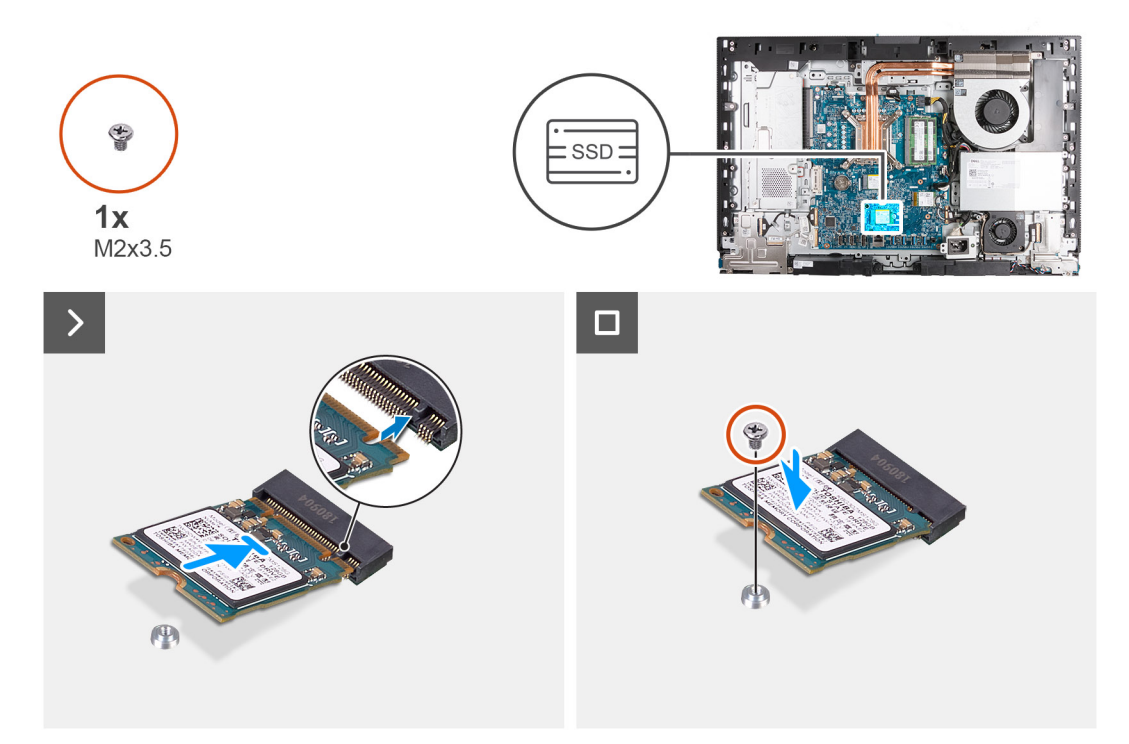

### **Figure 35. Installation du disque SSD M.2 2230 dans le logement M.2 1**

#### **Étapes**

- 1. Alignez l'encoche du disque SSD M.2 2230 avec la languette du logement de disque SSD (M.2 PCIe SSD 1).
- 2. Faites glisser le disque SSD M.2 2230 dans le logement de disque SSD (M.2 PCIe SSD 1) sur la carte système.
- 3. Remettez en place la vis (M2x3,5) qui fixe le disque SSD M.2 2230 à la carte système.

#### **Étapes suivantes**

- 1. Installez le [cache d'E/S.](#page-68-0)
- 2. Installez la [protection de la carte système.](#page-52-0)
- 3. Installer le [capot arrière.](#page-43-0)
- 4. Installez le [socle.](#page-41-0)
- 5. Suivez la procédure décrite dans la section [après une intervention à l'intérieur de votre ordinateur.](#page-35-0)

# **Retrait du disque SSD M.2 2280 du logement M.2 1**

#### **Prérequis**

- 1. Suivez la procédure décrite dans la section [Avant d'intervenir à l'intérieur de votre ordinateur.](#page-32-0)
- 2. Retirez le [socle.](#page-40-0)
- 3. Retirez le [capot arrière.](#page-43-0)
- 4. Retirez le [cadre de protection de la carte système.](#page-51-0)
- 5. Retirez le [cache d'E/S.](#page-67-0)

#### **À propos de cette tâche**

- **REMARQUE :** Selon la configuration commandée, votre ordinateur peut avoir jusqu'à deux disques SSD M.2 2230 ou 2280 installés dans les logements de disque situés sur la carte système.
- **REMARQUE :** Cette procédure s'applique aux ordinateurs sur lesquels un disque SSD M.2 2280 est installé dans le logement de disque SSD (M.2 PCIe SSD 1) sur la carte système.

L'image suivante indique l'emplacement du disque SSD M.2 2280 dans le logement M.2 1 et fournit une représentation visuelle de la procédure de retrait.

<span id="page-63-0"></span>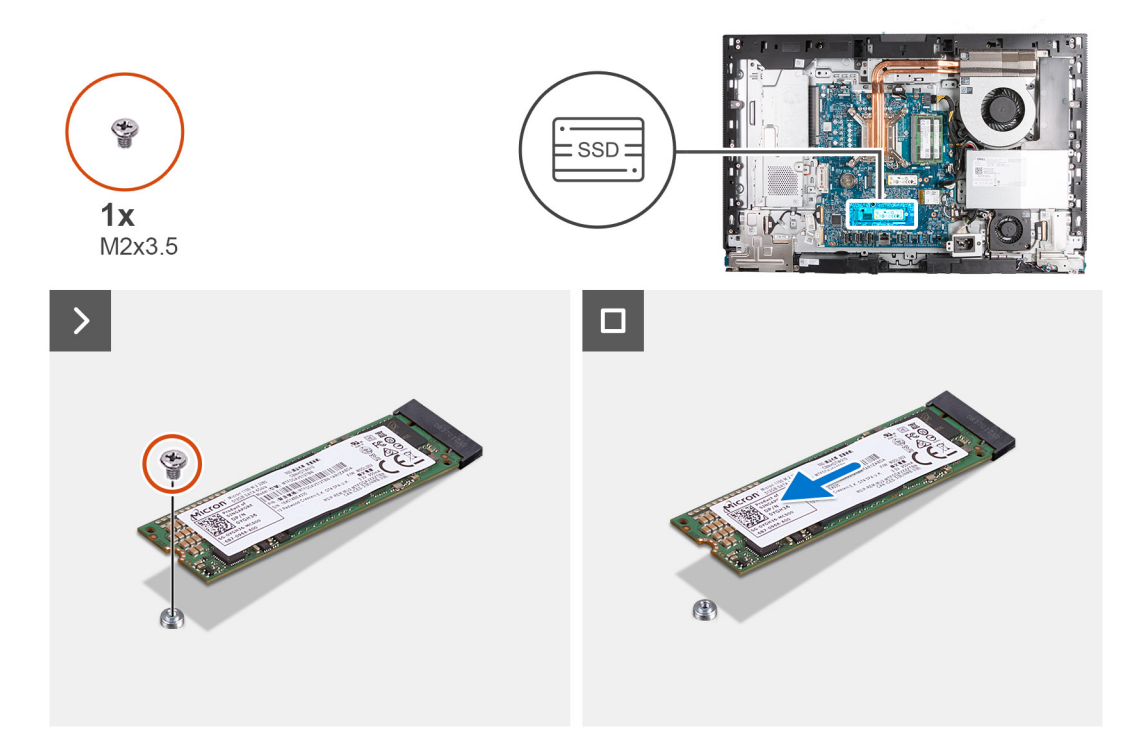

#### **Figure 36. Retrait du disque SSD M.2 2280 du logement M.2 1**

#### **Étapes**

- 1. Retirez la vis (M2x3,5) qui fixe le disque SSD M.2 2280 à la carte système.
- 2. Faites glisser et soulevez le disque SSD M.2 2280 pour le retirer du logement de disque SSD (M.2 PCIe SSD 1) sur la carte système.

# **Installation du disque SSD M.2 2280 dans le logement M.2 1**

#### **Prérequis**

Si vous remplacez un composant, retirez le composant existant avant d'exécuter la procédure d'installation.

## **À propos de cette tâche**

**REMARQUE :** Cette procédure s'applique uniquement si vous installez un disque SSD M.2 2280 dans le logement de disque SSD (M.2 PCIe SSD 1) sur la carte système.

**REMARQUE :** Assurez-vous que le support de vis M.2 est à l'emplacement approprié pour installer le disque SSD M.2 2280. Reportez-vous à [l'emplacement du support de vis sur le logement M.2 numéro 1.](#page-64-0)

L'image suivante indique l'emplacement du disque SSD M.2 2280 dans le logement M.2 1 et fournit une représentation visuelle de la procédure d'installation.

<span id="page-64-0"></span>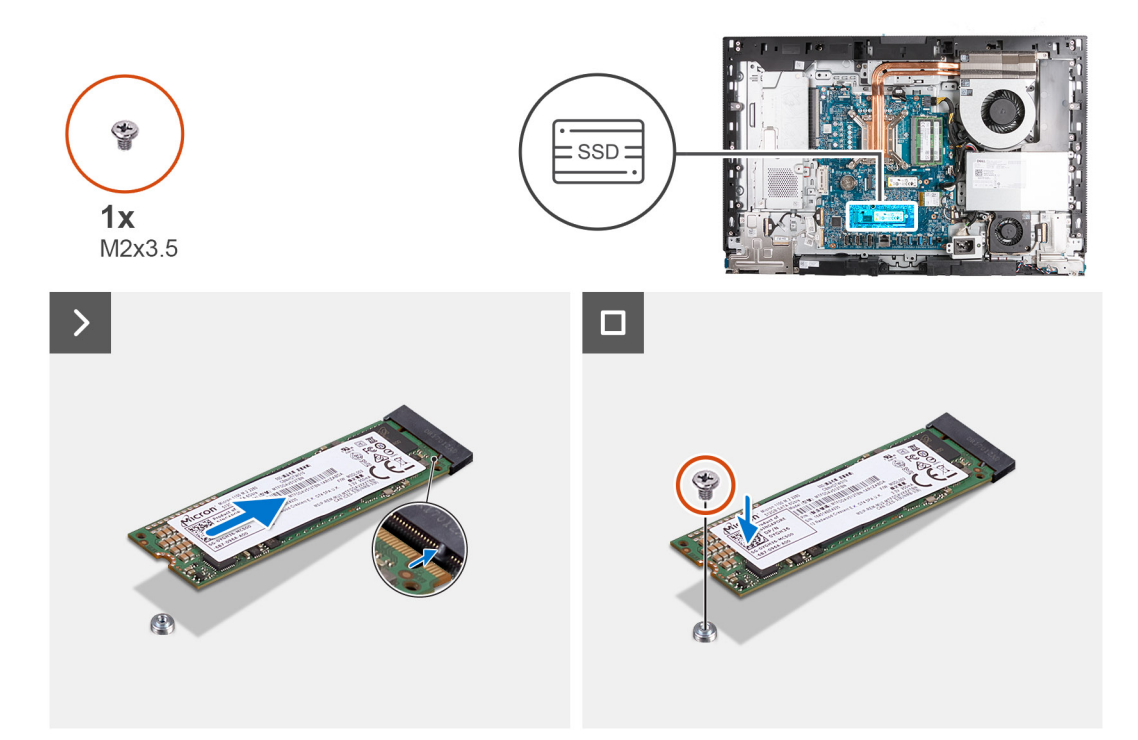

#### **Figure 37. Installation du disque SSD M.2 2280 dans le logement M.2 1**

#### **Étapes**

- 1. Alignez l'encoche du disque SSD M.2 2280 avec la languette du logement correspondant (disque SSD PCIe M.2 1).
- 2. Faites glisser le disque SSD M.2 2280 dans son logement (M.2 PCIe SSD 1) situé sur la carte système.
- 3. Remettez en place la vis (M2x3,5) qui fixe le disque SSD M.2 2280 à la carte système.

#### **Étapes suivantes**

- 1. Installez le [cache d'E/S.](#page-68-0)
- 2. Installez la [protection de la carte système.](#page-52-0)
- 3. Installer le [capot arrière.](#page-43-0)
- 4. Installez le [socle.](#page-41-0)
- 5. Suivez la procédure décrite dans la section [après une intervention à l'intérieur de votre ordinateur.](#page-35-0)

# **Emplacement du support de vis sur le logement M.2 1**

#### **Prérequis**

Pour permettre l'installation d'un disque SSD M.2 d'un autre format sur le logement M.2 1, l'emplacement du montage à vis sur le logement M.2 1 doit être modifié.

## **À propos de cette tâche**

**REMARQUE :** Cette procédure s'applique uniquement au support de vis situé sur le logement M.2 1.

L'image suivante indique l'emplacement du support de vis sur le logement M.2 1 et fournit une représentation visuelle de la procédure de modification de la position du support de vis.

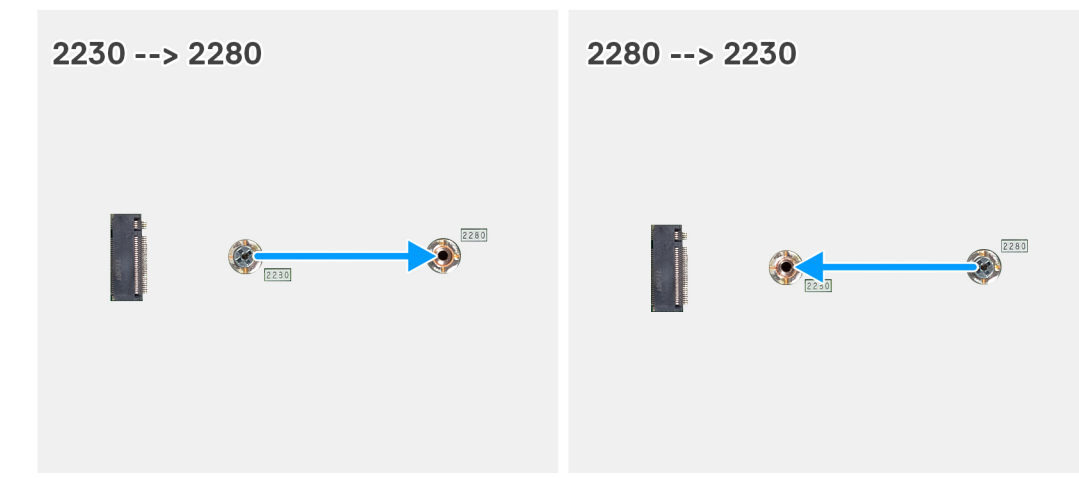

#### **Figure 38. Déplacement du support de vis du disque SSD sur le logement M.2 1**

#### **Étapes**

- 1. Retirez le support de vis de la carte système.
- 2. Installez le support de vis sur la carte système.

#### **Étapes suivantes**

- 1. Installez le [disque SSD M.2 2230 dans le logement 1](#page-61-0) ou le [disque SSD M.2 2280 dans le logement 1,](#page-63-0) selon le cas.
- 2. Installez le [cache d'E/S.](#page-68-0)
- 3. Installez la [protection de la carte système.](#page-52-0)
- 4. Installer le [capot arrière.](#page-43-0)
- 5. Installez le [socle.](#page-41-0)
- 6. Suivez la procédure décrite dans la section [après une intervention à l'intérieur de votre ordinateur.](#page-35-0)

# **Pile bouton**

# **Retrait de la pile bouton**

## **Prérequis**

- 1. Suivez la procédure décrite dans la section [Avant d'intervenir à l'intérieur de votre ordinateur.](#page-32-0)
- 2. Retirez le [socle.](#page-40-0)
- 3. Retirez le [capot arrière.](#page-43-0)
- 4. Retirez le [cadre de protection de la carte système.](#page-51-0)

## **À propos de cette tâche**

L'image suivante indique l'emplacement de la pile bouton et fournit une représentation visuelle de la procédure de retrait.

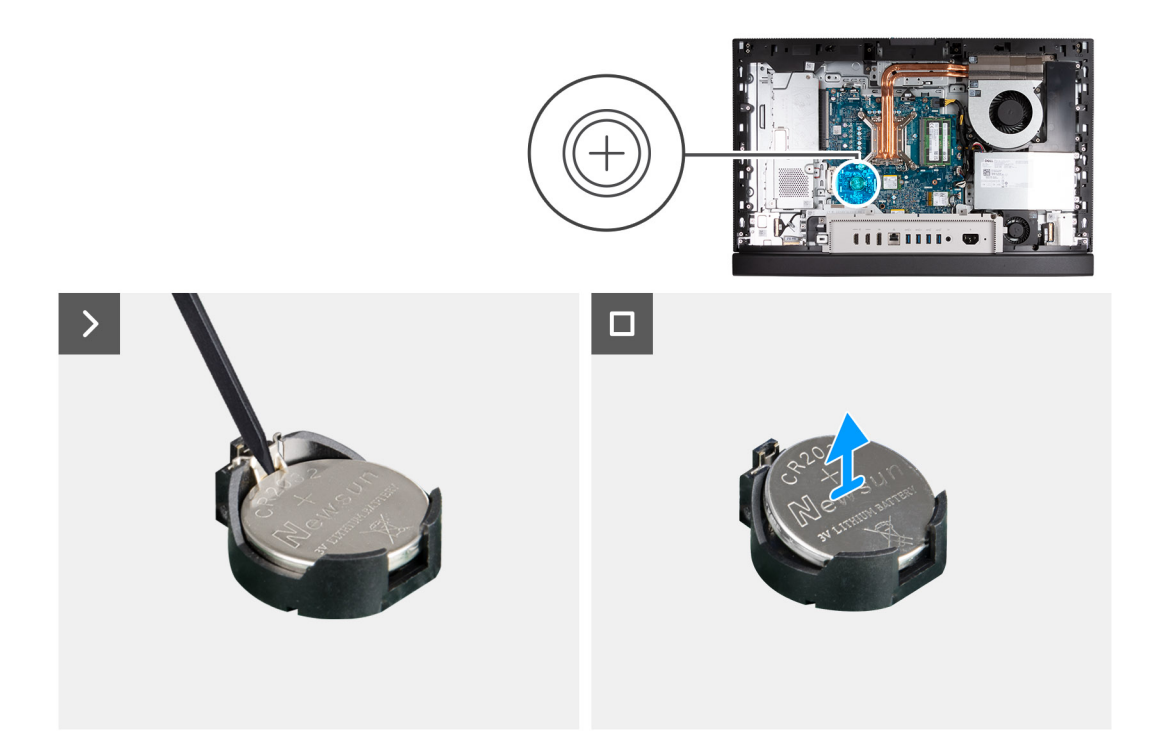

# **Figure 39. Retrait de la pile bouton**

#### **Étapes**

- 1. Poussez le levier de dégagement situé sur le socket de la pile bouton (RTC) pour la libérer de celui-ci.
- 2. Soulevez la pile bouton pour la sortir de son support.

# **Installation de la pile bouton**

# **Prérequis**

Si vous remplacez un composant, retirez le composant existant avant d'exécuter la procédure d'installation.

## **À propos de cette tâche**

L'image suivante indique l'emplacement de la pile bouton et fournit une représentation visuelle de la procédure d'installation.

<span id="page-67-0"></span>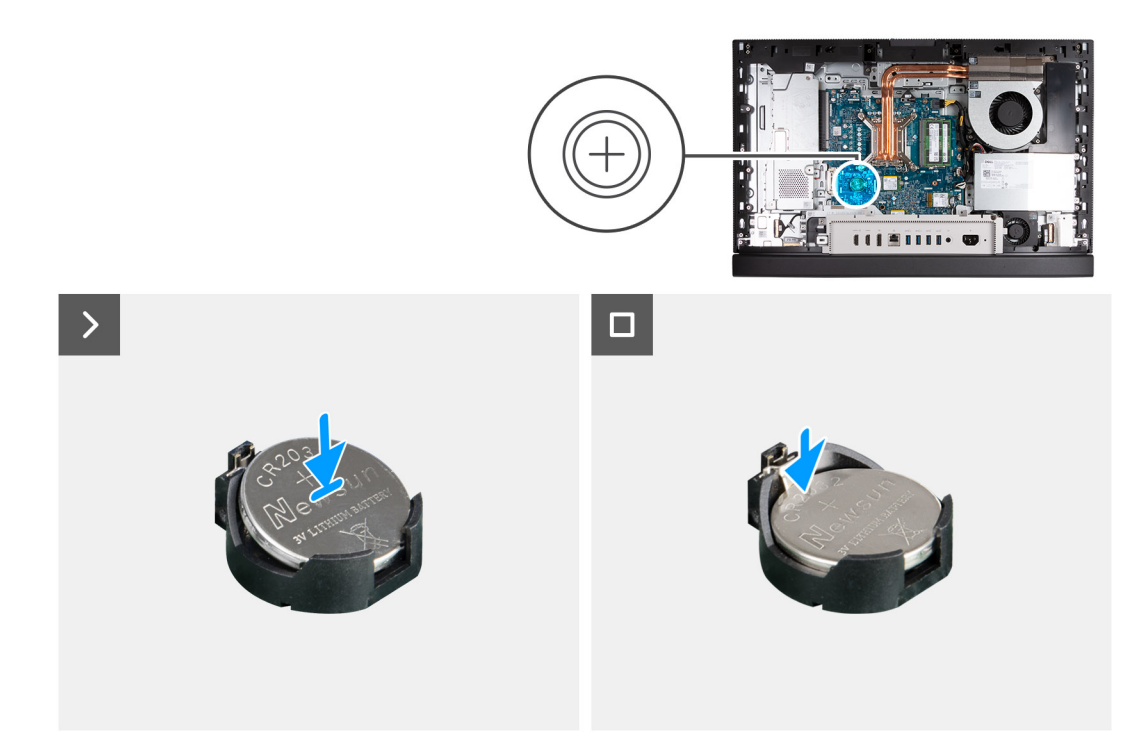

# **Figure 40. Installation de la pile bouton**

#### **Étapes**

En gardant le côté positif (+) tourné vers le haut, insérez la pile bouton dans son socket (RTC) situé sur la carte système, puis clipsez-la pour la fixer.

#### **Étapes suivantes**

- 1. Installez la [protection de la carte système.](#page-52-0)
- 2. Installer le [capot arrière.](#page-43-0)
- 3. Installez le [socle.](#page-41-0)
- 4. Suivez la procédure décrite dans la section [après une intervention à l'intérieur de votre ordinateur.](#page-35-0)

# **Cache d'E/S**

# **Retrait du cache d'E/S**

#### **Prérequis**

- 1. Suivez la procédure décrite dans la section [Avant d'intervenir à l'intérieur de votre ordinateur.](#page-32-0)
- 2. Retirez le [socle.](#page-40-0)
- 3. Retirez le [capot arrière.](#page-43-0)
- 4. Retirez le [cadre de protection de la carte système.](#page-51-0)

#### **À propos de cette tâche**

L'image suivante indique l'emplacement du cache d'E/S et fournit une représentation visuelle de la procédure de retrait.

<span id="page-68-0"></span>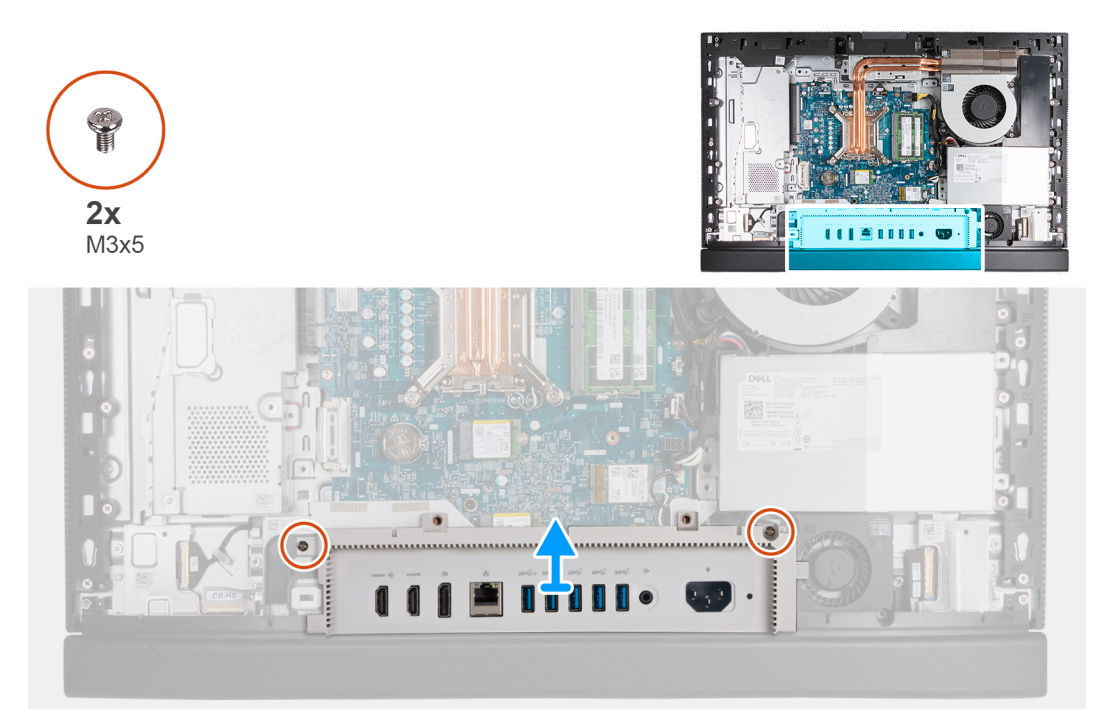

# **Figure 41. Retrait du cache d'E/S**

### **Étapes**

- 1. Retirez les deux vis (M3x5) qui fixent le cache d'E/S à la base de l'assemblage d'écran.
- 2. Soulevez le cache d'E/S pour le retirer de la base de l'assemblage d'écran.

# **Installation du cache d'E/S**

#### **Prérequis**

Si vous remplacez un composant, retirez le composant existant avant d'exécuter la procédure d'installation.

# **À propos de cette tâche**

L'image suivante indique l'emplacement du cache d'E/S et fournit une représentation visuelle de la procédure d'installation.

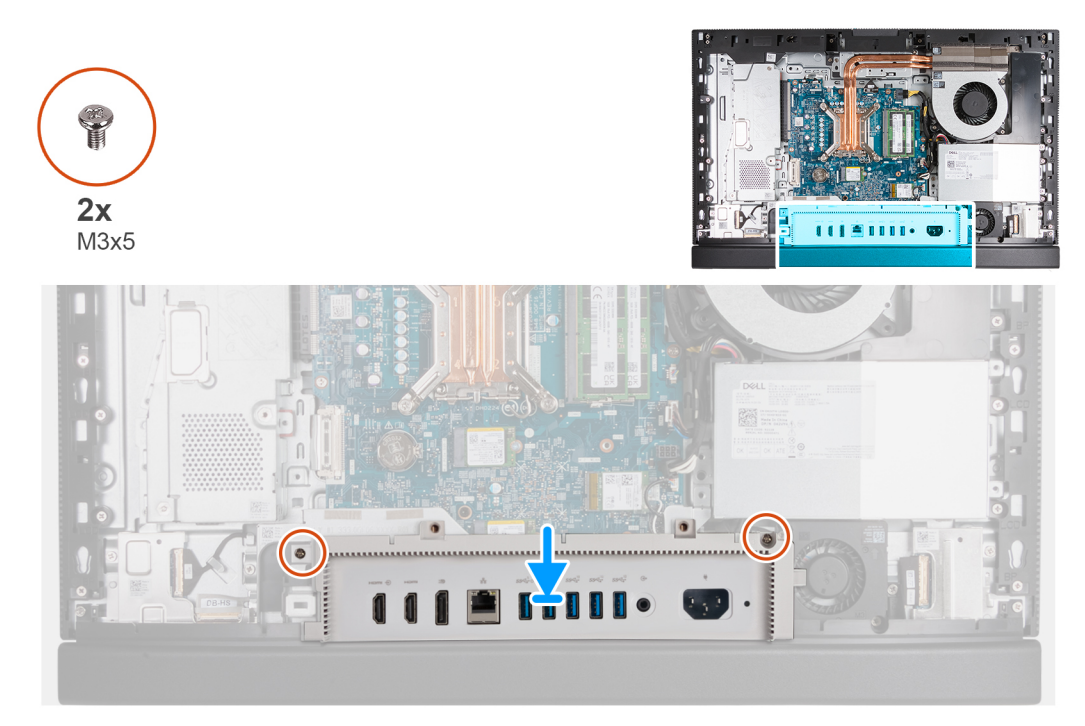

### **Figure 42. Installation du cache d'E/S**

# **Étapes**

- 1. Placez le cache d'E/S sur la base de l'assemblage d'écran.
- 2. Alignez les logements d'E/S avec les ports d'E/S et les trous de vis du cache d'E/S avec ceux situés sur la base de l'assemblage d'écran.
- 3. Remettez en place les deux vis (M3x5) qui fixent le cache d'E/S à la base de l'assemblage d'écran.

#### **Étapes suivantes**

- 1. Installez la [protection de la carte système.](#page-52-0)
- 2. Installer le [capot arrière.](#page-43-0)
- 3. Installez le [socle.](#page-41-0)
- 4. Suivez la procédure décrite dans la section [après une intervention à l'intérieur de votre ordinateur.](#page-35-0)

# **Capot inférieur**

# **Retrait du cache inférieur**

#### **Prérequis**

- 1. Suivez la procédure décrite dans la section [Avant d'intervenir à l'intérieur de votre ordinateur.](#page-32-0)
- 2. Retirez le [socle.](#page-40-0)
- 3. Retirez le [capot arrière.](#page-43-0)
- 4. Retirez le [cadre de protection de la carte système.](#page-51-0)
- 5. Retirez le [cache d'E/S.](#page-67-0)

## **À propos de cette tâche**

L'image suivante indique l'emplacement du cache inférieur et fournit une représentation visuelle de la procédure de retrait.

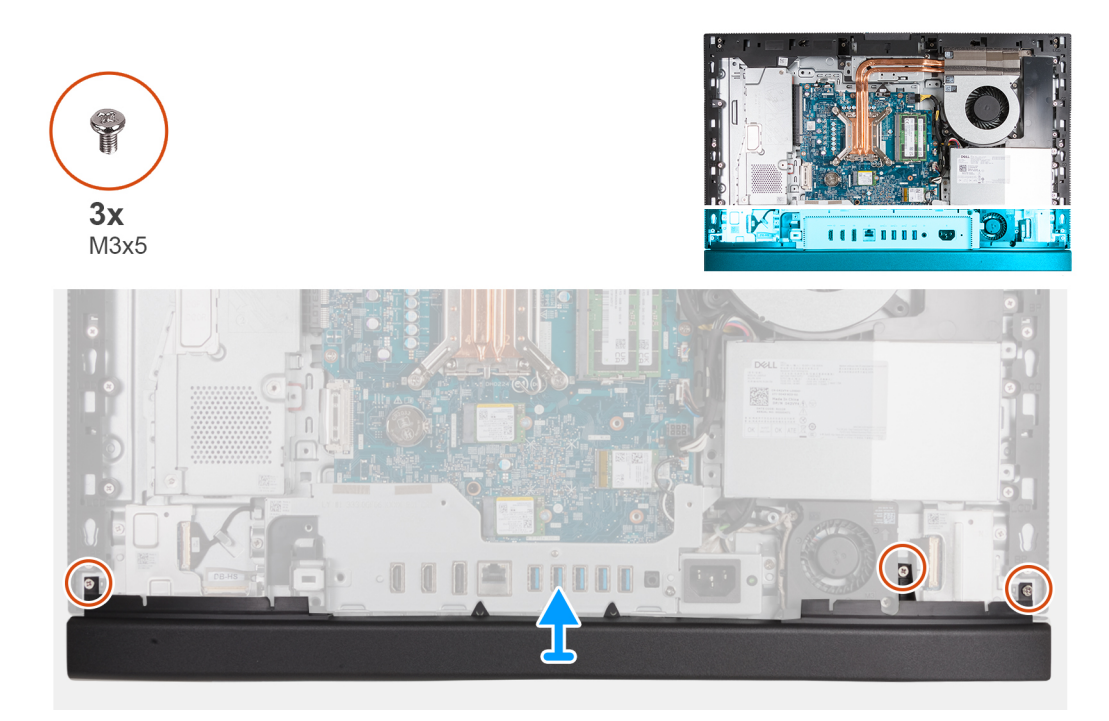

## **Figure 43. Retrait du cache inférieur**

### **Étapes**

- 1. Retirez les trois vis (M3x5) qui fixent le capot inférieur à la base de l'assemblage d'écran.
- 2. Soulevez le cache inférieur pour le retirer de la base de l'assemblage d'écran.

# **Installation du capot inférieur**

#### **Prérequis**

Si vous remplacez un composant, retirez le composant existant avant d'exécuter la procédure d'installation.

# **À propos de cette tâche**

L'image suivante indique l'emplacement du capot inférieur et fournit une représentation visuelle de la procédure d'installation.

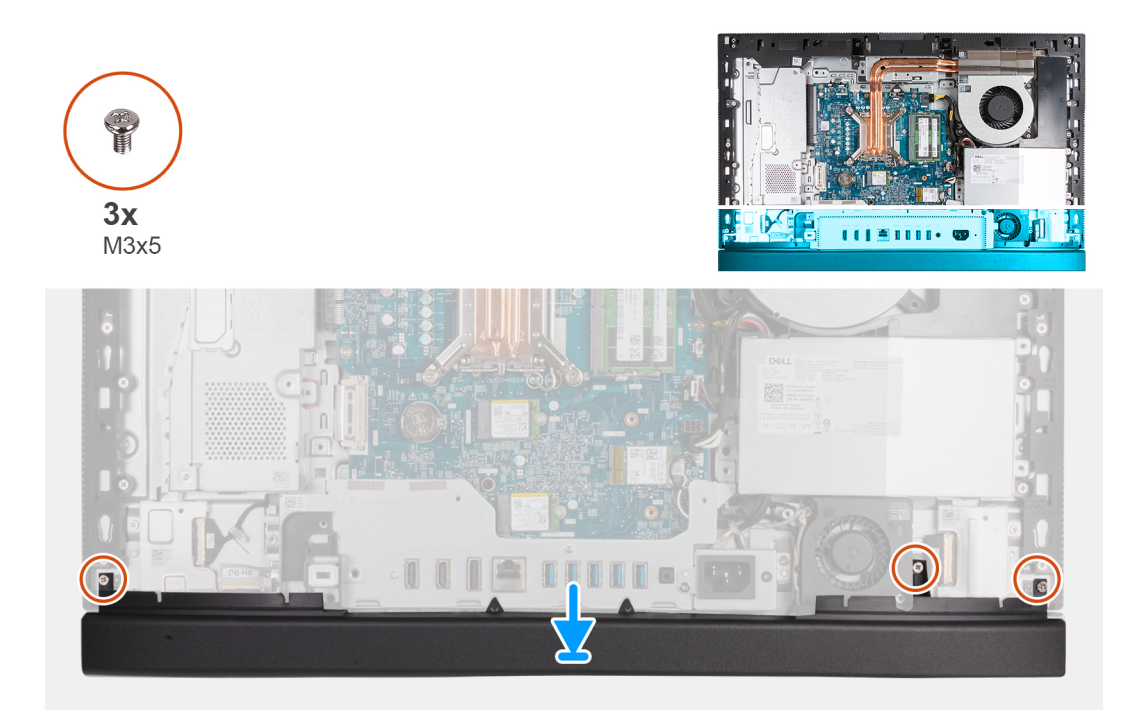

### **Figure 44. Installation du capot inférieur**

#### **Étapes**

- 1. Placez et alignez le capot inférieur sur la base de l'assemblage d'écran.
- 2. Alignez les trous de vis du capot inférieur avec ceux situés sur la base de l'assemblage d'écran.
- 3. Remettez en place les trois vis (M3x5) qui fixent le capot inférieur à la base de l'assemblage d'écran.

### **Étapes suivantes**

- 1. Installez le [cache d'E/S.](#page-68-0)
- 2. Installez la [protection de la carte système.](#page-52-0)
- 3. Installer le [capot arrière.](#page-43-0)
- 4. Installez le [socle.](#page-41-0)
- 5. Suivez la procédure décrite dans la section [après une intervention à l'intérieur de votre ordinateur.](#page-35-0)

# **Assemblage de la webcam rétractable**

# **Retrait de l'assemblage de la caméra escamotable**

#### **Prérequis**

- 1. Suivez la procédure décrite dans la section [Avant d'intervenir à l'intérieur de votre ordinateur.](#page-32-0)
- 2. Retirez le [socle.](#page-40-0)
- 3. Retirez le [capot arrière.](#page-43-0)
- 4. Retirez le [cadre de protection de la carte système.](#page-51-0)

# **À propos de cette tâche**

**REMARQUE :** L'assemblage de la caméra escamotable comprend les composants suivants :

- caméra
- Microphones

L'image suivante indique l'emplacement de l'assemblage de la caméra escamotable et fournit une représentation visuelle de la procédure de retrait.
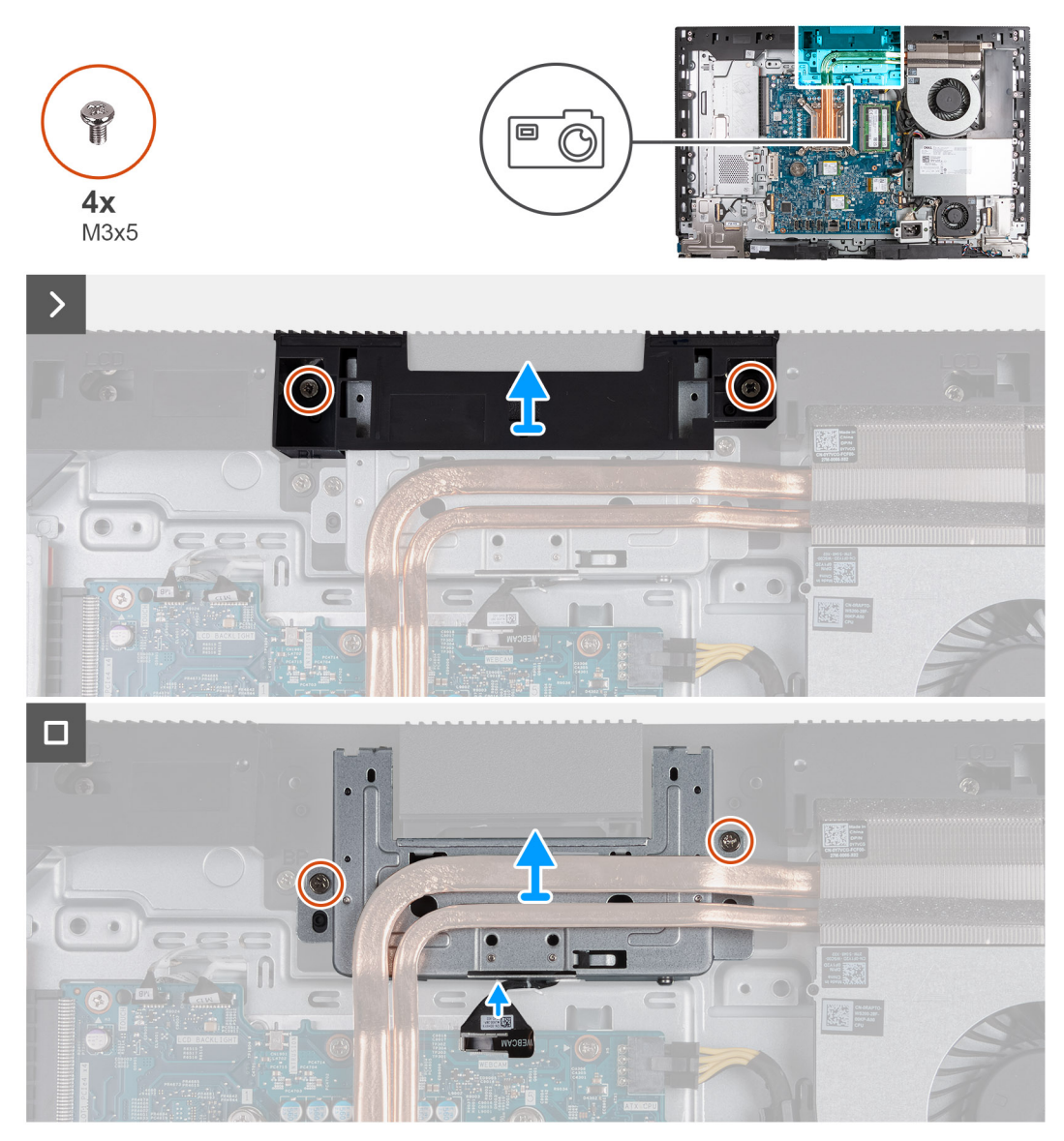

**Figure 45. Retrait de l'assemblage de la caméra escamotable**

#### **Étapes**

- 1. Retirez les deux vis (M3x5) qui fixent le support de l'assemblage de caméra à la base de l'assemblage d'écran.
- 2. Soulevez le support de l'assemblage de la caméra pour le retirer de la base de l'assemblage d'écran.
- 3. À l'aide de la languette de retrait, déconnectez le câble de la caméra de son connecteur (WEBCAM) sur la carte système.
- 4. Retirez les deux vis (M3x5) qui fixent l'ensemble de caméra escamotable à la base de l'assemblage d'écran.
- 5. Soulevez et faites glisser l'assemblage de la caméra escamotable de son logement et sous le dissipateur de chaleur, puis retirez l'assemblage de la caméra escamotable de la base de l'assemblage d'écran.

### **Installation de l'assemblage de la caméra escamotable**

#### **Prérequis**

Si vous remplacez un composant, retirez le composant existant avant d'exécuter la procédure d'installation.

#### **À propos de cette tâche**

L'image suivante indique l'emplacement de l'assemblage de la caméra escamotable et fournit une représentation visuelle de la procédure d'installation.

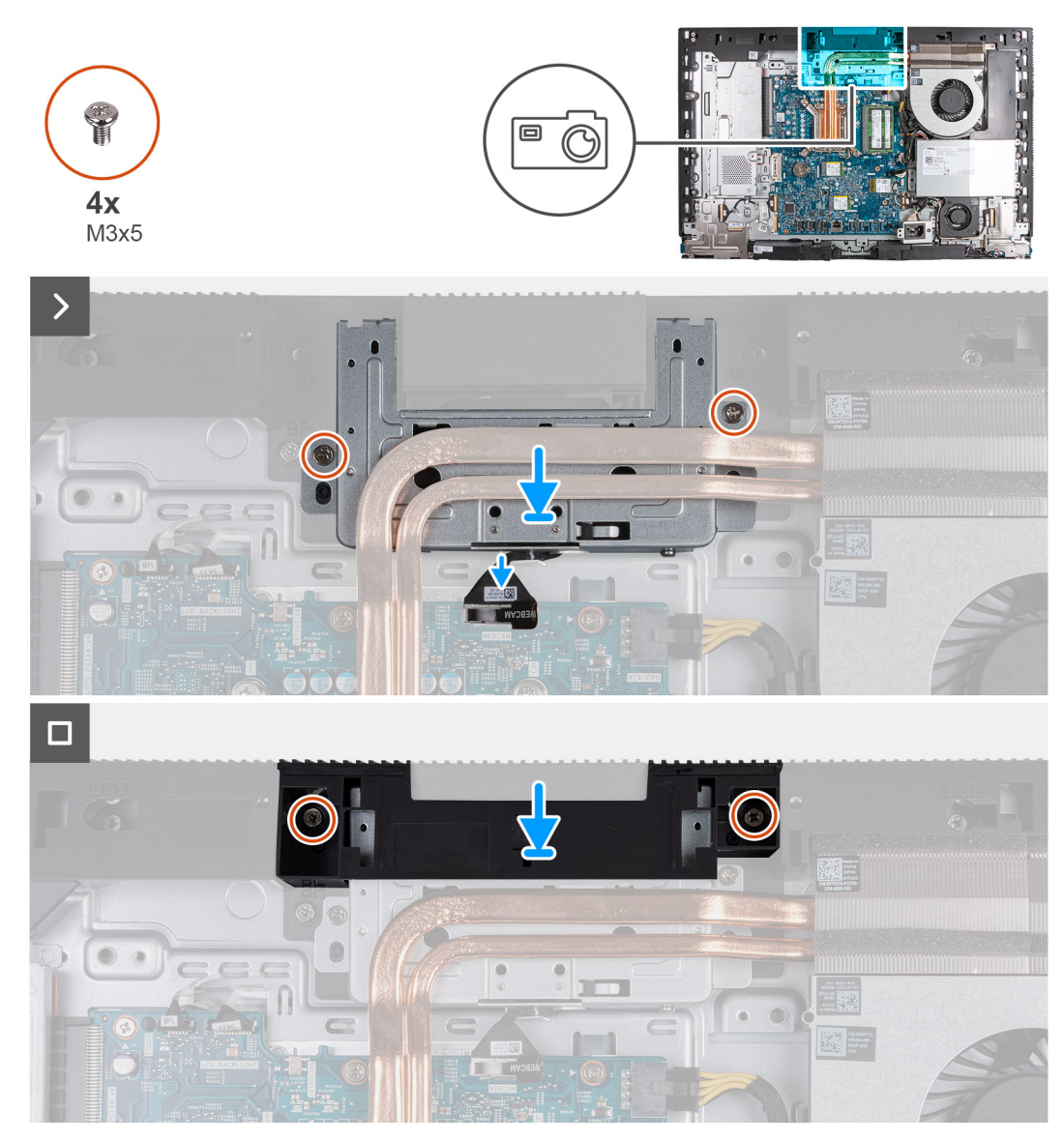

#### **Figure 46. Installation de l'assemblage de la caméra escamotable**

#### **Étapes**

- 1. Faites glisser l'assemblage de la caméra escamotable sous le dissipateur de chaleur dans son logement situé sur la base de l'assemblage d'écran.
- 2. Alignez les trous de vis sur l'assemblage de la caméra escamotable avec les trous de vis situés sur la base de l'assemblage d'écran.
- 3. Remettez en place les deux vis (M3x5) qui fixent l'ensemble de la caméra escamotable à la base de l'assemblage d'écran.
- 4. Connectez le câble de la caméra à son connecteur (WEBCAM) sur la carte système.
- 5. Placez le support de l'assemblage de la caméra sur l'assemblage de la caméra escamotable.
- 6. Alignez les trous de vis du support de la caméra avec ceux situés sur la base de l'assemblage d'écran.
- 7. Remettez en place les deux vis (M3x5) qui fixent le support de l'assemblage de la caméra à la base de l'assemblage d'écran.

#### **Étapes suivantes**

- 1. Installez la [protection de la carte système.](#page-52-0)
- 2. Installer le [capot arrière.](#page-43-0)
- 3. Installez le [socle.](#page-41-0)
- 4. Suivez la procédure décrite dans la section [après une intervention à l'intérieur de votre ordinateur.](#page-35-0)

## <span id="page-74-0"></span>**Ventilateur**

### **Retrait du ventilateur**

#### **Prérequis**

- 1. Suivez la procédure décrite dans la section [Avant d'intervenir à l'intérieur de votre ordinateur.](#page-32-0)
- 2. Retirez le [socle.](#page-40-0)
- 3. Retirez le [capot arrière.](#page-43-0)
- 4. Retirez le [cadre de protection de la carte système.](#page-51-0)

#### **À propos de cette tâche**

L'image suivante indique l'emplacement du ventilateur et fournit une représentation visuelle de la procédure de retrait.

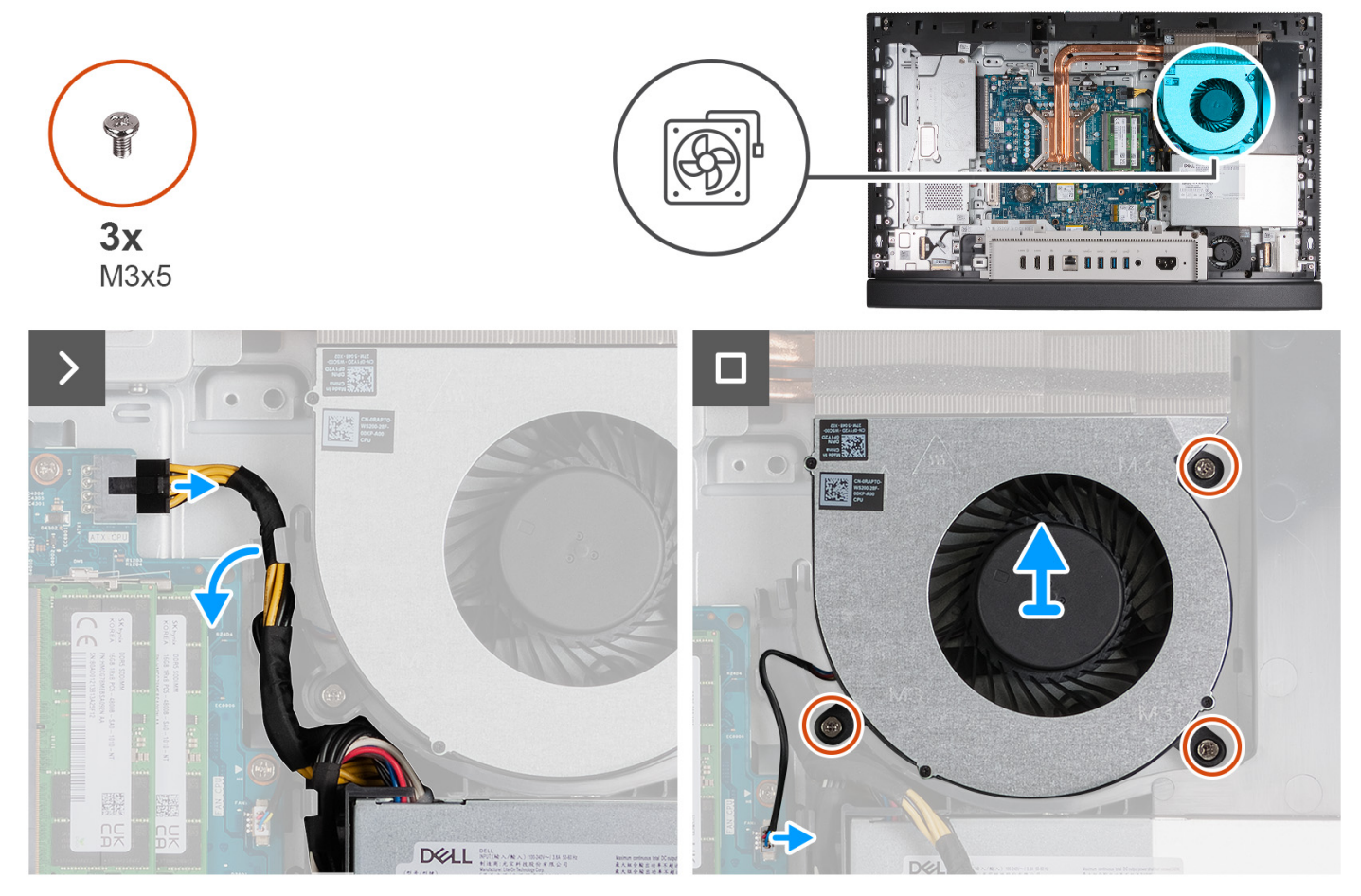

**Figure 47. Retrait du ventilateur**

#### **Étapes**

- 1. Appuyez sur le clip de fixation et maintenez-le enfoncé, puis déconnectez le câble d'alimentation du processeur de son connecteur (ATX CPU) sur la carte système.
- 2. Retirez le câble d'alimentation du processeur du guide d'acheminement situé sur la base de l'assemblage d'écran.
- 3. Soulevez le câble d'alimentation du processeur pour le dégager de la carte système et accéder au câble du ventilateur.
- 4. Retirez les trois vis (M3x5) qui fixent le ventilateur à la base de l'assemblage d'écran.
- 5. Déconnectez le câble du ventilateur de son connecteur (CPU FAN) sur la carte système.
- 6. Soulevez le ventilateur pour le retirer de la base de l'assemblage d'écran.

## **Installation du ventilateur**

#### **Prérequis**

Si vous remplacez un composant, retirez le composant existant avant d'exécuter la procédure d'installation.

#### **À propos de cette tâche**

L'image suivante indique l'emplacement du ventilateur et fournit une représentation visuelle de la procédure d'installation.

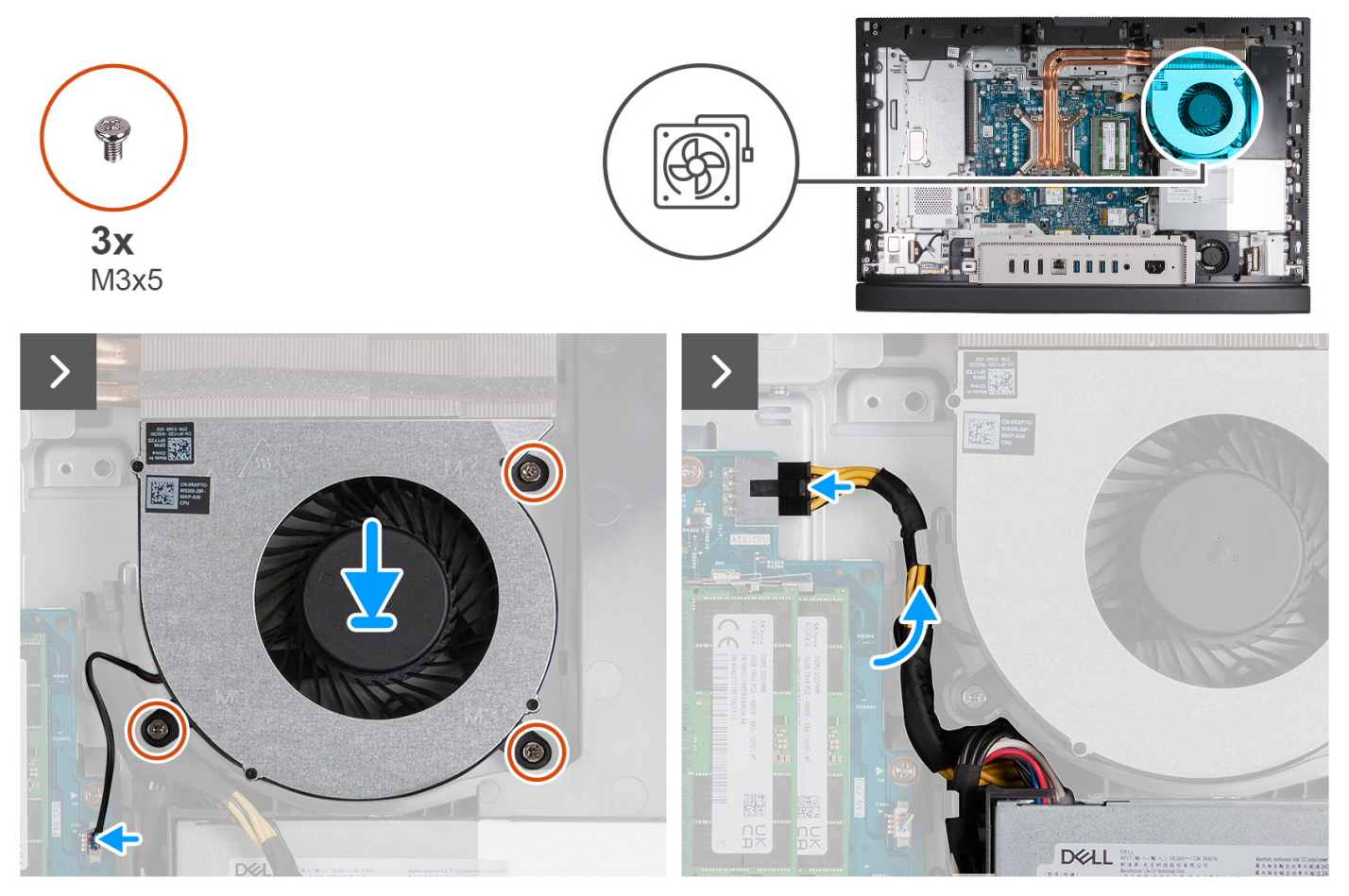

#### **Figure 48. Installation du ventilateur**

#### **Étapes**

- 1. Placez le ventilateur sur la base de l'assemblage d'écran.
- 2. Alignez les trous de vis du ventilateur avec ceux de la base de l'assemblage d'écran.
- 3. Remettez en place les trois vis (M3x5) qui fixent le ventilateur à la base de l'assemblage d'écran.
- 4. Connectez le câble du ventilateur à son connecteur (CPU FAN) sur la carte système.
- 5. Faites passer le câble d'alimentation du processeur dans le guide d'acheminement situé sur la base de l'assemblage d'écran.
- 6. Connectez le câble d'alimentation du processeur à son connecteur (ATX CPU) sur la carte système.

#### **Étapes suivantes**

- 1. Installez la [protection de la carte système.](#page-52-0)
- 2. Installer le [capot arrière.](#page-43-0)
- 3. Installez le [socle.](#page-41-0)
- 4. Suivez la procédure décrite dans la section [après une intervention à l'intérieur de votre ordinateur.](#page-35-0)

## <span id="page-76-0"></span>**Bloc d'alimentation**

### **Retrait du bloc d'alimentation**

#### **Prérequis**

- 1. Suivez la procédure décrite dans la section [Avant d'intervenir à l'intérieur de votre ordinateur.](#page-32-0)
- 2. Retirez le [socle.](#page-40-0)
- 3. Retirez le [capot arrière.](#page-43-0)
- 4. Retirez le [cadre de protection de la carte système.](#page-51-0)
- 5. Retirez le [cache d'E/S.](#page-67-0)

#### **À propos de cette tâche**

L'image suivante indique l'emplacement du bloc d'alimentation et fournit une représentation visuelle de la procédure de retrait.

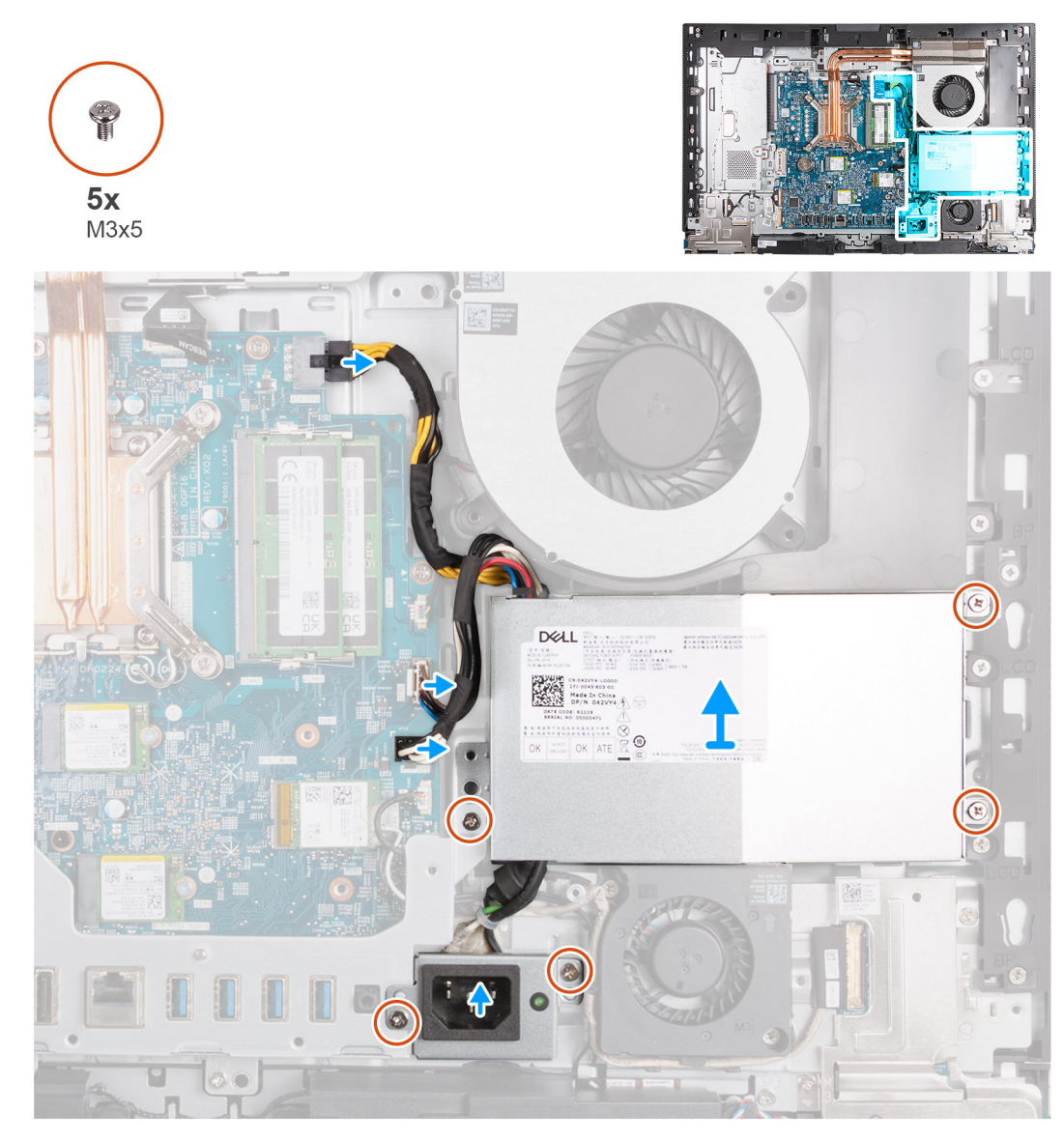

**Figure 49. Retrait du bloc d'alimentation**

### <span id="page-77-0"></span>**Étapes**

- 1. Appuyez sur le clip de fixation et maintenez-le enfoncé, puis déconnectez le câble d'alimentation du processeur de son connecteur (ATX CPU) sur la carte système.
- 2. Déconnectez le câble du signal de contrôle de son connecteur (CTRL) sur la carte système.
- 3. Déconnectez le câble d'alimentation de la carte système de son connecteur (ATX SYS) sur la carte système.
- 4. Retirez les trois vis (M3x5) qui fixent le bloc d'alimentation à la base de l'assemblage d'écran.
- 5. Retirez les deux vis (M3x5) qui fixent le support du connecteur du bloc d'alimentation à la base de l'assemblage d'écran.
- 6. Soulevez le bloc d'alimentation, son connecteur et ses câbles pour les retirer de la base de l'assemblage d'écran.

### **Installation du bloc d'alimentation**

#### **Prérequis**

Si vous remplacez un composant, retirez le composant existant avant d'exécuter la procédure d'installation.

#### **À propos de cette tâche**

L'image suivante indique l'emplacement du bloc d'alimentation et fournit une représentation visuelle de la procédure d'installation.

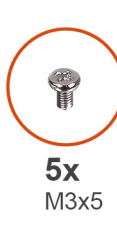

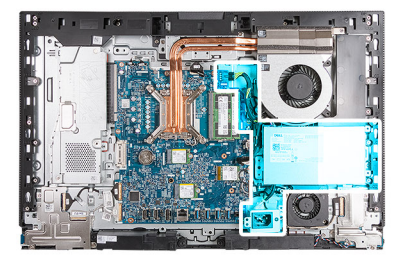

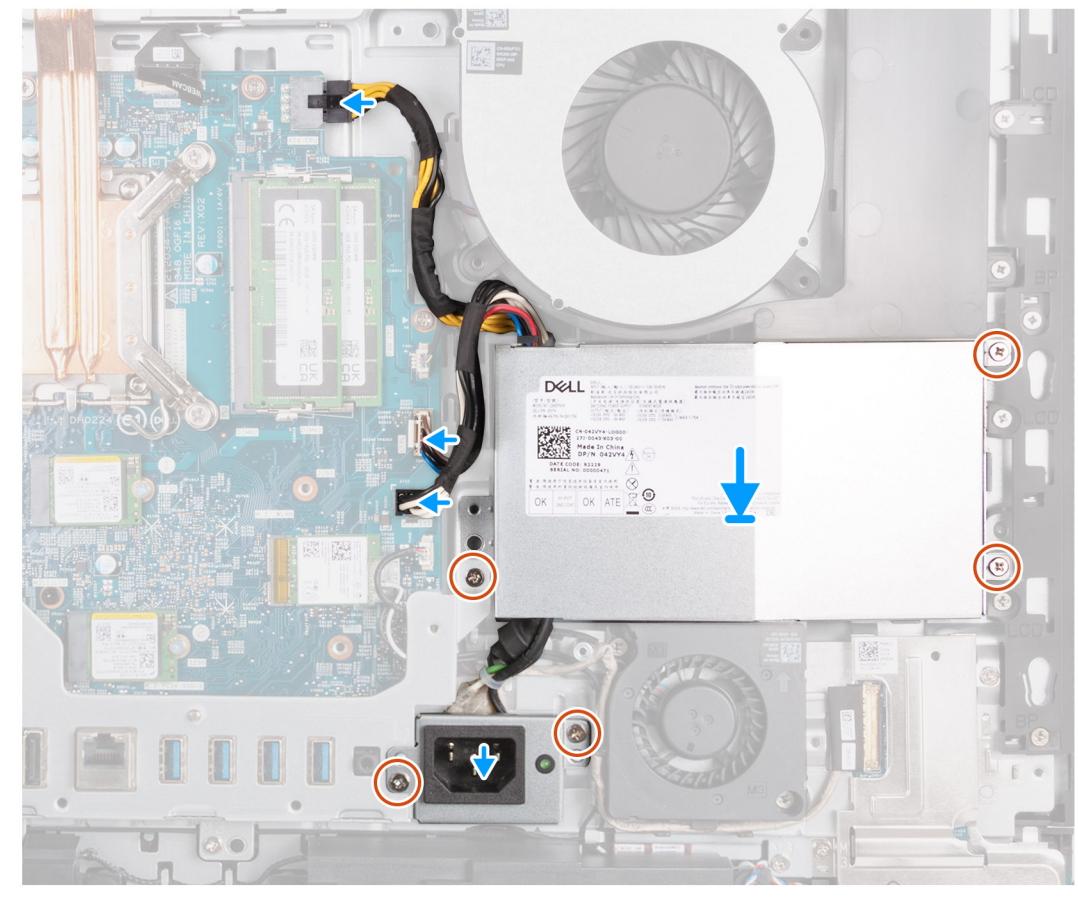

**Figure 50. Installation du bloc d'alimentation**

#### **Étapes**

- 1. Placez le bloc d'alimentation et le connecteur du bloc d'alimentation sur la base de l'assemblage d'écran.
- 2. Alignez les trous de vis du bloc d'alimentation avec ceux de la base de l'assemblage d'écran.
- 3. Remettez en place les trois vis (M3x5) qui fixent le bloc d'alimentation à la base de l'assemblage d'écran.
- 4. Alignez les trous de vis du support du connecteur du bloc d'alimentation avec ceux de la base de l'assemblage d'écran.
- 5. Remettez en place les deux vis (M3x5) qui fixent le support du connecteur du bloc d'alimentation à la base de l'assemblage d'écran.
- 6. Connectez le câble d'alimentation du processeur à son connecteur (ATX CPU) sur la carte système.
- 7. Connectez le câble du signal de contrôle à son connecteur (CTRL) sur la carte système.
- 8. Connectez le câble d'alimentation de la carte système à son connecteur (ATX SYS) sur la carte système.

#### **Étapes suivantes**

- 1. Installez le [cache d'E/S.](#page-68-0)
- 2. Installez la [protection de la carte système.](#page-52-0)
- 3. Installer le [capot arrière.](#page-43-0)
- 4. Installez le [socle.](#page-41-0)
- 5. Suivez la procédure décrite dans la section [après une intervention à l'intérieur de votre ordinateur.](#page-35-0)

# <span id="page-79-0"></span>**Retrait et installation des unités remplaçables sur site (FRU)**

**6**

Les composants remplaçables dans ce chapitre sont des unités remplaçables sur site (FRU).

- **PRÉCAUTION : Les informations contenues dans cette section sur l'installation et le retrait des FRU sont destinées exclusivement aux techniciens de maintenance agréés.**
- **PRÉCAUTION : Pour éviter d'endommager le composant ou de perdre des données, assurez-vous que le remplacement des composants remplaçables sur site (FRU) est assuré par un technicien de maintenance agréé.**
- **PRÉCAUTION : Dell Technologies recommande que cet ensemble de réparations, si nécessaire, soit effectué par des experts techniques formés en réparation.**
- **PRÉCAUTION : Pour rappel, votre garantie ne couvre pas les dommages susceptibles de se produire lors de réparations de composants FRU qui ne sont pas autorisées par Dell Technologies.**
- **REMARQUE :** En fonction de la configuration que vous avez commandée, les images présentées dans ce document peuvent être différentes de votre ordinateur.

## **Ventilateur du bloc d'alimentation**

### **Retrait du ventilateur du bloc d'alimentation**

#### **Prérequis**

- 1. Suivez la procédure décrite dans la section [Avant d'intervenir à l'intérieur de votre ordinateur.](#page-32-0)
- 2. Retirez le [socle.](#page-40-0)
- 3. Retirez le [capot arrière.](#page-43-0)
- 4. Retirez le [cadre de protection de la carte système.](#page-51-0)
- 5. Retirez le [cache d'E/S.](#page-67-0)
- 6. Retirez le [bloc d'alimentation.](#page-76-0)

#### **À propos de cette tâche**

Les images suivantes indiquent l'emplacement du ventilateur du bloc d'alimentation et fournissent une représentation visuelle de la procédure de retrait.

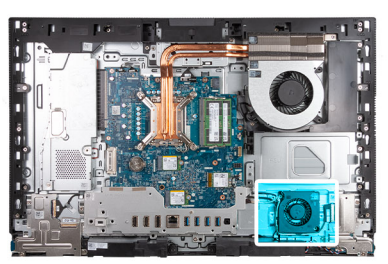

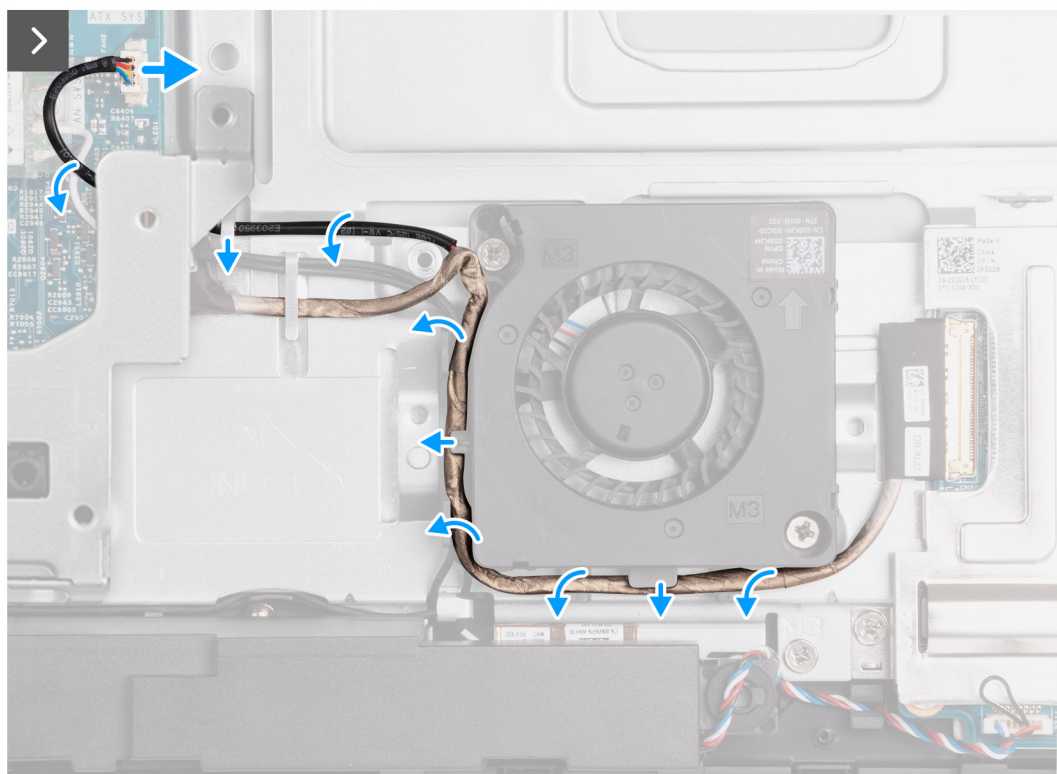

**Figure 51. Retrait du ventilateur du bloc d'alimentation**

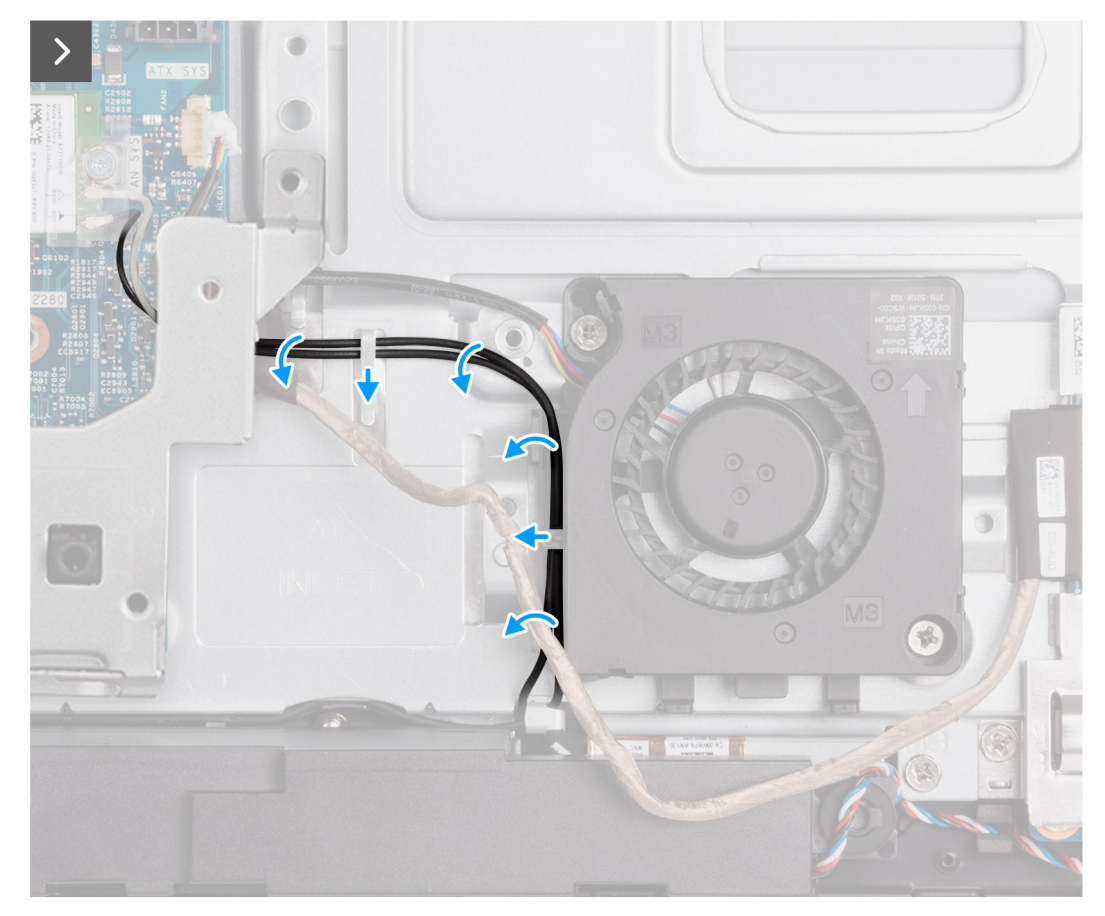

**Figure 52. Retrait du ventilateur du bloc d'alimentation**

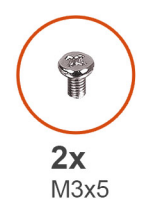

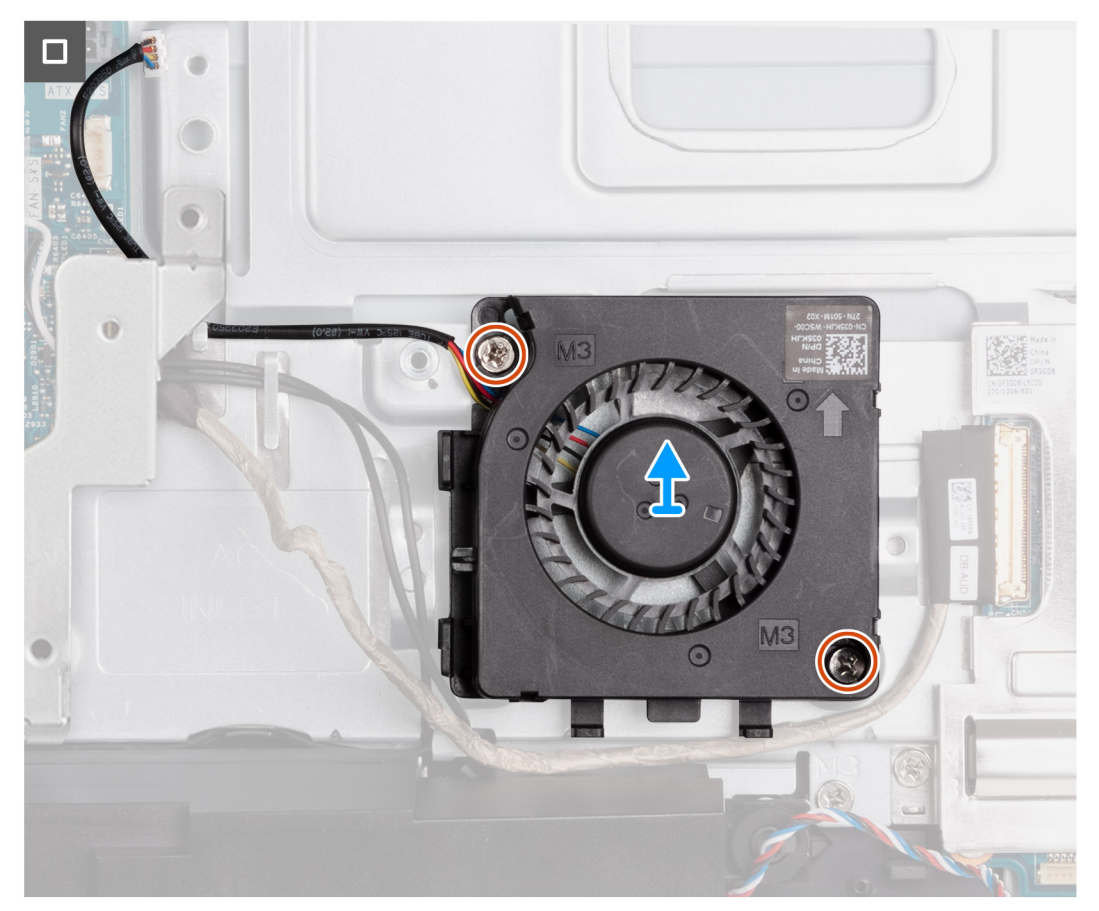

#### **Figure 53. Retrait du ventilateur du bloc d'alimentation**

#### **Étapes**

- 1. Déconnectez le câble du ventilateur du bloc d'alimentation de son connecteur (FAN SYS) sur la carte système.
- 2. Retirez le câble du ventilateur du bloc d'alimentation des guides d'acheminement situés sur la base de l'assemblage d'écran.
- 3. Retirez le câble de la carte audio des guides d'acheminement situés sur la base de l'assemblage d'écran et le ventilateur du bloc d'alimentation.
- 4. Retirez les câbles d'antenne des guides d'acheminement situés sur la base de l'assemblage d'écran et le ventilateur du bloc d'alimentation.
- 5. Retirez les deux vis (M3x5) qui fixent le ventilateur du bloc d'alimentation à la base de l'assemblage d'écran.
- 6. Soulevez le ventilateur du bloc d'alimentation pour le retirer de la base de l'assemblage d'écran.

### **Installation du ventilateur du bloc d'alimentation**

#### **Prérequis**

Si vous remplacez un composant, retirez le composant existant avant d'exécuter la procédure d'installation.

### **À propos de cette tâche**

Les images suivantes indiquent l'emplacement du ventilateur du bloc d'alimentation et fournissent une représentation visuelle de la procédure d'installation.

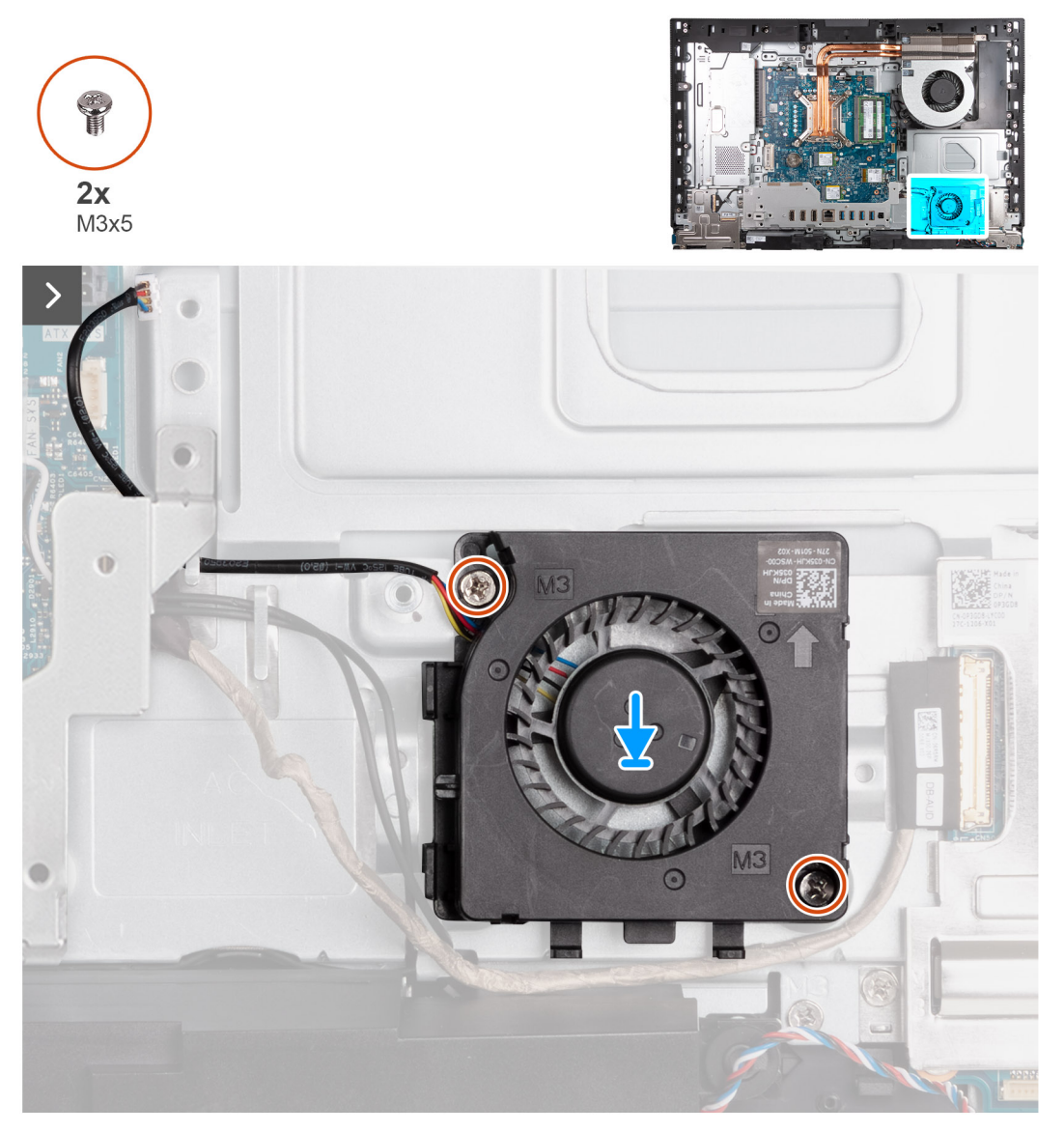

**Figure 54. Installation du ventilateur du bloc d'alimentation**

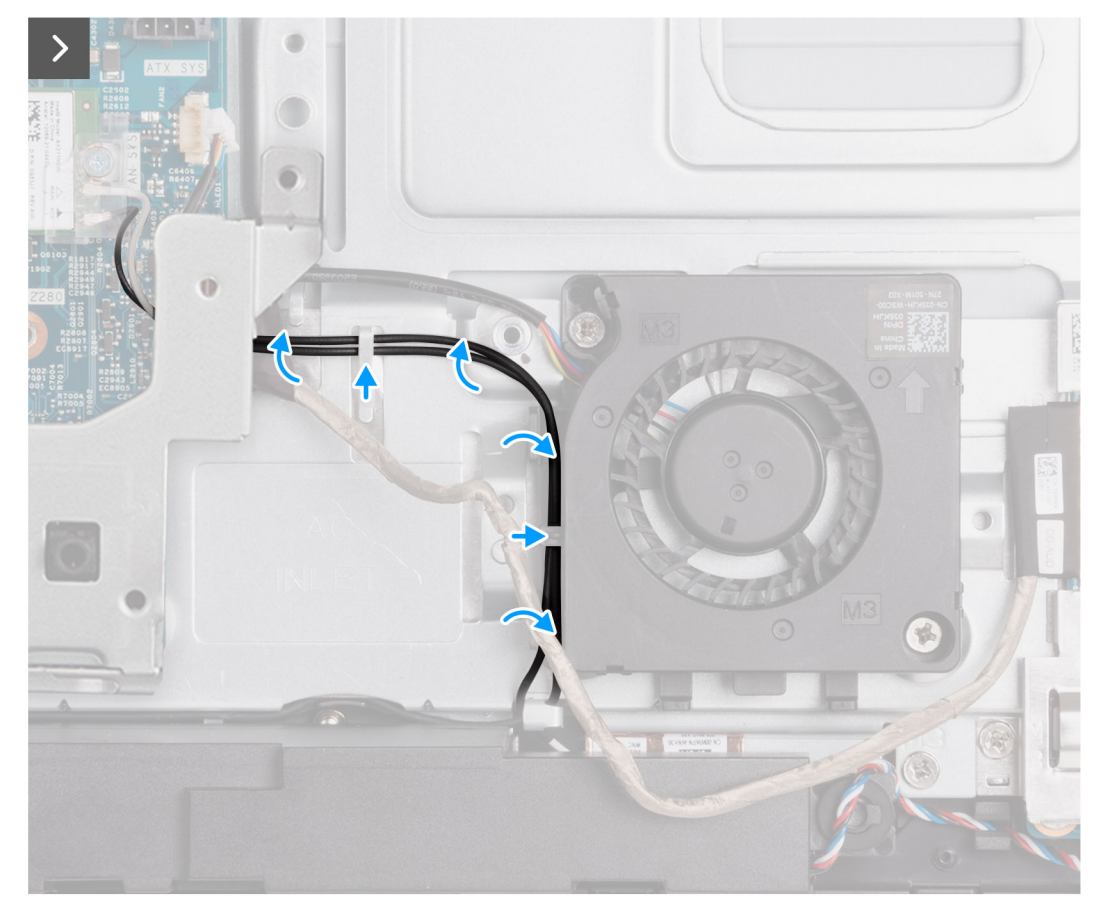

**Figure 55. Installation du ventilateur du bloc d'alimentation**

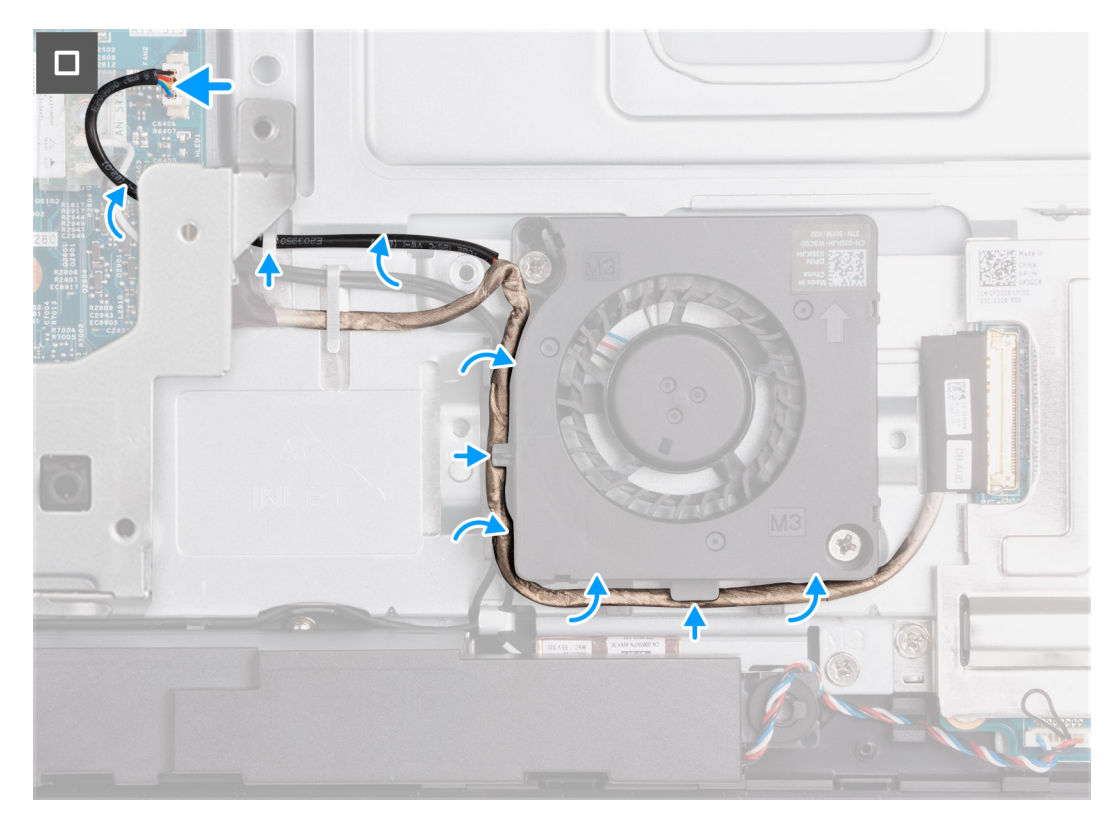

**Figure 56. Installation du ventilateur du bloc d'alimentation**

#### <span id="page-85-0"></span>**Étapes**

- 1. Placez le ventilateur du bloc d'alimentation sur la base de l'assemblage d'écran.
- 2. Alignez les trous de vis du ventilateur du bloc d'alimentation avec ceux de la base de l'assemblage d'écran.
- 3. Remettez en place les deux vis (M3x5) qui fixent le ventilateur du bloc d'alimentation à la base de l'assemblage d'écran.
- 4. Acheminez les câbles d'antenne dans les guides d'acheminement situés sur la base de l'assemblage d'écran et le ventilateur du bloc d'alimentation.
- 5. Acheminez le câble de la carte audio dans les guides d'acheminement situés sur la base de l'assemblage d'écran et le ventilateur du bloc d'alimentation.
- 6. Acheminez le câble du ventilateur du bloc d'alimentation via le guide d'acheminement situé sur la base de l'assemblage d'écran.
- 7. Connectez le câble du ventilateur du bloc d'alimentation à son connecteur (FAN SYS) sur la carte système.

#### **Étapes suivantes**

- 1. Installez le [bloc d'alimentation.](#page-77-0)
- 2. Installez le [cache d'E/S.](#page-68-0)
- 3. Installez la [protection de la carte système.](#page-52-0)
- 4. Installer le [capot arrière.](#page-43-0)
- 5. Installez le [socle.](#page-41-0)
- 6. Suivez la procédure décrite dans la section [après une intervention à l'intérieur de votre ordinateur.](#page-35-0)

## **Panneau d'E/S**

### **Retrait du support d'E/S**

#### **Prérequis**

- 1. Suivez la procédure décrite dans la section [Avant d'intervenir à l'intérieur de votre ordinateur.](#page-32-0)
- 2. Retirez le [socle.](#page-40-0)
- 3. Retirez le [capot arrière.](#page-43-0)
- 4. Retirez le [cadre de protection de la carte système.](#page-51-0)
- 5. Retirez le [cache d'E/S.](#page-67-0)
- 6. Retirez le [capot inférieur.](#page-69-0)

#### **À propos de cette tâche**

L'image suivante indique l'emplacement du support d'E/S et fournit une représentation visuelle de la procédure de retrait.

<span id="page-86-0"></span>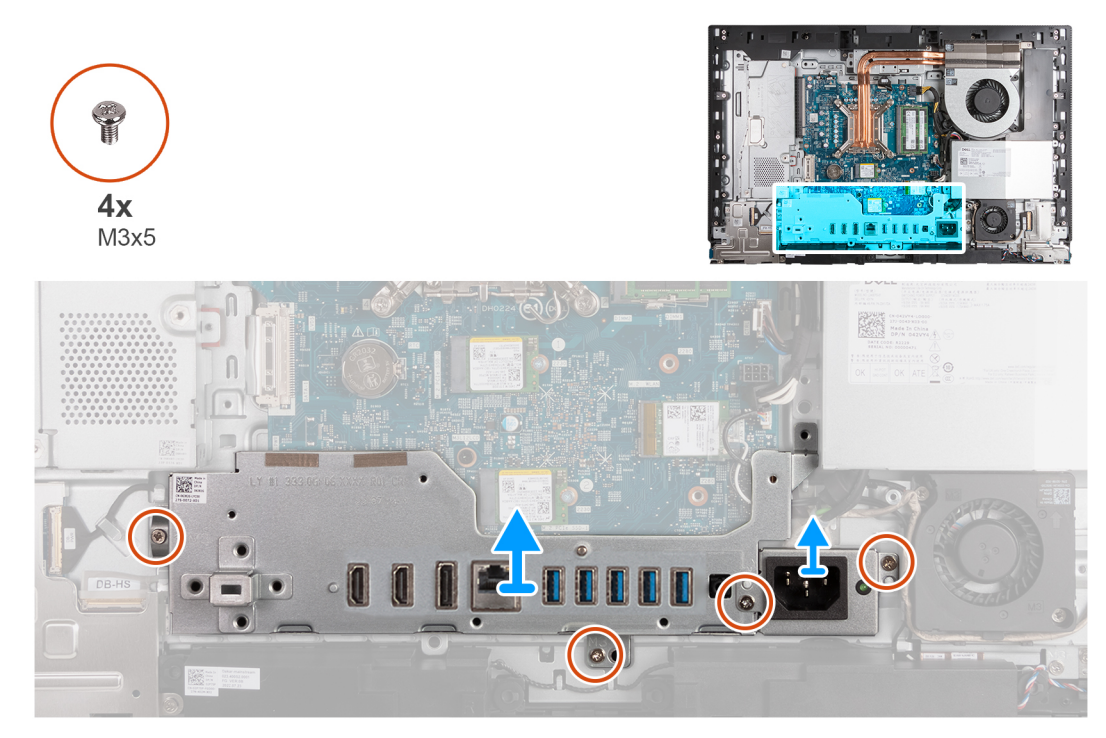

#### **Figure 57. Retrait du support d'E/S**

#### **Étapes**

- 1. Remettez en place les deux vis (M3x5) qui fixent le support du câble du connecteur du bloc d'alimentation à la base de l'assemblage d'écran.
- 2. Soulevez le le support du câble du connecteur du bloc d'alimentation pour le retirer de la base de l'assemblage d'écran.
- 3. Retirez les deux vis (M3x5) qui fixent le support d'E/S arrière à la base de l'assemblage d'écran.
- 4. Soulevez le support d'E/S pour le retirer de la base de l'assemblage d'écran.

### **Installation du support d'E/S**

#### **Prérequis**

Si vous remplacez un composant, retirez le composant existant avant d'exécuter la procédure d'installation.

#### **À propos de cette tâche**

L'image suivante indique l'emplacement du support d'E/S et fournit une représentation visuelle de la procédure d'installation.

<span id="page-87-0"></span>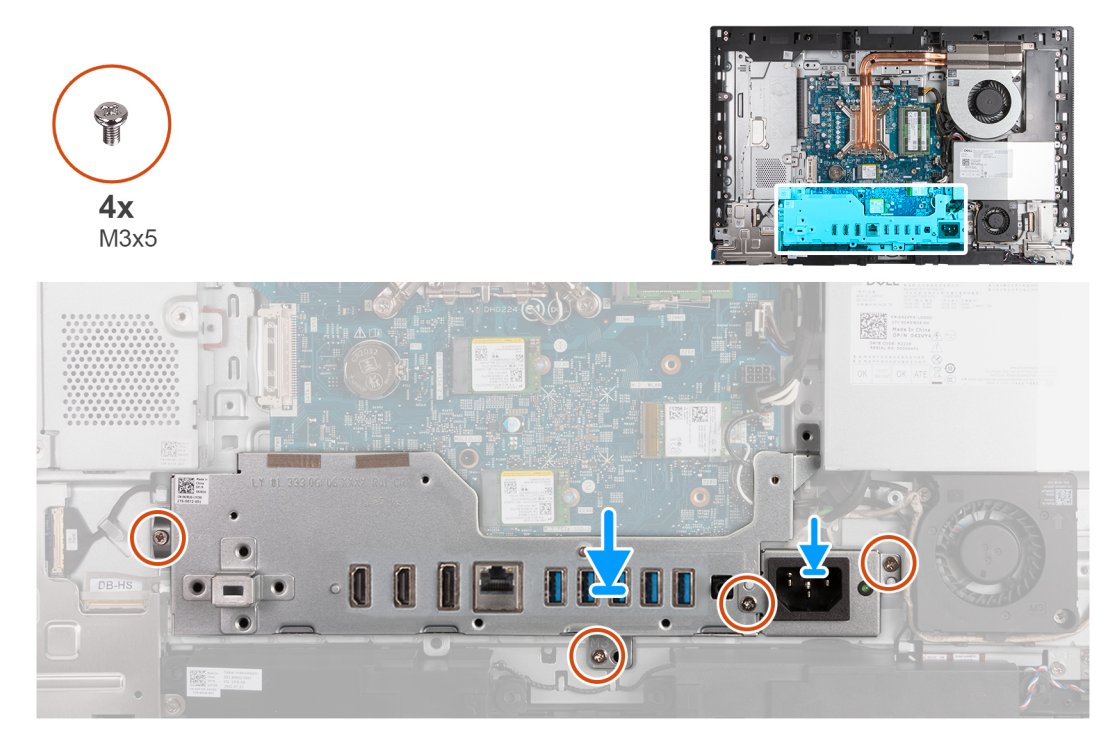

#### **Figure 58. Installation du support d'E/S**

#### **Étapes**

- 1. Placez et alignez le support d'E/S avec la base de l'assemblage d'écran.
- 2. Alignez les logements d'E/S sur les ports d'E/S et les trous de vis du support d'E/S sur les trous de vis de la base de l'assemblage d'écran.
- 3. Remettez en place les deux vis (M3x5) qui fixent le cache d'E/S à la base de l'assemblage d'écran.
- 4. Placez le support du câble du connecteur du bloc d'alimentation sur la base de l'assemblage d'écran.
- 5. Alignez les trous de vis du support du câble du connecteur du bloc d'alimentation avec ceux situés sur la base de l'assemblage d'écran.
- 6. Remettez en place les deux vis (M3x5) qui fixent le support du câble du connecteur du bloc d'alimentation à la base de l'assemblage d'écran.

#### **Étapes suivantes**

- 1. Installez le [cache inférieur.](#page-70-0)
- 2. Installez le [cache d'E/S.](#page-68-0)
- 3. Installez la [protection de la carte système.](#page-52-0)
- 4. Installer le [capot arrière.](#page-43-0)
- 5. Installez le [socle.](#page-41-0)
- 6. Suivez la procédure décrite dans la section [après une intervention à l'intérieur de votre ordinateur.](#page-35-0)

## **Haut-parleurs**

### **Retrait des haut-parleurs**

**PRÉCAUTION : Les informations contenues dans cette section retrait sont destinées exclusivement aux techniciens de maintenance agréés.**

#### **Prérequis**

1. Suivez la procédure décrite dans la section [Avant d'intervenir à l'intérieur de votre ordinateur.](#page-32-0)

2. Retirez le [socle.](#page-40-0)

- 3. Retirez le [capot arrière.](#page-43-0)
- 4. Retirez le [cadre de protection de la carte système.](#page-51-0)
- 5. Retirez le [cache d'E/S.](#page-67-0)
- 6. Retirez le [capot inférieur.](#page-69-0)

#### **À propos de cette tâche**

La figure suivante indique l'emplacement des haut-parleurs et fournit une représentation visuelle de la procédure de retrait.

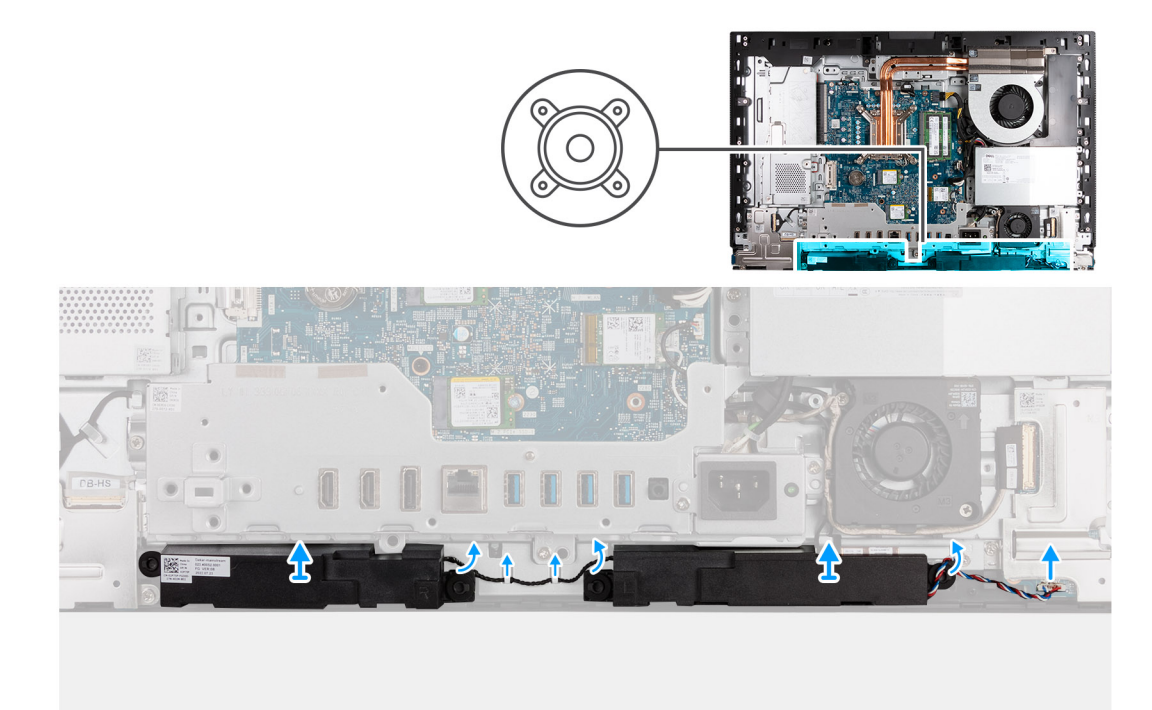

### **Figure 59. Retrait des haut-parleurs**

#### **Étapes**

- 1. Déconnectez le câble du haut-parleur de son connecteur (INT SPKR) sur la carte audio.
- 2. Retirez le câble des haut-parleurs de ses guides d'acheminement sur la base de l'assemblage d'écran.
- 3. Soulevez les haut-parleurs et leur câble pour les dégager de la base de l'assemblage d'écran.

### **Installation des haut-parleurs**

**PRÉCAUTION : Les informations contenues dans cette section installation sont destinées exclusivement aux techniciens de maintenance agréés.**

#### **Prérequis**

Si vous remplacez un composant, retirez le composant existant avant d'exécuter la procédure d'installation.

#### **À propos de cette tâche**

La figure suivante indique l'emplacement des haut-parleurs et fournit une représentation visuelle de la procédure d'installation.

<span id="page-89-0"></span>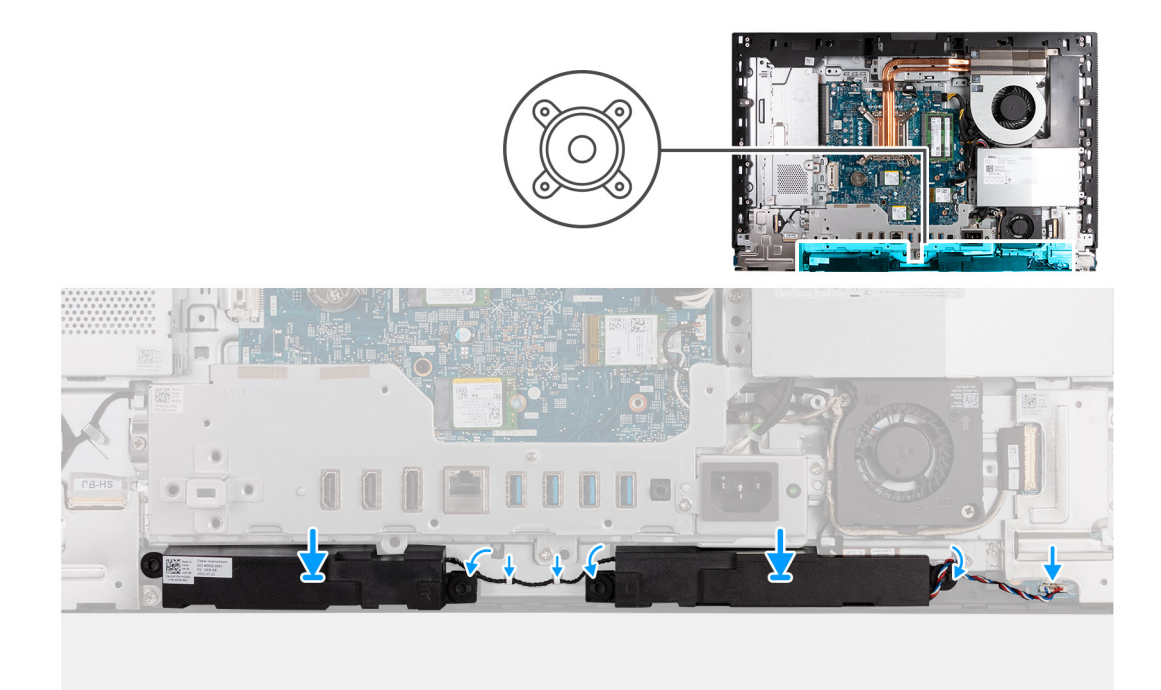

#### **Figure 60. Installation des haut-parleurs**

#### **Étapes**

- 1. Insérez les haut-parleurs dans leurs logements situés sur la base de l'assemblage d'écran.
- 2. Acheminez le câble des haut-parleurs dans les guides d'acheminement situés sur la base de l'assemblage d'écran
- 3. Connectez le câble du haut-parleur à son connecteur (INT SPKR) sur la carte audio.

#### **Étapes suivantes**

- 1. Installez le [cache inférieur.](#page-70-0)
- 2. Installez le [cache d'E/S.](#page-68-0)
- 3. Installez la [protection de la carte système.](#page-52-0)
- 4. Installer le [capot arrière.](#page-43-0)
- 5. Installez le [socle.](#page-41-0)
- 6. Suivez la procédure décrite dans la section [après une intervention à l'intérieur de votre ordinateur.](#page-35-0)

## **Dissipateur de chaleur**

### **Retrait du dissipateur de chaleur**

**PRÉCAUTION : Les informations contenues dans cette section retrait sont destinées exclusivement aux techniciens de maintenance agréés.**

#### **Prérequis**

- 1. Suivez la procédure décrite dans la section [Avant d'intervenir à l'intérieur de votre ordinateur.](#page-32-0)
- 2. Retirez le [socle.](#page-40-0)
- 3. Retirez le [capot arrière.](#page-43-0)
- 4. Retirez le [cadre de protection de la carte système.](#page-51-0)

#### <span id="page-90-0"></span>**À propos de cette tâche**

**REMARQUE :** Le dissipateur de chaleur se met à chauffer au cours d'un fonctionnement normal. Laissez-le refroidir avant de le manipuler.

**REMARQUE :** Pour assurer un refroidissement maximal du processeur, ne touchez pas les zones de transfert de chaleur du ⋒ dissipateur de chaleur. La graisse sur les doigts peut réduire les capacités de transfert de chaleur de la graisse thermoconductible.

L'image suivante indique l'emplacement du dissipateur de chaleur et fournit une représentation visuelle de la procédure de retrait.

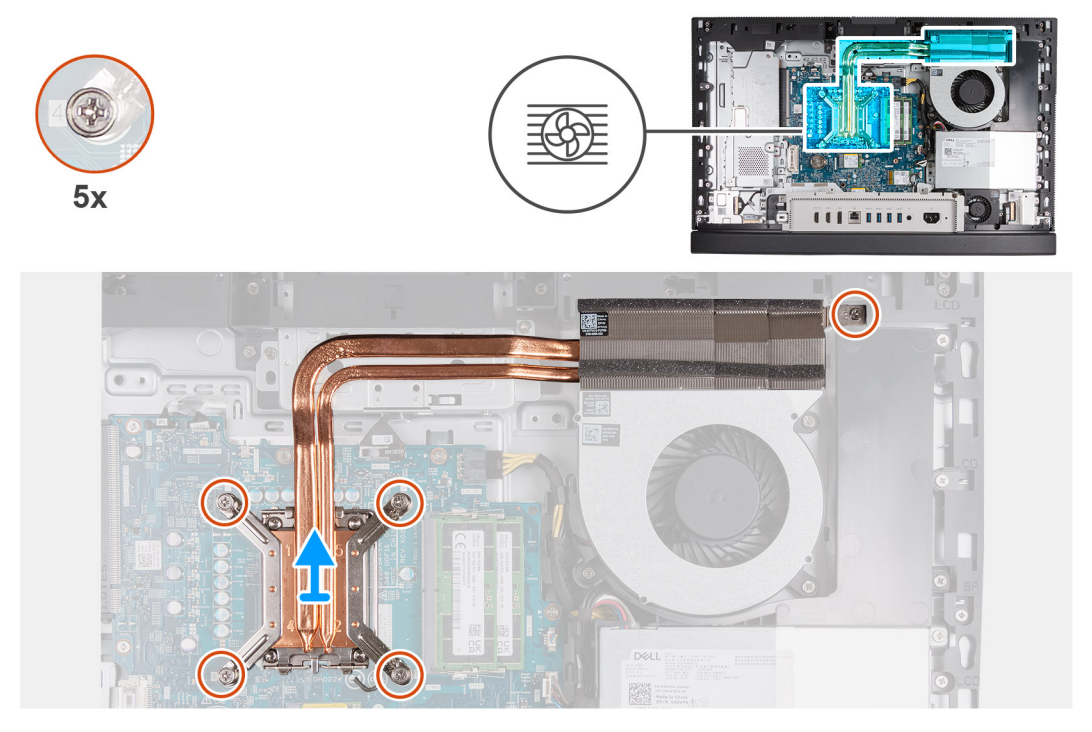

**Figure 61. Retrait du dissipateur de chaleur**

#### **Étapes**

- 1. Dans l'ordre séquentiel inverse (5>4>3>2>1), desserrez les cinq vis imperdables qui fixent le dissipateur de chaleur à la carte système et à la base de l'assemblage d'écran.
- 2. Soulevez le dissipateur de chaleur pour le retirer de la base de l'assemblage d'écran.

### **Installation du dissipateur de chaleur**

**PRÉCAUTION : Les informations contenues dans cette section installation sont destinées exclusivement aux techniciens de maintenance agréés.**

#### **Prérequis**

Si vous remplacez un composant, retirez le composant existant avant d'exécuter la procédure d'installation.

#### **À propos de cette tâche**

**REMARQUE :** Si vous remplacez le processeur ou le ventilateur et le dissipateur de chaleur, utilisez la graisse thermique fournie dans le kit pour assurer une conductivité thermique optimale.

L'image suivante indique l'emplacement du dissipateur de chaleur et fournit une représentation visuelle de la procédure d'installation.

<span id="page-91-0"></span>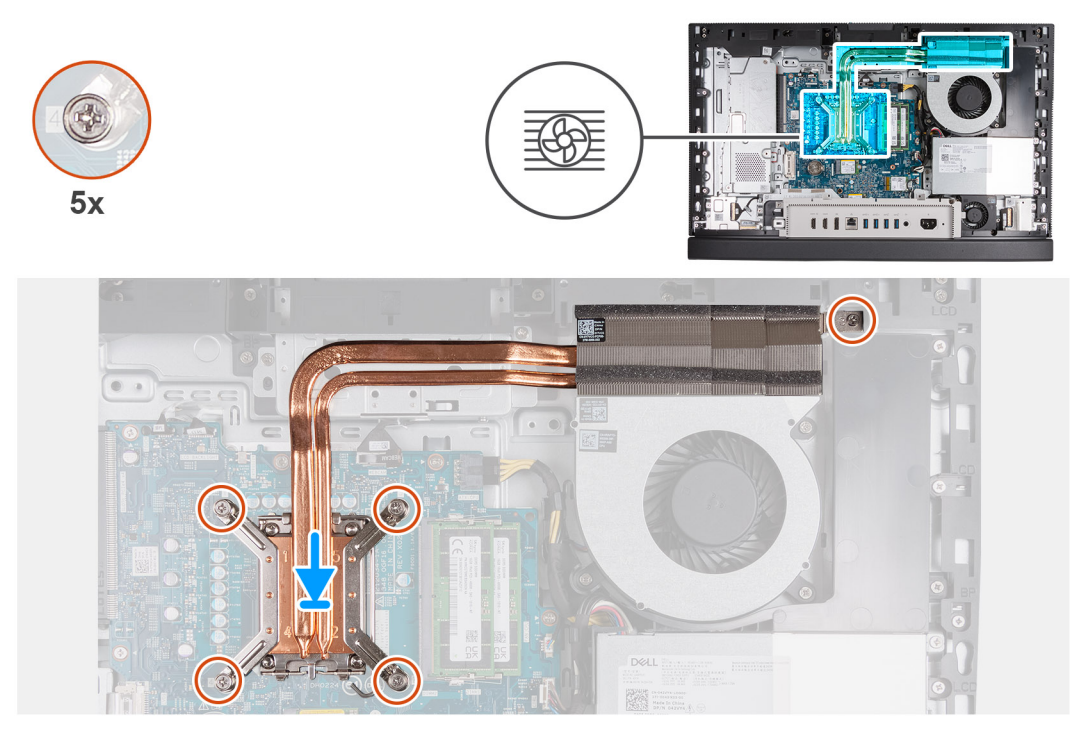

#### **Figure 62. Installation du dissipateur de chaleur**

#### **Étapes**

- 1. Placez le dissipateur de chaleur sur la carte système et la base de l'assemblage d'écran.
- 2. Alignez les vis du dissipateur de chaleur avec les trous de vis situés sur la carte système et la base de l'assemblage d'écran.
- 3. Dans l'ordre séquentiel (1>2>3>4>5), serrez les cinq vis imperdables qui fixent le dissipateur de chaleur à la carte système et à la base de l'assemblage d'écran.

#### **Étapes suivantes**

- 1. Installez la [protection de la carte système.](#page-52-0)
- 2. Installer le [capot arrière.](#page-43-0)
- 3. Installez le [socle.](#page-41-0)
- 4. Suivez la procédure décrite dans la section [après une intervention à l'intérieur de votre ordinateur.](#page-35-0)

### **Processeur**

### **Retrait du processeur**

**PRÉCAUTION : Les informations contenues dans cette section retrait sont destinées exclusivement aux techniciens de maintenance agréés.**

#### **Prérequis**

- 1. Suivez la procédure décrite dans la section [Avant d'intervenir à l'intérieur de votre ordinateur.](#page-32-0)
- 2. Retirez le [socle.](#page-40-0)
- 3. Retirez le [capot arrière.](#page-43-0)
- 4. Retirez le [cadre de protection de la carte système.](#page-51-0)
- 5. Retirez le [dissipateur de chaleur.](#page-89-0)

#### <span id="page-92-0"></span>**À propos de cette tâche**

- **REMARQUE :** Le processeur peut chauffer lorsque le système est en fonctionnement normal. Laissez-le refroidir avant de le manipuler.
- **REMARQUE :** Pour assurer un refroidissement maximal du processeur, ne touchez pas les zones de transfert de chaleur du processeur. La graisse sur les doigts peut réduire les capacités de transfert de chaleur de la graisse thermoconductible.

Les images suivantes indiquent l'emplacement du processeur et montrent la procédure de retrait :

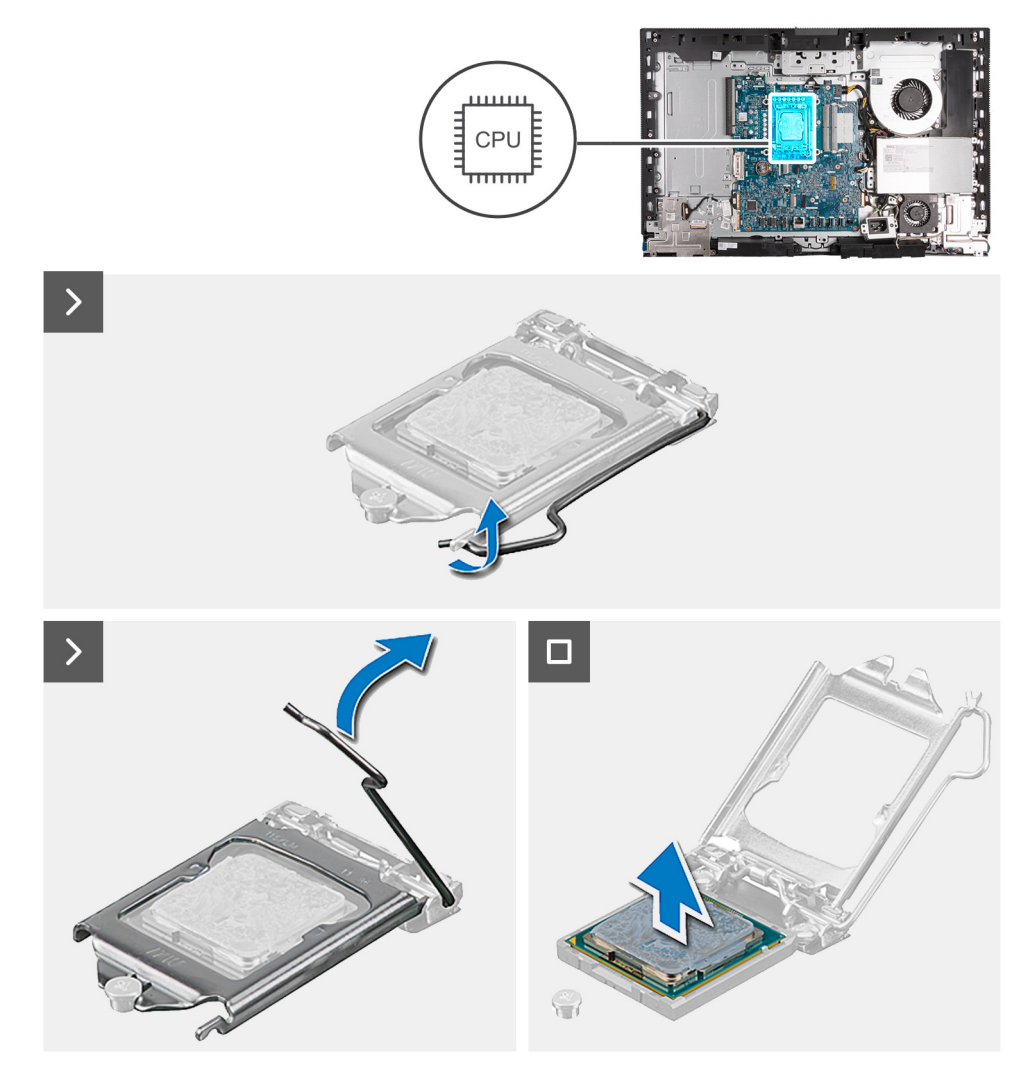

#### **Figure 63. Retrait du processeur**

#### **Étapes**

- 1. Abaissez le levier de dégagement, puis écartez-le du processeur pour le dégager de la languette de fixation.
- 2. Déployez complètement le levier de dégagement et ouvrez le cache du processeur.

**PRÉCAUTION : Lorsque vous retirez le processeur, ne touchez pas les broches à l'intérieur du socket et veillez à ce qu'aucun objet ne tombe sur ces broches.**

3. Soulevez délicatement le processeur pour le retirer du socket du processeur (CPU).

### **Installation du processeur**

**PRÉCAUTION : Les informations contenues dans cette section installation sont destinées exclusivement aux techniciens de maintenance agréés.**

#### **Prérequis**

Si vous remplacez un composant, retirez le composant existant avant d'exécuter la procédure d'installation.

#### **À propos de cette tâche**

**REMARQUE :** Si vous remplacez le processeur ou le ventilateur et le dissipateur de chaleur, utilisez la graisse thermique fournie dans le kit pour assurer une conductivité thermique optimale.

L'image suivante indique l'emplacement du processeur et montre la procédure d'installation.

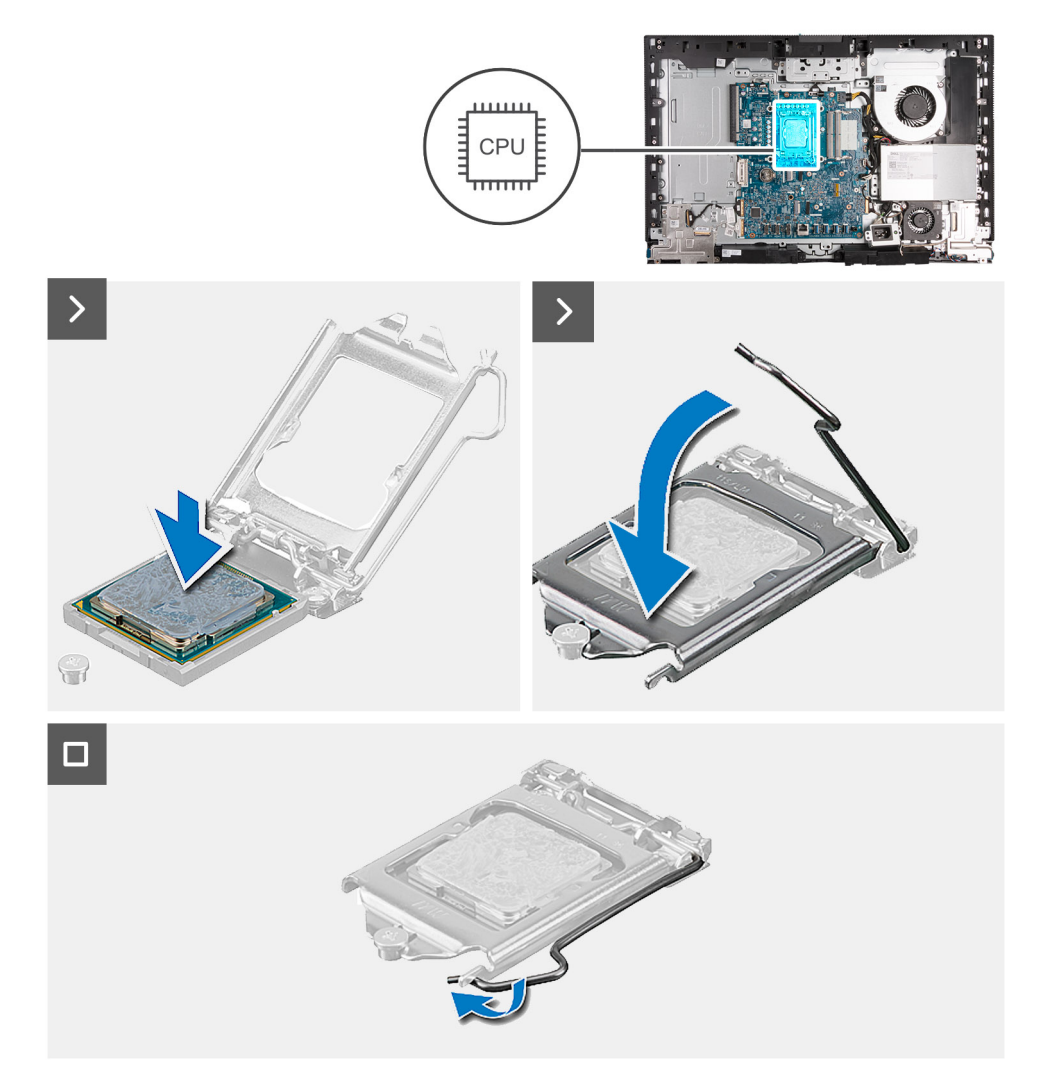

#### **Figure 64. Installation du processeur**

#### **Étapes**

- 1. Vérifiez que le levier de dégagement du socket du processeur est entièrement déployé en position ouverte.
	- **REMARQUE :** Le coin de la broche 1 du processeur comporte un triangle à aligner sur le triangle situé sur le coin de la broche 1 du socket du processeur. Lorsque le processeur est correctement installé, les quatre coins s'alignent à la même hauteur. Si l'un des coins du processeur est plus haut que les autres, c'est que le processeur n'est pas correctement installé.
- 2. Alignez les encoches situées sur le processeur avec les languettes situées sur le socket du processeur et placez le processeur dans le socket du processeur (CPU).

#### **PRÉCAUTION : Vérifiez que l'encoche du cache du processeur est bien positionnée sous l'ergot d'alignement.**

3. Lorsque le processeur est entièrement inséré dans le socket, abaissez le levier de dégagement et positionnez-le sous la languette du cache du processeur.

#### <span id="page-94-0"></span>**Étapes suivantes**

- 1. Installez le [dissipateur de chaleur.](#page-90-0)
- 2. Installez la [protection de la carte système.](#page-52-0)
- 3. Installer le [capot arrière.](#page-43-0)
- 4. Installez le [socle.](#page-41-0)
- 5. Suivez la procédure décrite dans la section [après une intervention à l'intérieur de votre ordinateur.](#page-35-0)

## **Carte système**

### **Retrait de la carte système**

**PRÉCAUTION : Les informations contenues dans cette section retrait sont destinées exclusivement aux techniciens de maintenance agréés.**

#### **Prérequis**

- 1. Suivez la procédure décrite dans la section [Avant d'intervenir à l'intérieur de votre ordinateur.](#page-32-0)
- 2. Retirez le [socle.](#page-40-0)
- 3. Retirez le [capot arrière.](#page-43-0)
- 4. Retirez la [mémoire.](#page-44-0)
- 5. Retirez la [carte graphique.](#page-47-0)
- 6. Retirez le [cadre de protection de la carte système.](#page-51-0)
- 7. Retirez le [cache d'E/S.](#page-67-0)
- 8. Retirez le [capot inférieur.](#page-69-0)
- 9. Retirez le [support d'E/S.](#page-85-0)
- 10. Retirez le [disque SSD M.2 2230 dans le logement 0](#page-55-0) ou le [disque SSD M.2 2280 dans le logement 0,](#page-57-0) selon le cas.
- 11. Retirez le [disque SSD M.2 2230 dans le logement 1](#page-60-0) ou le [disque SSD M.2 2280 dans le logement 1,](#page-62-0) selon le cas.
- 12. Retirez la [carte sans fil.](#page-53-0)
- 13. Retirez le [dissipateur de chaleur.](#page-89-0)
- 14. Retirez le [processeur.](#page-91-0)

#### **À propos de cette tâche**

**REMARQUE :** Le remplacement de la carte système supprime toutes modifications apportées au BIOS à l'aide du programme de configuration du BIOS. Après avoir remplacé la carte système, effectuez à nouveau les modifications souhaitées.

L'image suivante montre les connecteurs de la carte système.

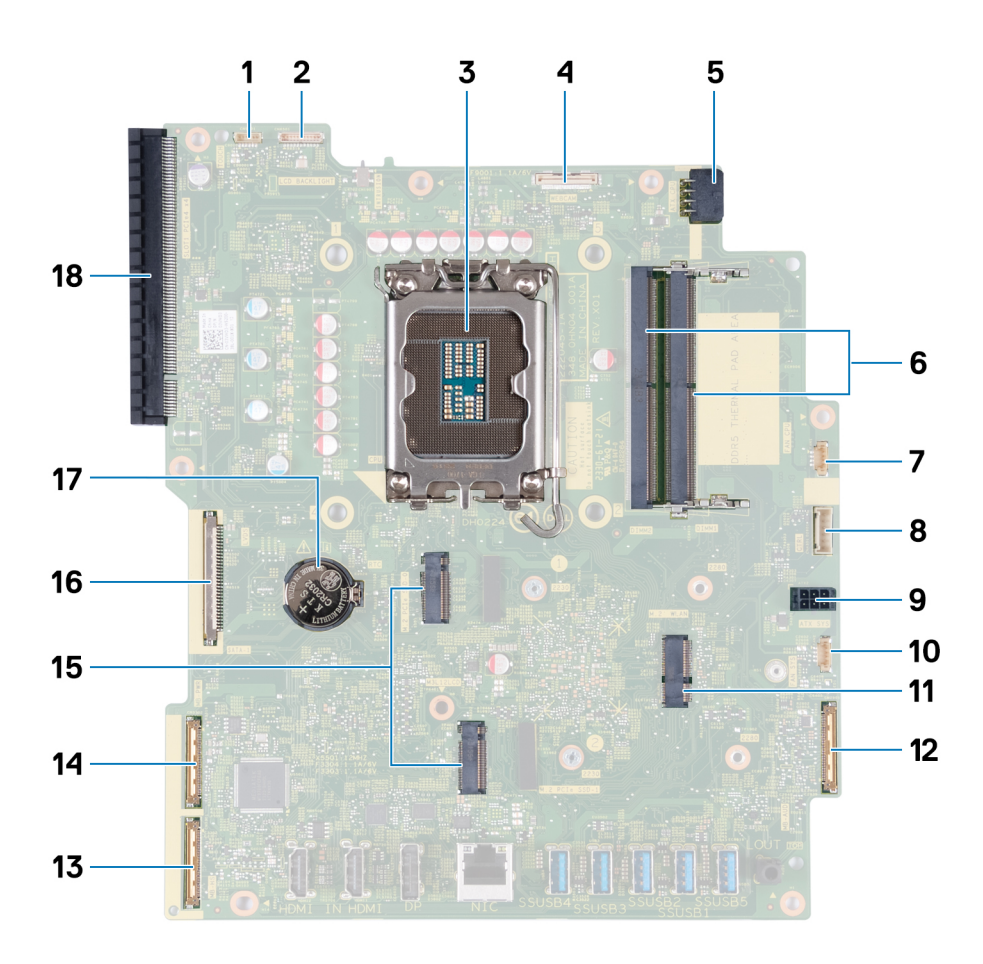

#### **Figure 65. Légendes de la carte système**

- 
- 3. Socket du processeur (CPU) 4. Câble de la caméra (WEBCAM)
- 5. Câble d'alimentation du processeur (ATX CPU) 6. Logements de mémoire (DIMM1 + DIMM2)
- 
- 
- 11. Logement de la carte sans fil (M.2 WLAN) 12. Câble audio (MB-AUDIO)
- 
- 15. Logements de disque SSD (M.2 PCIe SSD 1 + M.2 PCIe SSD 0) 16. Câble d'écran (LVDS)
- 
- 1. Câble de l'écran tactile (TOUCH) 2. Câble de rétroéclairage de l'écran (LCD BACKLIGHT)
	-
	-
- 7. Câble du ventilateur (FAN CPU) 8. Câble du signal de contrôle (CTRL)
- 9. Câble d'alimentation de la carte système (ATX SYS) 10. Câble du ventilateur du bloc d'alimentation (FAN SYS)
	-
- 13. Câble haut débit (MB-HS) 14. Câble d'alimentation (MB-PWR)
	-
- 17. Socket de la pile bouton (RTC) 18. Logement d'extension PCIe x16 (SLOT1 PCIe4 x4)

Les images suivantes indiquent l'emplacement de la carte système et fournissent une représentation visuelle de la procédure de retrait.

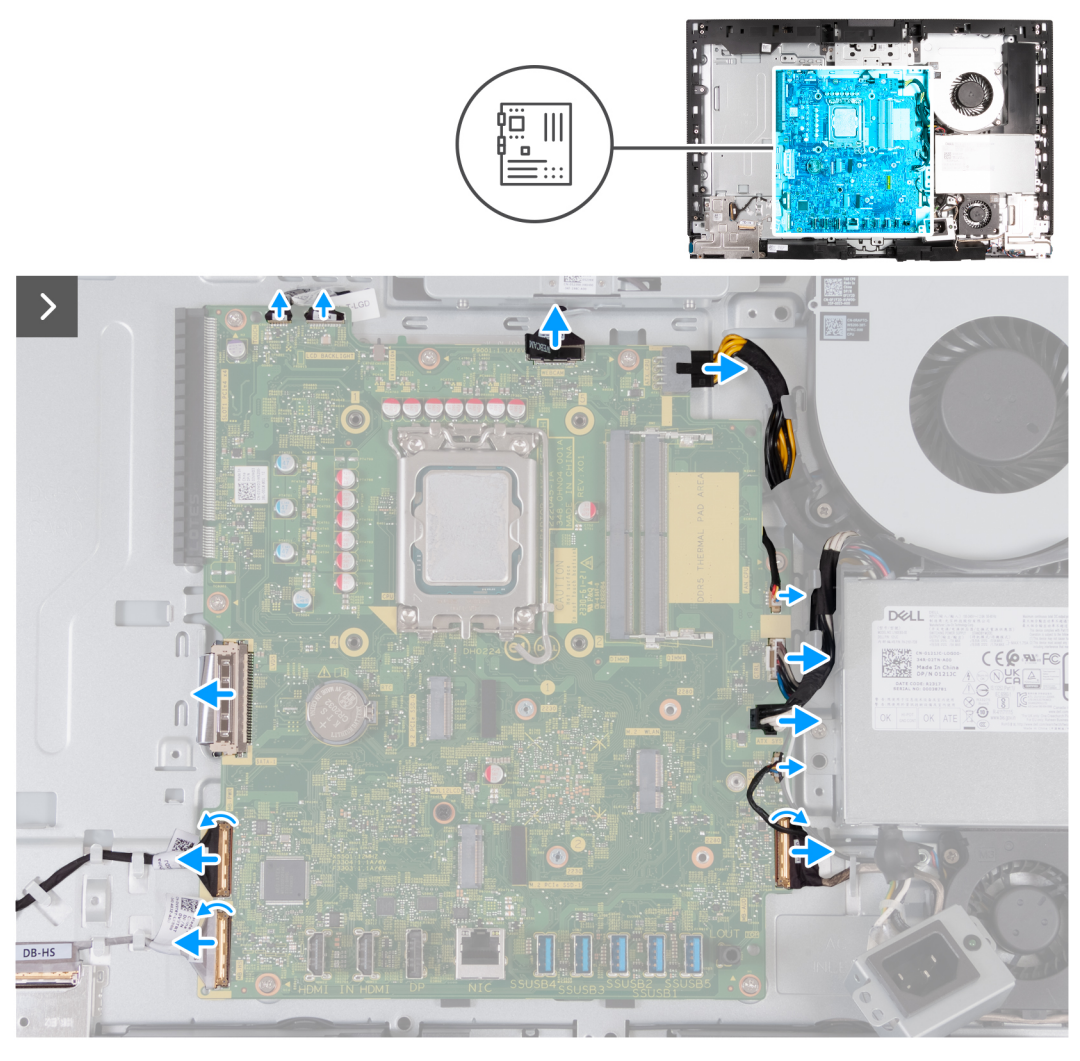

**Figure 66. Retrait de la carte système**

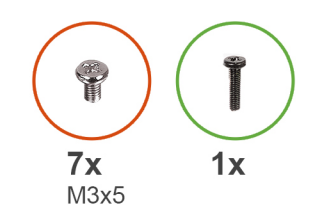

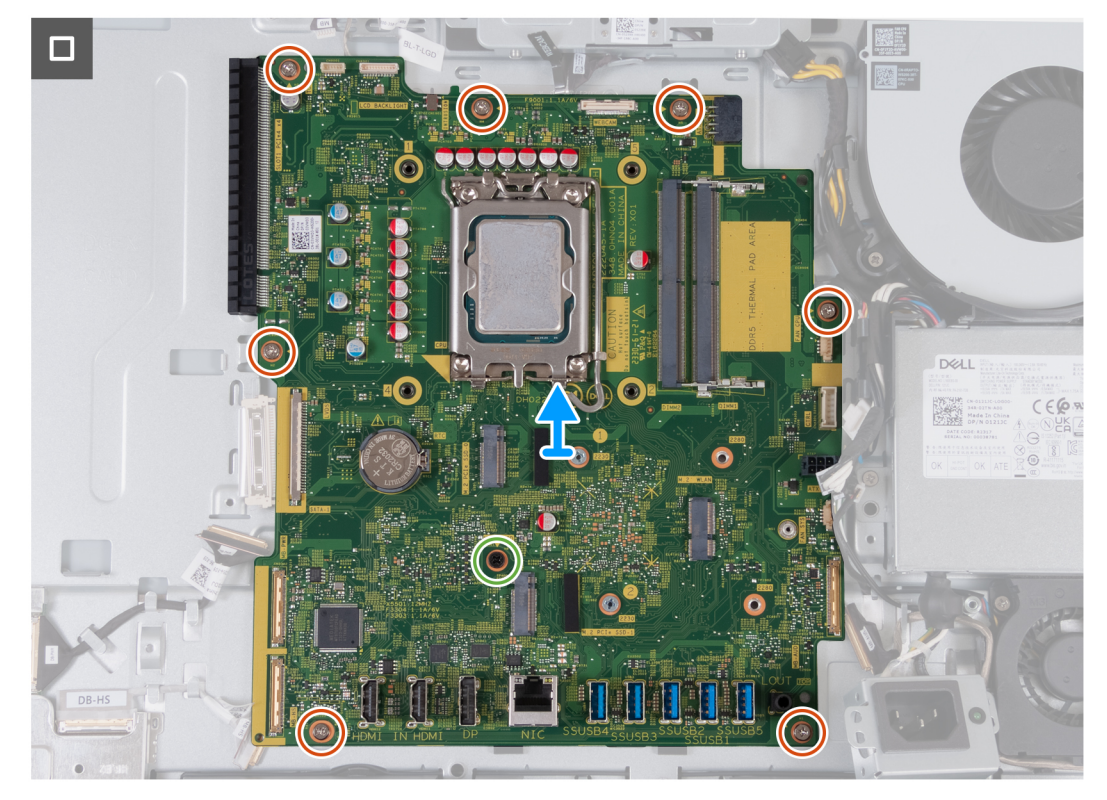

#### **Figure 67. Retrait de la carte système**

#### **Étapes**

- 1. Déconnectez le câble de l'écran tactile de son connecteur (TOUCH) sur la carte système.
- 2. Déconnectez le câble de rétroéclairage de l'écran de son connecteur (LCB BACKLIGHT) sur la carte système.
- 3. À l'aide de la languette de retrait, déconnectez le câble de la caméra de son connecteur (WEBCAM) sur la carte système.
- 4. Appuyez sur le clip de fixation et maintenez-le enfoncé, puis déconnectez le câble d'alimentation du processeur de son connecteur (ATX CPU) sur la carte système.
- 5. Déconnectez le câble du ventilateur de son connecteur (FAN CPU) sur la carte système.
- 6. Déconnectez le câble du signal de contrôle de son connecteur (CTRL) sur la carte système.
- 7. Déconnectez le câble d'alimentation de la carte système de son connecteur (ATX SYS) sur la carte système.
- 8. Déconnectez le câble du ventilateur du bloc d'alimentation de son connecteur (FAN SYS) sur la carte système.
- 9. Soulevez le loquet et déconnectez le câble audio de son connecteur (MB-AUDIO) sur la carte système.
- 10. Soulevez le loquet et déconnectez le câble haut débit de son connecteur (MB-HS) sur la carte système.
- 11. Soulevez le loquet et déconnectez le câble d'alimentation de son connecteur (MB-PWR) sur la carte système.
- 12. Pincez les clips de fixation situés de chaque côté du connecteur du câble d'écran pour déconnecter ce dernier de son connecteur (LVDS) sur la carte système.
- 13. Retirez les sept vis (M3x5) qui fixent la carte système à la base de l'assemblage d'écran.
- 14. Retirez la vis (M3x12) qui fixe la carte système à la base de l'assemblage d'écran.
- 15. Soulevez délicatement la carte système pour la retirer de la base de l'assemblage d'écran.

### **Installation de la carte système**

**PRÉCAUTION : Les informations contenues dans cette section installation sont destinées exclusivement aux techniciens de maintenance agréés.**

#### **Prérequis**

Si vous remplacez un composant, retirez le composant existant avant d'exécuter la procédure d'installation.

#### **À propos de cette tâche**

**REMARQUE :** Le remplacement de la carte système supprime toutes modifications apportées au BIOS à l'aide du programme de configuration du BIOS. Après avoir remplacé la carte système, effectuez à nouveau les modifications souhaitées.

L'image suivante montre les connecteurs de la carte système.

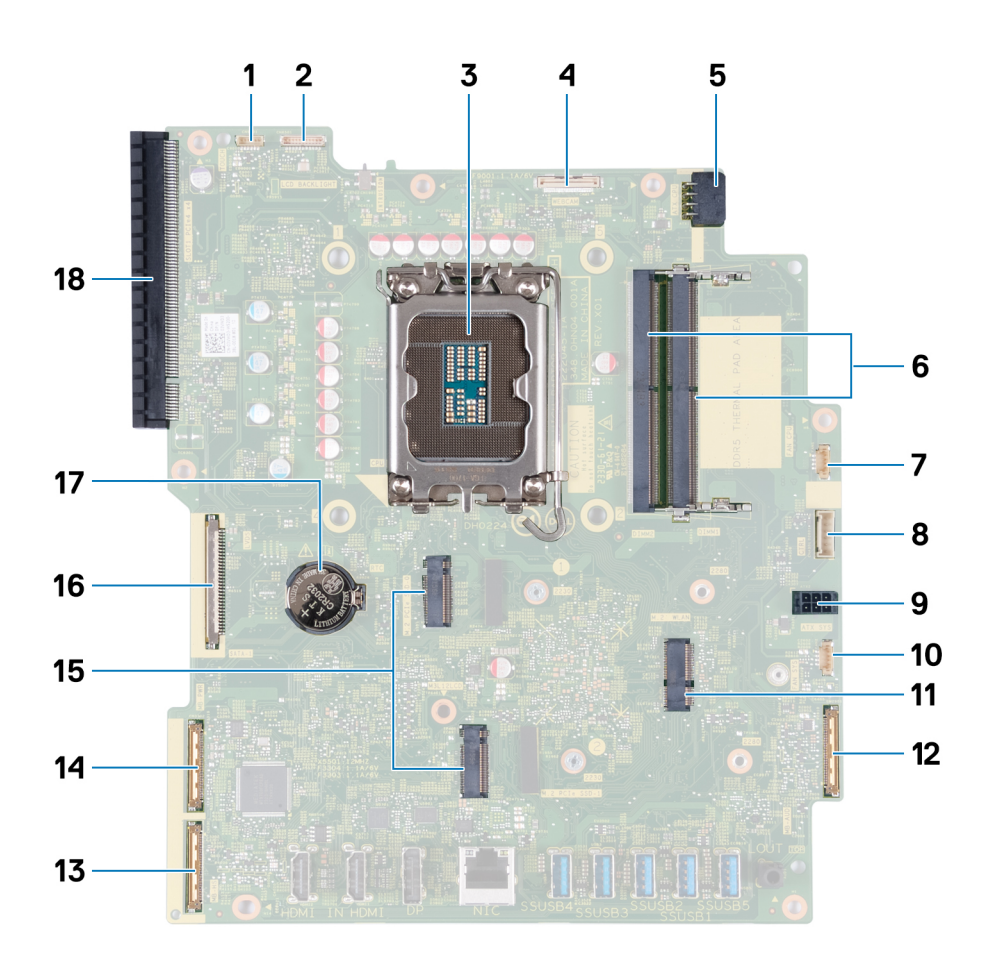

#### **Figure 68. Légendes de la carte système**

- 
- 3. Socket du processeur (CPU) 4. Câble de la caméra (WEBCAM)
- 5. Câble d'alimentation du processeur (ATX CPU) 6. Logements de mémoire (DIMM1 + DIMM2)
- 7. Câble du ventilateur (FAN CPU) 8. Câble du signal de contrôle (CTRL)
- 
- 11. Logement de la carte sans fil (M.2 WLAN) 12. Câble audio (MB-AUDIO)
- 
- 15. Logements de disque SSD (M.2 PCIe SSD 1 + M.2 PCIe SSD 0) 16. Câble d'écran (LVDS)
- 1. Câble de l'écran tactile (TOUCH) 2. Câble de rétroéclairage de l'écran (LCD BACKLIGHT)
	-
	-
	-
- 9. Câble d'alimentation de la carte système (ATX SYS) 10. Câble du ventilateur du bloc d'alimentation (FAN SYS)
	-
- 13. Câble haut débit (MB-HS) 14. Câble d'alimentation (MB-PWR)
	-

#### 17. Socket de la pile bouton (RTC) 18. Logement d'extension PCIe x16 (SLOT1 PCIe4 x4)

Les images suivantes indiquent l'emplacement de la carte système et fournissent une représentation visuelle de la procédure d'installation.

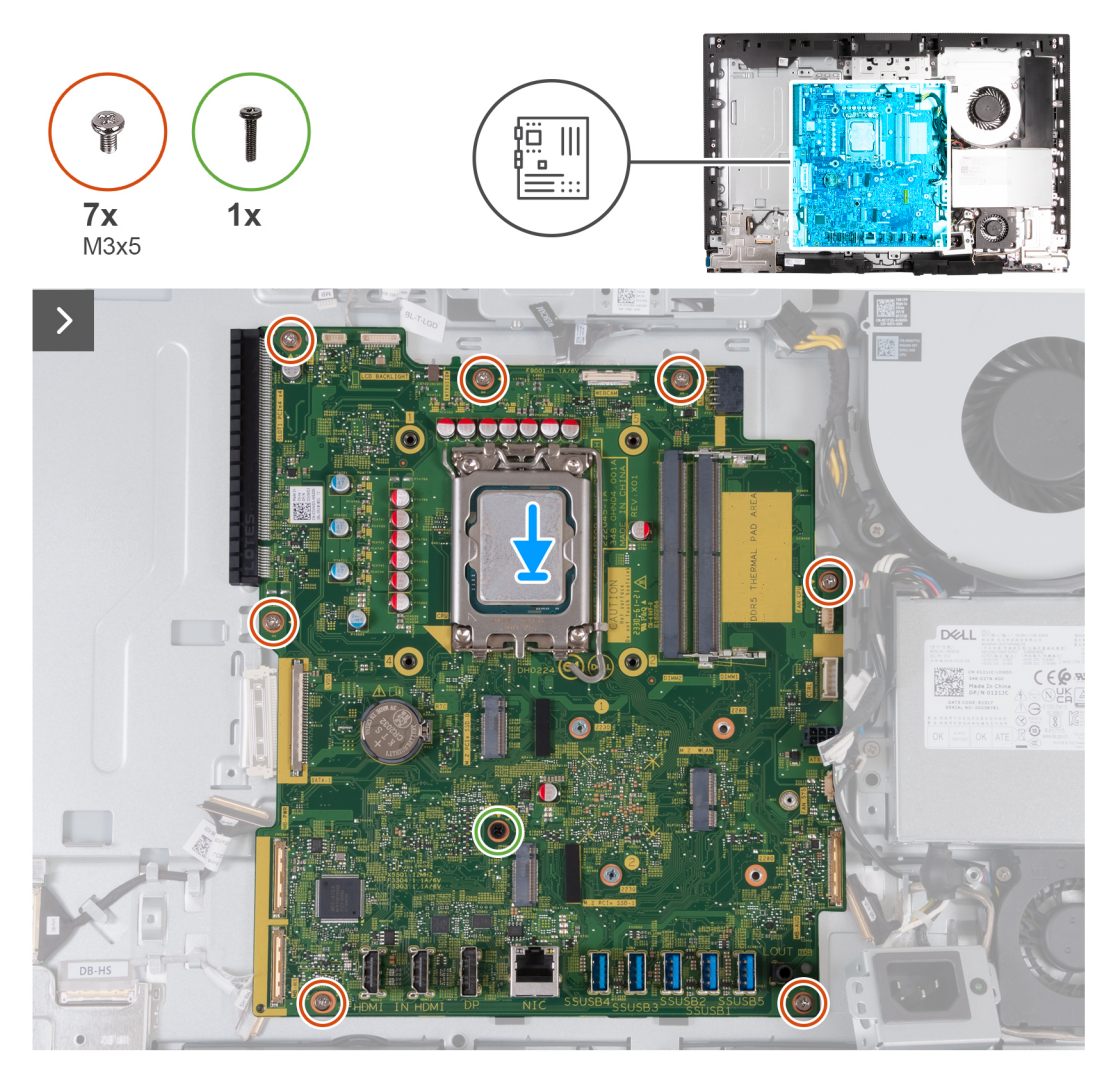

**Figure 69. Installation de la carte système**

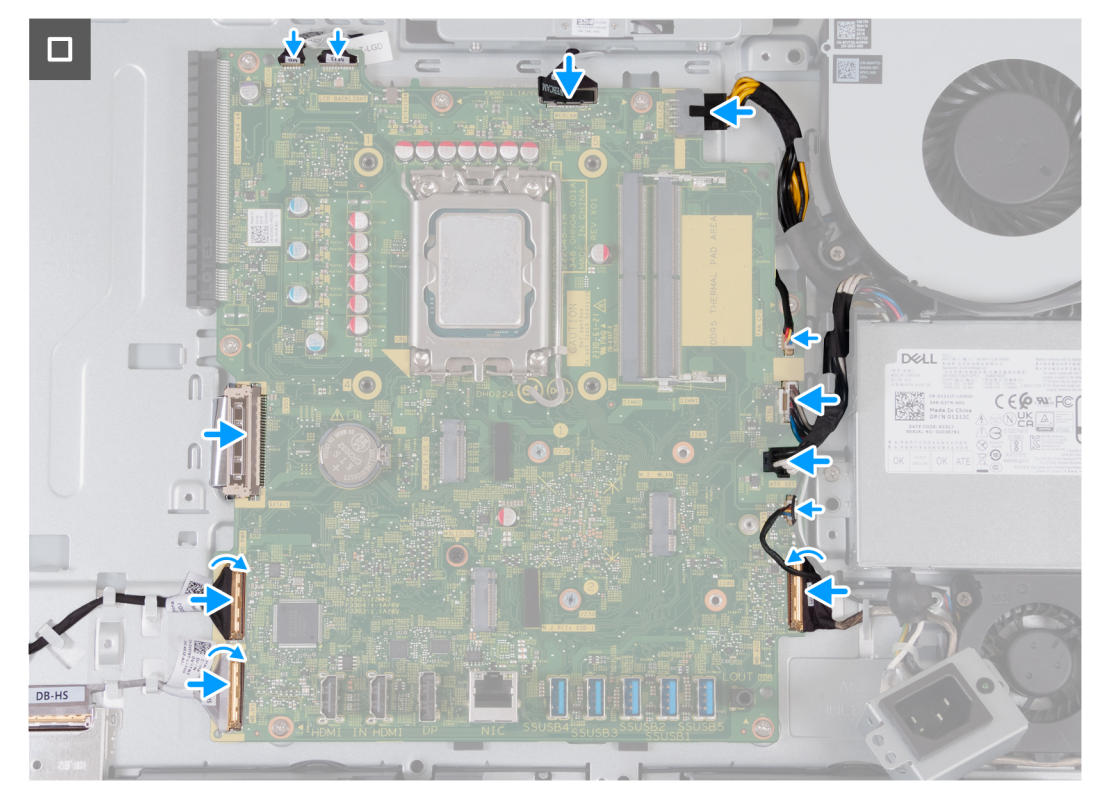

#### **Figure 70. Installation de la carte système**

#### **Étapes**

- 1. Placez délicatement la carte système sur la base de l'assemblage d'écran.
- 2. Alignez les trous de vis de la carte système avec ceux situés sur la base de l'assemblage d'écran.
- 3. Remettez en place les sept vis (M3x5) qui fixent la carte système à la base de l'assemblage d'écran.
- 4. Remettez en place la vis (M3x12) qui fixe la carte système à la base de l'assemblage d'écran.
- 5. Connectez le câble de l'écran tactile à son connecteur (TOUCH) sur la carte système.
- 6. Connectez le câble de rétroéclairage de l'écran à son connecteur (LCB BACKLIGHT) sur la carte système.
- 7. Connectez le câble de la caméra à son connecteur (WEBCAM) sur la carte système.
- 8. Connectez le câble d'alimentation du processeur à son connecteur (ATX CPU) sur la carte système.
- 9. Connectez le câble du ventilateur à son connecteur (FAN CPU) sur la carte système.
- 10. Connectez le câble du signal de contrôle à son connecteur (CTRL) sur la carte système.
- 11. Connectez le câble d'alimentation de la carte système à son connecteur (ATX SYS) sur la carte système.
- 12. Connectez le câble du ventilateur du bloc d'alimentation à son connecteur (FAN SYS) sur la carte système.
- 13. Connectez le câble audio à son connecteur (MB-AUDIO) sur la carte système et fermez le loquet.
- 14. Connectez le câble haut débit à son connecteur (MB-HS) sur la carte système et fermez le loquet.
- 15. Connectez le câble d'alimentation à son connecteur (MB-PWR) sur la carte système et fermez le loquet.
- 16. Connectez le câble d'écran à son connecteur (LVDS) sur la carte système.

#### **Étapes suivantes**

- 1. Installez le [processeur.](#page-92-0)
- 2. Installez le [dissipateur de chaleur.](#page-90-0)
- 3. Installez la [carte sans fil.](#page-54-0)
- 4. Installez le [disque SSD M.2 2230 dans le logement 0](#page-56-0) ou le [disque SSD M.2 2280 dans le logement 0,](#page-58-0) selon le cas.
- 5. Installez le [disque SSD M.2 2230 dans le logement 1](#page-61-0) ou le [disque SSD M.2 2280 dans le logement 1,](#page-63-0) selon le cas.
- 6. Installez le [support d'E/S.](#page-86-0)
- 7. Installez le [cache inférieur.](#page-70-0)
- 8. Installez le [cache d'E/S.](#page-68-0)
- 9. Installez la [protection de la carte système.](#page-52-0)
- <span id="page-101-0"></span>10. Installez la [carte graphique.](#page-49-0)
- 11. Installez la [mémoire.](#page-45-0)
- 12. Installer le [capot arrière.](#page-43-0)
- 13. Installez le [socle.](#page-41-0)
- 14. Suivez la procédure décrite dans la section [après une intervention à l'intérieur de votre ordinateur.](#page-35-0)

## **Carte d'E/S et du bouton d'alimentation**

### **Retrait de la carte du bouton d'alimentation et de la carte d'E/S**

**PRÉCAUTION : Les informations contenues dans cette section retrait sont destinées exclusivement aux techniciens de maintenance agréés.**

#### **Prérequis**

- 1. Suivez la procédure décrite dans la section [Avant d'intervenir à l'intérieur de votre ordinateur.](#page-32-0)
- 2. Retirez le [socle.](#page-40-0)
- 3. Retirez le [capot arrière.](#page-43-0)
- 4. Retirez le [cadre de protection de la carte système.](#page-51-0)
- 5. Retirez le [cache d'E/S.](#page-67-0)
- 6. Retirez le [capot inférieur.](#page-69-0)
- 7. Retirez le [support d'E/S.](#page-85-0)

#### **À propos de cette tâche**

L'image suivante indique l'emplacement de la carte d'E/S et du bouton d'alimentation et fournit une représentation visuelle de la procédure de retrait.

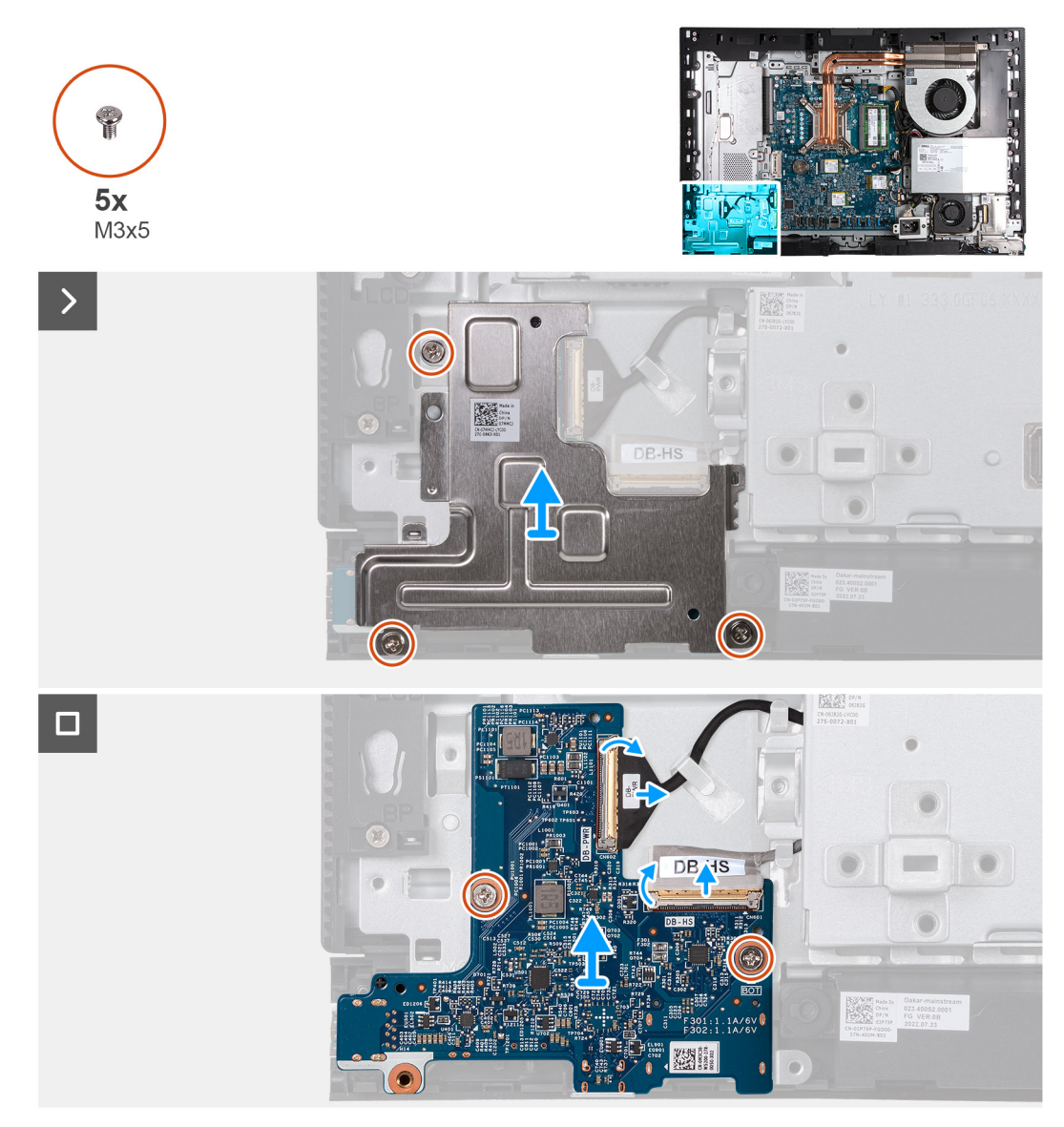

#### **Figure 71. Retrait de la carte du bouton d'alimentation et de la carte d'E/S**

#### **Étapes**

- 1. Retirez les trois vis (M3x5) qui fixent la protection de la carte du bouton d'alimentation et de la carte d'E/S à la base de l'assemblage d'écran.
- 2. Soulevez la protection de la carte du bouton d'alimentation et de la carte d'E/S pour la retirer de la base de l'assemblage d'écran.
- 3. Soulevez le loquet et déconnectez le câble d'alimentation de son connecteur (DB-PWR) sur la carte d'E/S et du bouton d'alimentation.
- 4. Soulevez le loquet et déconnectez le câble haut débit de son connecteur (DB-HS) sur la carte d'E/S et du bouton d'alimentation.
- 5. Retirez les deux vis (M3x5) qui fixent la carte du bouton d'alimentation et la carte d'E/S à la base de l'assemblage d'écran.
- 6. Soulevez la carte du bouton d'alimentation et la carte d'E/S pour la retirer de la base de l'assemblage d'écran.

### **Installation du bouton d'alimentation et de la carte d'E/S**

**PRÉCAUTION : Les informations contenues dans cette section installation sont destinées exclusivement aux techniciens de maintenance agréés.**

#### **Prérequis**

Si vous remplacez un composant, retirez le composant existant avant d'exécuter la procédure d'installation.

#### **À propos de cette tâche**

L'image suivante indique l'emplacement de la carte d'E/S et du bouton d'alimentation et fournit une représentation visuelle de la procédure d'installation.

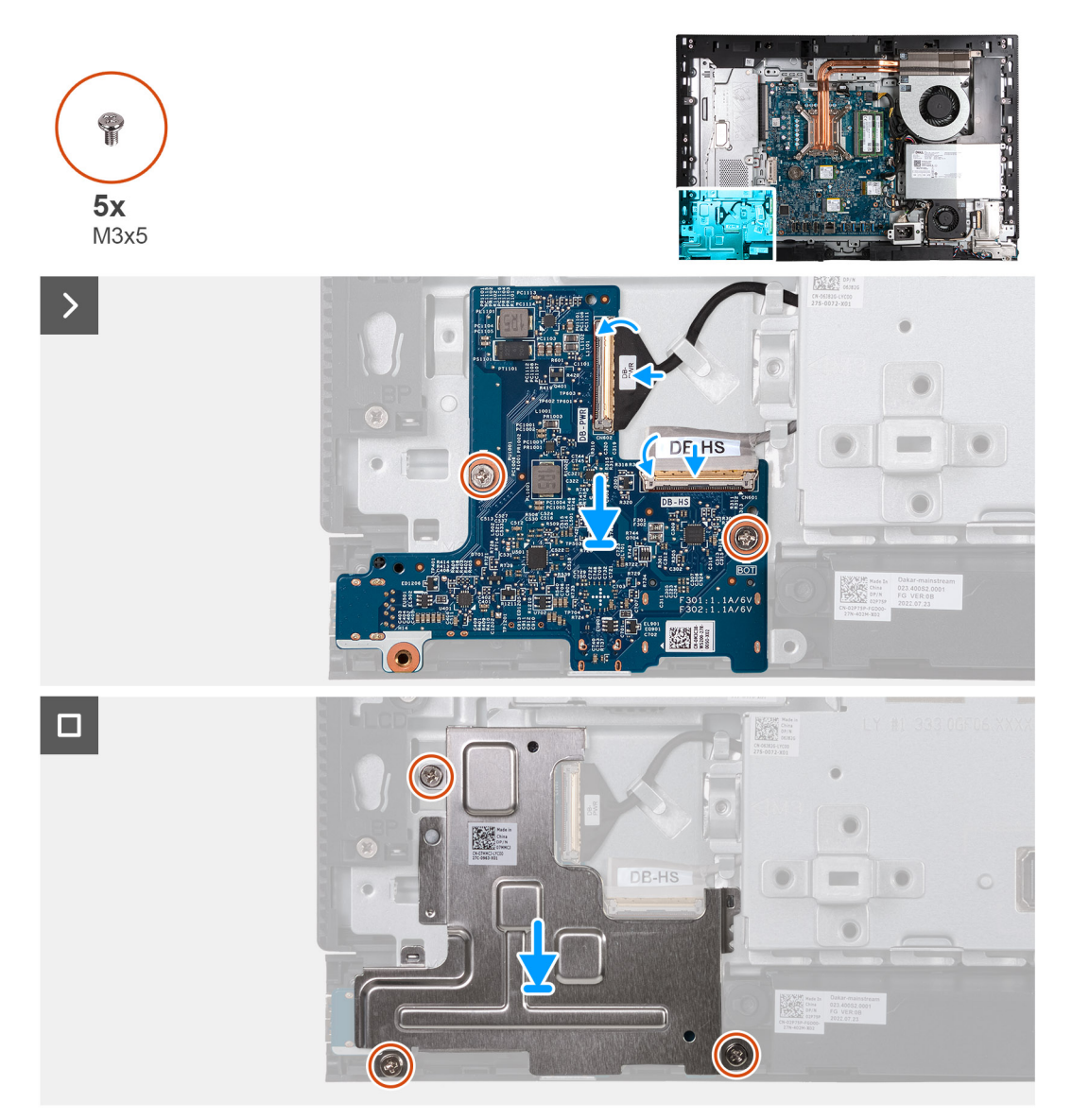

#### **Figure 72. Installation du bouton d'alimentation et de la carte d'E/S**

#### **Étapes**

- 1. Placez la carte d'E/S et du bouton d'alimentation sur la base de l'assemblage d'écran.
- 2. Alignez les trous de vis de la carte d'E/S et du bouton d'alimentation avec les trous de vis situés sur la base de l'assemblage d'écran.
- 3. Remettez en place les deux vis (M3x5) qui fixent la carte d'E/S et du bouton d'alimentation à la base de l'assemblage d'écran.
- 4. Connectez le câble d'alimentation à son connecteur (DB-PWR) sur la carte d'E/S et le bouton d'alimentation, puis fermez le loquet.
- 5. Connectez le câble haut débit à son connecteur (DB-PWR) sur la carte d'E/S et le bouton d'alimentation, puis fermez le loquet.
- 6. Placez la protection de la carte d'E/S et du bouton d'alimentation sur la base de l'assemblage d'écran.
- 7. Alignez les trous de vis de la protection de la carte d'E/S et du bouton d'alimentation avec les trous de vis de la base de l'assemblage d'écran.
- 8. Remettez en place les trois vis (M3x5) qui fixent la protection de la carte d'E/S et du bouton d'alimentation à la base de l'assemblage d'écran.

#### **Étapes suivantes**

1. Installez le [support d'E/S.](#page-86-0)

- <span id="page-104-0"></span>2. Installez le [cache inférieur.](#page-70-0)
- 3. Installez le [cache d'E/S.](#page-68-0)
- 4. Installez la [protection de la carte système.](#page-52-0)
- 5. Installer le [capot arrière.](#page-43-0)
- 6. Installez le [socle.](#page-41-0)
- 7. Suivez la procédure décrite dans la section [après une intervention à l'intérieur de votre ordinateur.](#page-35-0)

## **Carte audio**

### **Retrait de la carte audio**

**PRÉCAUTION : Les informations contenues dans cette section retrait sont destinées exclusivement aux techniciens de maintenance agréés.**

#### **Prérequis**

- 1. Suivez la procédure décrite dans la section [Avant d'intervenir à l'intérieur de votre ordinateur.](#page-32-0)
- 2. Retirez le [socle.](#page-40-0)
- 3. Retirez le [capot arrière.](#page-43-0)
- 4. Retirez le [cadre de protection de la carte système.](#page-51-0)
- 5. Retirez le [cache d'E/S.](#page-67-0)
- 6. Retirez le [capot inférieur.](#page-69-0)
- 7. Retirez le [support d'E/S.](#page-85-0)

#### **À propos de cette tâche**

La figure suivante indique l'emplacement de la carte audio et fournit une représentation visuelle de la procédure de retrait.

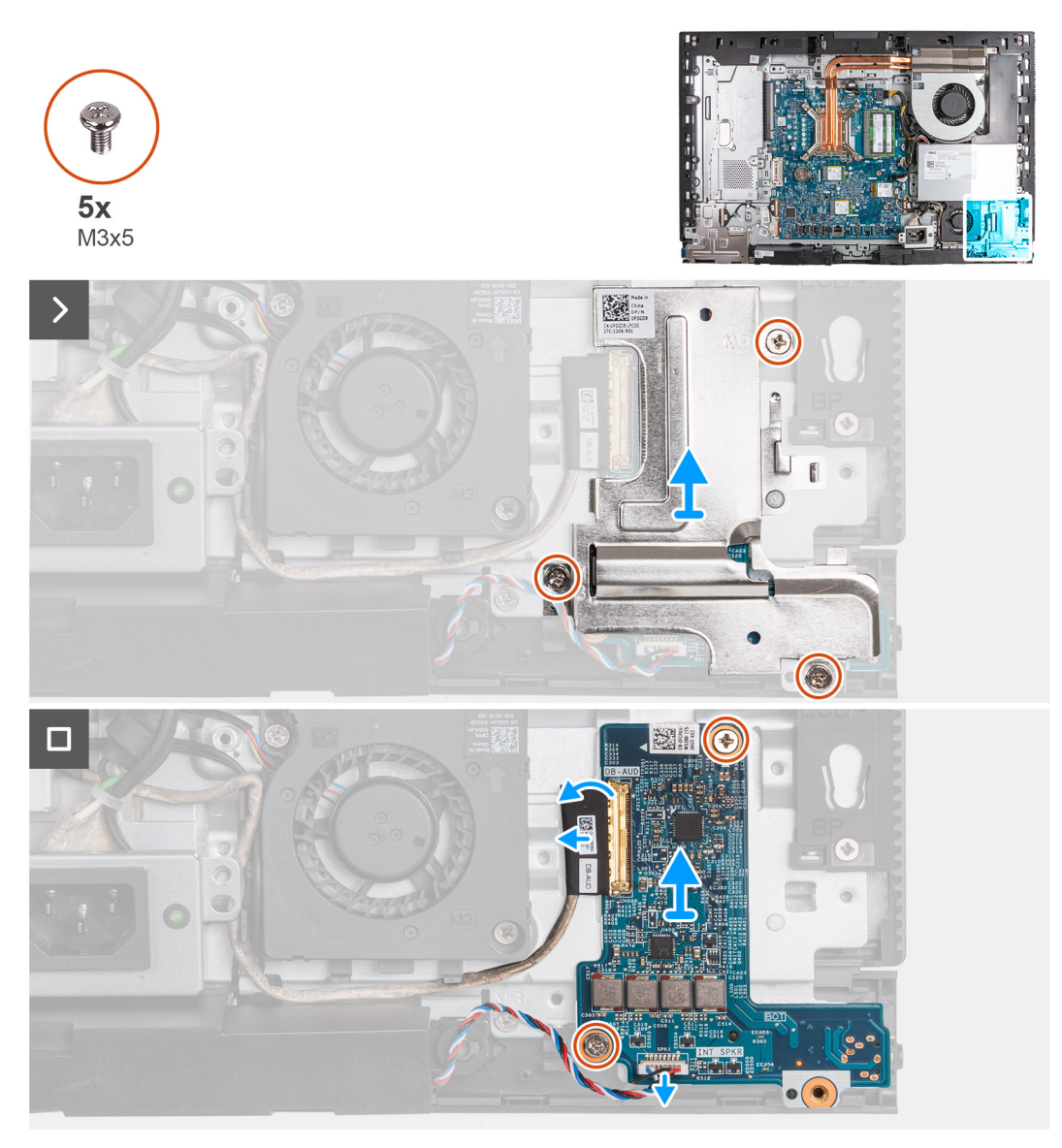

#### **Figure 73. Retrait de la carte audio**

#### **Étapes**

- 1. Retirez les trois vis (M3x5) qui fixent la protection de la carte audio à la base de l'assemblage d'écran.
- 2. Soulevez la protection de la carte audio pour la retirer de la base de l'assemblage d'écran.
- 3. Soulevez le loquet et déconnectez le câble audio de son connecteur (DB-AUDIO) sur la carte audio.
- 4. Déconnectez le câble du haut-parleur de son connecteur (INT SPKR) sur la carte audio.
- 5. Retirez les deux vis (M3x5) qui fixent la carte audio à la base de l'assemblage d'écran.
- 6. Soulevez la carte audio pour la retirer de la base de l'assemblage d'écran.

### **Installation de la carte audio**

**PRÉCAUTION : Les informations contenues dans cette section installation sont destinées exclusivement aux techniciens de maintenance agréés.**

#### **Prérequis**

Si vous remplacez un composant, retirez le composant existant avant d'exécuter la procédure d'installation.

#### **À propos de cette tâche**

La figure suivante indique l'emplacement de la carte audio et fournit une représentation visuelle de la procédure d'installation.

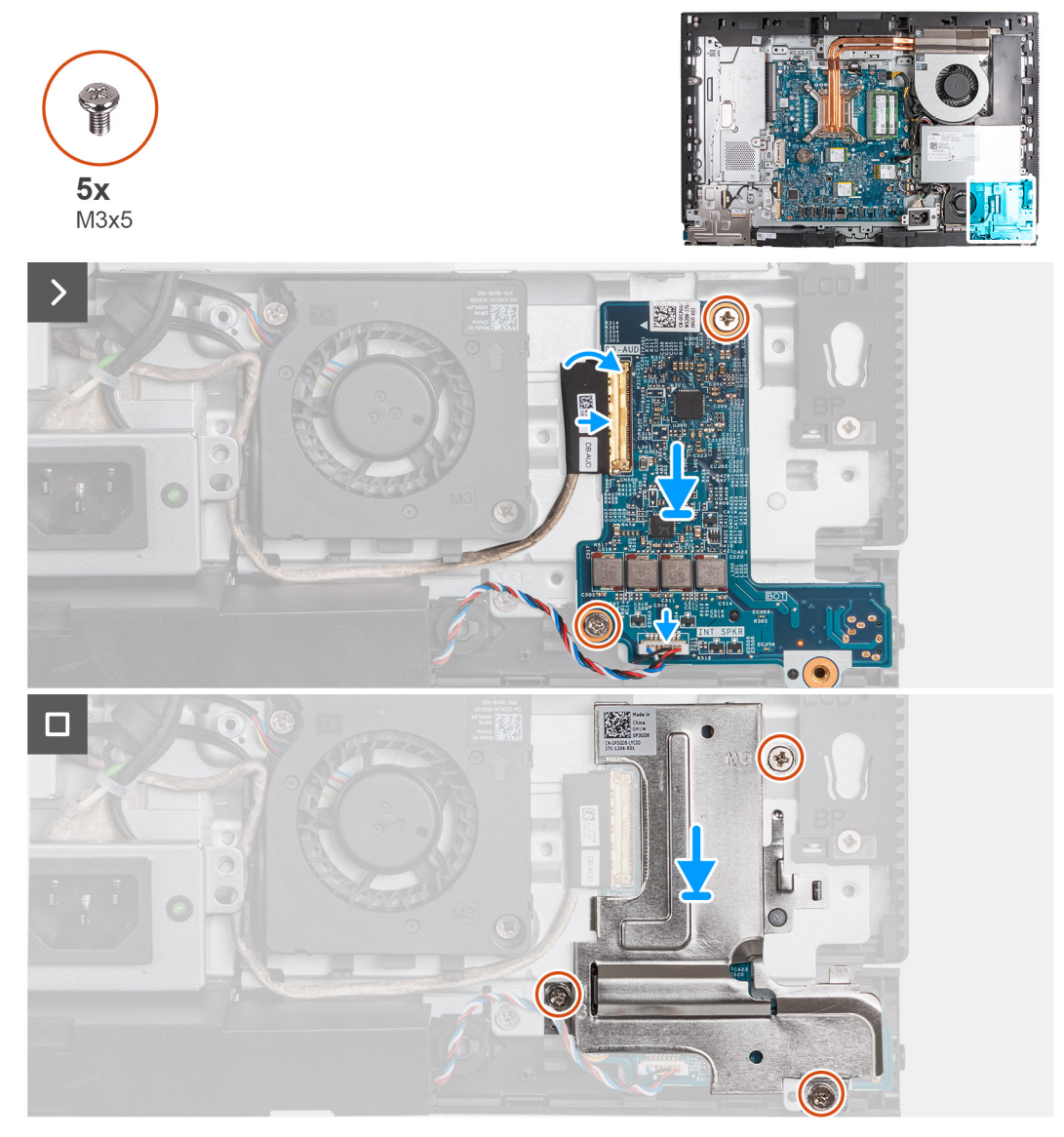

#### **Figure 74. Installation de la carte audio**

#### **Étapes**

- 1. Placez la carte audio sur la base de l'assemblage d'écran.
- 2. Alignez les trous de vis de la carte audio avec ceux situés sur la base de l'assemblage d'écran.
- 3. Remettez en place les deux vis (M3x5) qui fixent la carte audio à la base de l'assemblage d'écran.
- 4. Connectez le câble d'alimentation à son connecteur (DB-PWR) sur la carte audio et fermez le loquet.
- 5. Branchez le câble haute vitesse (DB-PWR) à la carte audio, puis fermez le loquet.
- 6. Placez la protection de la carte audio sur la base de l'assemblage d'écran.
- 7. Alignez les trous de vis de la protection de la carte audio avec ceux de la base de l'assemblage d'écran.
- 8. Remettez en place les trois vis (M3x5) qui fixent la protection de la carte audio à la base de l'assemblage d'écran.

#### **Étapes suivantes**

- 1. Installez le [support d'E/S.](#page-86-0)
- 2. Installez le [cache inférieur.](#page-70-0)
- 3. Installez le [cache d'E/S.](#page-68-0)
- 4. Installez la [protection de la carte système.](#page-52-0)
- 5. Installer le [capot arrière.](#page-43-0)
- 6. Installez le [socle.](#page-41-0)
- 7. Suivez la procédure décrite dans la section [après une intervention à l'intérieur de votre ordinateur.](#page-35-0)

## **Base de l'assemblage d'écran**

### **Retrait de la base de l'assemblage d'écran**

**PRÉCAUTION : Les informations contenues dans cette section retrait sont destinées exclusivement aux techniciens de maintenance agréés.**

#### **Prérequis**

- 1. Suivez la procédure décrite dans la section [Avant d'intervenir à l'intérieur de votre ordinateur.](#page-32-0)
- 2. Retirez le [socle.](#page-40-0)
- 3. Retirez le [capot arrière.](#page-43-0)
- 4. Retirez la [carte graphique.](#page-47-0)
- 5. Retirez le [cadre de protection de la carte système.](#page-51-0)
- 6. Retirez la [carte sans fil.](#page-53-0)
- 7. Retirez le [cache d'E/S.](#page-67-0)
- 8. Retirez le [capot inférieur.](#page-69-0)
- 9. Retirez l['assemblage de la caméra escamotable.](#page-71-0)
- 10. Retirez le [ventilateur.](#page-74-0)
- 11. Retirez le [bloc d'alimentation.](#page-76-0)
- 12. Retirez le [ventilateur du bloc d'alimentation.](#page-79-0)
- 13. Retirez le [support d'E/S.](#page-85-0)
- 14. Retirez les [haut-parleurs.](#page-87-0)
- 15. Retirez le [dissipateur de chaleur.](#page-89-0)
- 16. Retirez la [carte système.](#page-94-0)

**REMARQUE :** La carte système peut être retirée avec la mémoire, le ou les disques SSD, la pile bouton et le processeur fixés.

- 17. Retirez la [carte audio.](#page-104-0)
- 18. Retirez la [carte d'E/S et du bouton d'alimentation.](#page-101-0)

#### **À propos de cette tâche**

**REMARQUE :** La base de l'assemblage d'écran comprend les composants suivants :

- Modules d'antenne
- Panneau d'écran
- Cadre central

Pour remplacer l'un de ces composants, remplacez l'intégralité de la base de l'assemblage d'écran.

L'image suivante indique l'emplacement de la base de l'assemblage d'écran et fournit une représentation visuelle de la procédure de retrait.
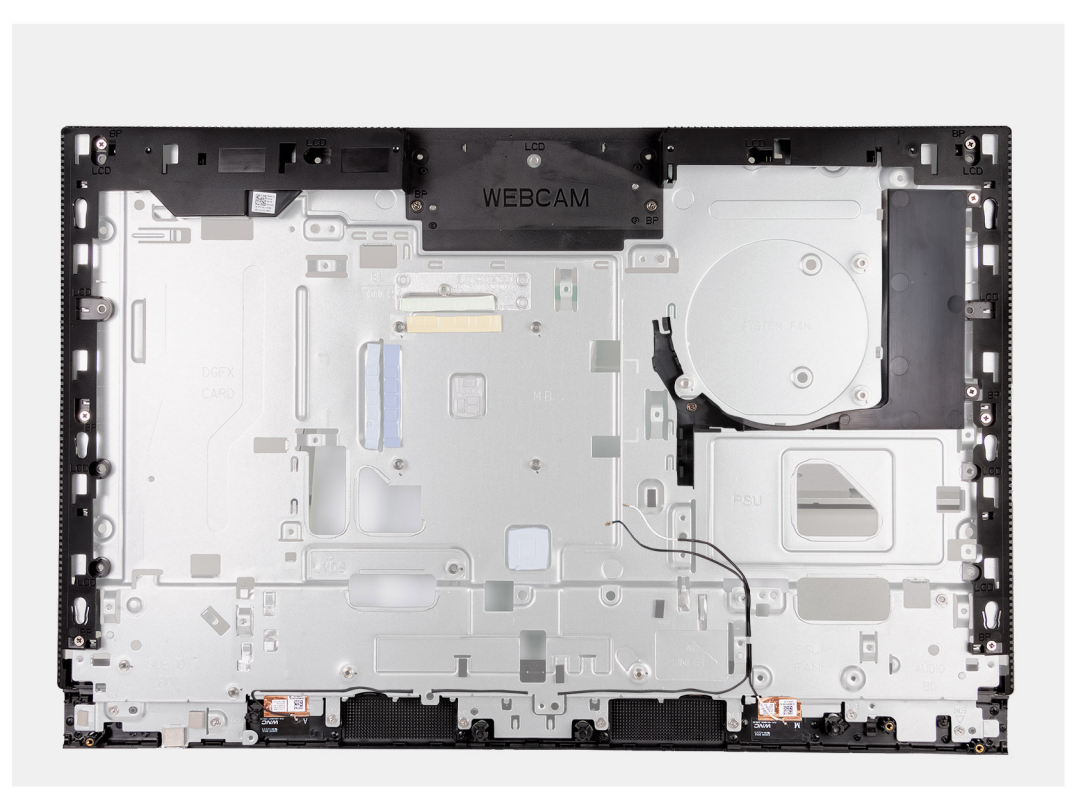

**Figure 75. Retrait de la base de l'assemblage d'écran**

### **Étapes**

Une fois que vous avez effectué les étapes préliminaires, la base de l'assemblage d'écran est à votre disposition.

### **Installation de la base de l'assemblage d'écran**

**PRÉCAUTION : Les informations contenues dans cette section installation sont destinées exclusivement aux techniciens de maintenance agréés.**

### **Prérequis**

Si vous remplacez un composant, retirez le composant existant avant d'exécuter la procédure d'installation.

### **À propos de cette tâche**

**REMARQUE :** La base de l'assemblage d'écran comprend les composants suivants :

- Modules d'antenne
- Panneau d'écran
- Cadre central

Pour remplacer l'un de ces composants, remplacez l'intégralité de la base de l'assemblage d'écran.

L'image suivante indique l'emplacement de la base de l'assemblage d'écran et fournit une représentation visuelle de la procédure d'installation.

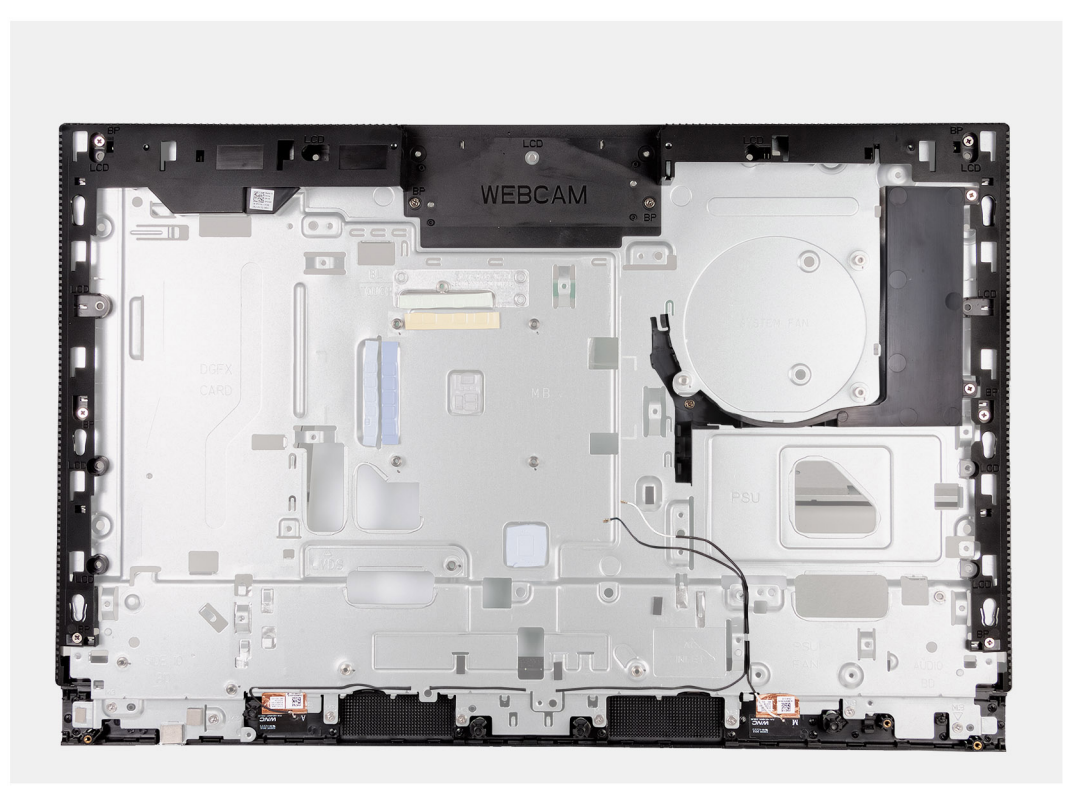

**Figure 76. Installation de la base de l'assemblage d'écran**

### **Étapes**

Pour installer la base de l'assemblage d'écran, effectuez toutes les procédures suivantes.

### **Étapes suivantes**

- 1. Installez la [carte d'E/S et du bouton d'alimentation.](#page-102-0)
- 2. Installez la [carte audio.](#page-105-0)
- 3. Installez la [carte système.](#page-98-0) **REMARQUE :** La carte système peut être installée avec la mémoire, le ou les disques SSD, la pile bouton et le processeur préalablement fixés.
- 4. Installez le [dissipateur de chaleur.](#page-90-0)
- 5. Installez les [haut-parleurs.](#page-88-0)
- 6. Installez le [support d'E/S.](#page-86-0)
- 7. Installez le [ventilateur du bloc d'alimentation.](#page-82-0)
- 8. Installez le [bloc d'alimentation.](#page-77-0)
- 9. Installez le [ventilateur.](#page-75-0)
- 10. Installez l['assemblage de la caméra escamotable.](#page-72-0)
- 11. Installez le [cache inférieur.](#page-70-0)
- 12. Installez le [cache d'E/S.](#page-68-0)
- 13. Installez la [carte sans fil.](#page-54-0)
- 14. Installez la [protection de la carte système.](#page-52-0)
- 15. Installez la [carte graphique.](#page-49-0)
- 16. Installer le [capot arrière.](#page-43-0)
- 17. Installez le [socle.](#page-41-0)
- 18. Suivez la procédure décrite dans la section [après une intervention à l'intérieur de votre ordinateur.](#page-35-0)

# **Logiciel**

**7**

Ce chapitre répertorie les systèmes d'exploitation pris en charge, ainsi que les instructions pour installer les pilotes.

# **Système d'exploitation**

Votre ordinateur OptiPlex All-in-One Plus 7420 prend en charge les systèmes d'exploitation suivants :

- Windows 11 Famille 64 bits
- Windows 11 Professionnel 64 bits
- Windows 11 Professionnel National Éducation 64 bits
- Ubuntu Linux 22.04 LTS, 64 bits

## **Pilotes et téléchargements**

Pour dépanner, télécharger ou installer des pilotes, il est recommandé de lire l'article de la base de connaissances Dell [000123347](https://www.dell.com/support/kbdoc/000123347/drivers-and-downloads-faqs) intitulé « Forum aux questions Pilotes et téléchargements ».

**PRÉCAUTION : Sauf si vous êtes un utilisateur expert, ne modifiez pas les paramètres de configuration du BIOS. Certaines modifications peuvent empêcher l'ordinateur de fonctionner correctement.**

**REMARQUE :** Selon votre ordinateur et les appareils installés, les éléments répertoriés dans cette section n'apparaîtront pas ⋒ forcément tels quels dans votre configuration.

**REMARQUE :** Avant d'effectuer des modifications dans la configuration du BIOS, notez les paramètres d'origine afin de pouvoir vous നി y reporter ultérieurement.

Vous pouvez modifier la configuration du BIOS pour les objectifs suivants :

- Renseignez-vous sur le matériel installé sur votre ordinateur, par exemple la quantité de RAM et la taille du périphérique de stockage.
- Modifier les informations de configuration du système.
- Définir ou modifier une option sélectionnable par l'utilisateur, par exemple le mot de passe utilisateur, le type de disque dur installé, l'activation ou la désactivation de périphériques de base.

## **Accès au programme de configuration BIOS**

### **À propos de cette tâche**

Allumez ou redémarrez votre ordinateur, puis appuyez immédiatement sur la touche F2.

## **Touches de navigation**

**REMARQUE :** Pour la plupart des options de Configuration du système, les modifications que vous apportez sont enregistrées mais ne sont appliquées qu'au redémarrage de l'ordinateur.

### **Tableau 24. Touches de navigation**

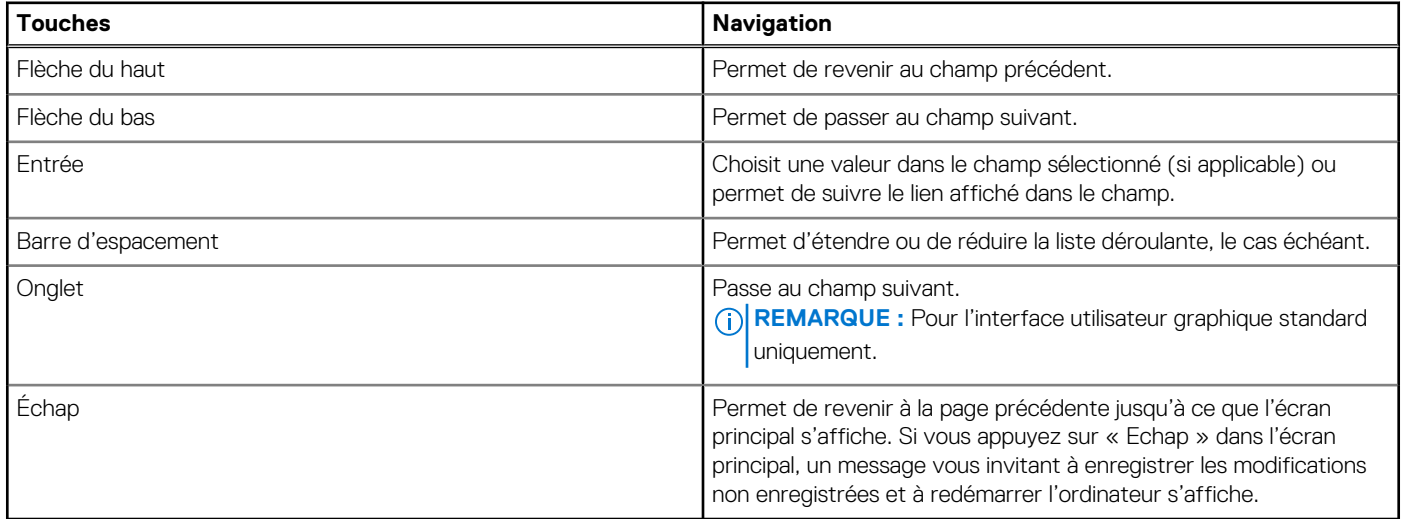

## **Menu Démarrage ponctuel (F12)**

Pour entrer dans le menu Démarrage ponctuel, allumez votre ordinateur, puis appuyez immédiatement sur la touche F12.

**REMARQUE :** Il est recommandé d'éteindre l'ordinateur s'il est sous tension.

Le menu Démarrage ponctuel (F12) affiche les périphériques à partir desquels vous pouvez démarrer, ainsi que l'option de diagnostic. Les options du menu de démarrage sont les suivantes :

- Disque amovible (si disponible)
- Unité STXXXX (si disponible)

**REMARQUE :** XXX correspond au numéro de disque SATA.

- Lecteur optique (si disponible)
- Disque dur SATA (si disponible)
- Diagnostics

L'écran de séquence de démarrage affiche également l'option d'accès la configuration du système.

## **Options de configuration du système**

**REMARQUE :** Selon votre ordinateur et les périphériques installés, les éléments répertoriés dans la présente section n'apparaîtront pas forcément tels quels dans votre configuration.

#### **Tableau 25. Options de configuration du système : Menu Informations système**

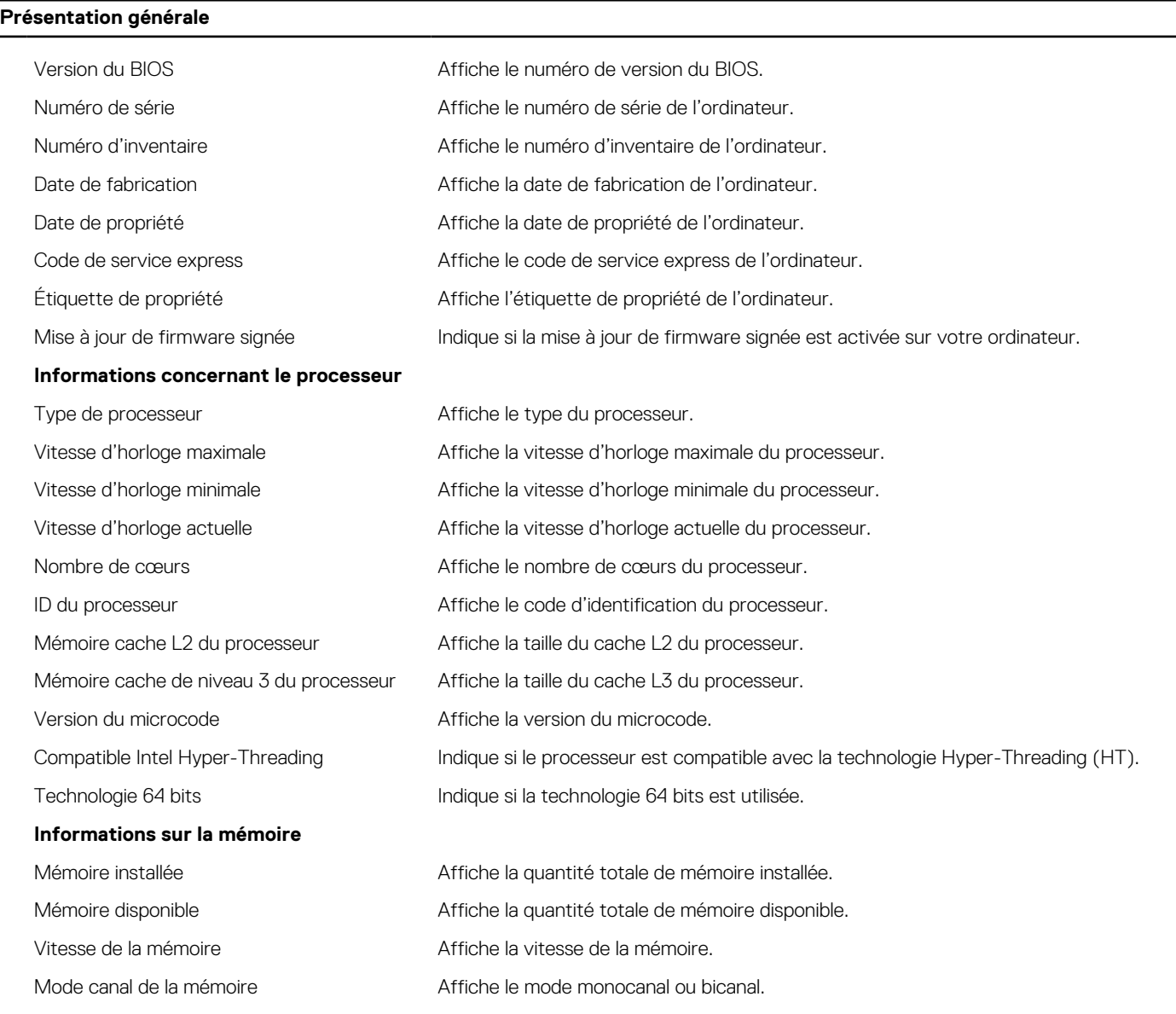

### **Tableau 25. Options de configuration du système : Menu Informations système (suite)**

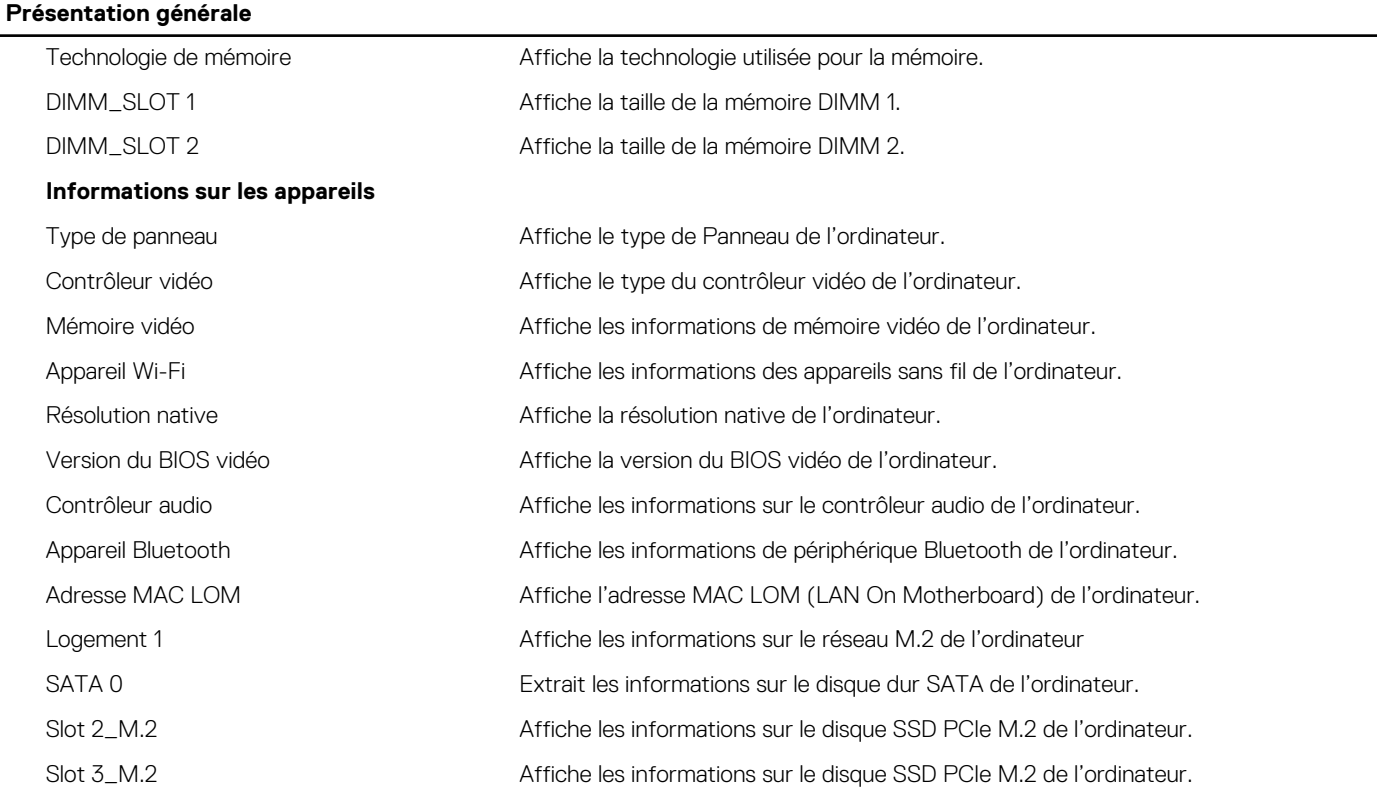

### **Tableau 26. Options de configuration du système : menu Configuration du démarrage**

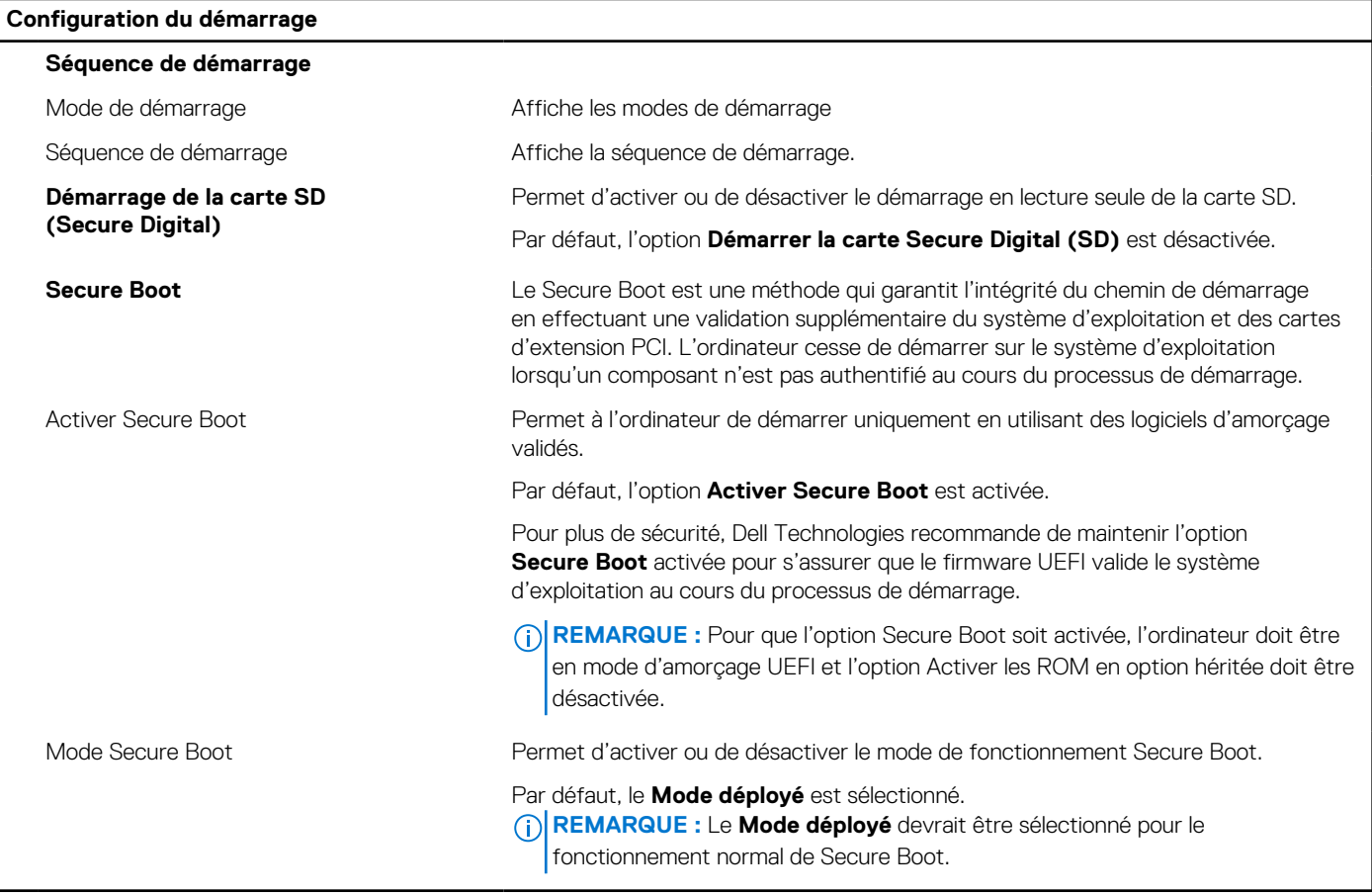

### **Tableau 27. Options de configuration du système : menu Périphériques intégrés**

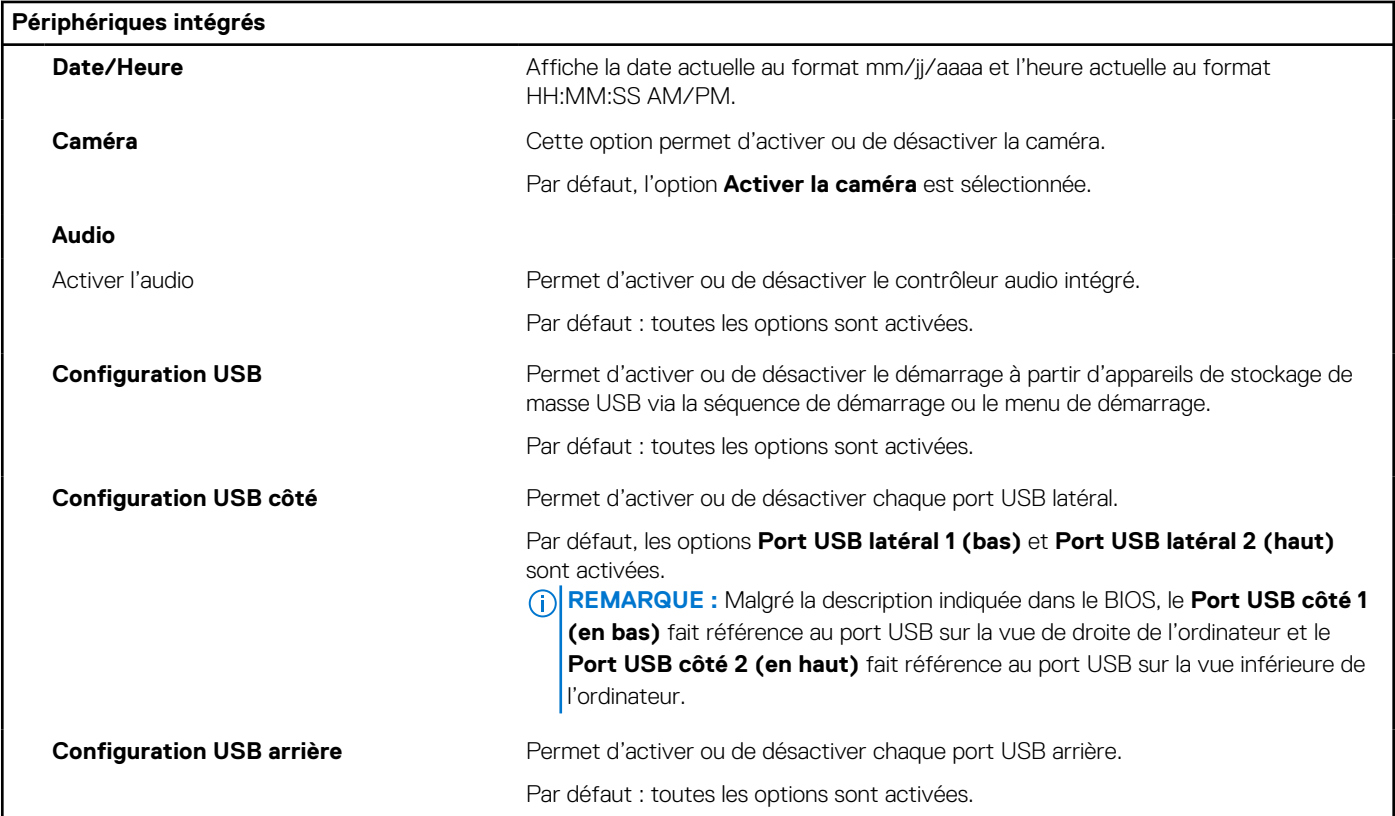

### **Tableau 28. Options de configuration du système : menu Stockage**

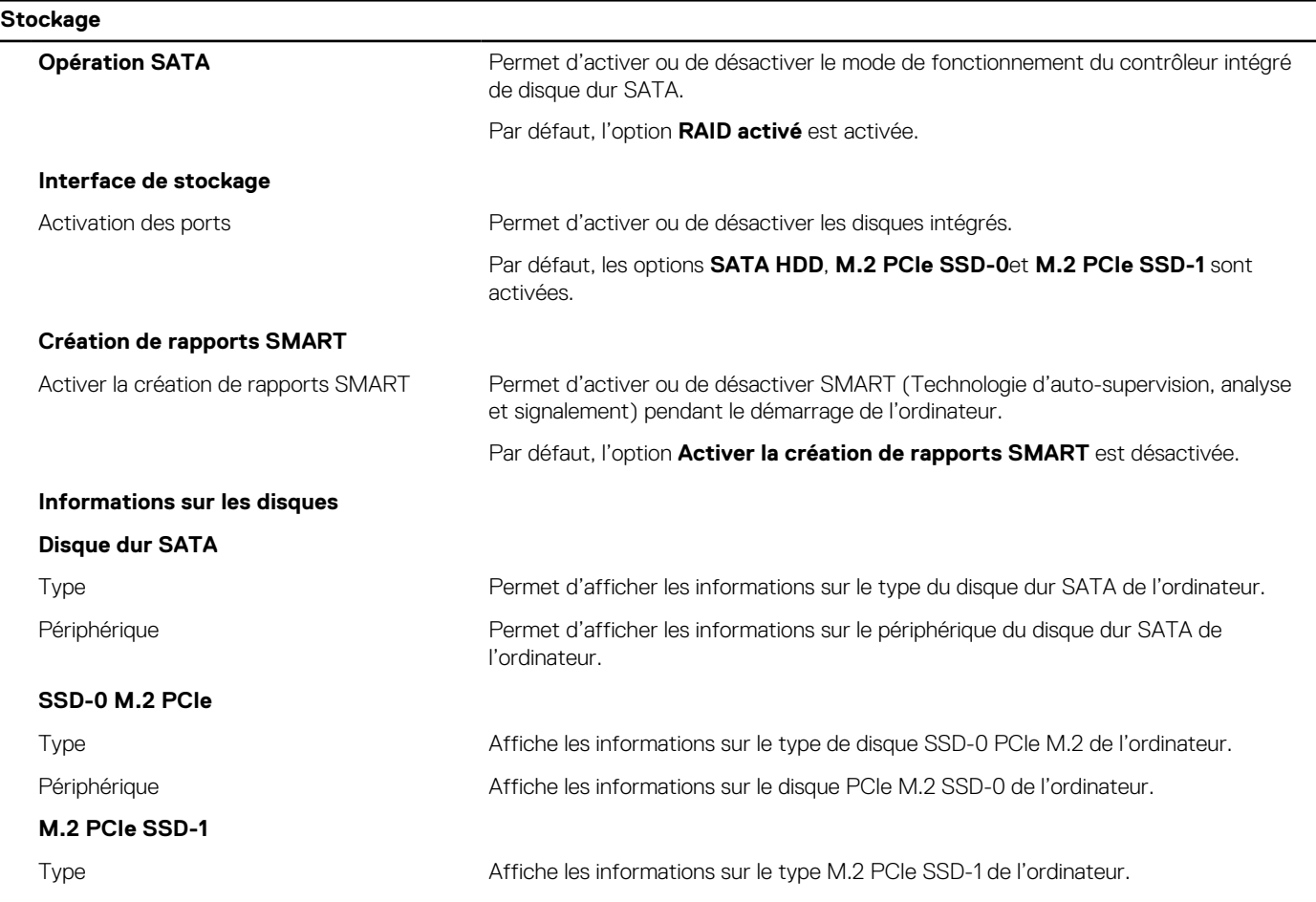

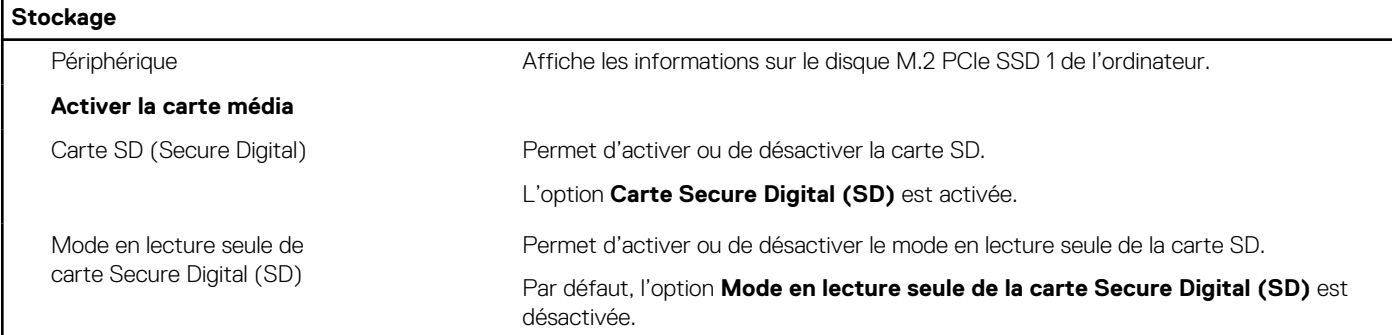

### **Tableau 29. Options de configuration du système : menu Affichage**

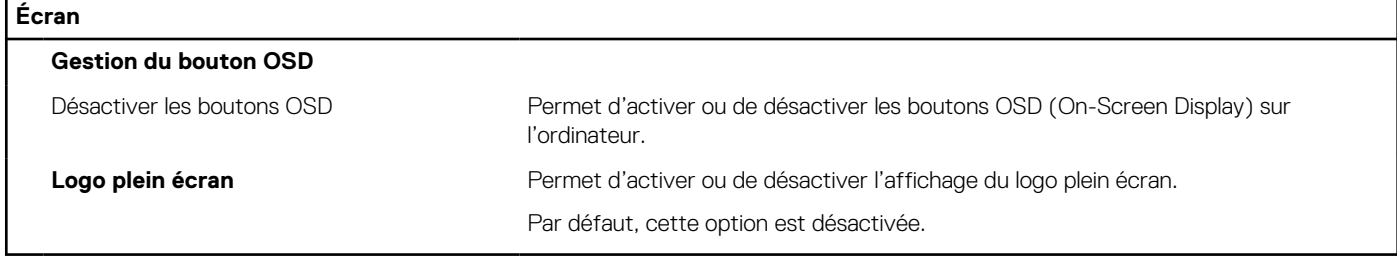

### **Tableau 30. Options de configuration du système : menu Connexion**

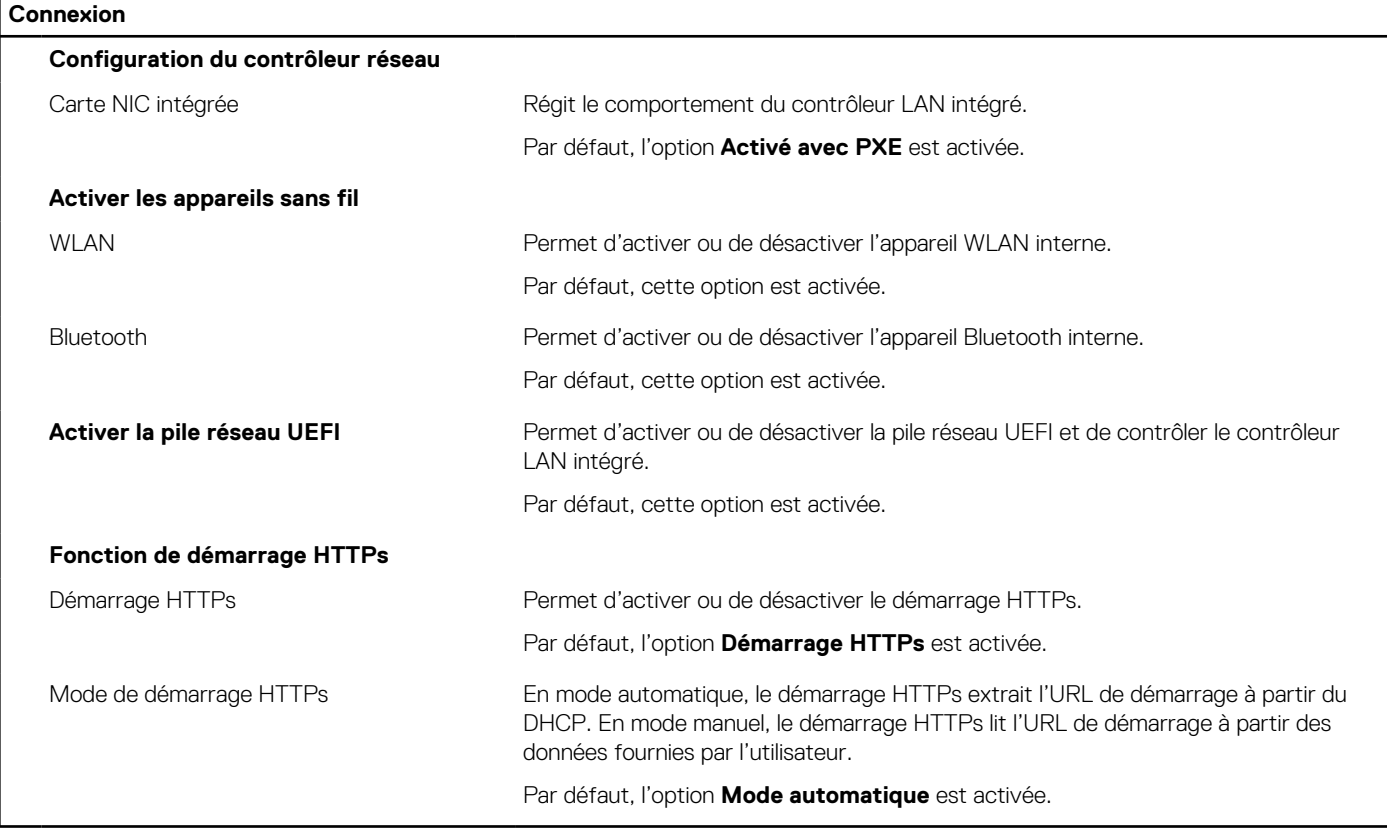

### **Tableau 31. Options de configuration du système : menu Alimentation**

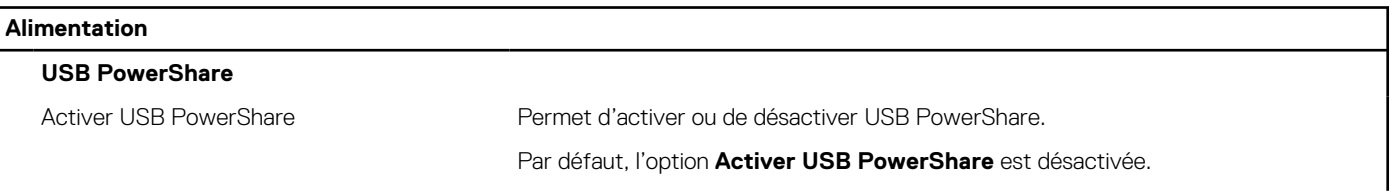

### **Tableau 31. Options de configuration du système : menu Alimentation (suite)**

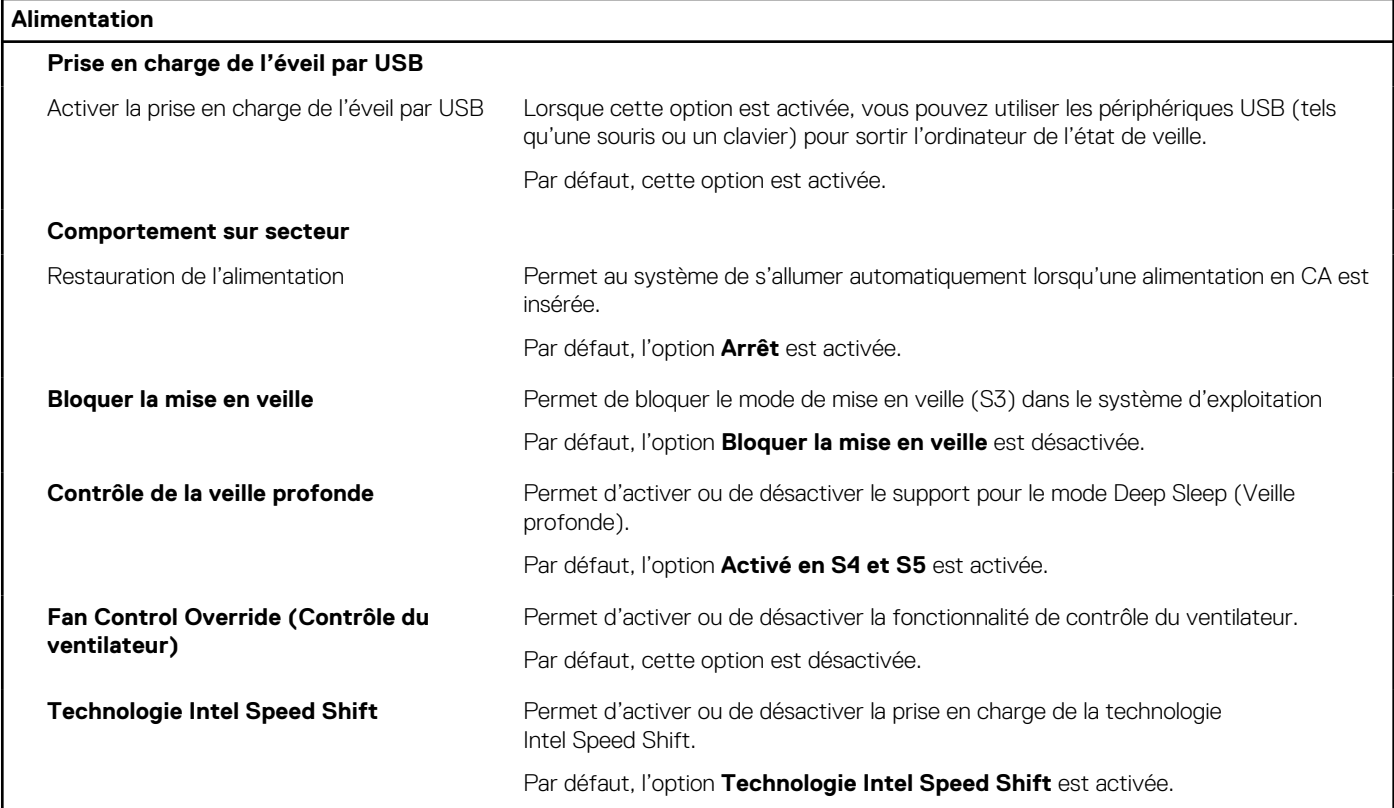

### **Tableau 32. Options de configuration du système : menu Sécurité**

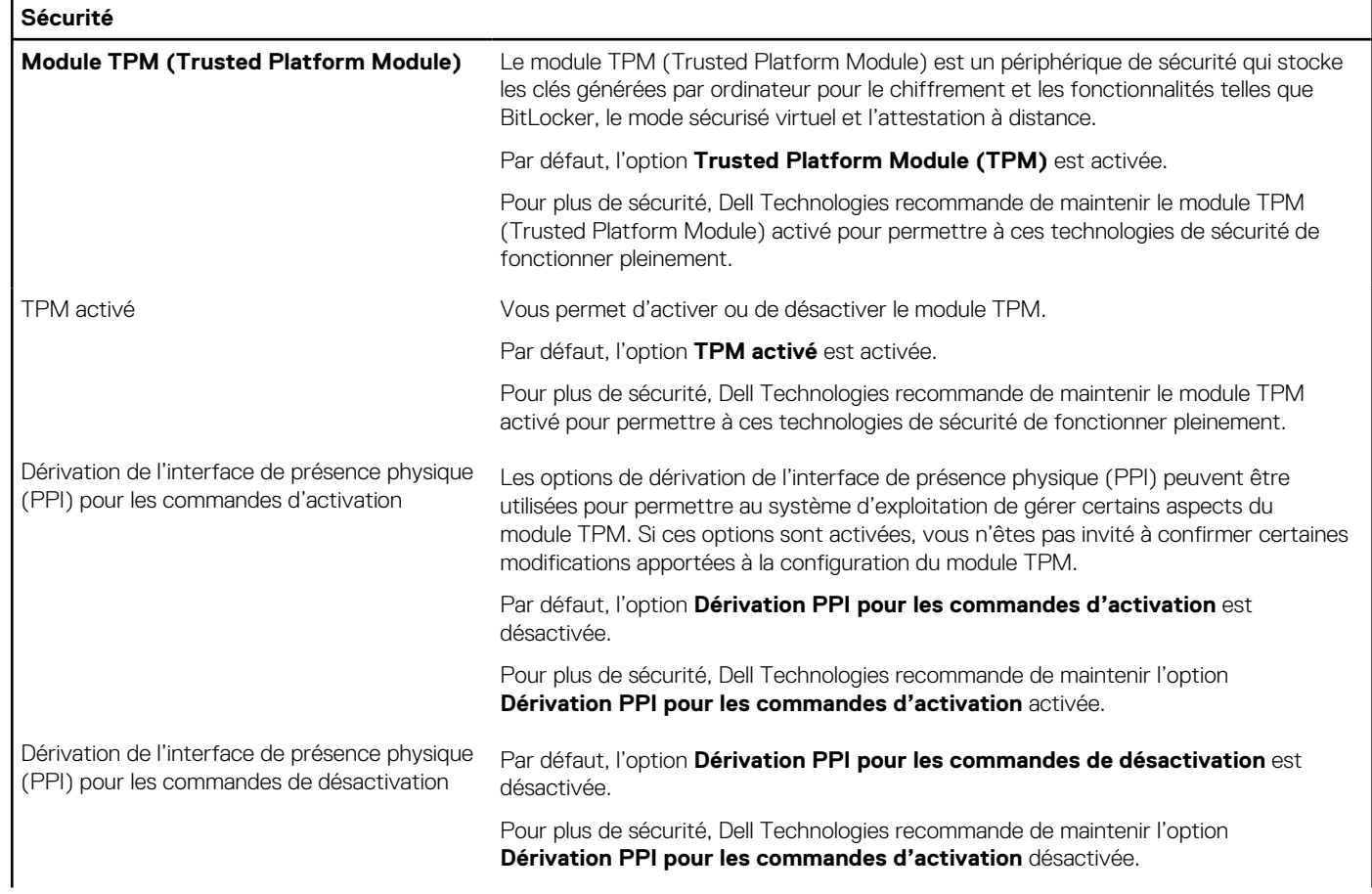

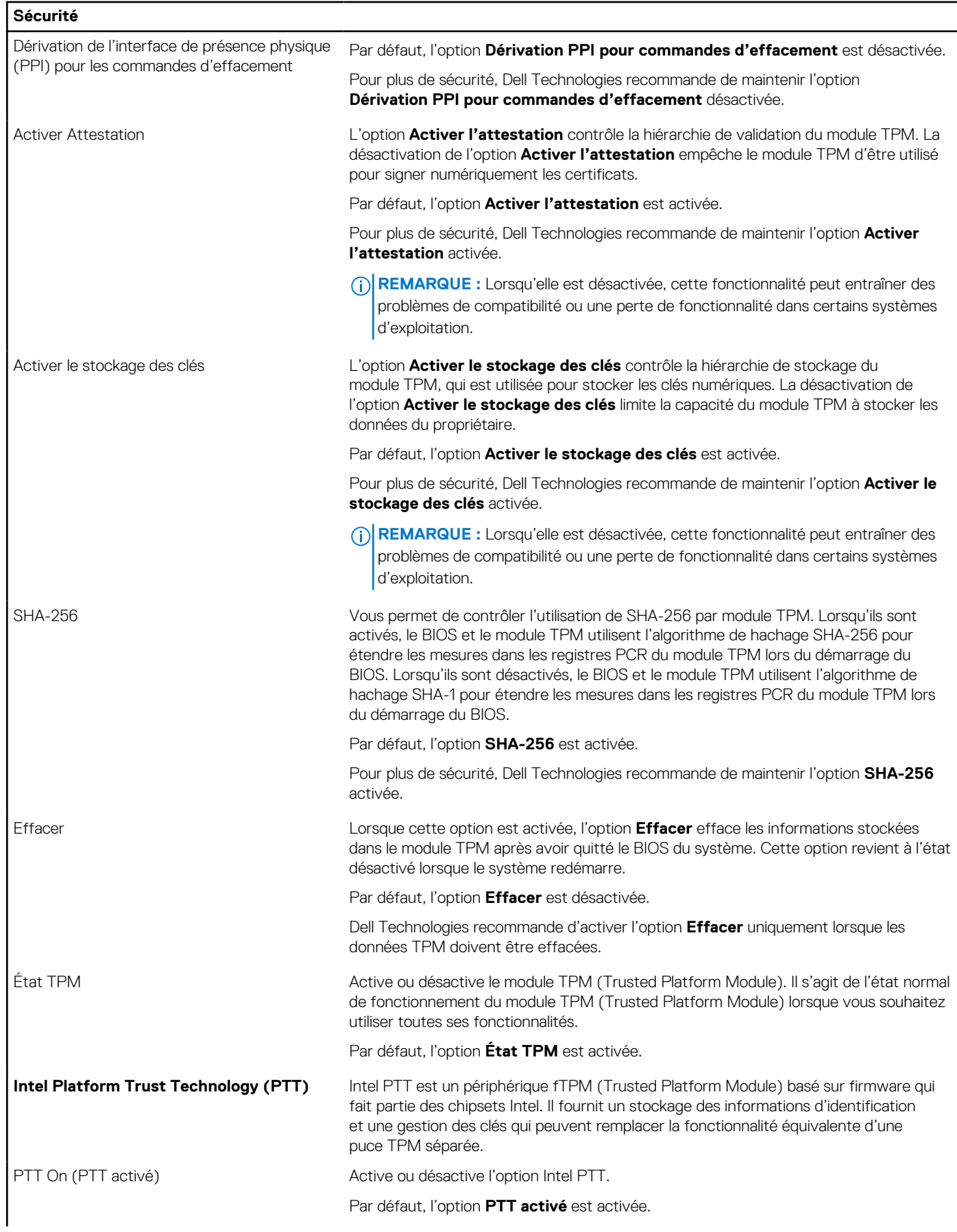

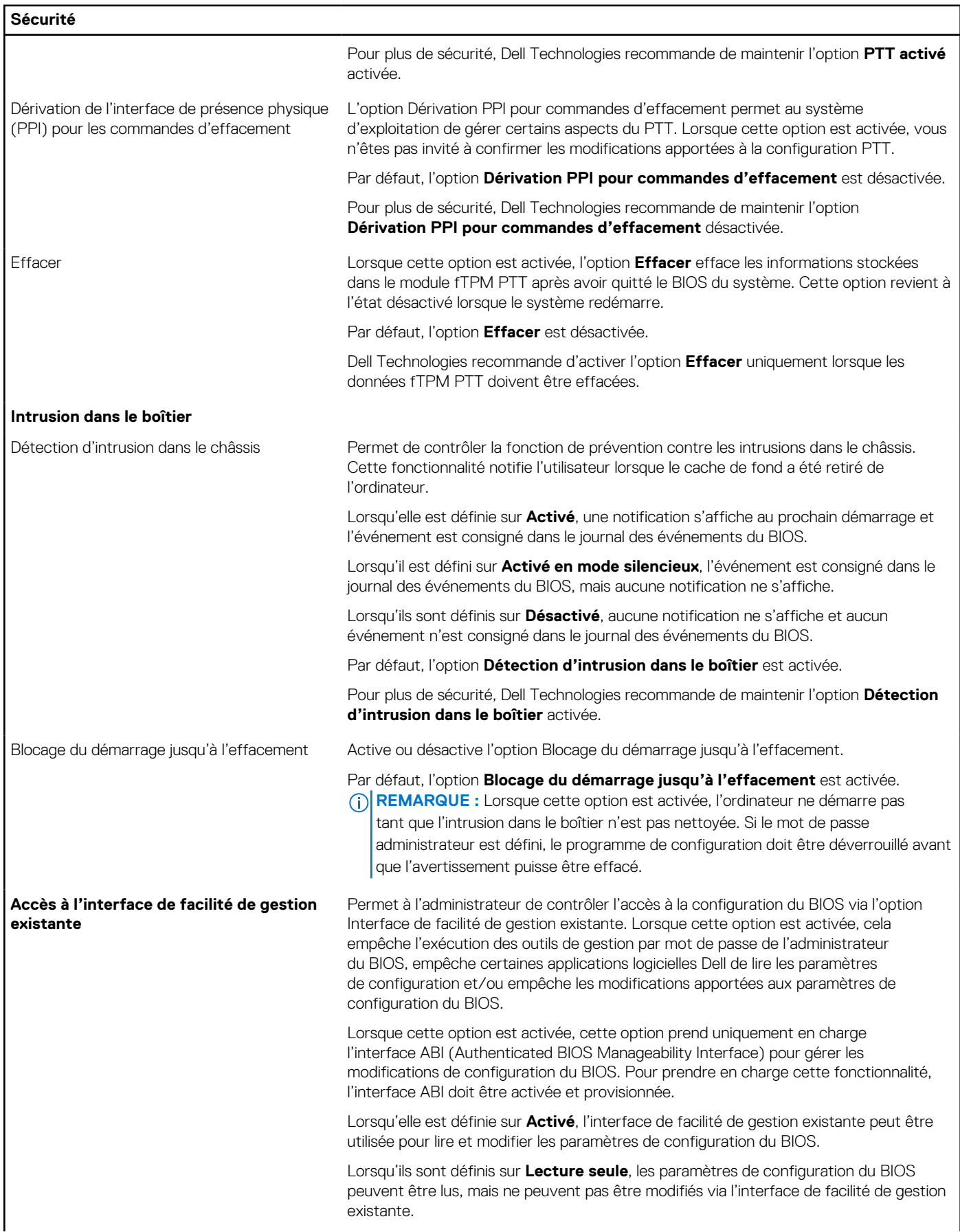

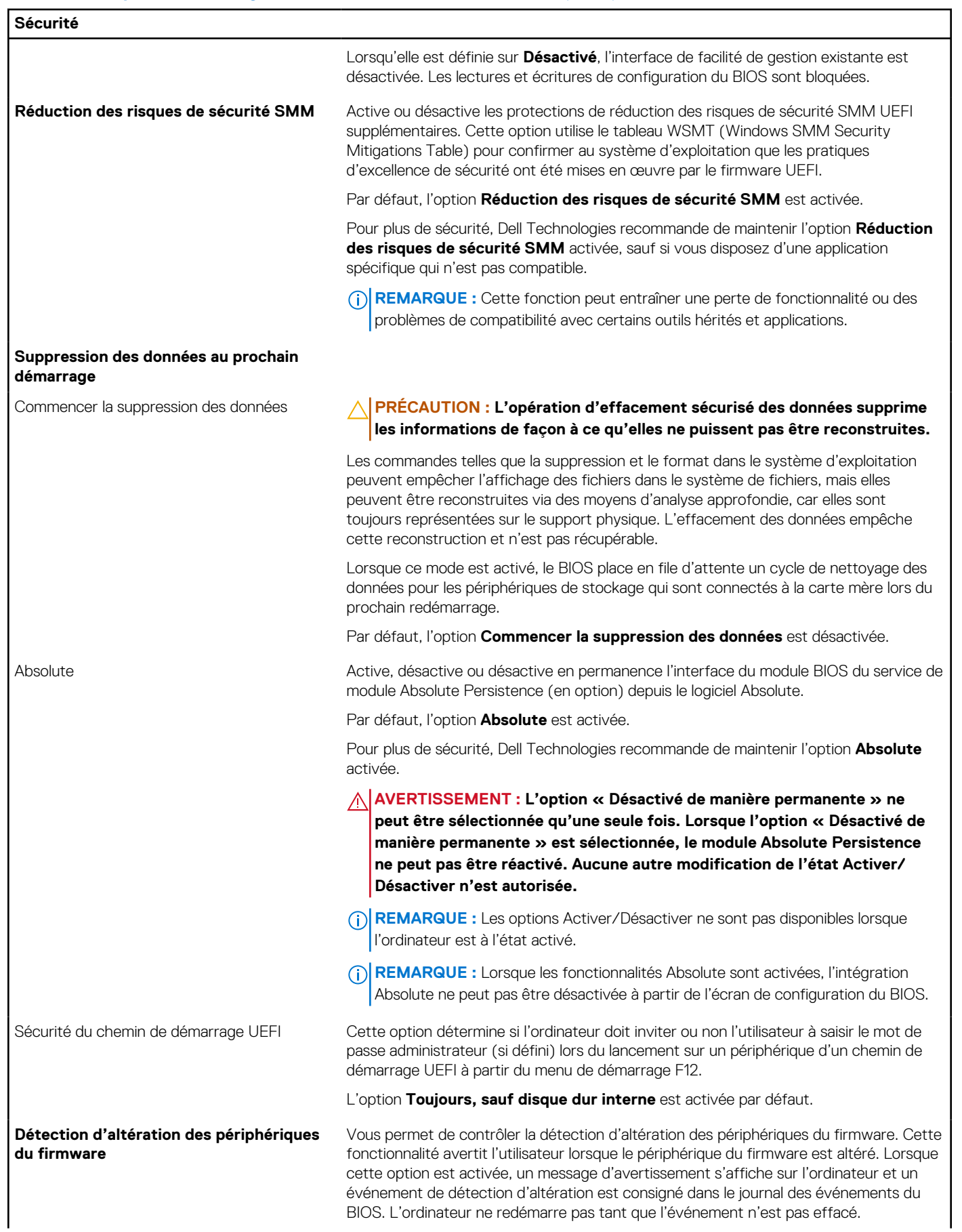

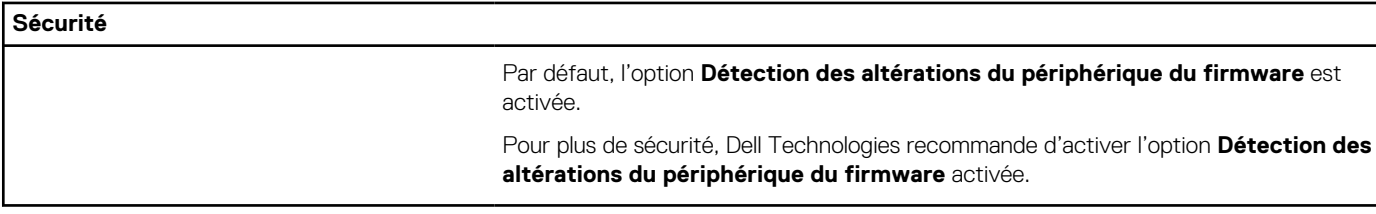

### **Tableau 33. Options de configuration du système : menu Mots de passe**

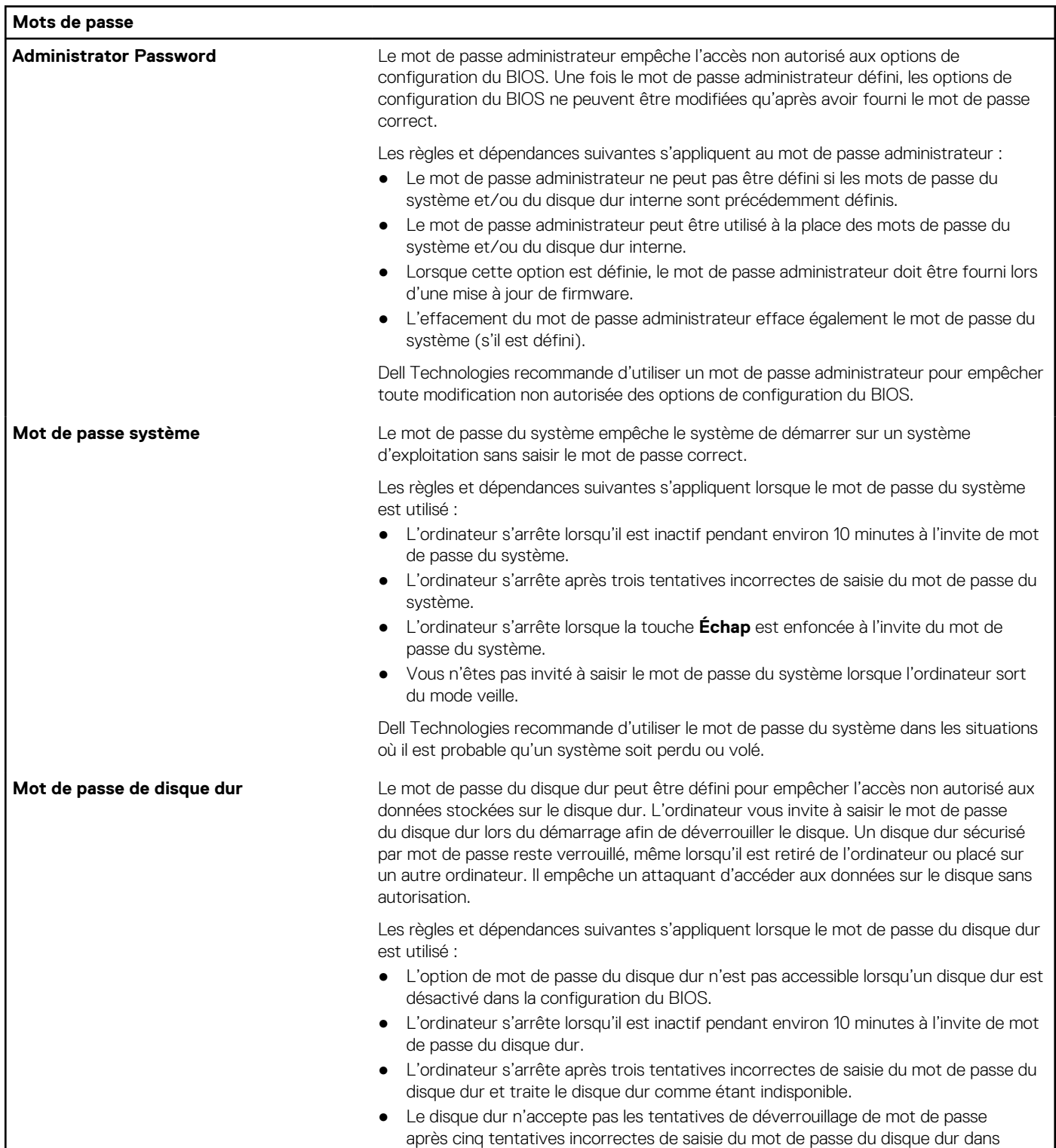

### **Tableau 33. Options de configuration du système : menu Mots de passe (suite)**

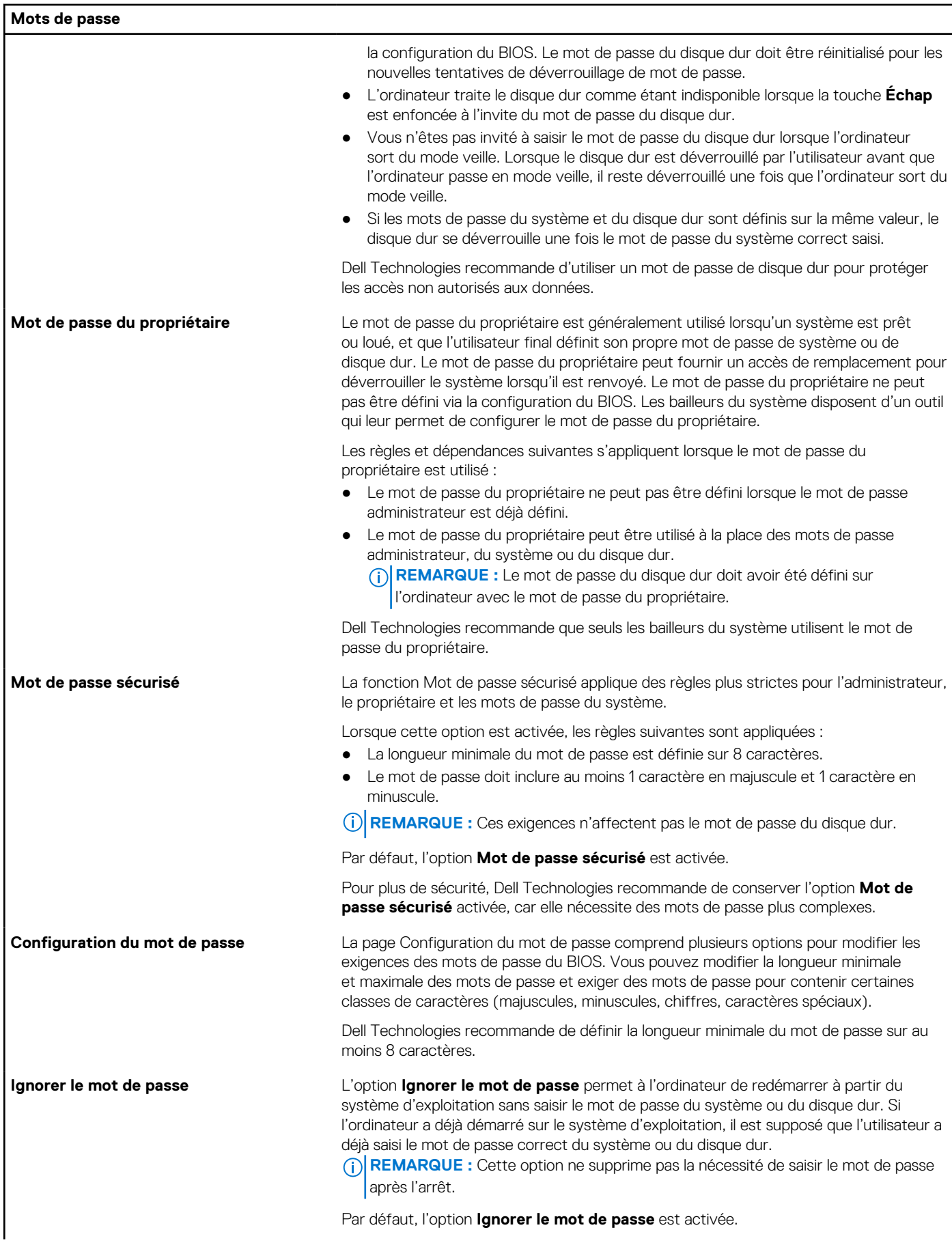

### **Tableau 33. Options de configuration du système : menu Mots de passe (suite)**

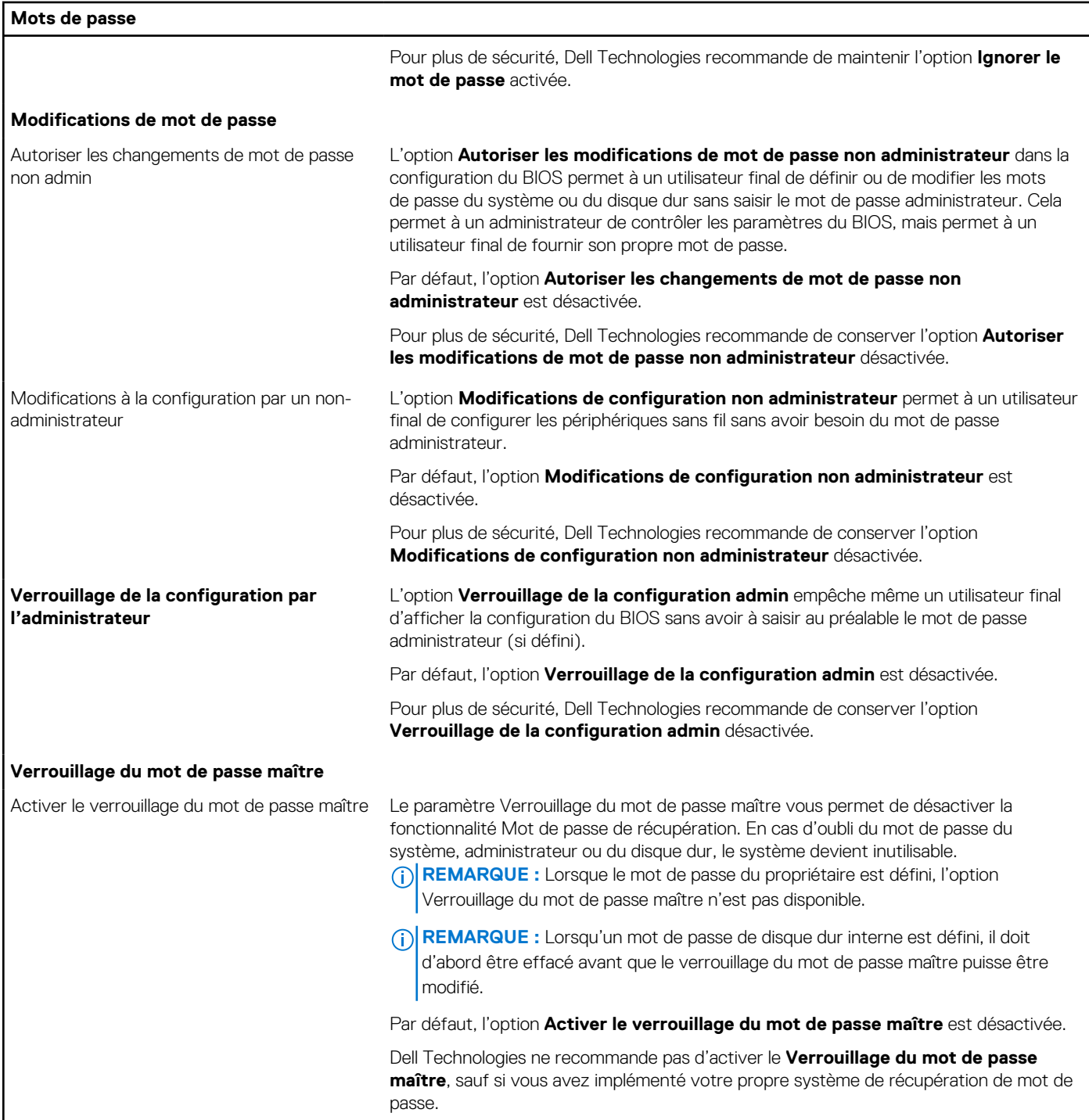

### **Tableau 34. Options de configuration du système : menu Restauration de mise à jour**

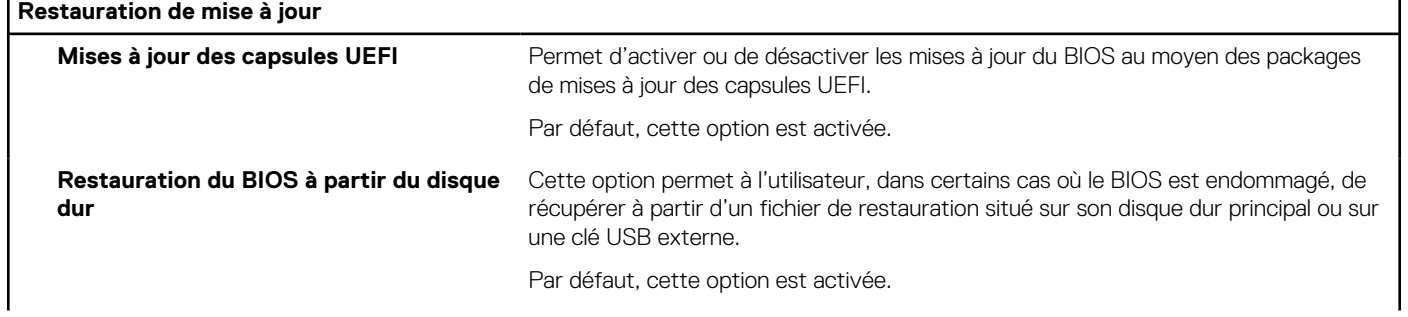

### **Tableau 34. Options de configuration du système : menu Restauration de mise à jour (suite)**

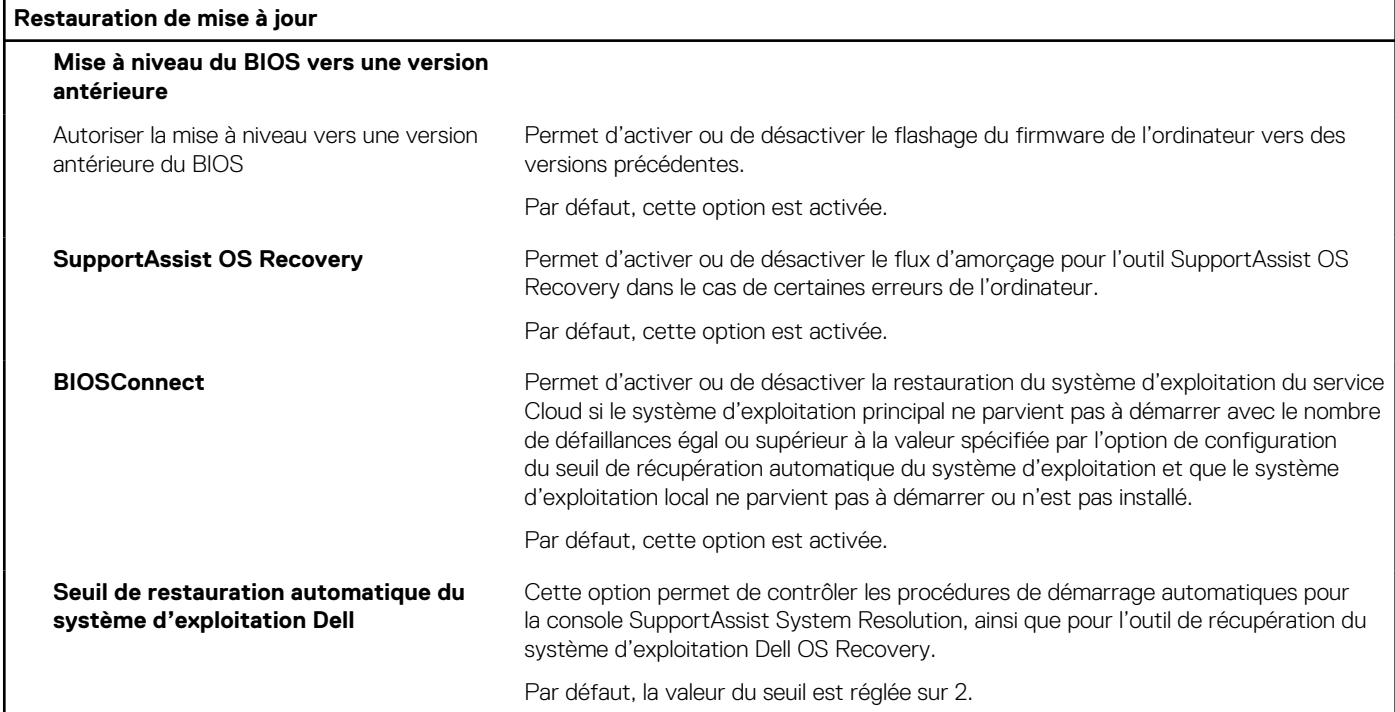

### **Tableau 35. Options de configuration du système : menu Gestion des systèmes**

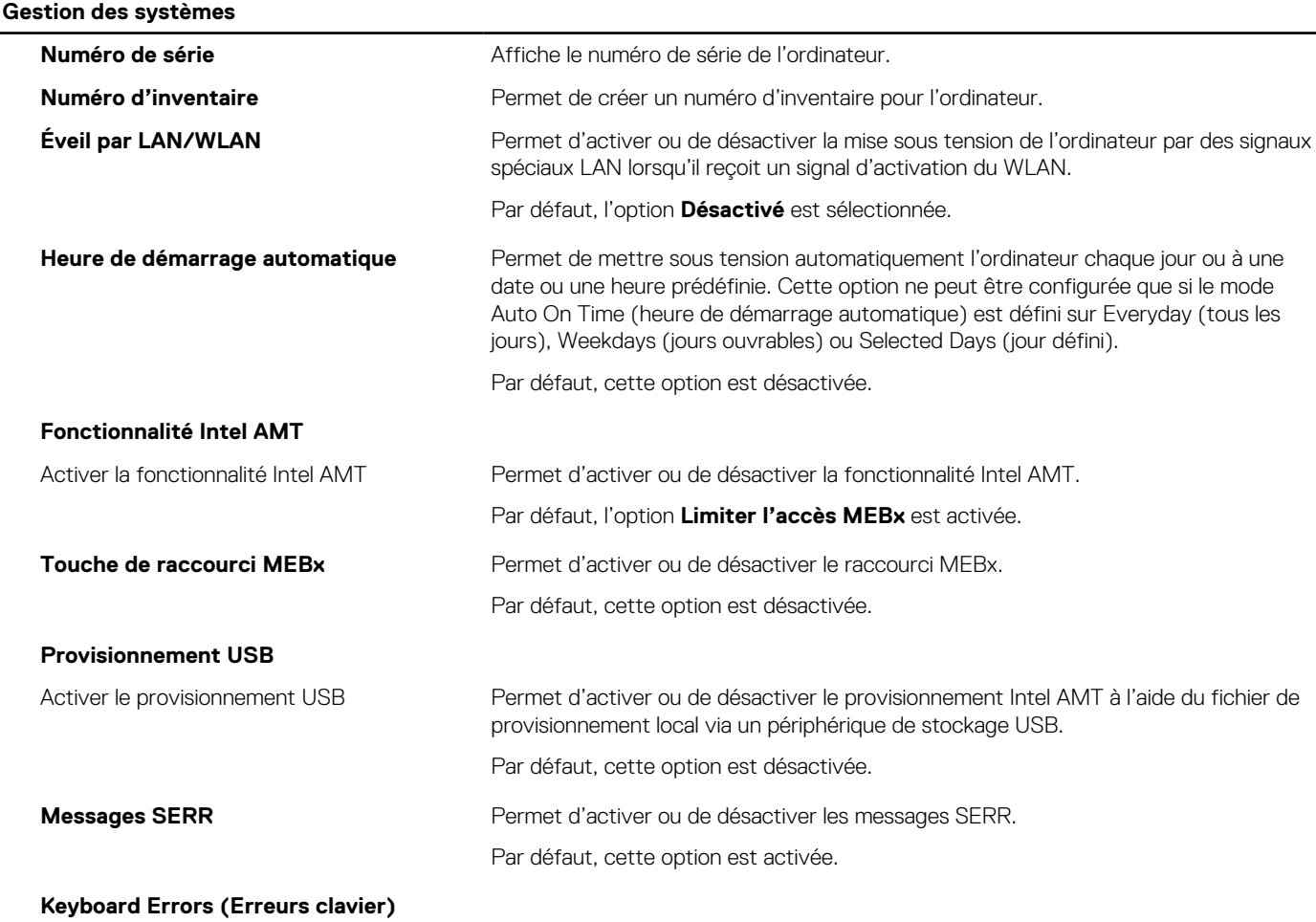

### **Tableau 35. Options de configuration du système : menu Gestion des systèmes (suite)**

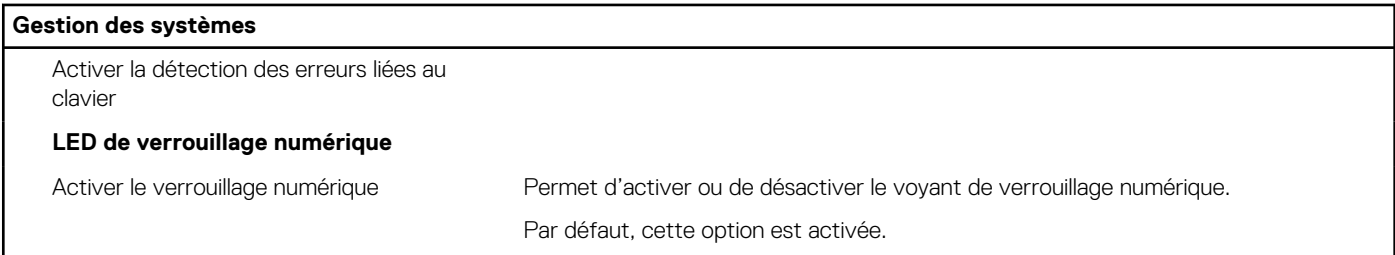

### **Tableau 36. Options de configuration du système : menu Clavier**

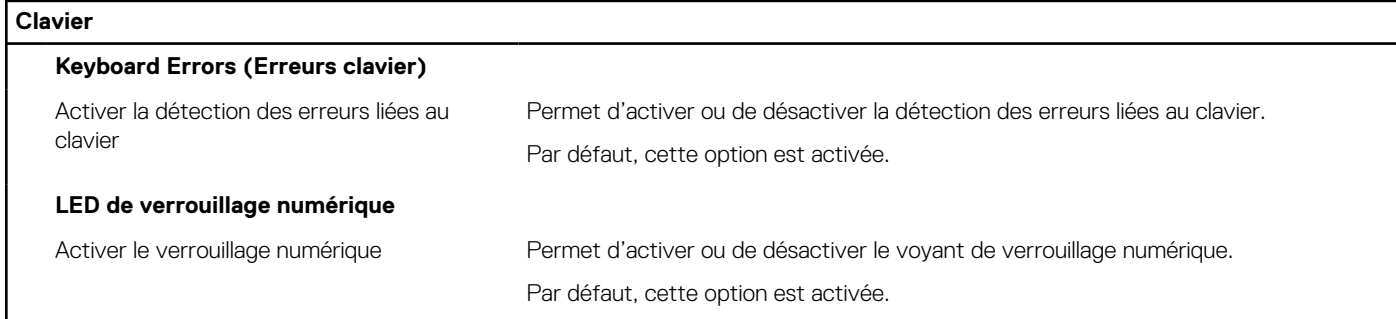

### **Tableau 37. Options de configuration du système : menu Comportement préalable au démarrage**

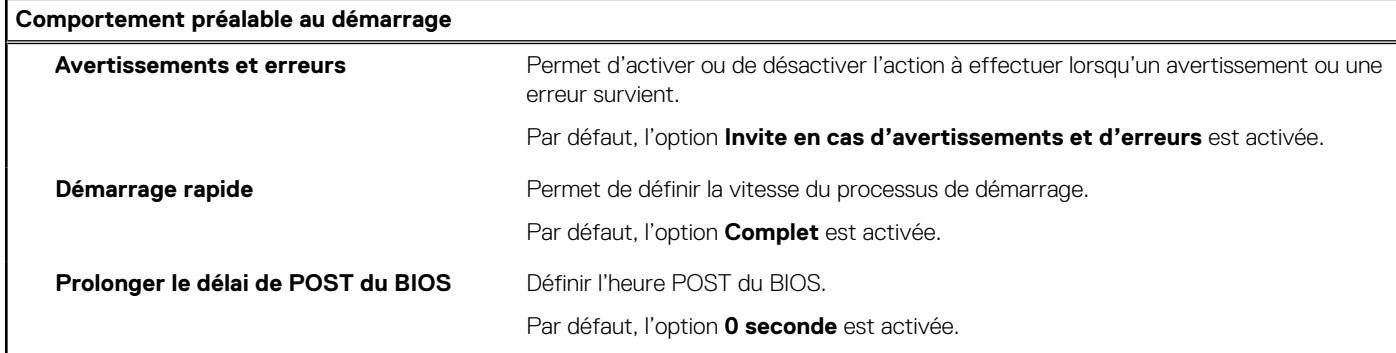

### **Tableau 38. Options de configuration du système : menu Virtualisation**

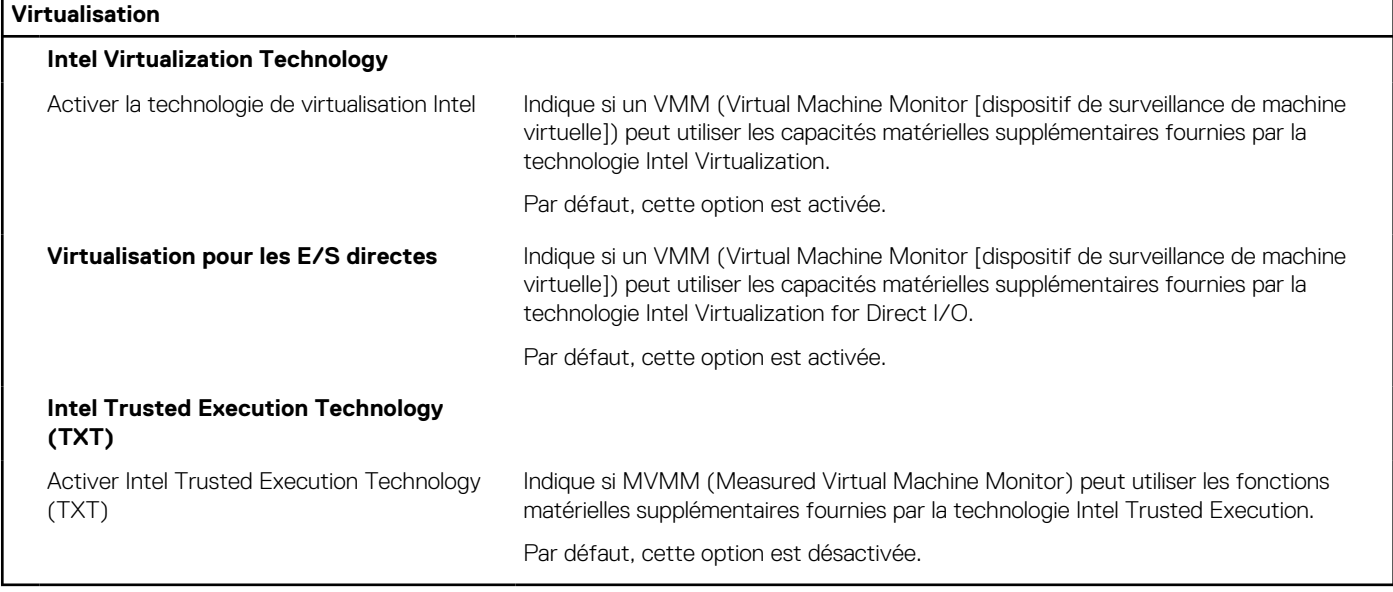

### <span id="page-125-0"></span>**Tableau 39. Options de configuration du système : menu Performances**

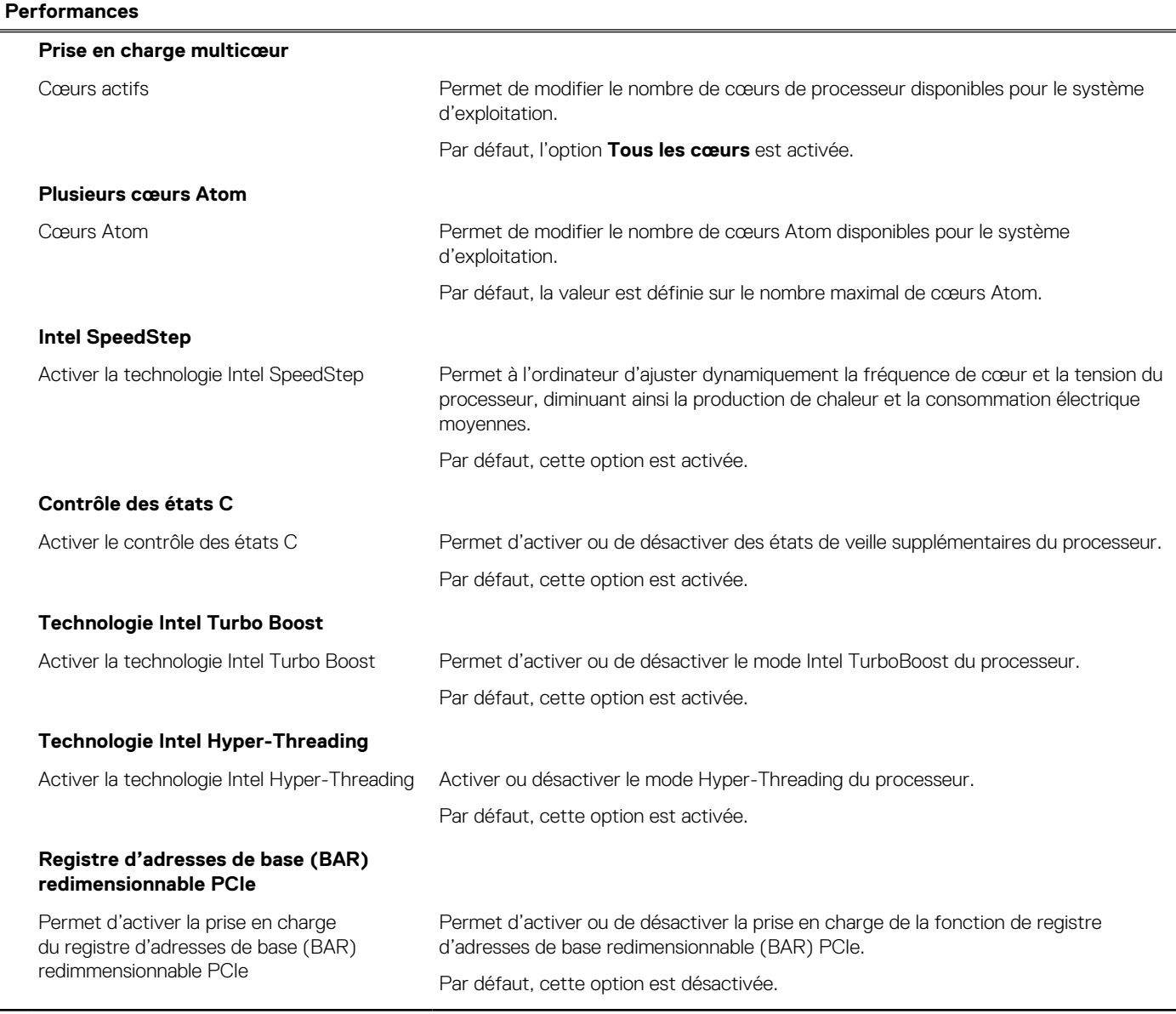

### **Tableau 40. Options de configuration du système : menu Journaux système**

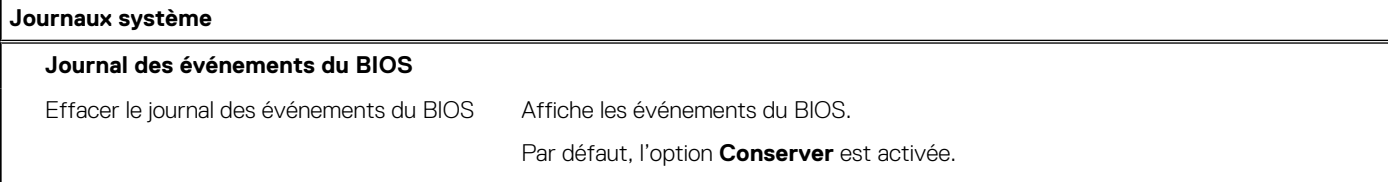

## **Mise à jour du BIOS**

### **Mise à jour du BIOS dans Windows**

### **Étapes**

- 1. Rendez-vous sur [www.dell.com/support.](https://www.dell.com/support)
- 2. Cliquez sur **Support produits**. Dans le champ **Rechercher dans le support**, saisissez le numéro de série de votre ordinateur et cliquez sur **Rechercher**.
- **REMARQUE :** Si vous ne connaissez pas le numéro de série, utilisez la fonctionnalité de SupportAssist pour identifier automatiquement votre ordinateur. Vous pouvez également utiliser l'ID de produit ou rechercher manuellement le modèle de votre ordinateur.
- 3. Cliquez sur **Pilotes et téléchargements**. Développez **Rechercher des pilotes**.
- 4. Sélectionnez le système d'exploitation installé sur votre ordinateur.
- 5. Dans la liste déroulante **Catégorie** , sélectionnez **BIOS**.
- 6. Sélectionnez la version BIOS la plus récente et cliquez sur **Télécharger** pour télécharger le fichier BIOS de votre ordinateur.
- 7. Une fois le téléchargement terminé, accédez au dossier dans lequel vous avez enregistré le fichier de mise à jour du BIOS.
- 8. Double-cliquez sur l'icône du fichier de mise à jour du BIOS et laissez-vous quider par les instructions affichées à l'écran. Pour plus d'informations sur comment mettre à jour le système BIOS, recherchez l'article dans la base de connaissances sur [www.dell.com/support.](https://www.dell.com/support)

### **Mise à jour du BIOS à l'aide d'une clé USB dans Windows**

#### **Étapes**

- 1. Suivez la procédure de l'étape 1 à l'étape 6 de la section « [Mise à jour du BIOS dans Windows](#page-125-0) » pour télécharger la dernière version du fichier d'installation du BIOS.
- 2. [Créez une clé USB de démarrage. Pour plus d'informations, recherchez l'article dans la base de connaissances sur www.dell.com/](https://www.dell.com/support) support.
- 3. Copiez le fichier d'installation du BIOS sur la clé USB de démarrage.
- 4. Connectez la clé USB de démarrage à l'ordinateur qui nécessite une mise à jour du BIOS.
- 5. Redémarrez l'ordinateur et appuyez sur la **touche F12** .
- 6. Sélectionnez la clé USB à partir du menu **Démarrage unique**.
- 7. Saisissez le nom du fichier d'installation du BIOS, puis appuyez sur **Entrée**. L'**utilitaire de mise à jour du BIOS** s'affiche.
- 8. Suivez les instructions qui s'affichent à l'écran pour terminer la mise à jour du BIOS.

### **Mise à jour du BIOS dans Linux et Ubuntu**

Pour mettre à jour le BIOS du système sur un ordinateur équipé de Linux ou Ubuntu, consultez l'article de la base de connaissances [000131486](https://www.dell.com/support/kbdoc/000131486) sur [www.dell.com/support.](https://www.dell.com/support)

### **Mise à jour du BIOS depuis le menu Démarrage ponctuel F12**

Mise à jour du BIOS de votre ordinateur avec le fichier update.exe du BIOS copié sur une clé USB FAT32 et démarrage à partir du menu **Démarrage ponctuel** F12.

### **À propos de cette tâche**

#### **Mise à jour du BIOS**

Vous pouvez exécuter le fichier de mise à jour du BIOS à partir de Windows avec une clé USB démarrable ou depuis le menu **Démarrage ponctuel** F12 de l'ordinateur.

La plupart des ordinateurs Dell fabriqués après 2012 disposent de cette fonctionnalité. Vous pouvez le confirmer en démarrant votre ordinateur depuis le menu **Démarrage ponctuel** F12 et en vérifiant si l'option MISE À JOUR FLASH DU BIOS fait partie des options de démarrage de votre ordinateur. Si l'option est répertoriée, alors le BIOS prend en charge cette option de mise à jour.

**REMARQUE :** Seuls les ordinateurs disposant de l'option Mise à jour flash du BIOS dans le **menu de démarrage ponctuel** F12 peuvent utiliser cette fonction.

#### **Mise à jour à partir du menu Démarrage ponctuel**

Pour mettre à jour le BIOS à partir du menu **Démarrage ponctuel** F12, vous devez disposer des éléments suivants :

- Une clé USB utilisant le système de fichiers FAT32 (il est inutile que la clé soit de démarrage).
- Le fichier exécutable du BIOS que vous avez téléchargé à partir du site Web de support Dell et copié à la racine de la clé USB.
- Un adaptateur secteur branché sur l'ordinateur.
- Une batterie d'ordinateur fonctionnelle pour flasher le BIOS

Effectuez les étapes suivantes pour exécuter la mise à jour du BIOS à partir du menu F12 :

### **PRÉCAUTION : Ne mettez pas l'ordinateur hors tension pendant la procédure de mise à jour du BIOS. L'ordinateur ne démarre pas si vous le mettez hors tension.**

### **Étapes**

- 1. Lorsque l'ordinateur est hors tension, insérez la clé USB sur laquelle vous avez copié le fichier de flashage dans un port USB de l'ordinateur.
- 2. Mettez l'ordinateur sous tension et appuyez sur la touche F12 pour accéder au menu **Démarrage ponctuel**, sélectionnez l'option Mise à jour du BIOS à l'aide de la souris ou des touches fléchées, puis appuyez sur Entrée. L'écran de mise à jour du BIOS s'affiche.
- 3. Cliquez sur **Flasher à partir d'un fichier**.
- 4. Sélectionnez un appareil USB externe.
- 5. Sélectionnez le fichier et double-cliquez sur le fichier cible du flashage, puis cliquez sur **Envoyer**.
- 6. Cliquez sur **Mise à jour du BIOS**. L'ordinateur redémarre pour flasher le BIOS.
- 7. L'ordinateur redémarrera une fois la mise à jour du BIOS terminée.

## **Mot de passe système et de configuration**

### **Tableau 41. Mot de passe système et de configuration**

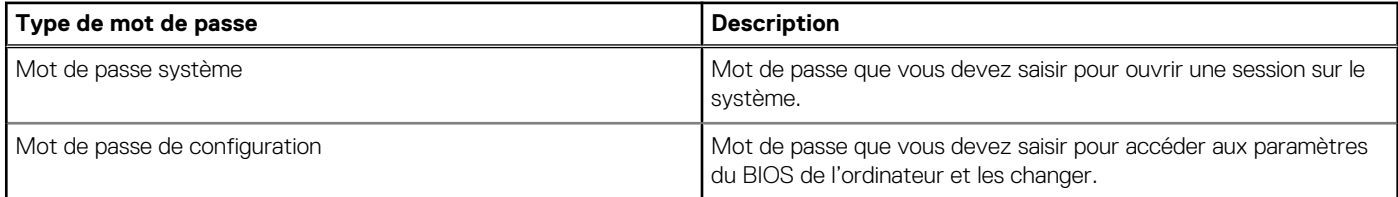

Vous pouvez définir un mot de passe système et un mot de passe de configuration pour protéger l'ordinateur.

**PRÉCAUTION : Les fonctionnalités de mot de passe fournissent un niveau de sécurité de base pour les données de l'ordinateur.**

**PRÉCAUTION : N'importe quel utilisateur peut accéder aux données de l'ordinateur s'il n'est pas verrouillé et s'il est laissé sans surveillance.**

**REMARQUE :** La fonctionnalité de mot de passe système et de configuration est désactivée.

### **Attribution d'un mot de passe système ou de configuration**

### **Prérequis**

Vous pouvez attribuer un nouveau Mot de passe système ou admin uniquement lorsque l'état est **Non défini**.

### **À propos de cette tâche**

Pour entrer dans la configuration du BIOS, appuyez sur F2 immédiatement après la mise sous tension ou le redémarrage.

### **Étapes**

- 1. Dans l'écran **BIOS du système** ou **Configuration du système**, sélectionnez **Sécurité** et appuyez sur Entrée. L'écran **Sécurité** s'affiche.
- 2. Sélectionnez **Mot de passe système/admin** et créez un mot de passe dans le champ **Entrer le nouveau mot de passe**. Suivez les instructions pour définir le mot de passe système :
	- Un mot de passe peut contenir jusqu'à 32 caractères.
	- Au moins un caractère spécial : "( ! "  $\# \$ \% \&$  ' \* + , . / : ; < = > ? @ [ \ ] ^ \_ ` { | } )"
- Chiffres de 0 à 9.
- Lettres majuscules de A à Z.
- Lettres minuscules de a à z.
- 3. Saisissez le mot de passe système que vous avez saisi précédemment dans le champ **Confirmer le nouveau mot de passe** et cliquez sur **OK**.
- 4. Appuyez sur Échap et enregistrez les modifications lorsque vous y êtes invité.
- 5. Appuyez sur Y pour les enregistrer. L'ordinateur redémarre.

### **Suppression ou modification d'un mot de passe système ou de configuration existant**

### **Prérequis**

Vérifiez que l'**état du mot de passe** est déverrouillé (dans la configuration du système) avant de supprimer ou modifier le mot de passe du système et/ou le mot de passe de configuration existant. Vous ne pouvez pas supprimer ou modifier un mot de passe système ou configuration existant si l'**état du mot de passe** est verrouillé.

### **À propos de cette tâche**

Pour entrer dans la configuration du système, appuyez sur F2 immédiatement après la mise sous tension ou un redémarrage.

### **Étapes**

- 1. Dans l'écran **BIOS du système** ou **Configuration du système**, sélectionnez **Sécurité du système** et appuyez sur Entrée. L'écran **Sécurité du système** s'affiche.
- 2. Dans l'écran **Sécurité du système**, vérifiez que l'État du mot de passe est **Déverrouillé**.
- 3. Sélectionnez **Mot de passe du système**, mettez à jour ou supprimez le mot de passe du système existant et appuyez sur Entrée ou la touche Tab.
- 4. Sélectionnez **Mot de passe de configuration**, mettez à jour ou supprimez le mot de passe de configuration existant et appuyez sur Entrée ou la touche Tab.

**REMARQUE :** Si vous modifiez le mot de passe du système et/ou de configuration, un message vous invite à ressaisir le nouveau mot de passe. Si vous supprimez le mot de passe système et/ou de configuration, confirmez la suppression quand vous y êtes invité.

- 5. Appuyez sur Echap. Un message vous invite à enregistrer les modifications.
- 6. Appuyez sur Y pour les enregistrer et quitter la configuration du système. L'ordinateur redémarre.

## **Effacement des paramètres CMOS**

### **À propos de cette tâche**

**PRÉCAUTION : Effacer les paramètres CMOS réinitialise les paramètres du BIOS de votre ordinateur.**

### **Étapes**

- 1. Effectuez les étapes préliminaires et les procédures décrites dans la section [Retrait de la pile bouton.](#page-65-0)
- 2. Patientez une minute.
- 3. Effectuez les procédures et les étapes suivantes décrites dans la section [Installation de la pile bouton.](#page-66-0)

## **Effacer les mots de passe système et du BIOS (configuration système)**

### **À propos de cette tâche**

[Pour effacer les mots de passe du système ou du BIOS, contactez le support technique Dell comme indiqué sur le site www.dell.com/](https://www.dell.com/contactdell) contactdell.

**REMARQUE :** Pour en savoir plus sur la réinitialisation des mots de passe Windows ou d'application, consultez la documentation fournie avec votre système Windows ou votre application.

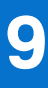

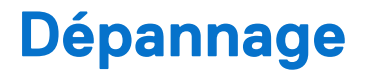

## **Diagnostics Dell SupportAssist de vérification des performances système avant démarrage**

### **À propos de cette tâche**

Les diagnostics SupportAssist (également appelés diagnostics système) vérifient entièrement le matériel. Les diagnostics Dell SupportAssist de vérification des performances système avant démarrage sont intégrés au BIOS et démarrés par le BIOS en interne. Les diagnostics du système intégrés offrent des options pour des appareils ou groupes de d'appareils particuliers, vous permettant de :

- Exécuter des tests automatiquement ou dans un mode interactif
- Répéter les tests
- Afficher ou enregistrer les résultats des tests
- Exécuter des tests rigoureux pour présenter des options de tests supplémentaires et fournir des informations complémentaires sur un ou plusieurs appareils défaillants
- Afficher des messages d'état qui indiquent si les tests ont abouti
- Visualiser des messages d'erreur qui vous informent des problèmes rencontrés pendant l'exécution d'un test.
- **REMARQUE :** Le test de certains périphériques nécessite l'intervention de l'utilisateur. Assurez-vous toujours d'être présent au terminal de l'ordinateur lorsque les tests de diagnostic sont effectués.

Pour plus d'informations, consultez l'article [000180971](https://www.dell.com/support/kbdoc/000180971) de la base de connaissances.

### **Exécution de la vérification des performances système avant démarrage SupportAssist**

### **Étapes**

- 1. Allumez votre ordinateur.
- 2. Durant le démarrage de l'ordinateur, appuyez sur la touche F12 lorsque le logo Dell apparaît.
- 3. Dans l'écran du menu de démarrage, sélectionnez l'option **Diagnostics**.
- 4. Cliquez sur la flèche dans le coin inférieur gauche. La page d'accueil des diagnostics s'affiche.
- 5. Cliquez sur la flèche dans le coin inférieur droit pour passer à la page de liste. Les éléments détectés sont répertoriés.
- 6. Pour lancer un test de diagnostic sur un périphérique donné, appuyez sur Échap, puis cliquez sur **Yes (Oui)** pour arrêter le test de diagnostic en cours.
- 7. Sélectionnez ensuite le périphérique que vous souhaitez diagnostiquer dans le panneau de gauche et cliquez sur **Run Tests (Exécuter les tests)**.
- 8. En cas de problèmes, des codes d'erreur s'affichent. Notez le code d'erreur et le numéro de validation et contactez Dell.

## **Auto-test intégré du bloc d'alimentation**

L'autotest intégré (BIST) permet de déterminer si le bloc d'alimentation fonctionne. Pour exécuter des diagnostics d'autotest sur le bloc d'alimentation d'un ordinateur de bureau ou d'un ordinateur tout-en-un, effectuez une recherche dans la base de connaissances sur [www.dell.com/support.](https://www.dell.com/support/)

## **Voyants de diagnostic du système**

Cette section répertorie les voyants de diagnostic du système de votre ordinateur OptiPlex All-in-One Plus 7420.

### **Tableau 42. Voyants de diagnostic du système**

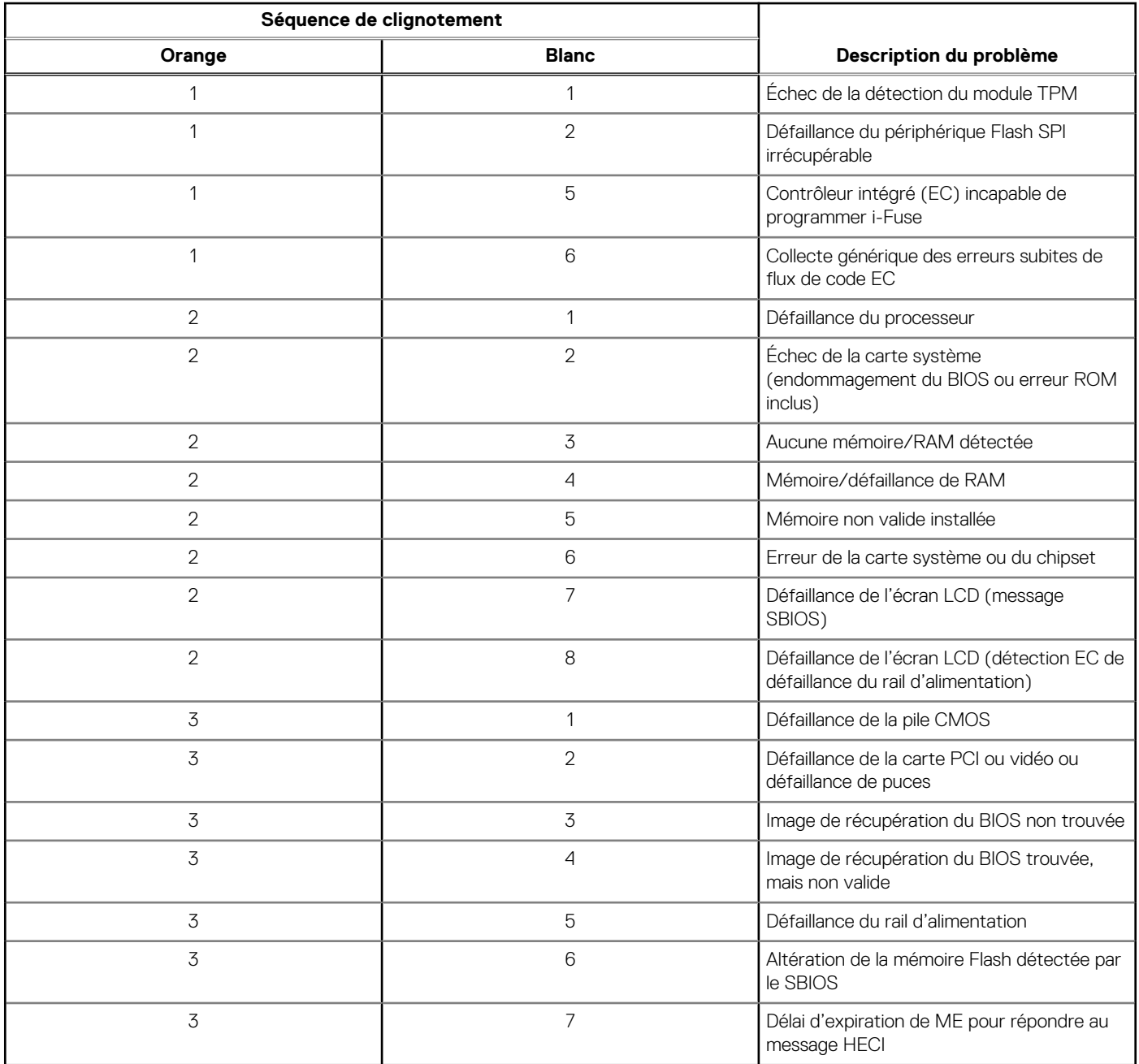

## **Récupération du système d'exploitation**

Lorsque l'ordinateur ne parvient pas à démarrer sur le système d'exploitation même après plusieurs tentatives, il lance automatiquement l'outil de récupération du système d'exploitation Dell SupportAssist OS Recovery.

Dell SupportAssist OS Recovery est un outil autonome qui est préinstallé sur tous les ordinateurs Dell dotés du système d'exploitation Windows. Il se compose d'outils pour diagnostiquer et résoudre les problèmes qui peuvent se produire avant que votre ordinateur démarre à partir du système d'exploitation. Il vous permet de diagnostiquer les problèmes matériels, réparer votre ordinateur, sauvegarder vos fichiers, ou restaurer votre ordinateur à son état d'origine.

Vous pouvez également le télécharger à partir du site Web de support Dell pour dépanner et corriger votre ordinateur s'il ne parvient pas à démarrer à partir du système d'exploitation principal à cause de défaillances logicielles ou matérielles.

Pour plus d'informations sur l'outil Dell SupportAssist OS Recovery, consultez le manuel *Dell SupportAssist OS Recovery User's Guide*  (Guide de l'utilisateur de Dell SupportAssist OS Recovery) sur [www.dell.com/serviceabilitytools.](https://www.dell.com/serviceabilitytools) Cliquez sur **SupportAssist**, puis sur **SupportAssist OS Recovery**.

## **Réinitialisation de l'horloge temps réel (RTC)**

La fonction de réinitialisation de l'horloge temps réel (RTC, Real Time Clock) permet au technicien de service ou à vous-même de récupérer un modèle récent Dell Latitude ou Dell Precision dans des situations d'**absence de POST/démarrage/alimentation**. Vous pouvez lancer la réinitialisation de l'horloge temps réel sur le système à partir d'un état d'alimentation inactif, uniquement si le système est connecté à une source de courant alternatif. Appuyez et maintenez enfoncé le bouton d'alimentation pendant 25 secondes. La réinitialisation RTC a lieu dès que vous relâchez ce bouton.

**REMARQUE :** Si l'alimentation secteur est déconnectée du système au cours du processus ou si le bouton d'alimentation est G) maintenu enfoncé plus de 40 secondes, le processus de réinitialisation de l'horloge temps réel est abandonnée.

La réinitialisation RTC permet de restaurer les paramètres BIOS par défaut, d'annuler la mise en service d'Intel vPro et de réinitialiser la date et l'heure du système. Les éléments suivants ne sont pas affectés par la réinitialisation RTC :

- Numéro de série
- Numéro d'inventaire
- Étiquette de propriété
- Mot de passe administrateur
- Mot de passe système
- Mot de passe du disque dur
- Bases de données clés
- Journaux système

**REMARQUE :** Le compte vPro et le mot de passe de l'administrateur informatique du système seront déprovisionnés. Le système ⋒ doit recommencer le processus d'installation et de configuration pour le reconnecter au serveur vPro.

Les éléments suivants peuvent être réinitialisés ou non en fonction de vos paramètres BIOS sélectionnés :

- Liste de démarrage
- Activer les ROM en option héritées
- Activation de Secure Boot
- Autoriser la mise à niveau vers une version antérieure du BIOS

## **Options de support de sauvegarde et de récupération**

Il est recommandé de créer un lecteur de récupération pour dépanner et résoudre les problèmes qui peuvent se produire avec Windows. Dell propose plusieurs options de restauration du système d'exploitation Windows sur votre ordinateur Dell. Pour en savoir plus, consultez la page [Options de récupération et de support de sauvegarde Dell pour Windows.](https://www.dell.com/support/contents/article/Product-Support/Self-support-Knowledgebase/software-and-downloads/dell-backup-solutions/Media-backup)

## **Cycle de marche/arrêt Wi-Fi**

### **À propos de cette tâche**

Si votre ordinateur ne parvient pas à accéder à Internet en raison de problèmes de connectivité Wi-Fi, une procédure de cycle de marche/arrêt Wi-Fi peut être effectuée. La procédure suivante fournit les instructions sur la façon de réaliser un cycle de marche/arrêt Wi-Fi :

 $(i)$ **REMARQUE :** Certains fournisseurs d'accès à Internet proposent un appareil combinant modem et routeur.

### **Étapes**

- 1. Éteignez l'ordinateur.
- 2. Mettez le modem hors tension.
- 3. Mettez le routeur sans fil hors tension.
- 4. Patientez 30 secondes.
- 5. Mettez le routeur sans fil sous tension.
- 6. Mettez le modem sous tension.
- 7. Allumez votre ordinateur.

# **Obtenir de l'aide et contacter Dell**

## Ressources d'aide en libre-service

Vous pouvez obtenir des informations et de l'aide sur les produits et services Dell en utilisant ces ressources en libre-service :

### **Tableau 43. Ressources d'aide en libre-service**

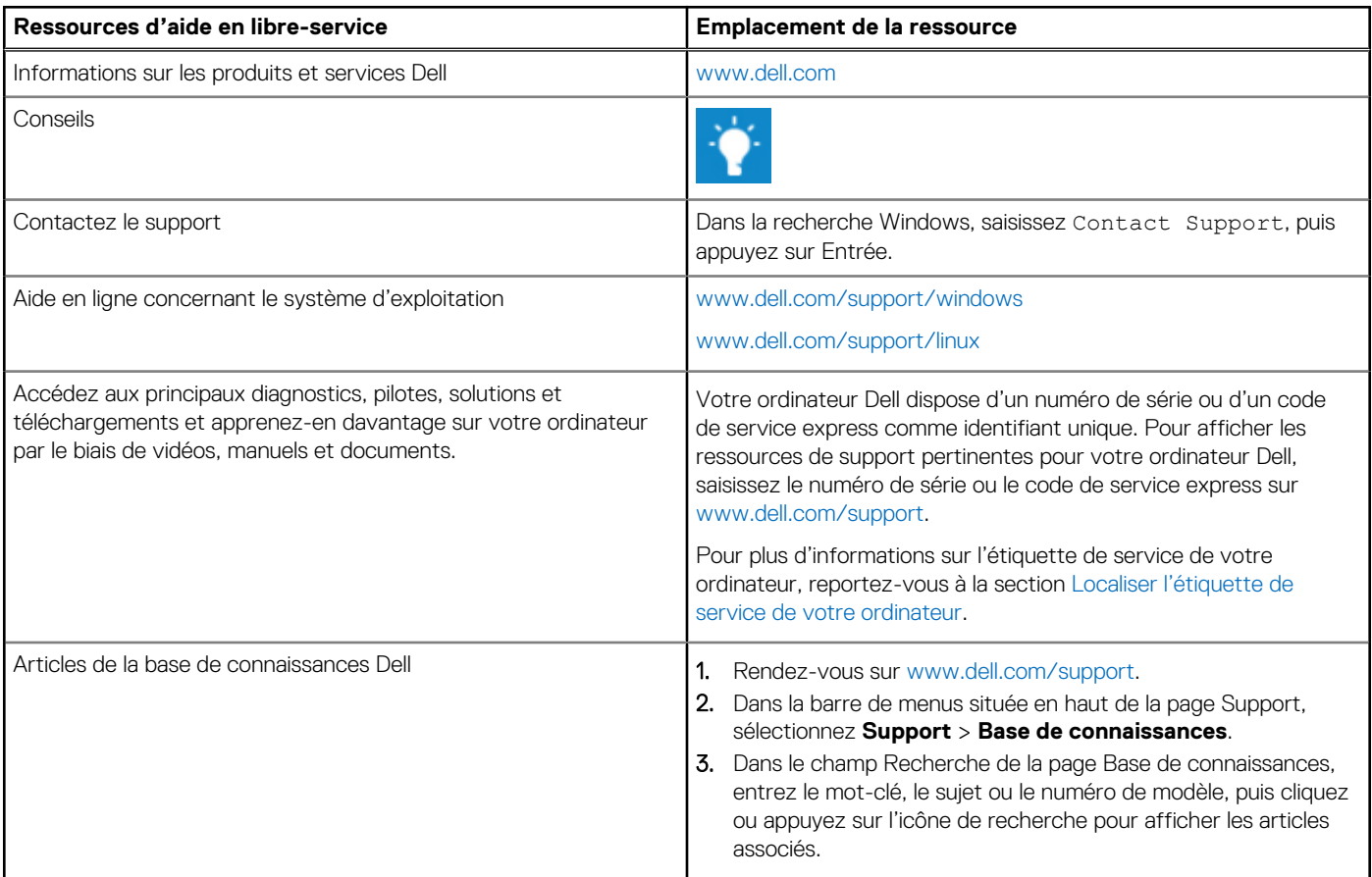

## Contacter Dell

[Pour contacter Dell pour des questions commerciales, de support technique ou de service client, consultez le site www.dell.com/](https://www.dell.com/contactdell) contactdell.

**REMARQUE :** Les disponibilités variant selon le pays ou la zone géographique et selon le produit, certains services peuvent être indisponibles dans votre pays ou région.

**REMARQUE :** Si vous ne disposez pas d'une connexion Internet, les informations de contact figurent sur la preuve d'achat, le bordereau d'expédition, la facture ou le catalogue des produits Dell.